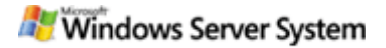

# **System Center Data Protection Manager 2007** 操作指南

Microsoft Corporation 發行日期:2007 年 9 月

## 摘要

本指南提供監控與管理 DPM 伺服器、磁帶庫、保護的檔案伺服器與工作站,以及執行 SQL Server、Exchange Server 和 Windows SharePoint Services 的保護伺服器時的建議事項。 本指南也提供災害復原的說明

本文件中包含的資訊代表 Microsoft Corporation 截至發行日期前,對於討論問題目前所持的看法。 由於 Microsoft 必須因應多變的市場狀況,因此本文件不應該被解釋為 Microsoft 需負擔的承諾, 同時 Microsoft 亦不在發行日期之後保證任何提供之資訊的準確度。

本白皮書僅供作為新聞資訊用途 MICROSOFT 不為此文件中的資訊提供明示、默示或法定的 保證。

遵守所有適用著作權法是使用者的責任。在不限制任何依著作權本得享有之權利,未經 Microsoft Corporation 明確的書面許可,不得為任何目的使用任何形式或方法(電子形式、機械形式、影 印、記錄或其他方式) 複製或傳送本文件的任何部份,也不得將本文件的任何部份儲存或放入檢 索系統。

Microsoft 可能擁有本文件所提及內容中所含之專利權、專利優先權、商標、著作權,或其他智慧 財產權。除非 Microsoft 書面授權合約所明示規定者外,提供本文件並不授予 貴用戶上述專利權、 商標、著作權或其他智慧財產權。

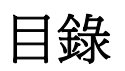

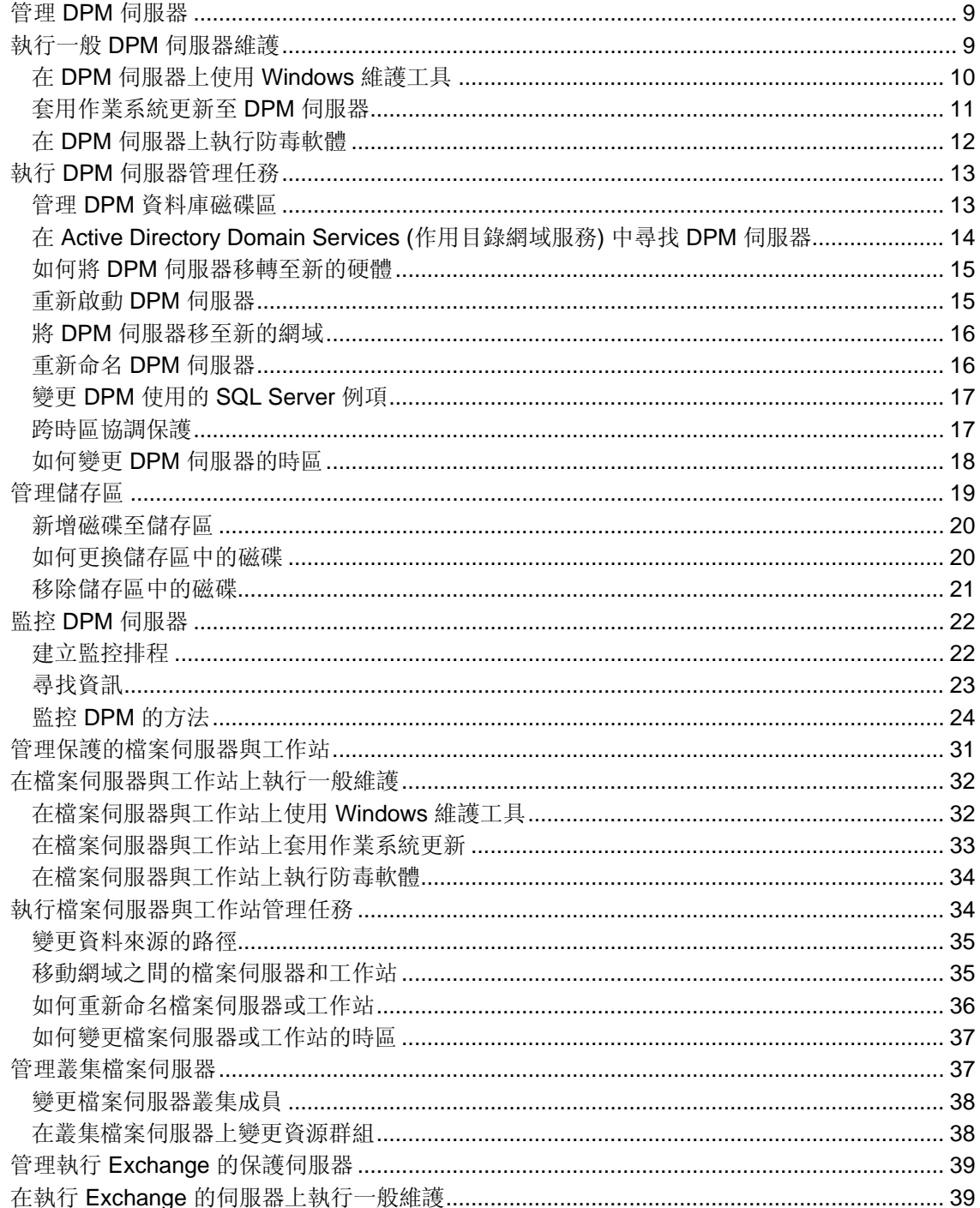

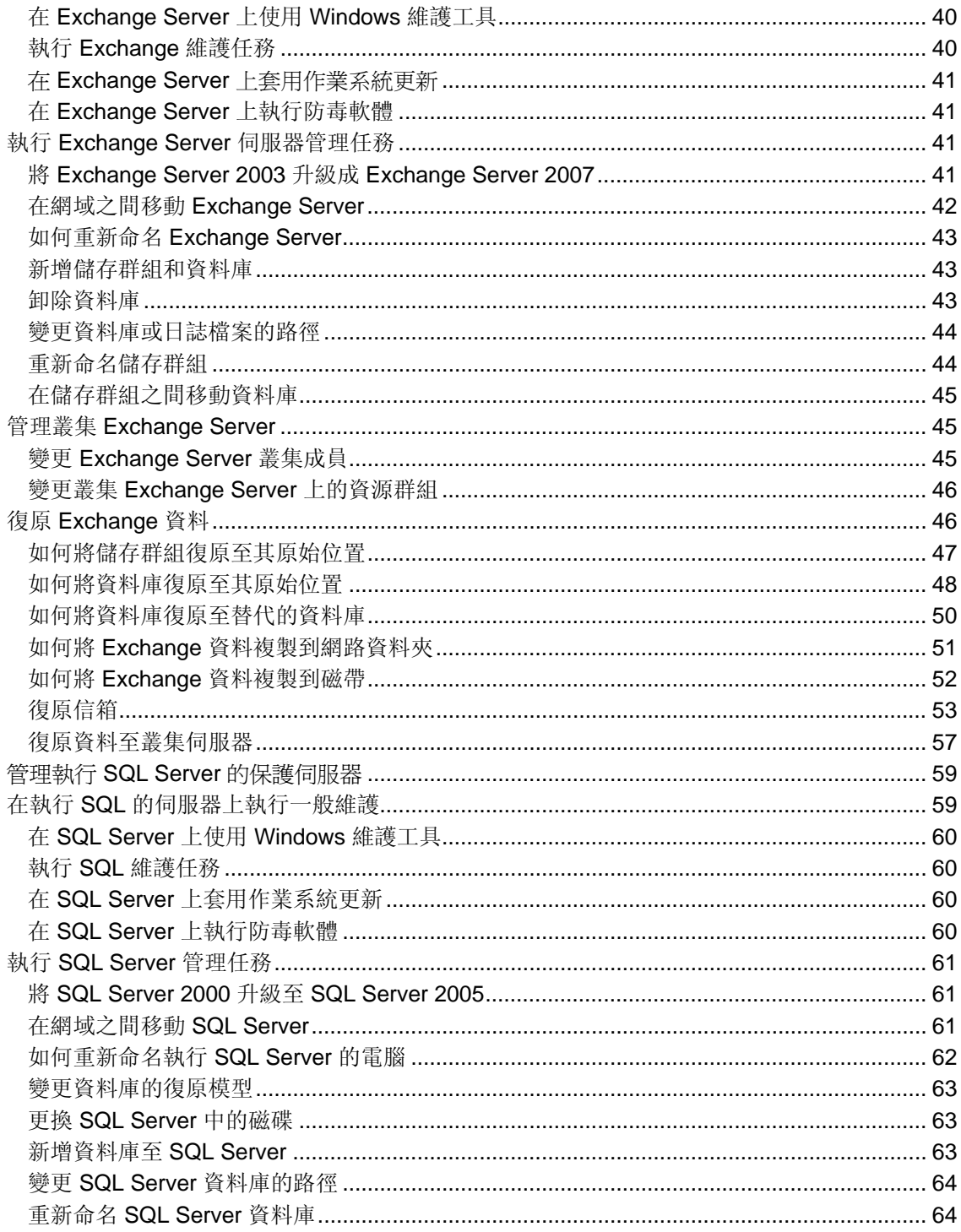

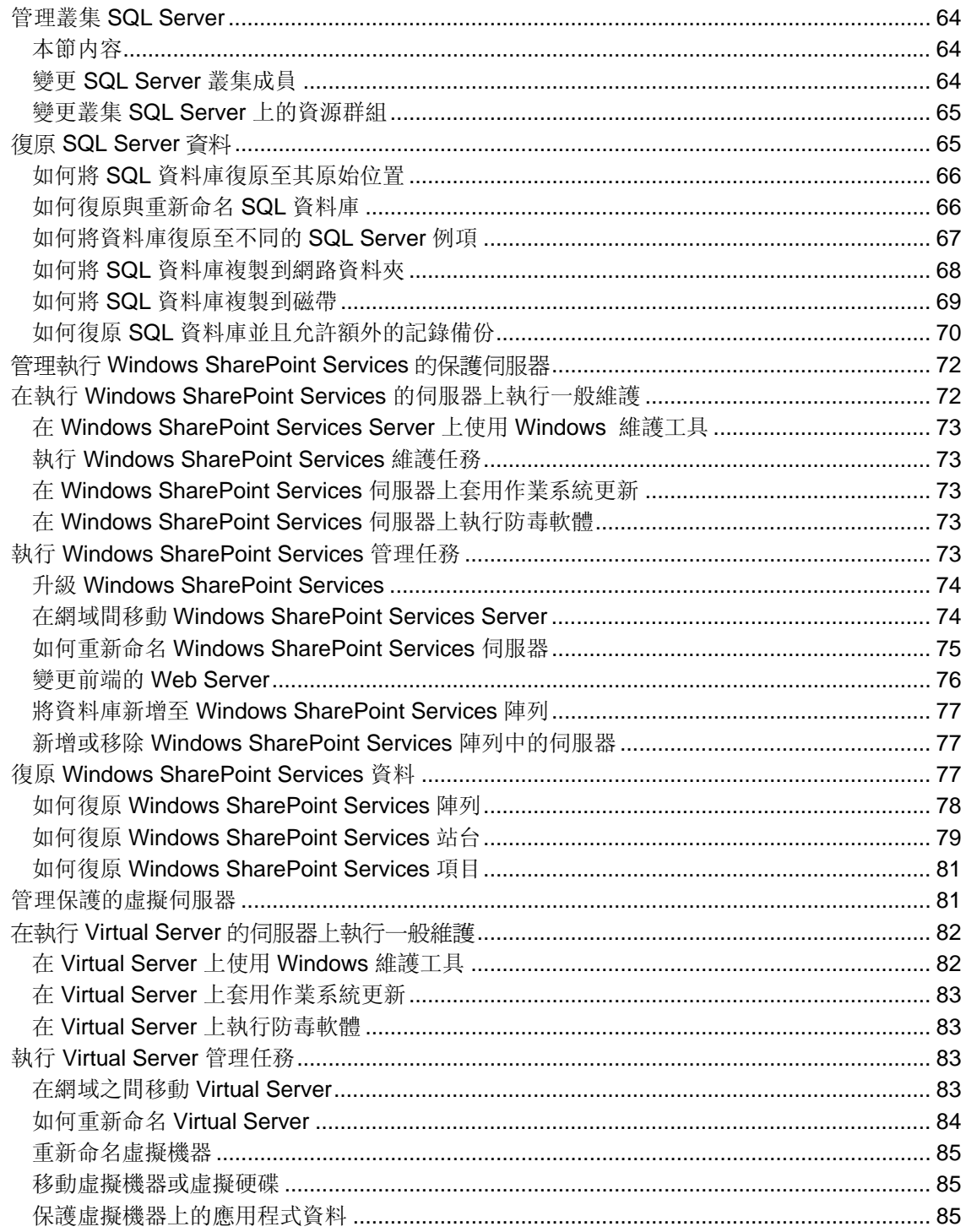

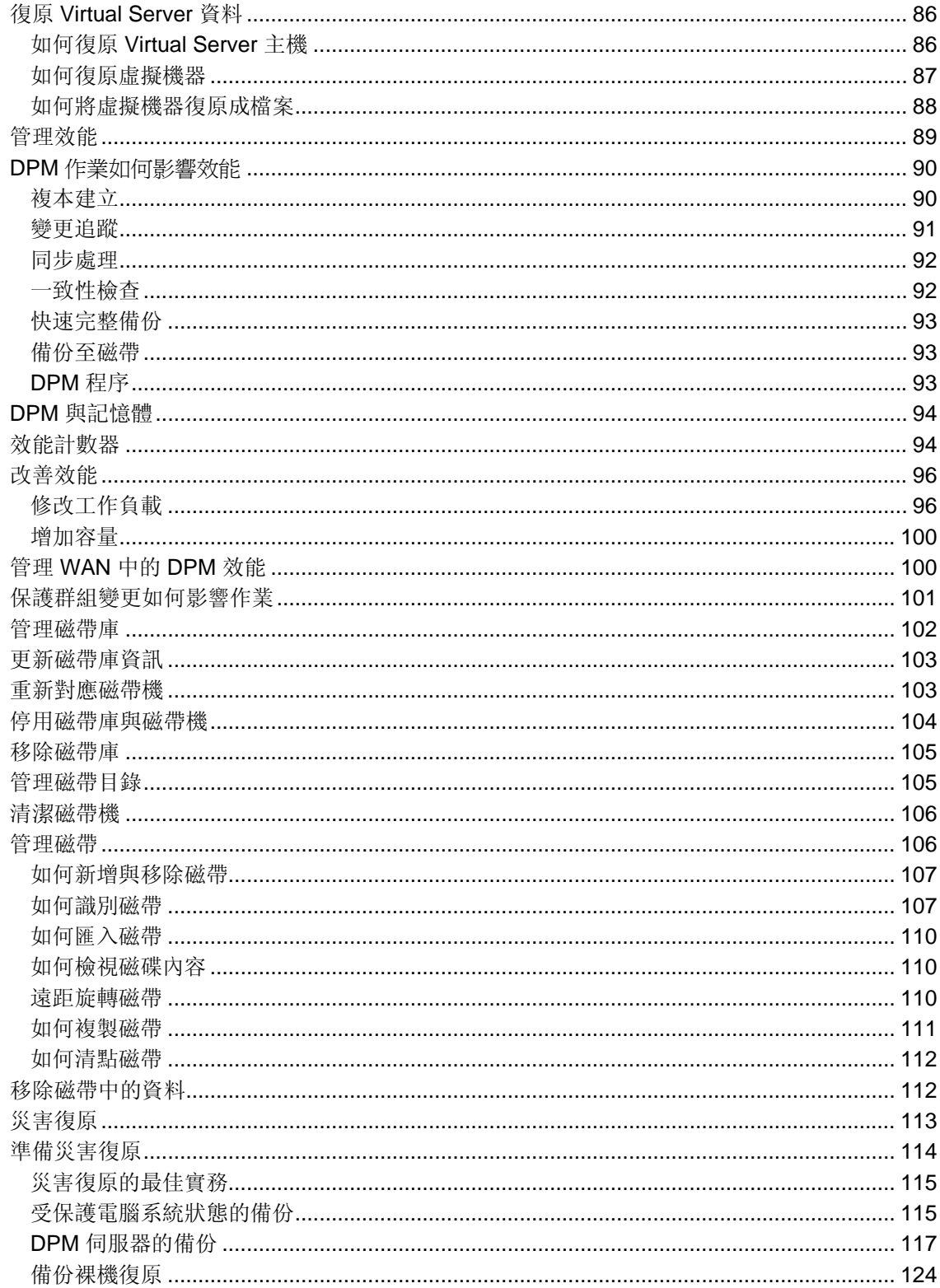

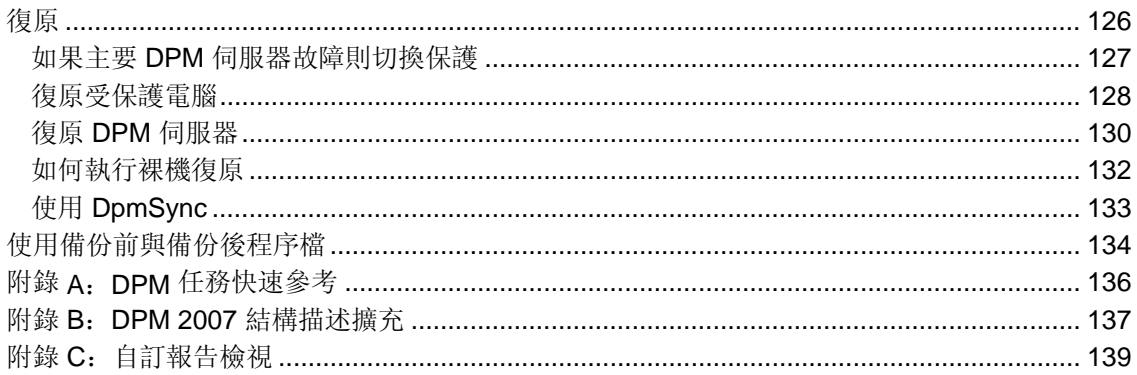

# <span id="page-8-0"></span>管理 **DPM** 伺服器

作為系統管理員,您需要養成以不同角色管理伺服器的習慣。規劃您的維護例行工作以便符合每個 伺服器的角色,同時在進行結構上的變更 (例如變更伺服器名稱或重新變更伺服器位置) 時會考慮 這項因素。當執行 System Center Data Protection Manager (DPM) 的伺服器角色新增至您的網路 結構時,您需要考慮什麼?

本節討論在 DPM 伺服器中執行的常見維護任務。它能夠對於在設定 DPM 之後對伺服器組態的變 更以及 DPM 如何管理時區提供指導。本節提供有關在 DPM 伺服器和受保護電腦上設定防火牆, 以便維護通訊的資訊。本節也提供監控 DPM 的建議事項並且提供監控的方法。

# 本節内容

[執行一般](#page-8-0) [DPM](#page-8-0) [伺服器維護](#page-8-0) [執行](#page-11-0) [DPM](#page-11-0) [伺服器管理任務](#page-11-0) [管理儲存區](#page-18-0) [監控](#page-20-0) [DPM](#page-20-0) [伺服器](#page-20-0)

# 另請參見

[災害復原](#page-112-0) [管理效能](#page-88-0) [管理保護的檔案伺服器與工作站](#page-30-0) [管理執行](#page-38-0) [Exchange](#page-38-0) [的保護伺服器](#page-38-0) [管理執行](#page-57-0) [SQL Server](#page-57-0) [的保護伺服器](#page-57-0) [管理執行](#page-70-0) [Windows SharePoint Services](#page-70-0) [的保護伺服器](#page-70-0) [管理保護的虛擬伺服器](#page-80-0) [管理磁帶庫](#page-101-0)

# 執行一般 **DPM** 伺服器維護

一般維護任務包括例如磁碟與檔案維護、更新作業系統與應用程式,以及使用防毒軟體保護資料和 執行定期備份。部分特殊考量適用於當您在 DPM 伺服器上執行伺服器維護時。

## 本節内容

[在](#page-9-0) [DPM](#page-9-0) [伺服器上使用](#page-9-0) [Windows](#page-9-0) [維護工具](#page-9-0) [套用作業系統更新至](#page-10-0) [DPM](#page-10-0) [伺服器](#page-10-0) [在](#page-10-0) [DPM](#page-10-0) [伺服器上執行防毒軟體](#page-10-0)

<span id="page-9-0"></span>[管理儲存區](#page-18-0) [監控](#page-20-0) [DPM](#page-20-0) [伺服器](#page-20-0) [執行](#page-11-0) [DPM](#page-11-0) [伺服器管理任務](#page-11-0)

## 在 **DPM** 伺服器上使用 **Windows** 維護工具

一般而言,您可以將 DPM 伺服器加入您的定期維護計畫,並且使用 Windows Server 2003 中提供 的維護工具。但是您必須知道一些特定工具與 DPM 一起使用時適用的部分考量。這些工具已列於 下列的表中。

#### **Windows** 維護工具與 **DPM**

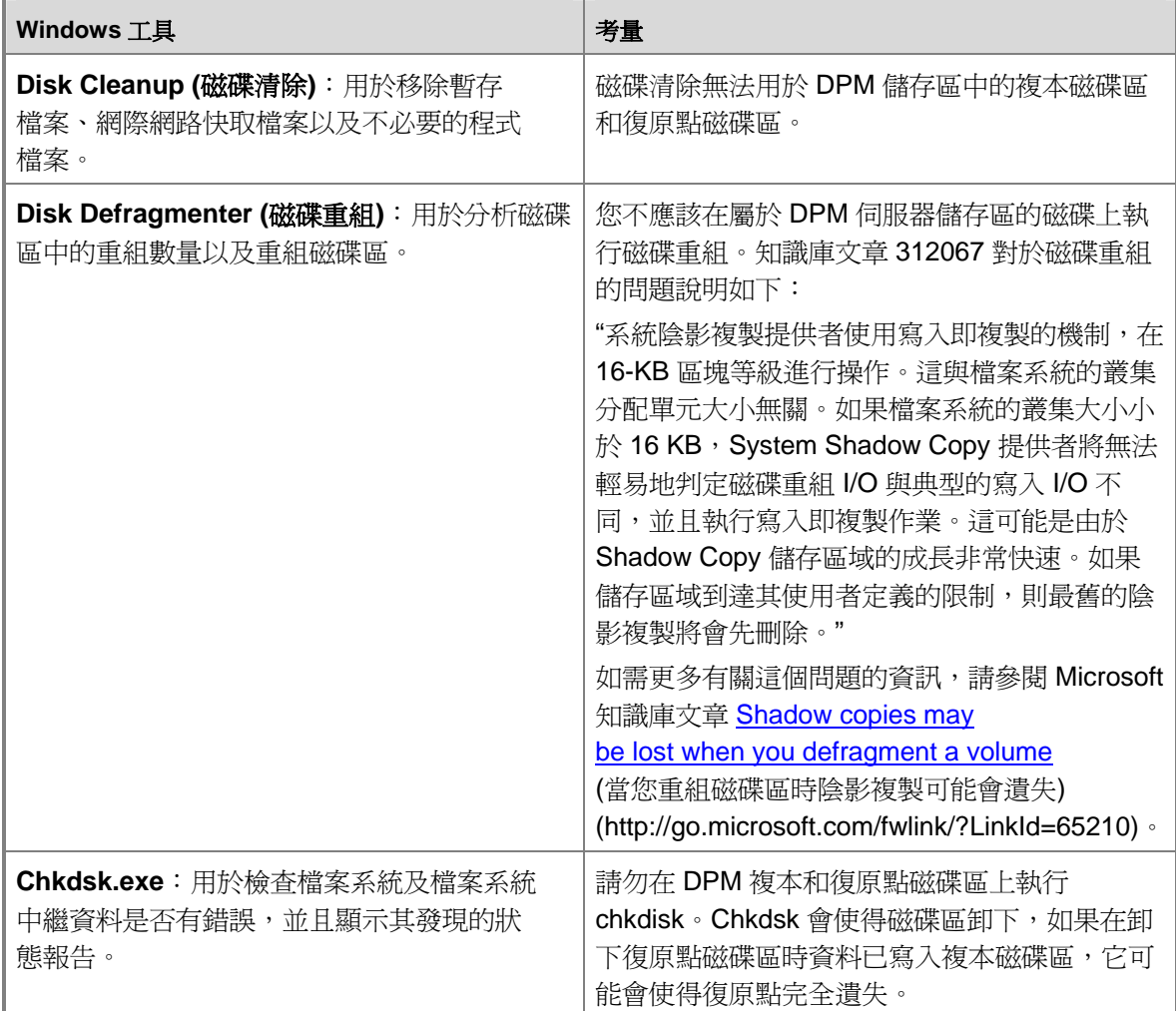

<span id="page-10-0"></span>[套用作業系統更新至](#page-10-0) [DPM](#page-10-0) [伺服器](#page-10-0) [在](#page-10-0) [DPM](#page-10-0) [伺服器上執行防毒軟體](#page-10-0) [在檔案伺服器與工作站上使用](#page-31-0) [Windows](#page-31-0) [維護工具](#page-31-0) [在](#page-58-0) [SQL Server](#page-58-0) [上使用](#page-58-0) [Windows](#page-58-0) [維護工具](#page-58-0) [在](#page-39-0) [Exchange Server](#page-39-0) [上使用](#page-39-0) [Windows](#page-39-0) [維護工具](#page-39-0) [在](#page-71-0) [Windows SharePoint Services Server](#page-71-0) [上使用](#page-71-0) [Windows](#page-71-0) [維護工具](#page-71-0) [在](#page-81-0) [Virtual Server](#page-81-0) [上使用](#page-81-0) [Windows](#page-81-0) [維護工具](#page-81-0)

## 套用作業系統更新至 **DPM** 伺服器

電腦維護很重要的一點是確保作業系統和軟體為最新的版本。更新程式—即我們熟知的「修復程 式」、「修補程式」、「服務套件」和「安全彙總套件」—可協助保護電腦與資料。 您可以使用您偏好的方法在 DPM 伺服器和受保護電腦中部署軟體更新程式 (例如 Automatic Updates 或 Windows Server Update Services)。由於某些軟體更新需要電腦重新啓動,因此您應 該在對於保護作業影響最小的時間排程與執行更新。

您也應該定期檢查 DPM 及所需軟體是否有更新。所需軟體如下:

- Microsoft .NET Framework 2.0
- Microsoft Software Quality Metrics (SQM)
- Microsoft SQL Server 2005
- Microsoft SQL Server 2005 Service Pack 1 (SP1)

DPM 的更新程式可以透過 Microsoft Update 取得,它是 Microsoft 所提供的一項服務,可以自 Microsoft Update Catalog 取得所需的更新程式。Microsoft Update Catalog 是 Microsoft 軟體更新 程式的儲存庫,包含可解決安全及可靠性問題的更新程式。Microsoft Update 服務會查詢 Microsoft Update Catalog 以決定安裝 Microsoft Update 的電腦適合使用的更新程式。

您可以在任何時間透過 [Microsoft Update](http://go.microsoft.com/fwlink/?LinkId=41291) [網站](http://go.microsoft.com/fwlink/?LinkId=41291) (http://go.microsoft.com/fwlink/?LinkId=41291) 訂閱 Microsoft Update。

## 另請參見

[在](#page-10-0) [DPM](#page-10-0) [伺服器上執行防毒軟體](#page-10-0) [在](#page-9-0) [DPM](#page-9-0) [伺服器上使用](#page-9-0) [Windows](#page-9-0) [維護工具](#page-9-0)

## <span id="page-11-0"></span>在 **DPM** 伺服器上執行防毒軟體

為了避免 DPM 伺服器上的 DPM 與防毒軟體之間產生檔案衝突,請在 DPM 程式檔案中下列目錄 的防毒軟體中停用即時監控:

- \XSD
- \Temp\MTA

DPM 與多數最常見的防毒軟體產品相容。然而,防毒產品可能會影響 DPM 效能,而且如果沒有 正確設定,它們可能會造成複本與復原點的資料損毀。為了減少這些問題,請考慮採取以下行動:

• 停用在 **DPM** 伺服器上的即時監控。

如果要將效能降低的情況減至最低,請停用 DPM 程序 dpmra.exe 的即時監控,以便將所有保 護磁碟區中的複本與傳輸記錄的防毒即時監控停用,此檔案位於 Program Files\Microsoft Data Protection Manager\DPM\bin 資料夾中。

複本即時監控會降低效能的原因是,它會使得每次 DPM 與保護的伺服器同步時,防毒軟體都 需要掃描複本,而且每次 DPM 將變更套用至複本時,防毒軟體也需要掃描所有受影響的檔 案。當您停用複本的功能時,問題即可獲得解決。如需了解有關根據程序名稱設定即時監控的 資訊,請參閱您的防毒產品文件。

• 停用在 **DPM** 伺服器上的 **csc.exe** 即時監控。

此外,如果您在使用 DPM 管理員主控台時發生效能降低的情況,請停用 csc.exe 程序的即時 監控,此檔案位於 Windows\Microsoft.net\Framework\v2.0.50727\csc.exe 資料夾中。csc.exe 程序為 C# 編譯器。csc.exe 程序的即時監控會降低效能,原因是它會使得防毒軟體掃描在產 生 XML 訊息時 csc.exe 程序發出的檔案。如需有關根據程序名稱設定即時監控的資訊,請參 閱您的防毒產品文件。

#### • 刪除保護伺服器和 **DPM** 伺服器上受到感染的檔案。

如果要避免複本與復原點的資料損毀,請將防毒軟體設定為刪除感染病毒的檔案,而不是自動 清除或隔離這些檔案。自動清除或隔離會造成資料損毀,因為這些程序會造成防毒軟體修改檔 案,進行 DPM 無法偵測到的變更。

每當 DPM 嘗試同步處理其他程式已經修改的複本,會造成複本與復原點的損毀。請設定防毒 軟體直接刪除感染病毒的檔案以解決這個問題。如需了解有關設定防毒軟體以刪除受感染的檔 案,請參閱您的防毒軟體的文件。

## 重要

每次防毒軟體刪除複本中的檔案之後,您必須手動執行一致性檢查的同步處理工作, 即使複本並不會被標示為不一致。

### 另請參見

[套用作業系統更新至](#page-10-0) [DPM](#page-10-0) [伺服器](#page-10-0) [在](#page-9-0) [DPM](#page-9-0) [伺服器上使用](#page-9-0) [Windows](#page-9-0) [維護工具](#page-9-0)

# <span id="page-12-0"></span>執行 **DPM** 伺服器管理任務

本節提供在初始 DPM 設定之後管理 DPM 伺服器及進行變更的說明與指導原則。

## 本節内容

[管理](#page-12-0) [DPM](#page-12-0) [資料庫磁碟區](#page-12-0) [在](#page-12-0) [Active Directory Domain Services \(](#page-12-0)[作用目錄網域服務](#page-12-0)[\)](#page-12-0) [中尋找](#page-12-0) [DPM](#page-12-0) [伺服器](#page-12-0) [如何將](#page-13-0) [DPM](#page-13-0) [伺服器移轉至新的硬體](#page-13-0) [重新啟動](#page-14-0) [DPM](#page-14-0) [伺服器](#page-14-0) [將](#page-15-0) [DPM](#page-15-0) [伺服器移至新的網域](#page-15-0) [重新命名](#page-15-0) [DPM](#page-15-0) [伺服器](#page-15-0) [變更](#page-15-0) [DPM](#page-15-0) [使用的](#page-15-0) [SQL Server](#page-15-0) [例項](#page-15-0) [跨時區協調保護](#page-16-0) [如何變更](#page-17-0) [DPM](#page-17-0) [伺服器的時區](#page-17-0)

## 另請參見

[管理儲存區](#page-18-0) [監控](#page-20-0) [DPM](#page-20-0) [伺服器](#page-20-0) [執行一般](#page-8-0) [DPM](#page-8-0) [伺服器維護](#page-8-0)

## 管理 **DPM** 資料庫磁碟區

DPM 資料庫 (DPMDB) 位置是在 DPM 安裝期間指定。當您使用 DPM 安裝的 SQL Server 專屬 例項,DPMDB 的預設位置為 C:\Program Files\Microsoft DPM\DPM\DPMDB。當您使用 DPM 的SQL Server 現有例項, DPMDB 的預設位置則為 SQL 資料庫所在的 SQL Server 中的路徑。 如果要確定 DPM 正在使用哪個 SQL Server 的例項,請按一下 DPM 管理員主控台中的資訊 圖示。

儲存 DPMDB 的磁碟區空間可藉由以下幾種方式增加:

- 從該磁碟區中刪除不需要的檔案 (例如暫存檔案)
- 增加磁碟區的大小

## 另請參見

[執行](#page-11-0) [DPM](#page-11-0) [伺服器管理任務](#page-11-0)

## <span id="page-13-0"></span>在 **Active Directory Domain Services (**作用目錄網域服務**)** 中尋找 **DPM** 伺服器

Active Directory Domain Services 用於當使用者或程式提出查詢時,提供有關目錄物件的資訊。 當您在屬於網域的伺服器上安裝 DPM 時,會在 Active Directory Domain Services 中註冊服務連 線點。以服務連接點註冊的資訊讓您能夠搜尋 Active Directory Domain Services 並找出執行 DPM 的電腦。

### 註

如果 DPM 安裝於不在網域中的伺服器,而該伺服器隨後被加到網域中,則服務連接點將 不會在 Active Directory Domain Services 中註冊。

如果要找出 Active Directory Domain Services 中的 DPM 伺服器的位置,請使用查詢工具 (例如 Adsiedit) 在擁有 "serviceClassName=MSDPM" 服務連接點的網域中尋找所有電腦。

註

Adsiedit 是一個 Microsoft Management Console (MMC) 嵌入程式,當您安裝 Windows Server 2003 支援工具時即可取得此程式。如需更多有關使用 Adsiedit 的資訊,請參閱 [Adsiedit Overview \(Adsiedit](http://go.microsoft.com/fwlink/?LinkId=50377) [概觀](http://go.microsoft.com/fwlink/?LinkId=50377)[\)](http://go.microsoft.com/fwlink/?LinkId=50377), 位於 Windows Server 2003 TechCenter (http://go.microsoft.com/fwlink/?LinkId=50377)。

### 欲安裝 **Windows Server 2003** 支援工具

- 1. 插入 Windows Server 2003 光碟。
- 2. 瀏覽至 \support\tools 目錄。
- 3. 連按兩下 suptools.msi 檔案名稱。

### 欲使用 **Adsiedit** 尋找 **DPM** 伺服器

- 1. 執行 adsiedit.msc。
- 2. 用滑鼠右鍵按一下 **Domain (**網域**)** 節點,指向 **New (**新建**)**,然後按一下 **Query (**查詢**)**。
- 3. 輸入杳詢名稱,例如"MSDPM Servers"。
- 4. 選擇 **Machines (**機器**)** 節點作為搜尋根目錄。
- 5. 在 **Query String (**查詢字串**)** 中,輸入 **serviceClassName=MSDPM**。
- 6. 按一下 **OK (**確定**)** 以顯示 **Domain (**網域**)** 節點 之下的查詢節點。
- 7. 選取查詢節點;安裝 DPM 的伺服器將會顯示在清單窗格中。

## 另請參見

[執行](#page-11-0) [DPM](#page-11-0) [伺服器管理任務](#page-11-0)

## <span id="page-14-0"></span>如何將 **DPM** 伺服器移轉至新的硬體

為了確保跨程序之間復原點的資料來源保護與可用性,您應該為 DPM 伺服器移轉程序建立一套計 畫,包括以下因素的考量:

- 維護移轉期間所需要的服務等級協議 (SLA)。
- 在將 DPM 伺服器報廢或再利用之前,能夠繼續執行現有 DPM 伺服器的時間長度。
- 受保護電腦的維護視窗。

#### 欲將 **DPM** 伺服器移轉至新的硬體

- 1. 將 DPM [安裝](http://go.microsoft.com/fwlink/?LinkId=91851)在新的伺服器。如需更多資訊,請參閱安裝 [DPM](http://go.microsoft.com/fwlink/?LinkId=91851) (http://go.microsoft.com/fwlink/?LinkId=91851)。
- 2. 找到要移轉的受保護電腦,然後執行下列步驟:
	- a. 在現有的 DPM 伺服器中,停止所有資料的保護,選擇保留此受保護電腦的複本, 然後解除安裝保護代理程式。
	- b. 重新啟動目標電腦。
	- c. 將保護安裝程式從新的 DPM 伺服器安裝至選取的電腦。
	- d. 重新啟動受保護電腦。
	- e. 在所有受保護電腦中重複步驟。
- 3. 在新的 DPM 伺服器上為受保護電腦建立保護群組。如需更多資訊,請參閱<u>[設定](http://go.microsoft.com/fwlink/?LinkId=91852) [DPM](http://go.microsoft.com/fwlink/?LinkId=91852)</u> (http://go.microsoft.com/fwlink/?LinkId=91852)。
- 4. 維護先前的 DPM 伺服器,直到伺服器上非作用中的複本中的復原點不再需要為止。

### 另請參見

[執行](#page-11-0) [DPM](#page-11-0) [伺服器管理任務](#page-11-0)

## 重新啟動 **DPM** 伺服器

如果您因為任何原因而需要重新啟動 DPM 伺服器,請檢查 DPM 管理員主控台中的 **Monitoring (**監控**)** 任務中是否有任何作業目前正在執行,然後遵循這些指導原則:

- 如果目前沒有任何作業正在執行或是已經排定在重新啟動所需的時間期間執行,請重新啟動 DPM 伺服器。
- 如果正在執行一致性檢查作業的同步處理,請重新啟動 DPM 伺服器。一致性檢查的同步處理 將會在下一個排定的時間繼續,或者您可以手動重試作業。
- 如果正在執行複本建立作業,請延遲重新啓動直到作業完成為止。如果無法延遲重新啓動,在 您重新啟動 DPM 伺服器之後,必須為複本手動執行一致性檢查的同步處理。
- 如果已經排定在重新啟動期間執行任何同步處理或快速完整備份,請延遲重新啟動直到建立復 原點,或是在您重新啓動 DPM 伺服器之後重新執行同步處理並且手動建立復原點。
- <span id="page-15-0"></span>• 如果正在執行使用磁帶庫的任何作業,請延遲重新啟動直到作業完成為止。如果無法延遲重新 啟動,重新啟動將取消下列的作業類型,同時必須在重新啟動之後重新執行。
	- 備份至磁帶
	- 複製至磁帶
	- 從磁帶復原
	- 磁帶確認
- 如果您正在清除磁帶,請延遲重新啟動直到目前的工作完成為止。取消任何擱置中的磁帶清除 作業、重新啟動電腦,然後重新排程已取消的磁帶清除作業。

[執行](#page-11-0) [DPM](#page-11-0) [伺服器管理任務](#page-11-0)

## 將 **DPM** 伺服器移至新的網域

我們建議您避免變更 DPM 伺服器的網域,原因是如果變更網域會使得所有保護與復原作業失敗。 如果您必須要變更 DPM 伺服器的網域成員,您必須停止指定至該 DPM 伺服器的保護群組成員的 保護,然後重新啟動這些資料來源的保護,方法是在您變更 DMP 伺服器的網域之後,將它們新增 至其他 DMP 伺服器上的保護群組或是相同 DPM 伺服器上的新保護群組。

### 另請參見

[執行](#page-11-0) [DPM](#page-11-0) [伺服器管理任務](#page-11-0) [重新命名](#page-15-0) [DPM](#page-15-0) [伺服器](#page-15-0)

## 重新命名 **DPM** 伺服器

我們建議您避免變更 DPM 伺服器的名稱,原因是如果變更網域會使得所有保護與復原作業失敗。 如果您必須要變更 DPM 伺服器的名稱,您必須停止指定至該 DPM 伺服器的保護群組成員的保 護,然後重新啓動這些資料來源的保護,方法是在您變更 DMP 伺服器的名稱之後,將它們新增至 其他 DMP 伺服器上的保護群組或是相同 DPM 伺服器上的新保護群組。

### 另請參見

[將](#page-15-0) [DPM](#page-15-0) [伺服器移至新的網域](#page-15-0) [執行](#page-11-0) [DPM](#page-11-0) [伺服器管理任務](#page-11-0)

## <span id="page-16-0"></span>變更 **DPM** 使用的 **SQL Server** 例項

DPM 使用指定的 SQL Server 例項儲存其資料庫。您指定 DPM 將會在 DPM 安裝程序期間使用的 SQL Server 的例項。可以僅藉由解除安裝並重新安裝 DPM 的方式變更 DPM 伺服器使用的 SQL Server 例項。

如果您需要在 DPM 伺服器中變更 SQL Server 的例項,請使用以下程序:

- 1. 確定您擁有最新的 DPM 資料庫 (DPMDB) 備份。
- 2. 解除安裝 DPM 並且選擇保留資料。
- 3. [安裝](http://go.microsoft.com/fwlink/?LinkId=91851) [DPM](http://go.microsoft.com/fwlink/?LinkId=91851) 並且選擇新的 SQL Server 例項。如需更多資訊,請參閱安裝 DPM (http://go.microsoft.com/fwlink/?LinkId=91851)。
- 4. 將 DPMDB 還原成新的 SQL Server 例項,執行 DpmSync,然後爲 DPM 伺服器所保護的資料 來源執行一致性檢查。

程序要視 DPM 資料庫備份的可用性而定。如需了解更多有關備份及還原 DPM 資料庫的資訊,請 參[閱災害復原](#page-112-0)。

#### 另請參見

[執行](#page-11-0) [DPM](#page-11-0) [伺服器管理任務](#page-11-0) [安裝](http://go.microsoft.com/fwlink/?LinkId=91851) [DPM](http://go.microsoft.com/fwlink/?LinkId=91851)

### 跨時區協調保護

在 Active Directory 網域中,伺服器上的系統時間會根據每台伺服器的時區組態進行同步處理。但 是如果 DPM 伺服器正在保護與 DPM 伺服器位於不同時區的電腦,則您必須在排程作業、檢閱報 告、管理警示以及執行資料復原時考慮時差。

#### **DPM** 如何顯示時間

DPM 會自動在受保護電腦的時區中排程同步處理以及復原點作業。在 DPM 管理員主控台的所有 其他區域中,系統時間會顯示 DPM 伺服器的時區中。雖然您排定作業在受保護電腦的時區執行, 但是作業的開始時間和復原點時間仍然會顯示在 DPM 伺服器的時區。

舉例來說,假設您的 DPM 伺服器是位於柏林,而受保護的檔案伺服器則位於雷克雅未克,後者的 時間比前者早兩小時。當您排定同步處理以及復原點的時間為下午6 點時,作業將會在雷克雅未克 時間 (檔案伺服器的時間) 下午 6 點執行。但是如果位於雷克雅未克的使用者要求將資料恢復成截 至昨天下午 6 點前的狀態,您必須搜尋代表柏林時間下午 8 點的復原點,因為 DPM 復原使用者介 面代表的是 DPM 伺服器時區中的復原點時間。

在 DPM 管理員主控台的復原任務區中,**Last Modified (**上次修改日期**)** 欄顯示檔案最近變更的日 期與時間,可變更至內容或變更至中繼資料。

網路頻寬使用節流設定的工作時數是使用受保護電腦的時區。

### <span id="page-17-0"></span>排定初始複本建立

初始複本建立作業是藉由使用 DPM 伺服器的時間進行排程;您無法將某個作業安排在對於 DPM 伺服器而言已經過去的時間執行,即使該時間對於受保護電腦而言仍然是在未來。以我們在柏林的 DPM 伺服器為例,它負責保護位於雷克雅未克的檔案伺服器,因此在兩台伺服器的時間會有兩小 時的差距。在柏林時間下午 9 點,您不可以爲在雷克雅未克的檔案伺服器排定同一天下午 8 點的 初始複本建立作業 (即使在雷克雅未克還不到下午 8 點),因爲該時間對於柏林的 DPM 伺服器而言 已經是過去的時間。

初始複本建立作業是藉由使用受保護電腦的時間所發生的。這表示如果您為位於雷克雅未克的檔案 伺服器排定初始複本建立作業發生於設定日期的下午9點,則該作業將會在該日期於雷克雅未克時 間下午 9 點執行。

假設柏林的 DPM 伺服器也正在保護位於索菲亞 (比柏林晚一小時) 的檔案伺服器。在柏林的下午 8 點,您將位於索菲亞的檔案伺服器的初始複本建立作業排定在下午 8 點 30 分開始。您可以排定在 下午 8 點 30 分的原因是該時間對於 DPM 伺服器而言是未來的時間。但是因為在索菲亞時間已經 超過 8 點 30 分,初始複本建立將會立即開始。

### **DPM** 如何管理日光節約時間

DPM 會在保護代理程式安裝期間自動識別受保護電腦的時區。只要 DPM 伺服器和受保護電腦皆 位於實施相同日光節約時間規則的時區中,DPM 也會自動調整以便與日光節約時間的開始與結束 相符。但是如果 DPM 伺服器和受保護電腦所在的位置需要遵守日光節約時間的不同規則—舉例來 說,如果 DPM 伺服器位於實施日光節約時間的位置,而保護的伺服器則位於不實施日光節約時間 的位置—日光節約時間的啟動會使得 DPM 與受保護電腦之間的時區偏差產生混亂。

若要解決這個問題,您可以移除資料來源的保護,然後將資料來源重新加入保護群組,強制 DPM 伺服器重設時區偏差。

### 另請參見

[如何變更檔案伺服器或工作站的時區](#page-35-0) [如何變更](#page-17-0) [DPM](#page-17-0) [伺服器的時區](#page-17-0) [執行](#page-11-0) [DPM](#page-11-0) [伺服器管理任務](#page-11-0)

## 如何變更 **DPM** 伺服器的時區

您可以使用下列程序變更 DPM 伺服器的時區。

### 欲變更 **DPM** 伺服器的時區

- 1. 關閉 DPM 管理員主控台
- 2. 停止 DPM 服務 (MsDpm.exe)。
- 3. 使用 **Date and Time Properties (**日期與時間內容**)** 對話方塊中的 **Time Zone (**時區**)**  標籤,在控制台中變更 DPM 伺服器中的時區。
- 4. 開啟 DPM 管理員主控台。此動作也將會重新啟動 DPM 服務。
- <span id="page-18-0"></span>5. 在 DPM 管理員主控台中,按一下 **Action (**動作**)** 窗格中的 **Options (**選項**)** 。
- 6. 在 **Options (**選項**)** 對話方塊的 **Auto Discovery (**自動探索**)** 標籤中,變更自動探索要執行 的日期時間,然後按 **OK (**確定**)**。

變更自動探索的排程會使得所有 DPM 作業重新產生為 DPM 伺服器的新時區。

### 另請參見

[如何變更檔案伺服器或工作站的時區](#page-35-0) [跨時區協調保護](#page-16-0) [執行](#page-11-0) [DPM](#page-11-0) [伺服器管理任務](#page-11-0)

# 管理儲存區

儲存區是一組磁碟,DPM 伺服器在這些磁碟中儲存保護資料的複本和復原點。DPM 可以使用以下 任一項目作為儲存區:

- 直接附加儲存 (DAS)
- 光纖通道儲存區域網路 (SAN)
- iSCSI 儲存裝置或 SAN

儲存區支援大多數的磁碟類型,包括整合式磁碟電子 (IDE)、序列式先進附加技術 (SATA) 和 SCSI,它支援主開機記錄 (MBR) 和 GUID 分割區表 (GPT) 分割區樣式。

您不可以將 USB/1394 磁碟新增至 DPM 儲存區中。

DPM 不能使用新增至儲存區的磁碟之任何既存磁碟區内的空間。儘管儲存區上的既存磁碟區也許 會有可用空間,DPM 只可使用它所建立的磁碟區內的空間。為了讓整個磁碟空間皆可被儲存區運 用,刪除磁碟上的任何現有磁碟區,然後新增磁碟至儲存區。

## 重要

某些原始設備廠商 (OEM) 會包括已經安裝在他們提供的媒體中的診斷分割區。診斷分割區 也可以稱為 OEM 分割區,或是 EISA 分割區。您必須先將 EISA 分割區從磁碟中移除,然 後才能將磁碟加到 DPM 儲存區中。

## 本節内容

[新增磁碟至儲存區](#page-19-0) [如何更換儲存區中的磁碟](#page-19-0) [移除儲存區中的磁碟](#page-20-0)

## 另請參見

[監控](#page-20-0) [DPM](#page-20-0) [伺服器](#page-20-0) [執行](#page-11-0) [DPM](#page-11-0) [伺服器管理任務](#page-11-0) [執行一般](#page-8-0) [DPM](#page-8-0) [伺服器維護](#page-8-0)

## <span id="page-19-0"></span>新增磁碟至儲存區

DPM 不能使用新增至儲存區的磁碟之任何既存磁碟區内的空間。儘管儲存區上的既存磁碟區也許 會有可用空間,DPM 只可使用它所建立的磁碟區內的空間。為了讓整個磁碟空間皆可被儲存區運 用,刪除磁碟上的任何現有磁碟區,然後新增磁碟至儲存區。

DPM 會定期重新掃描儲存區中的磁碟以及磁碟區,並且更新儲存區空間。如果您將包含磁碟區的 磁碟新增至儲存區中,並且在稍後刪除該磁碟區,當 DPM 重新掃描磁碟時,會將新的未分配空間 加到可用的儲存區中。

如果 DPM 管理員主控台的 **Management (**管理**)** 任務區的 **Disks (**磁碟**)** 標籤中的磁碟名稱列示為 「未知」,則您必須先更正磁碟名稱,然後才能將磁碟新增至儲存區。若要解決此問題,請執行下 列程序。

### ▶ 欲更正磁碟名稱

- 1. 在 **Device Manager (**裝置管理員**)** 中,展開 **Disk drive (**磁碟機**)**。
- 2. 在列示為 "Disk drive " (磁碟機) 的每個磁碟上按一下右鍵,然後選取 **Uninstall (**解除安裝**)**。

註

沒有易記名稱的所有磁碟會列示為 "Disk Drive " (磁碟機)。易記名稱的範例為 "HITACHI\_DK23EB-40"。

3. 在 **Action (**動作**)** 功能表中,按一下 **Scan for hardware changes (**掃描硬體變更**)** 以重新 安裝磁碟。

### 另請參見

[如何更換儲存區中的磁碟](#page-19-0) [移除儲存區中的磁碟](#page-20-0)

### 如何更換儲存區中的磁碟

如果磁碟故障,您可以使用下列程序更換儲存區中的磁碟。

#### ▶ 欲更換儲存區中的磁碟

- 1. 在 **Disk Management (**磁碟管理**)** 主控台中,找出儲存在故障磁碟中的複本磁碟區和復原 點磁碟區。
- 2. 將在故障磁碟中有複本磁碟區和復原點磁碟區的資料來源的保護移除,然後選取 Delete **protected data (**刪除保護的資料**)**。
- 3. 實際移除需要更換的磁碟。
- 4. 實際新增更換磁碟。
- 5. 在 DPM 管理員主控台中,按一下導覽列上的 **Management (**管理**)**,然後按一下 **Disks (**磁碟**)** 標籤。
- <span id="page-20-0"></span>6. 選取您要移除的磁碟,然後在 **Actions (**動作**)** 窗格中按一下 **Remove (**移除**)**。
- 7. 在 **Actions (**動作**)** 窗格, 按一下 **Add (**新增**)**。
- 8. 在 **Available disks (**可用磁碟**)** 區段中,選取更換磁碟,按一下 **Add (**新增**)**,然後按一下 **OK (**確定**)**。
- 9. 將步驟 2 中的資料來源新增至現有的保護群組,或是為這些資料來源建立新的保護群組。
	- a. 如果您建立一個新的保護群組,並且擁有資料來源的磁帶備份,請使用磁碟備份手動 建立複本。
	- b. 如果您建立一個新的保護群組而且沒有資料來源的磁帶備份,則允許 DPM 跨網路建立 複本。
	- c. 如果您在現有的保護群組中新增資料來源,DPM 將會開始立即的一致性檢查,如此將 會重新建立複本。

註

如需更多資訊,請參閱 TechNet Library 中的 [Configuring DPM \(](http://go.microsoft.com/fwlink/?LinkId=91852)[設定](http://go.microsoft.com/fwlink/?LinkId=91852) [DPM\)](http://go.microsoft.com/fwlink/?LinkId=91852) (http://go.microsoft.com/fwlink/?LinkId=91852)。

### 另請參見

[新增磁碟至儲存區](#page-19-0) [移除儲存區中的磁碟](#page-20-0)

## 移除儲存區中的磁碟

儲存區磁碟會實際與 DPM 伺服器連接,並且計劃性由 DPM 連接至儲存區。

當屬於儲存區的磁碟被實際移除或故障,DPM 會傳送磁碟區已潰失的警示。潰失的磁碟機也會顯 示在 **Management (**管理**)** 任務區的 **Disks (**磁碟**)** 標籤中。

在遺失磁碟區警示的 **Details (**詳細資料**)** 窗格中,您將會看見有一個連結會將磁碟從儲存區中移 除。當您按一下此連結時,即會移除編程附件。

如果您將磁碟從儲存區中移除,並且在稍後將磁碟重新上線,DPM 將無法存取其中的現有資料。 如果 DPM 將某個磁碟標示為 "missing volume" (遺失的磁碟區),同時您沒有將磁碟從儲存區中 移除,則當您將磁碟重新上線時,DPM 將會重新對應磁碟上的磁碟區,並且能夠存取其中的現 有資料。

### 另請參見

[新增磁碟至儲存區](#page-19-0) [如何更換儲存區中的磁碟](#page-19-0)

# <span id="page-21-0"></span>監控 **DPM** 伺服器

在您設定資料保護之後,您應該監控 DPM 活動以確認所有工作皆正常運作並且解決發生的任何問 題。監控能夠讓您對於已經發生、目前正在發生以及計劃要發生的事情有概要的認知。藉由監控 DPM,您將可了解資料保護活動是否與預期般運作,同時也可確保您一定會注意到錯誤和警告的 發生。

### 註

如需有關監控伺服器效能的資訊,請參[閱管理效能](#page-88-0)。

## 本節内容

[建立監控排程](#page-21-0) [尋找資訊](#page-22-0) [監控](#page-23-0) [DPM](#page-23-0) [的方法](#page-23-0)

## 另請參見

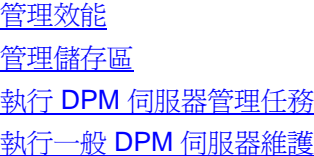

## 建立監控排程

在您開始保護您的資料之後,DPM 作業需要您的部分介入。當某個情況確實需要動作時,會出現 一個警示通知您。如需有關回應警示的資訊,請參閱 DPM 說明中的 [Resolving Alerts \(](http://go.microsoft.com/fwlink/?LinkId=102159)[解析警示](http://go.microsoft.com/fwlink/?LinkId=102159)[\)](http://go.microsoft.com/fwlink/?LinkId=102159) (http://go.microsoft.com/fwlink/?LinkId=102159)。我們建議您建立監控排程並且固定遵循此排程, 如此您才能了解趨勢及疑難排解問題,並且能夠對於需要留意的任何問題做出快速回應。下表列出 監控排程的建議。

#### 建議的監控排程

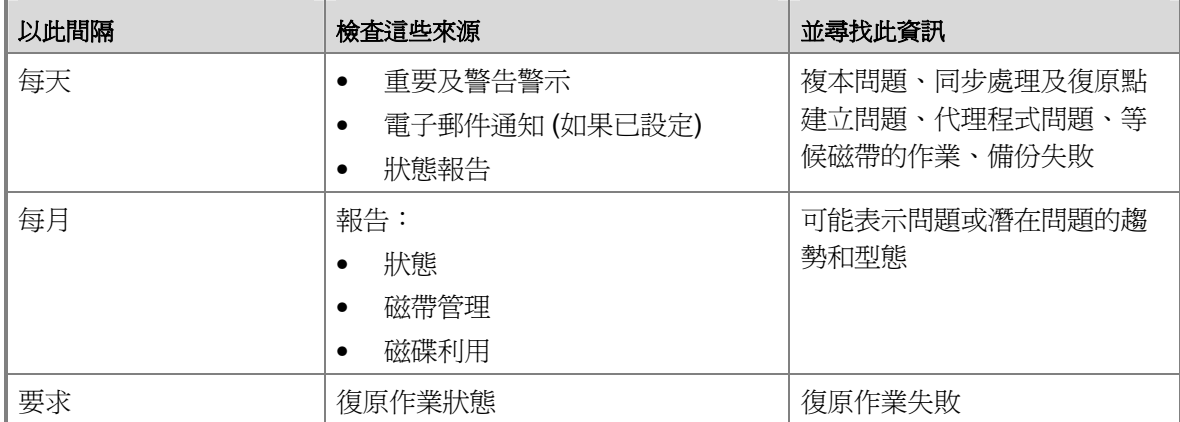

<span id="page-22-0"></span>[尋找資訊](#page-22-0) [管理效能](#page-88-0) [監控](#page-23-0) [DPM](#page-23-0) [的方法](#page-23-0)

## 尋找資訊

在您執行監控排程之後,您將會留意到特定趨勢並且注意不同的警示。您可能會想要調查在這些警 示之下的問題、 解決問題或是分析某些趨勢。DPM 提供一些資源以幫助您進行研究。下表列出了 一些參考資料,您可以利用這些資料找到可以幫助您解答許多常見問題的資訊。

#### 資訊位置

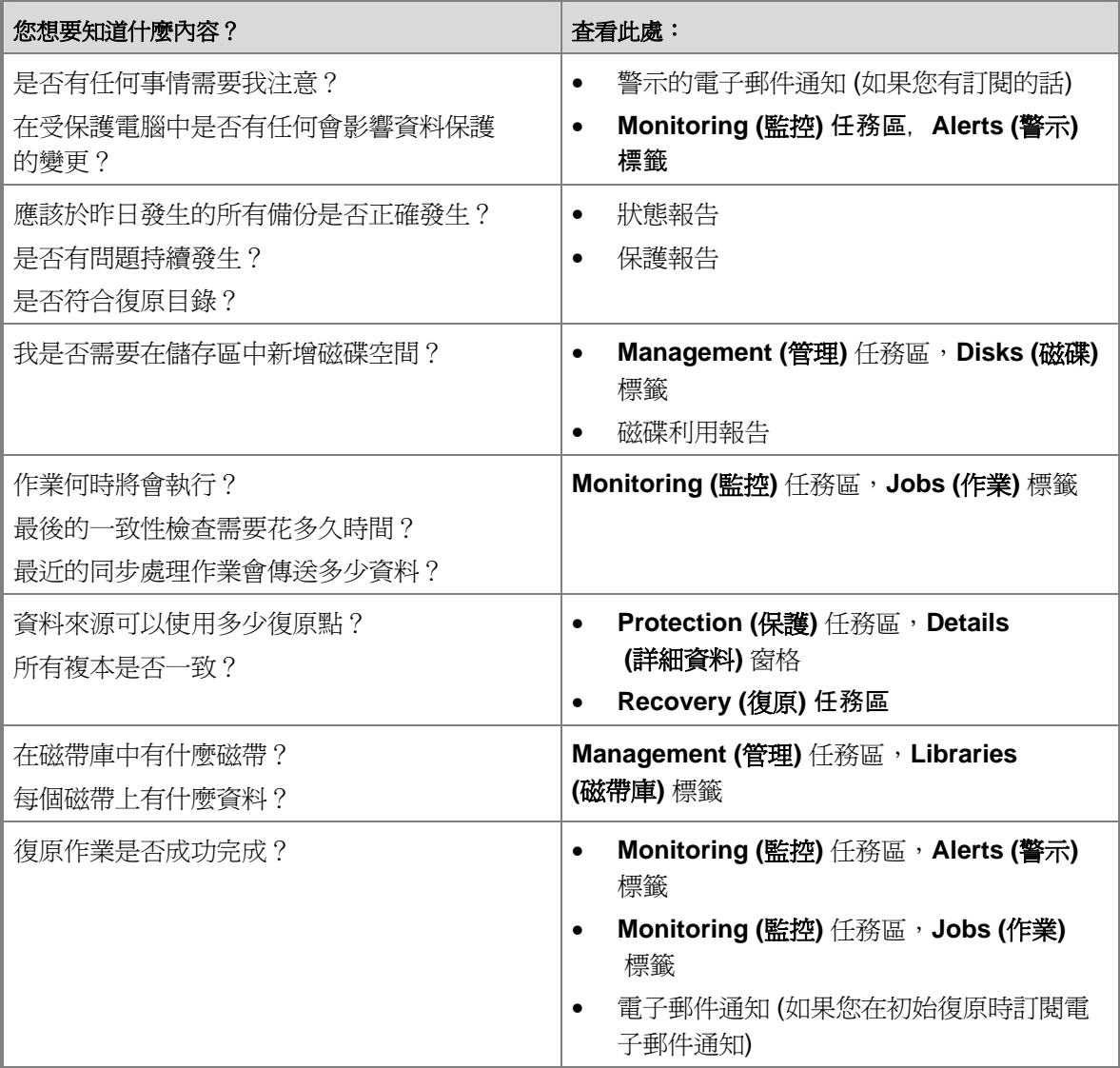

<span id="page-23-0"></span>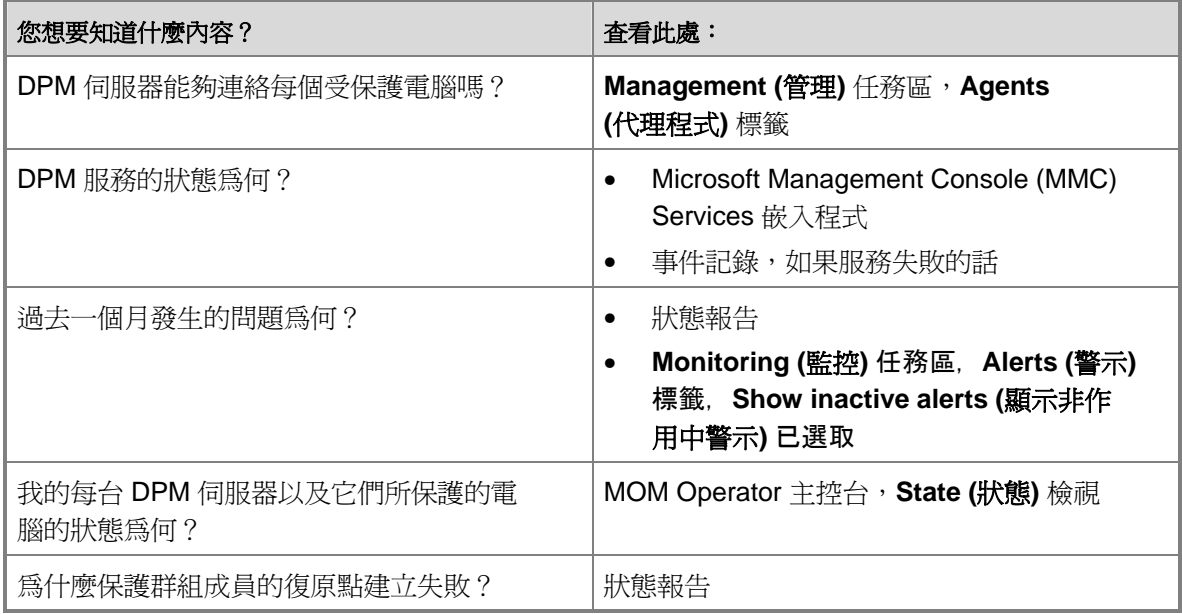

[建立監控排程](#page-21-0) [管理效能](#page-88-0) [監控](#page-23-0) [DPM](#page-23-0) [的方法](#page-23-0)

## 監控 **DPM** 的方法

若要監控保護活動,您可以使用下列方法:

- 使用 DPM 管理員主控台檢視在指定 DPM 伺服器執行的 DPM 作業。
- 設定 DPM 以便提供報告和電子郵件的警示通知。如需相關說明,請參閱 DPM 說明中的 [How to Create or Modify Report Subscriptions \(](http://go.microsoft.com/fwlink/?LinkId=102161)[如何建立或修改報告訂閱](http://go.microsoft.com/fwlink/?LinkId=102161)[\)](http://go.microsoft.com/fwlink/?LinkId=102161) ( http://go.microsoft.com/fwlink/?LinkId=102161)。
- 使用 System Center Data Protection Manager (DPM) Management Pack for Microsoft Operations Manager 2005 或 System Center Operations Manager 2007 監控多台 DPM 伺服 器的操作。
- 使用 System Center SQL Server Management Pack for Microsoft Operations Manager 2005 監控 DPM 安裝的 SQL Server 例項。

## 本節内容

[使用](#page-24-0) [DPM](#page-24-0) [管理員主控台監控](#page-24-0) [使用報告與警示通知監控](#page-28-0) [使用](#page-29-0) [DPM](#page-29-0) [管理套件監控](#page-29-0)

<span id="page-24-0"></span>[建立監控排程](#page-21-0) [尋找資訊](#page-22-0) [管理效能](#page-88-0)

### 使用 **DPM** 管理員主控台監控

欲使用 DPM 管理員主控台, 您必須利用擁有該伺服器管理員權限的帳戶,登入一個 DPM 伺服器。

本節說明下列每個 DPM 管理員主控台的任務區,並且描述每個任務區提供的資訊:

- [監控任務區](#page-24-0)
- [保護任務區](#page-25-0)
- [管理任務區](#page-26-0)

### 註

您不需要監控 DPM 管理員主控台中的每個任務區。如需更多資訊,請參閱[建立監控排程。](#page-21-0)

#### 監控任務區

#### **Monitoring (**監控**)** 任務區包含兩個標籤:**Jobs (**作業**)** 和 **Alerts (**警示**)**。

在監控用途方面,**Alerts (**警示**)** 標籤提供更重要的資訊。您應該每天檢查 **Alerts (**警示**)** 標籤, 對於造成無法順利保護資料的問題提供即時的解決。

#### **Monitoring (**監控**)** 任務區:**Alerts (**警示**)** 標籤

您在 **Alerts (**警示**)** 標籤中尋找什麼?

- 目前的問題 (重要警示)
- 潛在問題 (警告警示)
- 重要活動 (資訊警示)
- 建議動作

**Alerts (**警示**)** 標籤顯示錯誤、警告和資訊訊息。您可以依照保護群組、電腦或程度來集合警示。. 您也可以選擇單獨顯示作用中警示,或同時顯示作用中及非作用中警示 (已經解決的警示)。您也可 以訂閱通知,透過電子郵件接收警示。

DPM 可確保 **Alerts (**警示**)** 標籤可反映出目前在系統中有作用的問題集。當產生警示的問題更正之 後,警示會變成非作用中。實際上,許多報告為警示的問題完全不需要您的介入,因為它們可能只 是反映暫時的狀況或者它們能夠自行更正。舉例來說,指示 DPM 伺服器無法連絡受保護電腦的警 示可能由於暫時性的網路問題所產生;其後的嘗試可能會成功。在某些情況中,DPM 會在預定義 的時間期間自動將資訊警示指定為非作用中。舉例來說,「Recovery collection completed successfully (復原收集已成功完成)」警示在復原完成三天之後會自動變成非作用中。

<span id="page-25-0"></span>DPM 能讓您將警示標示為非作用中。您可以基於各種原因將警示標示為非作用中,例如當警示不 再有意義或者如果您不打算解決警示。舉例來說,在過去三天中,您在已經設定為每日備份至磁帶 的資料來源看見失敗警示。您決定只執行最近失敗的備份作業。在此情況中,您可能需要將先前失 敗的警示標示為非作用中。

當您將某個警示標示為非主動時,保護群組的保護狀態在 DPM 管理員主控台和 DPM Management Pack 中將會變更為 **OK (**確定**)**。

如需更多資訊,請參閱 Data Protection Manager 說明中的「Resolving Alerts (解決警示)」一節。 在一般指導原則方面,我們建議您執行下列動作:

- 當您想要專注於作用中的目前問題時,檢視作用中的警示。
- 當您想要識別趨勢或分析問題時,請使用非作用中警示作為資訊來源。
- 只有在您確定不需要解決問題時才將警示標示為非作用中。

### 註

將警示標示為非作用中的動作應該視逐案進行評估,同時如非絕對必要,不應該貿 然進行。

#### **Monitoring (**監控**)** 任務區:**Jobs (**作業**)** 標籤

您在 **Jobs (**作業**)** 標籤中尋找什麼?

- 作業何時執行
- 作業排定在何時執行
- 已經排定哪些特定類型的作業
- 已經為受保護電腦排定哪些作業
- 已經為保護群組排定哪些作業
- 哪些作業沒有順利完成,原因是什麼
- 作業花多久時間執行
- 作業轉移的資料數量
- 在一致性檢查期間掃描的檔案數目
- 使用了哪些磁帶和磁帶庫資源

**Jobs (**作業**)** 標籤可顯示作業的狀態。您可以依照保護群組、電腦、狀態或類型集合作業。您也可 以根據作業參數的任何組合建立篩檢程式以自訂作業檢視。

每個作業的詳細資訊只能透過 **Details (**詳細資料**)** 窗格中的 **Jobs (**作業**)** 標籤取得。有關作業失敗 的詳細資訊對於進階疑難排解可能很有用。

您可選擇是否需要在工作清單內安排定期同步處理作業。但是您並不需要定期監控同步處理作業, 因為任何的問題將會在 **Alerts (**警示**)** 標籤中報告。

#### <span id="page-26-0"></span>保護任務區

您在 **Protection (**保護**)** 任務區中尋找什麼?

- 每個保護群組中磁碟區和共用的狀態
- 每個保護群組的組態,例如復原目標、磁碟分配和保護排程

**Protection (**保護**)** 任務區提供每個保護項目的狀態。

#### 管理任務區

**Management (**管理**)** 任務區包含三個標籤:**Disks (**磁碟**)**、**Agents (**代理程式**)** 和 **Libraries (**磁帶庫**)**。

#### **Management (**管理**)** 任務區:**Disks (**磁碟**)**

您在 **Disks (**磁碟**)** 標籤中尋找什麼?

- 儲存區中磁碟的容量 (已使用及可用空間)
- 儲存區中磁碟的狀態
- 哪些保護的磁碟區已經包含在每個磁碟中

**Disks (**磁碟**)** 標籤會顯示包含在儲存區中的磁碟清單,並且可以讓您新增與移除儲存區中的磁碟。

#### **Management (**管理**)** 任務區:**Agents (**代理程式**)** 標籤

您在 **Agents (**代理程式**)** 標籤中尋找什麼?

- 部署代理程式的版本
- 部署代理程式的狀態
- 代理程式授權的可用性

**Agents (**代理程式**)** 標籤可顯示在電腦上部署的保護代理程式的清單,可以讓您安裝、解除安裝與 更新代理程式以及更新授權。

#### **Management (**管理**)** 任務區:**Libraries (**磁帶庫**)** 標籤

您在 **Libraries (**磁帶庫**)** 標籤中尋找什麼?

- 磁帶庫和獨立磁帶機的狀態
- 個別磁帶的狀態

Libraries (磁帶庫) 標籤顯示磁帶庫以及連接至 DPM 伺服器的磁帶機的清單,讓您能夠清點、 新增與移除磁帶。

#### 報告任務區

您在 **Reporting (**報告**)** 任務區中能夠執行什麼動作?

- 在 DPM 作業中建立並檢視報告。
- 安排自動建立報告。
- 管理報告服務設定。
- 以電子郵件訂閱報告。

DPM 使用 Microsoft SQL Server Reporting Services 作為其報告功能的基礎。SQL Server Reporting Services 包括了 Report Manager 工具,在 DPM 安裝期間並未安裝此工具。由於透過 Report Manager 所進行的設定可能會與 DPM 設定產生衝突,因此我們建議您不要安裝 SQL Server Reporting Services 中所包括的 Report Manager 工具。

在安裝與設定 DPM 之後,您可以隨時啓用 DPM 報告功能。但是為了確保 DPM 有足夠的資訊可 以產生有意義的報告資料,我們建議您等到資料保護活動開始至少一天之後,再開始檢視報告。 如需協助您啓用 DPM 報告的說明,請參閱 DPM 說明中的 "[Using Reports](http://go.microsoft.com/fwlink/?LinkId=102085)" (使用報告) (http://go.microsoft.com/fwlink/?LinkId=102085)。

### 註

如果 DPM 伺服器正在保護數目龐大的電腦,您應該將以電子郵件傳送報告的傳遞排程錯 開。如果您將所有報告排定在同一時間傳送,SQL Server Reporting Services 的記憶體限 制可能會使得某些報告無法傳送。

下表概略說明可用的報告並且指示您應該如何使用它們。如需有關解譯報告中的資料的資訊,請參 閱 DPM 說明中的 "<u>Report Types</u>" (報告類型) ( http://go.microsoft.com/fwlink/?LinkId=102086)。

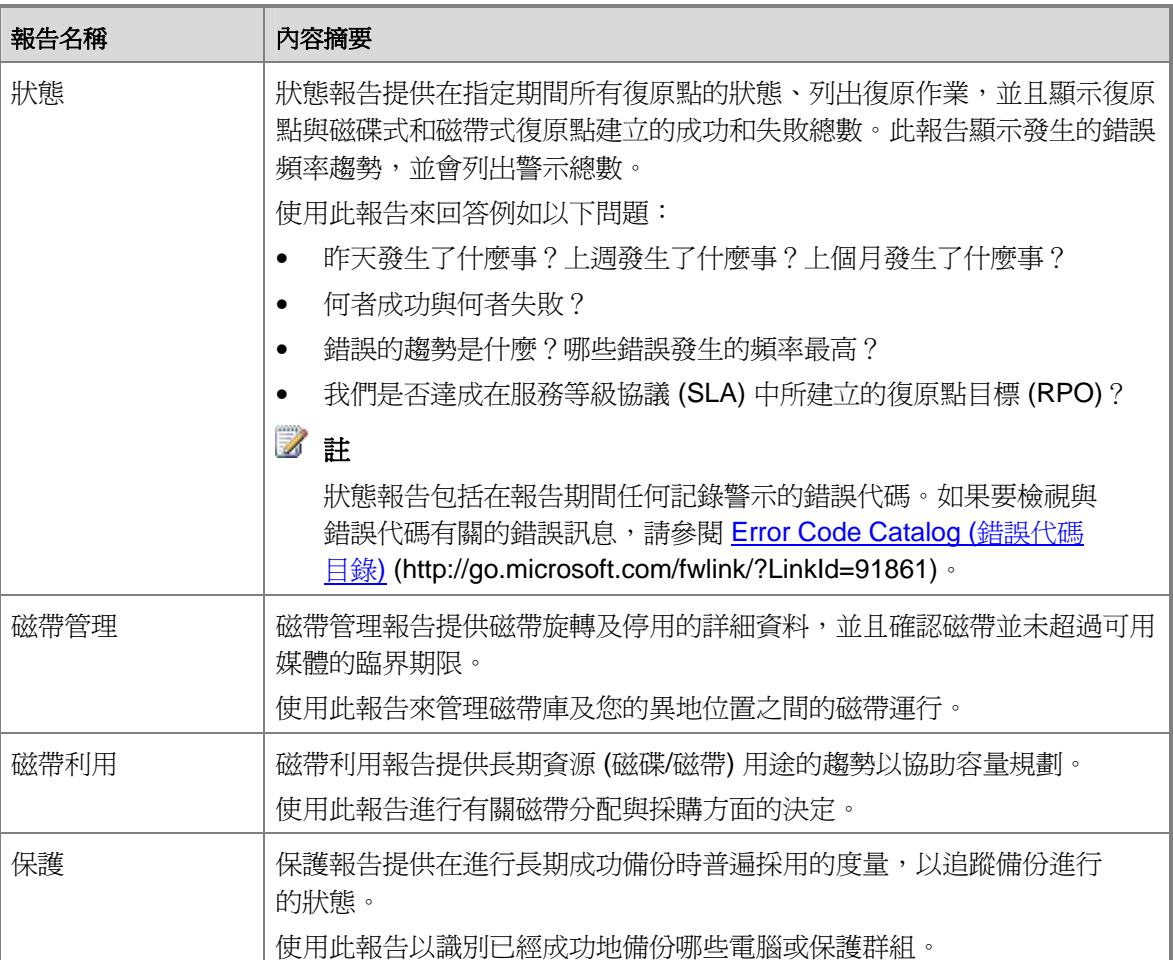

#### **DPM** 報告

<span id="page-28-0"></span>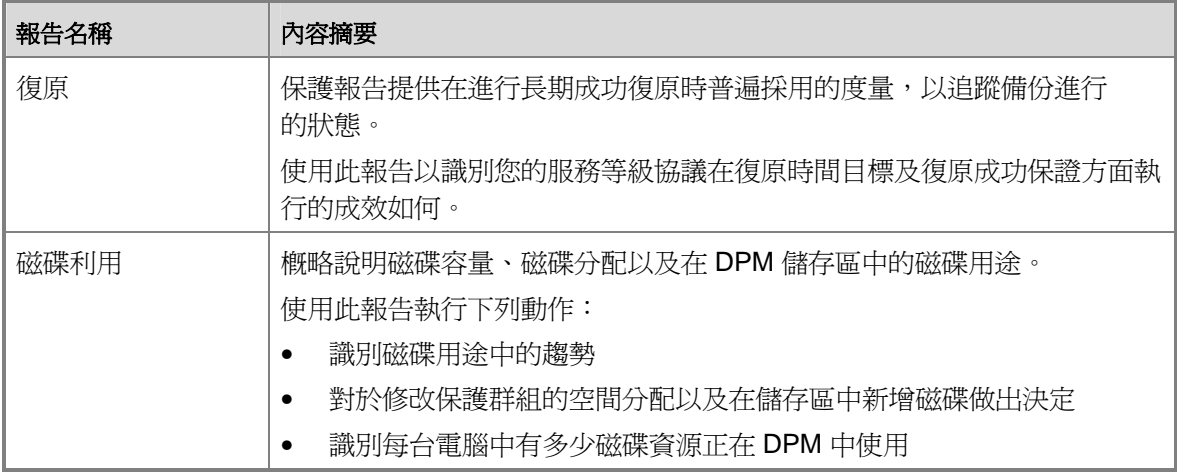

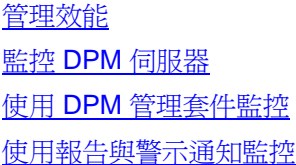

### 使用報告與警示通知監控

通知使得您的例行監控更加容易。您可以透過電子郵件訂閱以接受下列內容,而不必連接至 DPM 管理員主控台以了解是否有任何警示需要您的留意:

- 屬於您選取的格式並且在您建立的排程中的任何或所有 DPM 報告。
- 您訂閱的每種類型警示的個別通知,以及當警示已經被解決時的通知。

如果您啓用通知或訂閱報告,請考慮在 Microsoft Office Outlook 中設定規則,將通知和報告郵件 篩選至一個或多個專屬的信箱資料夾。您可以使用 **From (**寄件者**)** 位址或主旨行篩選這些電子郵 件通知。包含通知或報告的電子郵件 **From (**寄件者**)** 位址將會是您在設定 SMTP 伺服器時指定的 位址。

**Subject Lines Contained in E-Mail Notifications (**主旨行包含在電子郵件通知中**)** 表格提供主旨 行的清單,這些主旨行是在每種警示通知類型以及每種 DPM 報告中使用。當您在 Outlook 中設定 規則將報告與警示通知篩選至指定的資料夾時,可以使用這些主旨行中的文字。您可以使用 Operations Manager 自訂您的電子郵件通知。

### <span id="page-29-0"></span>主旨行包含在電子郵件通知中

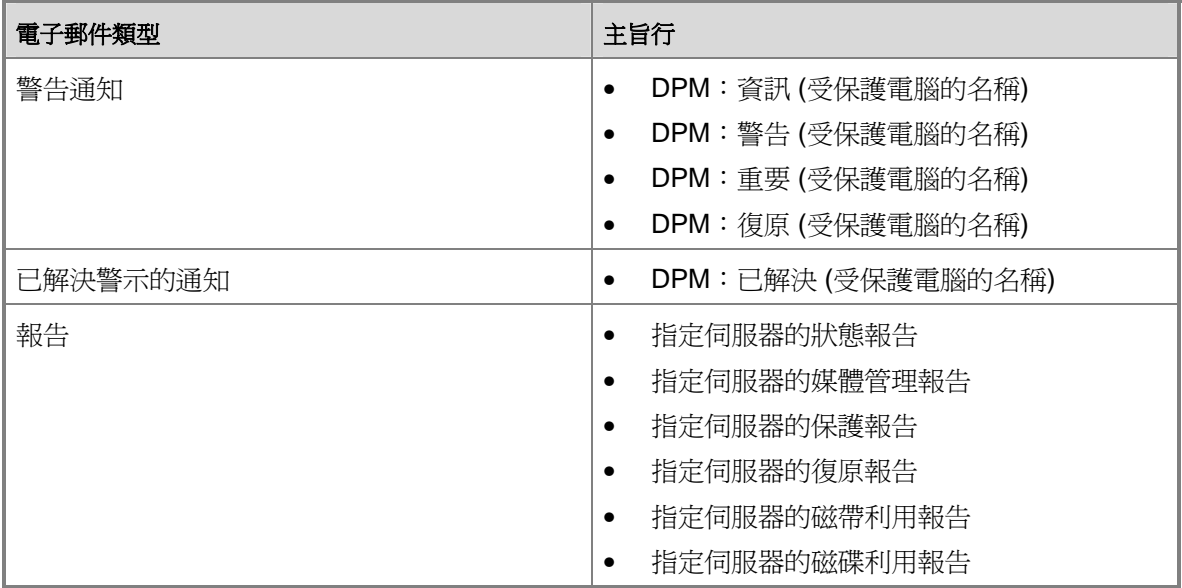

### 另請參見

[管理效能](#page-88-0) [監控](#page-20-0) [DPM](#page-20-0) [伺服器](#page-20-0) [使用](#page-24-0) [DPM](#page-24-0) [管理員主控台監控](#page-24-0) [使用](#page-29-0) [DPM](#page-29-0) [管理套件監控](#page-29-0)

### 使用 **DPM** 管理套件監控

System Center Data Protection Manager 2007 Management Packs for Operations Manager 讓管 理員能夠使用 MOM Management Server 集中監控多台 DPM 伺服器以及它們保護的電腦的資料保 護、狀態、健全與效能。

管理員能夠透過 Operations Manager Operations Console 同時監控 DPM 及網路基礎設施、分析 在系統與網路效能的其他因素的環境中有關資料保護的問題。管理員可以從相同的主控台監控其他 關鍵的應用程式,例如 Microsoft SQL Server 和 Microsoft Exchange Server。

管理員可以從 Operations Manager 伺服器,在管理的 DPM 伺服器和伺服器所保護的電腦中執行 下列的監控任務:

- 集中監控多台 DPM 伺服器和它們保護的電腦的資料保護與關鍵效能指標的健全與狀態。
- 檢視 DPM 伺服器和電腦伺服器上所有角色的狀態。
- 監控與複本建立、同步處理和復原點建立有關的可行動 DPM 警示。DPM Management Pack 會篩選出不需要動作的警示,例如進行中的同步處理作業。
- 透過 Operations Manager 警示,監控 DPM 伺服器上的記憶體、CPU 和磁碟資源,並且獲得 DPM 資料庫失敗的警告。
- <span id="page-30-0"></span>• 監控 DPM 伺服器上的資源用途及效能趨勢。
- 診斷並解決遠端 DPM 伺服器上的問題。

DPM Management Packs 並未包括在 DPM 產品中。您可以在 [DPM Management Pack](http://go.microsoft.com/fwlink/?linkid=50208) [下載網站](http://go.microsoft.com/fwlink/?linkid=50208) (http://go.microsoft.com/fwlink/?linkid=50208) 下載管理套件。

### 另請參見

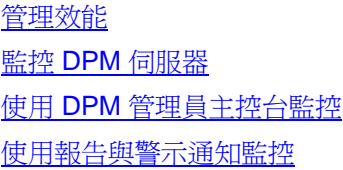

# 管理保護的檔案伺服器與工作站

本節中的主題提供在保護的檔案伺服器和工作站上執行一般維護任務的相關資訊,並且提供在電腦 或叢集受到 DPM 的保護之後變更電腦組態或叢集組態的指導。

# 本節内容

[在檔案伺服器與工作站上執行一般維護](#page-30-0) [執行檔案伺服器與工作站管理任務](#page-33-0) [管理叢集檔案伺服器](#page-36-0)

# 另請參見

[災害復原](#page-112-0) [管理](#page-8-0) [DPM](#page-8-0) [伺服器](#page-8-0) [管理效能](#page-88-0) [管理執行](#page-38-0) [Exchange](#page-38-0) [的保護伺服器](#page-38-0) [管理執行](#page-57-0) [SQL Server](#page-57-0) [的保護伺服器](#page-57-0) [管理執行](#page-70-0) [Windows SharePoint Services](#page-70-0) [的保護伺服器](#page-70-0) [管理保護的虛擬伺服器](#page-80-0) [管理磁帶庫](#page-101-0)

# <span id="page-31-0"></span>在檔案伺服器與工作站上執行一般維護

一般維護任務包括例如磁碟與檔案維護、更新作業系統與應用程式,以及使用防毒軟體保護資料和 執行定期備份。

如果您需要在受保護伺服器上執行維護而且不希望保護作業在維護的持續期間繼續,您可以使用下 列程序以停用保護代理程式。

### 註

如果您停用了屬於叢集節點之伺服器的保護代理程式,您應該停用叢集每個節點的保護代 理程式。

#### ▶ 欲停用保護代理程式

- 1. 在 DPM 管理員主控台, 按一下導覽列中的 **Management (**管理**)**。
- 2. 在 **Agents (**代理程式**)** 標籤的顯示窗格中,選取您想要停用的保護代理程式的電腦名稱。
- 3. 在 **Actions (**動作**)** 窗格中,按一下 **Disable protection agent (**停用保護代理程式**)**。
- 4. 在對話方塊中,按一下 **OK (**確定**)** 以確定您希望繼續。

## 本節内容

[在檔案伺服器與工作站上使用](#page-31-0) [Windows](#page-31-0) [維護工具](#page-31-0) [在檔案伺服器與工作站上套用作業系統更新](#page-32-0) [在檔案伺服器與工作站上執行防毒軟體](#page-33-0)

## 另請參見

[管理叢集檔案伺服器](#page-36-0) [執行檔案伺服器與工作站管理任務](#page-33-0)

## 在檔案伺服器與工作站上使用 **Windows** 維護工具

一般來說,您可以使用定期的維護排程以及作業系統所提供的維護工具繼續在 DPM 保護的檔案伺 服器和工作站上進行維護。這些工具以及對於資料保護的任何影響會列於下表。

#### <span id="page-32-0"></span>**Windows** 維護工具和受保護電腦

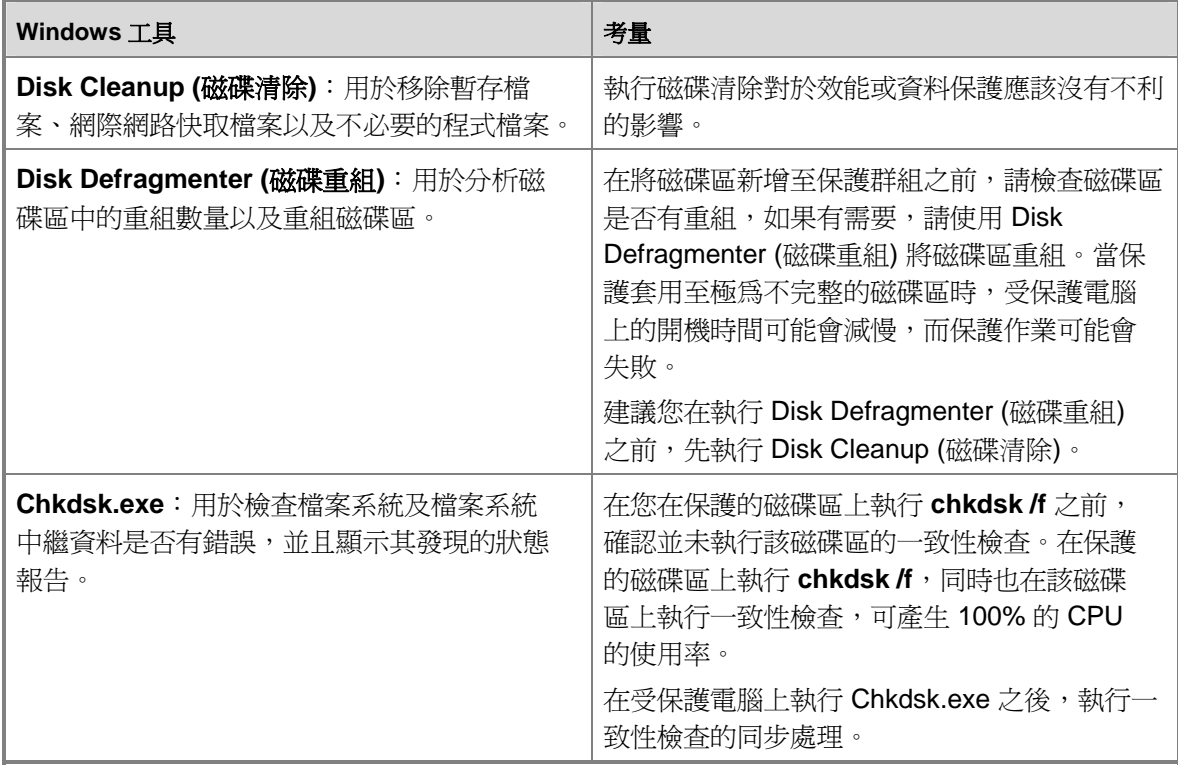

### 另請參見

[在檔案伺服器與工作站上套用作業系統更新](#page-32-0) [管理保護的檔案伺服器與工作站](#page-30-0) [在檔案伺服器與工作站上執行防毒軟體](#page-33-0) [在](#page-9-0) [DPM](#page-9-0) [伺服器上使用](#page-9-0) [Windows](#page-9-0) [維護工具](#page-9-0) [在](#page-39-0) [Exchange Server](#page-39-0) [上使用](#page-39-0) [Windows](#page-39-0) [維護工具](#page-39-0) [在](#page-58-0) [SQL Server](#page-58-0) [上使用](#page-58-0) [Windows](#page-58-0) [維護工具](#page-58-0) [在](#page-71-0) [Windows SharePoint Services Server](#page-71-0) [上使用](#page-71-0) [Windows](#page-71-0) [維護工具](#page-71-0) [在](#page-81-0) [Virtual Server](#page-81-0) [上使用](#page-81-0) [Windows](#page-81-0) [維護工具](#page-81-0)

## 在檔案伺服器與工作站上套用作業系統更新

電腦維護很重要的一點是確保作業系統和軟體為最新的版本。更新程式—即我們熟知的「修復程 式」、「修補程式」、「服務套件」和「安全彙總套件」—可協助保護電腦與資料。 您可以使用您偏好的方法在 DPM 保護的電腦中部署軟體更新程式 (例如 Automatic Updates 或 Windows Server Update Services)。由於某些軟體更新需要電腦重新啓動,因此您應該在對於保 護作業影響最小的時間排程與執行更新。

<span id="page-33-0"></span>[管理保護的檔案伺服器與工作站](#page-30-0) [在檔案伺服器與工作站上執行防毒軟體](#page-33-0) [在檔案伺服器與工作站上使用](#page-31-0) [Windows](#page-31-0) [維護工具](#page-31-0)

## 在檔案伺服器與工作站上執行防毒軟體

如果要避免複本與陰影複製的資料損毀,請將防毒軟體設定為刪除感染病毒的檔案,而不是自動清 除或隔離這些檔案。自動清除或隔離會造成資料損毀,因為這些程序會造成防毒軟體修改檔案,進 行 DPM 無法偵測到的變更。如需了解有關設定防毒軟體以刪除受感染的檔案,請參閱您的防毒軟 體的文件。

如需有關在安裝保護代理程式時在電腦上設定防火牆的資訊,請參[閱安裝保護代理程式](http://go.microsoft.com/fwlink/?LinkId=95113) (http://go.microsoft.com/fwlink/?LinkId=95113)。

## 另請參見

[在檔案伺服器與工作站上套用作業系統更新](#page-32-0) [管理保護的檔案伺服器與工作站](#page-30-0) [在檔案伺服器與工作站上使用](#page-31-0) [Windows](#page-31-0) [維護工具](#page-31-0)

# 執行檔案伺服器與工作站管理任務

如果有事件或商業的需求,您可能需要變更您的保護檔案伺服器與工作站,或是變更位於受保護電 腦上的資料來源。本節中的主題討論某些變更對於 DPM 保護可能的影響。

## 本節内容

[變更資料來源的路徑](#page-34-0) [移動網域之間的檔案伺服器和工作站](#page-34-0) [如何重新命名檔案伺服器或工作站](#page-35-0) [如何變更檔案伺服器或工作站的時區](#page-35-0)

## 另請參見

[管理叢集檔案伺服器](#page-36-0) [管理效能](#page-88-0) [在檔案伺服器與工作站上執行一般維護](#page-30-0)

## <span id="page-34-0"></span>變更資料來源的路徑

### 變更共用資料來源的路徑

當您保護共用資料夾時,共用資料夾的路徑會包括磁碟區上的邏輯路徑。如果您移動共用資料夾, 保護將會失敗。

如果您必須移動受保護的共用資料夾,請將它從其保護群組中移除,接著在移動之後將它新增至 保護中。

### 變更加密資料來源的路徑

如果您在使用加密檔案系統 (EFS) 的磁碟區上變更 DPM 保護的資料來源。而且新的檔案路徑會超 渦 5120 個字元,則資料保護將會失敗。您必須確定保護的資料來源的新檔案路徑使用 5120 個以 下的字元。

### 另請參見

[如何變更檔案伺服器或工作站的時區](#page-35-0) [如何重新命名檔案伺服器或工作站](#page-35-0) [管理保護的檔案伺服器與工作站](#page-30-0) [移動網域之間的檔案伺服器和工作站](#page-34-0)

### 移動網域之間的檔案伺服器和工作站

您不可以為受保護電腦執行以下動作:

- 變更受保護電腦的網域並繼續保護而不中斷。
- 變更受保護電腦的網域,並且在其重新保護時將現有複本和復原點與電腦進行關聯。

我們建議您不要變更受保護電腦的網域。如果您必須變更受保護電腦的網域,您必須完成以下兩項 任務:

- 在電腦保留其原始的網域成員的同時,將電腦上的資料來源移除保護。
- 在電腦變成其他網域的成員之後,保護電腦上的資料來源。

#### ▶ 欲變更受保護電腦的網域成員

- 1. 移除保護群組中的所有成員。 如果您保留複本與復原點,資料將會維持可存取以供管理復原直到您刪除複本為止。 然而,它無法讓一般使用者復原存取。
- 2. 使用 DPM 伺服器上的 DPM 管理員主控台解除安裝保護代理程式。
- 3. 變更電腦的網域成員。
- 4. 使用 DPM 伺服器上的 DPM 管理員主控台安裝保護代理程式。
- 5. 將資料來源新增至 DPM 伺服器上的保護群組。 如需有關涉及保護代理程式與保護群組的任務執行資訊,請參閱 [DPM](http://go.microsoft.com/fwlink/?LinkId=102087) [說明](http://go.microsoft.com/fwlink/?LinkId=102087) (http://go.microsoft.com/fwlink/?LinkId=102087)。

<span id="page-35-0"></span>[變更資料來源的路徑](#page-34-0) [如何變更檔案伺服器或工作站的時區](#page-35-0) [如何重新命名檔案伺服器或工作站](#page-35-0) [管理保護的檔案伺服器與工作站](#page-30-0)

## 如何重新命名檔案伺服器或工作站

DPM 使用電腦名稱作為複本、復原點、DPM 資料庫項目、報告資料庫項目等的唯一識別碼。 您無法執行下列動作:

- 變更受保護電腦的名稱並且繼續進行保護而不中斷。
- 變更受保護電腦的名稱,並且將現有複本和復原點與新的電腦名稱進行關聯。

我們建議您不要變更受保護電腦的名稱。如果您必須變更受保護電腦的名稱,您必須完成以下兩項 任務:

- 將電腦中的資料來源移除保護 (舊的電腦名稱)。
- 保護電腦中的資料來源 (新的電腦名稱)。

### ▶ 欲重新命名受保護電腦

- 1. 移除保護群組中的所有成員。 如果您保留了複本與復原點,資料會維持可存取以供管理復原,直到您刪除複本爲止。 然而,它無法讓一般使用者復原存取。
- 2. 使用 DPM 伺服器上的 DPM 管理員主控台以解除安裝保護代理程式。
- 3. 變更電腦的名稱。
- 4. 使用 DPM 伺服器上的 DPM 管理員主控台以安裝保護代理程式。
- 5. 將資料來源新增至 DPM 伺服器上的保護群組。 如需與保護代理程式和保護群組有關之任務的資訊,請參閱 [DPM](http://go.microsoft.com/fwlink/?LinkId=102087) [說明](http://go.microsoft.com/fwlink/?LinkId=102087) (http://go.microsoft.com/fwlink/?LinkId=102087)。

### 另請參見

[變更資料來源的路徑](#page-34-0) [如何變更檔案伺服器或工作站的時區](#page-35-0) [管理保護的檔案伺服器與工作站](#page-30-0) [移動網域之間的檔案伺服器和工作站](#page-34-0)
## 如何變更檔案伺服器或工作站的時區

DPM 會在保護代理程式安裝期間自動識別受保護電腦的時區。如果受保護電腦在設定保護之後已 經移至不同的時區,請務必執行下列動作:

- 使用 **Date and Time Properties (**日期與時間內容**)** 對話方塊中的 **Time Zone (**時區**)** 標籤, 在控制台中變更電腦時間。
- 更新 DPM 資料庫中的時區。

如需更多有關時區和 DPM 保護的資訊,請參閱[跨時區協調保護。](#page-16-0)

#### 如果要更新 **DPM** 資料庫中的時區

- 1. 在受保護電腦中,在**Add or Remove Programs (**新增或移除程式**)** 中,解除安裝 **Microsoft System Center Data Protection Manager Protection Agent**。
- 2. 在 DPM 伺服器的 DPM 管理員主控台中,在 **Management (**管理**)** 任務區的 **Agents (**代理程式**)** 標籤中 選取電腦,然後在 **Actions (**動作**)** 窗格按一下 **Refresh information (**重新整理資訊**)**。

代理程式狀態將變更為**錯誤**。

- 3. 在 **Details (**詳細資料**)** 窗格中,按一下 **Remove the record of the computer from this DPM computer (**從這台 **DPM** 電腦移除電腦記錄**)**。
- 4. 在電腦中重新安裝保護代理程式。
- 5. 在受保護電腦中為每個受保護的磁碟區執行一致性檢查的同步處理。

#### 另請參見

[變更資料來源的路徑](#page-34-0) [如何重新命名檔案伺服器或工作站](#page-35-0) [管理保護的檔案伺服器與工作站](#page-30-0) [移動網域之間的檔案伺服器和工作站](#page-34-0)

## 管理叢集檔案伺服器

在規劃的故障移轉中,DPM 會繼續提供保護。在未規劃的故障移轉中,DPM 會發出需要進行一致 性檢查的警告。

在非共用的磁碟叢集中,規劃的故障移轉可能也需要一致性檢查。

## 本節内容

[變更檔案伺服器叢集成員](#page-37-0) [在叢集檔案伺服器上變更資源群組](#page-37-0)

<span id="page-37-0"></span>[管理效能](#page-88-0) [執行檔案伺服器與工作站管理任務](#page-33-0) [在檔案伺服器與工作站上執行一般維護](#page-30-0)

## 變更檔案伺服器叢集成員

當您變更受 DPM 保護的伺服器叢集時, DPM 會採取下列動作:

- 當新的伺服器新增至叢集中時,DPM 會發出將保護代理程式安裝在新的叢集節點與保護失敗 的警示。
- 在從叢集移除伺服器時,DPM 會偵測到節點已經離開叢集,而伺服器現在已經與叢集分開, 同時也未包含保護的資料。

舉例來說,假設您的伺服器叢集中包含了四台電腦:Node1、Node2、Node3 和 Node4。您需要 將電腦 Node4 更換為名稱 Node5 的新電腦。

您在叢集服務中使用管理主控台,將 Node5 新增至叢集並且設定可故障移轉至 Node5 的資源。

DPM 會發出一個警告,說明伺服器叢集的保護將會失敗,直到保護代理程式安裝在 Node5 上為 止。您在 Node5 上安裝保護代理程式。

您將資源從 Node4 故障移轉至叢集中的其他節點。如果 Node4 沒有留下任何資源, 您可以將它 從叢集中移除。DPM 偵測到故障移轉並且繼續叢集的保護。

DPM 偵測到 Node4 已經離開叢集—它現在以獨立的節點形式出現。如果它不再存在於網路中, 您可以在 DPM 管理員主控台中將此伺服器的記錄移除。.

#### 另請參見

[在叢集檔案伺服器上變更資源群組](#page-37-0) [執行檔案伺服器與工作站管理任務](#page-33-0)

[在檔案伺服器與工作站上執行一般維護](#page-30-0)

### 在叢集檔案伺服器上變更資源群組

叢集節點可以有任何數目的資源群組。將 DPM 保護的資料來源移至資源群組之間的資源群組, 或是移出會造成保護作業失敗的資源群組。如果要成功地在資源群組成員中進行變更,請執行下 列步驟:

- 1. 停止現有的資料來源保護。資料來源可以屬於保護群組而作為保護伺服器中的單一資料來源, 或是作為資源群組成員的資料來源。
- 2. 根據其新的狀態開始資料來源的保護,作為保護伺服器上的單一資料來源或是作為資源群組成 員的資料來源。如此將會為資料來源分配新的複本。

<span id="page-38-0"></span>變更資源群組的名稱將會影響資源群組中所有資料來源的保護。若要變更資源群組的名稱,請執行 下列步驟:

- 1. 停止資源群組的保護。
- 2. 變更資源群組的名稱。
- 3. 根據資源群組的新名稱開始資源群組的保護。

### 另請參見

[變更檔案伺服器叢集成員](#page-37-0) [執行檔案伺服器與工作站管理任務](#page-33-0) [在檔案伺服器與工作站上執行一般維護](#page-30-0)

# 管理執行 **Exchange** 的保護伺服器

除非另有指定,否則本節中的所有資訊與 Microsoft Exchange 2003 和 Exchange 2007 有關。

# 本節内容

[在執行](#page-38-0) [Exchange](#page-38-0) [的伺服器上執行一般維護](#page-38-0) [執行](#page-40-0) [Exchange Server](#page-40-0) [伺服器管理任務](#page-40-0) [管理叢集](#page-44-0) [Exchange Server](#page-44-0) [復原](#page-45-0) [Exchange](#page-45-0) [資料](#page-45-0)

# 在執行 **Exchange** 的伺服器上執行一般維護

一般維護任務包括例如磁碟與檔案維護、更新作業系統與應用程式,以及使用防毒軟體保護資料和 執行定期備份。

對於執行 Microsoft Exchange Server 的伺服器而言,也有定期產生的 Exchange 維護任務,例如 資料庫重組和索引清除。

如果您需要在受保護伺服器上執行維護而且不希望保護作業在維護的持續期間繼續,您可以使用下 列程序以停用保護代理程式。

## 註

如果您停用了屬於叢集節點之伺服器的保護代理程式,您應該停用叢集每個節點的保護代 理程式。

#### <span id="page-39-0"></span>▶ 欲停用保護代理程式

- 1. 在 DPM 管理員主控台, 按一下導覽列中的 **Management (**管理**)**。
- 2. 在 **Agents (**代理程式**)** 標籤的顯示窗格中,選取您想要停用的保護代理程式的電腦名稱。
- 3. 在 **Actions (**動作**)** 窗格中,按一下 **Disable protection agent (**停用保護代理程式**)**。
- 4. 在對話方塊中,按一下 **OK (**確定**)** 以確定您希望繼續。

## 本節内容

[在](#page-39-0) [Exchange Server](#page-39-0) [上使用](#page-39-0) [Windows](#page-39-0) [維護工具](#page-39-0) [執行](#page-39-0) [Exchange](#page-39-0) [維護任務](#page-39-0) [在](#page-39-0) [Exchange Server](#page-39-0) [上套用作業系統更新](#page-39-0) [在](#page-40-0) [Exchange Server](#page-40-0) [上執行防毒軟體](#page-40-0)

## 在 **Exchange Server** 上使用 **Windows** 維護工具

執行磁碟清除、磁碟重組或 Chkdsk.exe 對於效能或資料保護應該沒有不利的影響。

## 另請參見

[在](#page-9-0) [DPM](#page-9-0) [伺服器上使用](#page-9-0) [Windows](#page-9-0) [維護工具](#page-9-0) [在檔案伺服器與工作站上使用](#page-31-0) [Windows](#page-31-0) [維護工具](#page-31-0) [在](#page-58-0) [SQL Server](#page-58-0) [上使用](#page-58-0) [Windows](#page-58-0) [維護工具](#page-58-0) [在](#page-71-0) [Windows SharePoint Services Server](#page-71-0) [上使用](#page-71-0) [Windows](#page-71-0) [維護工具](#page-71-0) [在](#page-81-0) [Virtual Server](#page-81-0) [上使用](#page-81-0) [Windows](#page-81-0) [維護工具](#page-81-0)

## 執行 **Exchange** 維護任務

大部分的 Microsoft Exchange 維護任務對於效能或資料保護應該沒有不利的影響。然而,當您在 Data Protection Manager (DPM) 所保護的 Exchange Server 上執行離線資料庫重組時,則適用特 別考量。

離線重組需要使用 Exchange Server Database Utilities ( Exchange Server 資料庫公用程式, Eseutil.exe),您可以使用此 Exchange Server 公用程式來重組、修復與檢查 Exchange Server 資 料庫的完整性。

如果您必須執行離線重組,在重組完成時,您應該在保護的儲存群組中執行一致性檢查的同 步處理。

## <span id="page-40-0"></span>在 **Exchange Server** 上套用作業系統更新

電腦維護很重要的一點是確保作業系統和軟體為最新的版本。更新程式—即我們熟知的「修復程 式」、「修補程式」、「服務套件」和「安全彙總套件」—可協助保護電腦與資料。

您可以使用您偏好的方法在 Data Protection Manager (DPM) 保護的 Exchange Server 上部署軟體 更新,例如 Automatic Updates 或 Windows Server Update Services。由於某些軟體更新需要電 腦重新啟動,因此您應該在對於保護作業影響最小的時間排程與執行更新。

## 在 **Exchange Server** 上執行防毒軟體

如果要避免複本與陰影複製的資料損毀,請將防毒軟體設定為刪除感染病毒的檔案,而不是自動清 除或隔離這些檔案。自動清除或隔離會造成資料損毀,因為這些程序會造成防毒軟體修改檔案,進 行 Data Protection Manager (DPM) 無法偵測到的變更。如需了解有關設定防毒軟體以刪除受感染 檔案的說明,請參閱您的防毒軟體文件。

如需有關在安裝保護代理程式時在電腦上設定防火牆的資訊,請參閱部署 *DPM 2007* 中的 [安裝保護代理程式](http://go.microsoft.com/fwlink/?LinkId=95113) (http://go.microsoft.com/fwlink/?LinkId=95113)。

# 執行 **Exchange Server** 伺服器管理任務

本節提供管理受保護的 Exchange Server 以及在初始 DPM 組態之後變更的說明與指導原則。

## 本節内容

[將](#page-40-0) [Exchange Server 2003](#page-40-0) [升級成](#page-40-0) [Exchange Server 2007](#page-40-0) [在網域之間移動](#page-41-0) [Exchange Server](#page-41-0) [如何重新命名](#page-41-0) [Exchange Server](#page-41-0) [新增儲存群組和資料庫](#page-42-0) [卸除資料庫](#page-42-0) [變更資料庫或日誌檔案的路徑](#page-42-0) [重新命名儲存群組](#page-43-0) [在儲存群組之間移動資料庫](#page-44-0)

## 將 **Exchange Server 2003** 升級成 **Exchange Server 2007**

您不可以將執行 Microsoft Exchange Server 2003 的電腦升級成為執行 Exchange Server 2007。 如需有關從 Exchange Server 2003 轉換至 Exchange Server 2007 的說明,請參閱 Upgrading to [Exchange Server 2007 \(](http://go.microsoft.com/fwlink/?LinkId=72602)[升級至](http://go.microsoft.com/fwlink/?LinkId=72602) [Exchange Server 2007\)](http://go.microsoft.com/fwlink/?LinkId=72602)

(http://go.microsoft.com/fwlink/?LinkId=72602)。

在一般條件下,轉換包括部署執行 Exchange Server 2007 的雷腦,然後將儲存群組從執行 Exchange Server 2003 的電腦移至新的伺服器。

#### <span id="page-41-0"></span>如何在轉換至 **Exchange Server 2007** 期間維護資料保護

- 1. 部署 Exchange Server 2007。
- 2. 在執行 Exchange Server 2007 的電腦中建立空白的儲存群組與資料庫。
- 3. 在執行 Exchange Server 2007 的電腦中安裝保護代理程式。
- 4. 建立新的保護群組,並且加入您在步驟2中建立的資料庫和儲存群組。
- 5. 將信箱移至執行 Exchange Server 2007 的電腦中。
- 6. 將會被移至執行 Exchange Server 2007 的電腦的所有儲存群組從其現有的保護群組中 移除,選取 **Retain protected data (**保留保護的資料**)** 選項。 DPM 將會保留相關的複本,復原點以及指定的保留範圍的磁帶。您可以將資料從復原 點和磁帶復原至執行 Exchange Server 2003 的電腦。

## 在網域之間移動 **Exchange Server**

您不可以為受保護電腦執行以下動作:

- 變更受保護電腦的網域並繼續保護而不中斷。
- 變更受保護電腦的網域,並且在其重新保護時將現有複本和復原點與電腦進行關聯。

我們建議您不要變更受保護電腦的網域。如果您必須變更受保護電腦的網域,您必須完成以下 兩項任務:

- 在電腦保留其原始的網域成員的同時,將電腦上的資料來源移除保護。
- 在電腦變成其他網域的成員之後,保護電腦上的資料來源。

#### ▶ 欲變更受保護電腦的網域成員

1. 移除保護群組中的所有成員。

如果您保留了複本與復原點,資料會維持可存取以供管理復原,直到您刪除複本為止。 然而,它無法讓一般使用者復原存取。

- 2. 使用 DPM 伺服器上的 DPM 管理員主控台以解除安裝保護代理程式。
- 3. 變更電腦的網域成員。
- 4. 使用 DPM 伺服器上的 DPM 管理員主控台以安裝保護代理程式。
- 5. 將資料來源新增至 DPM 伺服器上的保護群組。

如需有關涉及保護代理程式與保護群組的任務執行資訊,請參閱 [DPM](http://go.microsoft.com/fwlink/?LinkId=102087) [說明](http://go.microsoft.com/fwlink/?LinkId=102087) (http://go.microsoft.com/fwlink/?LinkId=102087)。

## <span id="page-42-0"></span>如何重新命名 **Exchange Server**

DPM 使用電腦名稱作為複本、復原點、DPM 資料庫項目、報告資料庫項目等的唯一識別碼。 您無法執行下列動作:

- 變更受保護電腦的名稱並且繼續進行保護而不中斷。
- 變更受保護電腦的名稱,並且將現有複本和復原點與新的電腦名稱進行關聯。

我們建議您不要變更受保護電腦的名稱。如果您必須變更受保護電腦的名稱,您必須完成以下 兩項任務:

- 將電腦中的資料來源移除保護 (舊的電腦名稱)。
- 保護電腦中的資料來源 (新的電腦名稱)。

#### ▶ 欲重新命名受保護電腦

- 1. 移除保護群組中的所有成員。 如果您保留了複本與復原點,資料會維持可存取以供管理復原,直到您刪除複本為止。 然而,它無法讓一般使用者復原存取。
- 2. 使用 DPM 伺服器上的 DPM 管理員主控台以解除安裝保護代理程式。
- 3. 變更電腦的名稱。
- 4. 使用 DPM 伺服器上的 DPM 管理員主控台以安裝保護代理程式。
- 5. 將資料來源新增至 DPM 伺服器上的保護群組。 如需與保護代理程式和保護群組有關之任務的資訊,請參閱 [DPM](http://go.microsoft.com/fwlink/?LinkId=102087) [說明](http://go.microsoft.com/fwlink/?LinkId=102087) (http://go.microsoft.com/fwlink/?LinkId=102087)。

### 新增儲存群組和資料庫

在將新的儲存群組新增至保護的 Microsoft Exchange Server 時, 您必須手動將它新增至保護 群組中。

在將新的資料庫新增至儲存群組時會需要完整備份,而完整備份可由快速完整備份或一致性檢查完 成。在完整備份完成前,增量備份都不會成功。

## 卸除資料庫

當屬於保護儲存群組的資料庫被卸除時,只有該資料庫的保護作業將會失敗。該儲存群組的日誌將 不會被截斷。但是資料庫卸除的時間愈久,Microsoft Exchange Server 上的日誌空間產生溢位的 可能性也就越高,進而導致 Exchange Server 上的儲存群組卸除。如果並不需要資料庫,您應該 將它刪除。

## <span id="page-43-0"></span>變更資料庫或日誌檔案的路徑

如果保護的資料庫或日誌檔案已經移至磁碟區,而且該磁碟區包含 Data Protection Manager (DPM) 保護的資料,則保護將會繼續。如果保護的資料庫或日誌檔案已經移至 DPM 沒有保護的磁 碟區,則 DPM 會顯示一個警示,同時保護作業將會失敗。如果要解決警示,請按一下 **Modify protection job (**修改保護作業**)** 連結,然後執行一致性檢查。

如果復原點是在路徑變更之後建立,您將無法根據舊的路徑從復原點復原儲存群組或復原點。您仍 然可以將資料復原至網路資料夾。

如果您在資料庫或日誌檔案的路徑已經變更之後才復原 Microsoft Exchange 2003 儲存群組,而且 最近的復原點是在路徑更之前建立,則復原會將檔案複製到舊的路徑並且嘗試安裝資料庫。如果 可以安裝資料庫,則復原看起來將能夠成功。

如果發生此情況,您可以採取下列動作之一:

- 將資料庫變更回原始的路徑,並且重新復原儲存群組。
- 使用 **Copy to a network folder (**複製到網路資料夾**)** 選項復原資料庫。將資料庫的新位置指定 為複製目的地。選取 **Bring database to a clean shutdown after copying the files (**複製檔 案後將資料庫乾淨關閉**)** 選項。在復原後裝載資料庫。

如果您在資料庫或日誌檔案的路徑已經變更之後才復原 Exchange 2007 儲存群組,而且最近的復 原點是在路徑變更之前建立,DPM 會將資料庫復原至新的位置。

如果您在使用磁碟至磁帶備份的儲存群組中變更日誌檔案的路徑,而且自從路徑變更之後只有增量 備份已經被執行,則使用 **Latest (**最新**)** 作為復原點的儲存群組復原將會失敗。若要避免出現此問 題,請執行下列其中一個動作。

- 執行完整備份然後重試儲存群組復原。
- 復原個別的資料庫,而不是復原儲存群組。
- 將儲存群組復原至網路資料夾作為檔案。

## 重新命名儲存群組

我們建議您不要變更保護儲存群組的名稱。如果要變更儲存群組的名稱,您必須停止儲存群組的保 護、變更名稱,然後重新保護儲存群組。您無法執行下列動作:

- 變更保護儲存群組的名稱並且繼續進行保護而不中斷。
- 變更保護的儲存群組名稱,並且在它重新保護時將現有的複本與復原點和儲存群組進行關聯。

#### ▶ 欲變更受保護儲存群組的名稱

- 1. 移除保護群組中的儲存群組。 如果您保留了複本與復原點,資料會維持可存取以供管理復原,直到您刪除複本為止。
- 2. 變更儲存群組的名稱。
- 3. 將儲存群組新增至 Data Protection Manager (DPM) 伺服器上的保護群組。

如要了解涉及保護群組的任務說明,請參閱 [DPM](http://go.microsoft.com/fwlink/?LinkId=102087) [說明](http://go.microsoft.com/fwlink/?LinkId=102087) (http://go.microsoft.com/fwlink/?LinkId=102087)。

## <span id="page-44-0"></span>在儲存群組之間移動資料庫

下表描述當您在儲存群組之間移動資料庫時,對於資料保護有何影響。

#### 當資料庫在儲存群組之間移動時的資料保護

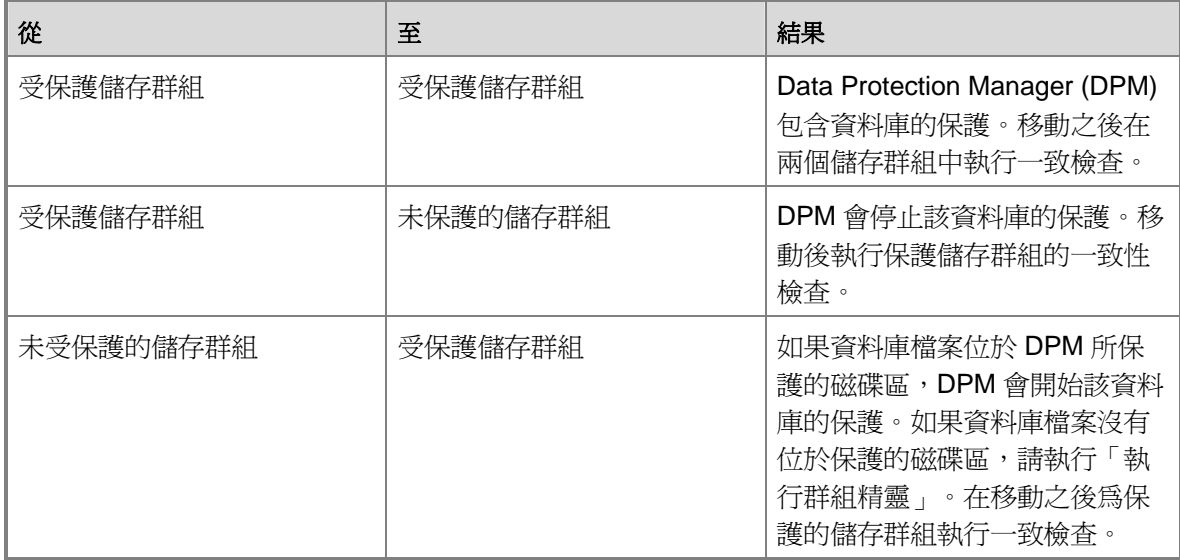

# 管理叢集 **Exchange Server**

在規劃的叢集故障移轉中,Data Protection Manager (DPM) 會繼續保護。在未規劃的故障移 轉中, DPM 會發出需要進行一致性檢查的警告。 在非共用的磁碟叢集中,規劃的故障移轉可能也需要一致性檢查。

## 本節内容

[變更](#page-44-0) [Exchange Server](#page-44-0) [叢集成員](#page-44-0) [變更叢集](#page-45-0) [Exchange Server](#page-45-0) [上的資源群組](#page-45-0)

## 變更 **Exchange Server** 叢集成員

當您變更受 Data Protection Manager (DPM) 保護的伺服器叢集時, DPM 會採取下列動作:

- 當新的伺服器新增至叢集中時,DPM 會發出將保護代理程式安裝在新的叢集節點與保護失敗 的警示。
- 在從叢集移除伺服器時,DPM 會偵測到節點已經離開叢集,而伺服器現在已經與叢集分開, 同時也未包含保護的資料。

舉例來說,假設您的伺服器叢集中包含了四台電腦:Node1、Node2、Node3 和 Node4。您需要 將電腦 Node4 更換為名稱 Node5 的新電腦。

您在叢集服務中使用管理主控台,將 Node5 新增至叢集並且設定可故障移轉至 Node5 的資源。

<span id="page-45-0"></span>DPM 會發出一個警告,說明伺服器叢集的保護將會失敗,直到保護代理程式安裝在 Node5 上為 止。您在 Node5 上安裝保護代理程式。

您將資源從 Node4 故障移轉至叢集中的其他節點。如果 Node4 沒有留下任何資源,您可以將它從 叢集中移除。DPM 偵測到故障移轉並且繼續叢集的保護。

DPM 偵測到 Node4 已經離開叢集—它現在以獨立的節點形式出現。如果它不再存在於網路中,您 可以在 DPM 管理員主控台中將此伺服器的記錄移除。.

## 變更叢集 **Exchange Server** 上的資源群組

議集節點可以有任何數目的資源群組。將保護的資料來源移至資源群組之間的資源群組,或是移出 會造成保護作業失敗的資源群組。如果要成功地在資源群組成員中進行變更,請執行下列步驟:

- 1. 停止現有的資料來源保護。資料來源可以屬於保護群組而作為保護伺服器中的單一資料來源, 或是作為資源群組成員的資料來源。
- 2. 根據其新的狀態開始資料來源的保護,作為保護伺服器上的單一資料來源或是作為資源群組成 員的資料來源。如此將會為資料來源分配新的複本。

變更資源群組的名稱將會影響資源群組中所有資料來源的保護。如果要變更資源群組的名稱,請執 行下列步驟:

- 1. 停止資源群組的保護。
- 2. 變更資源群組的名稱。
- 3. 根據資源群組的新名稱開始資源群組的保護。

## 復原 **Exchange** 資料

當您選取 Microsoft Exchange 資料庫進行復原時,可以選取下列的復原選項:

• **Recover the database to its original location (**將資料庫復原至其原始位置**)**。

只有當您選取 **Latest (**最新**)** 作為復原點時,這個選項才能使用。

如果您選取這個選項,而復原目的地包含與您正在復原的檔案名稱相同的檔案,則目前的資料 庫檔案在復原期間將會被覆寫。

僅適用於 Exchange 2003: 您必須設定目標資料庫, 以便允許它可以被復原的資料覆寫。如需 說明,請參閱「How to Configure the Exchange Databases so That the Restore Process [Overwrites Them](http://go.microsoft.com/fwlink/?LinkId=97929)[」](http://go.microsoft.com/fwlink/?LinkId=97929)(如何設定 Exchange 資料庫使得還原程序能夠覆寫它們) (http://go.microsoft.com/fwlink/?LinkId=97929)。

• **Recover the database to another database on an Exchange 2007 server (**將資料庫復原 到 **Exchange 2007 Server** 中的其他資料庫**)**。

這個選項只能在 Exchange 2007 中使用。

只有當您選取 **Latest (**最新**)** 作為復原點時,這個選項才能使用。您必須將現有的資料庫指定 給將會被復原的選取資料庫。您必須設定目標資料庫,讓它能夠被復原的資料覆寫。如需說 明,請參閱「How to Configure the Exchange Databases so That the Restore Process [Overwrites Them](http://go.microsoft.com/fwlink/?LinkId=97929)」(如何設定 Exchange 資料庫使得還原程序能夠覆寫它們) (http://go.microsoft.com/fwlink/?LinkId=97929)。

- <span id="page-46-0"></span>• **Recover to Recovery Storage Group (**復原至復原儲存群組**)**。 這個選項只能在 Exchange 2007 中使用。 如果您選取 **Latest (**最新**)** 作為復原點,這個選項將無法使用
- **Copy the database to a network folder (**複製資料庫至網路資料夾**)**。

只有當您選取 **Latest (**最新**)** 作為復原點時,這個選項才能使用。Data Protection Manager (DPM) 會在您指定的目的地建立下列目錄結構:

**DPM\_Recovery\_Point\_***timestamp*\**DPM\_Recovered\_At\_***timestamp*\S*erver name*\*Exchange application*\*Database name*\*Files*

如果要使用 **Bring the database to a clean shutdown after copying the files option (**複製 檔案後將資料庫乾淨關閉**)** 選項,必須在目的地伺服器上安裝 DPM 保護代理程式和 Eseutil 公 用程式。可以將 Eseutil 公用程式安裝成為 Exchange Server 安裝或 Exchange Server 管理員 適用模式安裝的一部分。

• **Copy the database to tape (**複製資料庫至磁帶**)**。

只有當您選取 **Latest (**最新**)** 作為復原點時,這個選項才能使用。這個選項會複製包含選取資 料庫的儲存群組的複本。

## 本節内容

[如何將儲存群組復原至其原始位置](#page-46-0) [如何將資料庫復原至其原始位置](#page-47-0) [如何將資料庫復原至替代的資料庫](#page-48-0) [如何將](#page-49-0) [Exchange](#page-49-0) [資料複製到網路資料夾](#page-49-0) [如何將](#page-51-0) [Exchange](#page-51-0) [資料複製到磁帶](#page-51-0) [復原信箱](#page-52-0) [復原資料至叢集伺服器](#page-56-0)

## 如何將儲存群組復原至其原始位置

當您將儲存群組復原至其原始位置,而且復原目的地中包含了與您正在復原的檔案名稱相同 的檔案,則目前的資料庫檔案在復原期間將會被覆寫。

#### ▶ 如何將儲存群組復原至其原始位置

- 1. 在將會被復原的儲存群組所在的伺服器中,將每個資料庫設定成允許它被復原的資料所覆 寫。如需說明,請參閱「[How to Configure the Exchange Databases so That the Restore](http://go.microsoft.com/fwlink/?LinkId=97929)  [Process Overwrites Them](http://go.microsoft.com/fwlink/?LinkId=97929)[」](http://go.microsoft.com/fwlink/?LinkId=97929)(如何設定 Exchange 資料庫使得還原程序能夠覆寫它們) (http://go.microsoft.com/fwlink/?LinkId=97929)。
- 2. 在 DPM 管理員主控台, 按一下導覽列中的 **Recovery (**復原**)**。
- 3. 使用瀏覽功能,選取要復原的儲存群組。
- <span id="page-47-0"></span>4. 在行事曆中,按一下任何粗體的日期,以便取得該日期可用的復原點。**Recovery time (**復原時間**)** 功能表列出了每個可用的復原點的時間。
- 5. 在 **Recovery time (**復原時間**)** 功能表中,選取您想要使用的復原點。
- 6. 在 **Actions (**動作**)** 窗格中,按一下 **Recover (**復原**)**。 Recovery Wizard (復原精靈) 將會啟動。精靈選項會根據 Exchange 的版本而有所不同。
- 7. 在 **Review recovery selection (**檢閱復原選擇**)** 頁面中,按一下 **Next (**下一步**)**。
- 8. 選取 **Recover to original Exchange Server location (**復原至原始 **Exchange Server**  位置**)**,然後按一下 **Next (**下一步**)**。
- 9. 在 **Specify recovery options (**指定復原選項**)** 頁面中,您可以選取 **Send an e-mail when this recovery completes (**當此復原完成時傳送電子郵件**)**。 選取這個選項以便指定在復原完成時要通知的一個或多個電子郵件位址。如果您選取這個 選項,您必須輸入通知的電子郵件位址。多個電子郵件位址必須以逗號分隔。
- 10. 在 **Summary (**摘要**)** 頁面中檢視復原設定,然後按一下 **Recover (**復原**)**。

[如何將資料庫復原至其原始位置](#page-47-0) [如何將資料庫復原至替代的資料庫](#page-48-0) [如何將](#page-49-0) [Exchange](#page-49-0) [資料複製到網路資料夾](#page-49-0) [如何將](#page-51-0) [Exchange](#page-51-0) [資料複製到磁帶](#page-51-0) [復原信箱](#page-52-0) [復原資料至叢集伺服器](#page-56-0)

## 如何將資料庫復原至其原始位置

當您將 Microsoft Exchange Server 2003 資料庫復原至原始位置, Data Protection Manager (DPM) 並不會使用保護伺服器中最新的記錄檔案;因此,復原將會恢復為上次的儲存狀態。如果要 在不遺失資料的情況下執行資料庫復原,請使用下列方法之一將資料庫復原至原始的位置:

- 如果在儲存群組之下沒有安裝任何資料庫,請使用 **Latest (**最新**)** 復原點來復原儲存群組。
- 如果在儲存群組之下有安裝任何資料庫,請為儲存群組建立一個復原點,然後使用 **Latest (**最新**)** 復原點來復原資料庫。

如果您選取 **Latest (**最新**)** 作為 Exchange Server 2007 資料庫的復原點,DPM 會從保護的伺服器 套用記錄檔案,並且在不需要任何額外步驟的情況下執行無損失的復原。

註

在 Exchange 2007 中, 如果在儲存群組中有多個資料庫,則在復原期間所有資料庫將會被 卸除。Exchange 2007 的最佳實務是每個儲存群組中有一個資料庫。

#### <span id="page-48-0"></span>▶ 如何將資料庫復原至其原始位置

- 1. 在將會被復原的資料庫所在的伺服器中,將目標資料庫設定成允許它被復原的資料所覆 寫。如需說明,請參閱「[How to Configure the Exchange Databases so That the Restore](http://go.microsoft.com/fwlink/?LinkId=97929)  [Process Overwrites Them](http://go.microsoft.com/fwlink/?LinkId=97929)[」](http://go.microsoft.com/fwlink/?LinkId=97929)(如何設定 Exchange 資料庫使得還原程序能夠覆寫它們) (http://go.microsoft.com/fwlink/?LinkId=97929)。
- 2. 在 DPM 管理員主控台, 按一下導覽列中的 **Recovery (**復原**)**。
- 3. 使用瀏覽功能,選取要復原的資料庫。
- 4. 在 **Recovery time (**復原時間**)** 功能表中,選取 **Latest (**最新**)**。 您必須選取最新的復原點,將儲存群組復原至其原始位置。
- 5. 在 **Actions (**動作**)** 窗格中,按一下 **Recover (**復原**)**。 Recovery Wizard (復原精靈) 將會啓動。精靈選項會根據 Exchange 的版本而有所不同。
- 6. 在 **Review recovery selection (**檢閱復原選擇**)** 頁面中,按一下 **Next (**下一步**)**。
- 7. 選取 **Recover to original Exchange Server location (**復原至原始 **Exchange Server**  位置**)**,然後按一下 **Next (**下一步**)**。
- 8. 在 **Specify recovery options (**指定復原選項**)** 頁面中,您可以選取 **Send an e-mail when this recovery completes (**當此復原完成時傳送電子郵件**)**。 選取這個選項以便指定在復原完成時要通知的一個或多個電子郵件位址。如果您選取這個

選項,您也必須輸入通知的電子郵件位址。多個電子郵件位址必須以逗號分隔。

9. 在 **Summary (**摘要**)** 頁面中檢視復原設定,然後按一下 **Recover (**復原**)**。

## 另請參見

[如何將儲存群組復原至其原始位置](#page-46-0) [如何將資料庫復原至替代的資料庫](#page-48-0) [如何將](#page-49-0) [Exchange](#page-49-0) [資料複製到網路資料夾](#page-49-0) [如何將](#page-51-0) [Exchange](#page-51-0) [資料複製到磁帶](#page-51-0) [復原信箱](#page-52-0) [復原資料至叢集伺服器](#page-56-0)

## <span id="page-49-0"></span>如何將資料庫復原至替代的資料庫

使用下列程序將資料庫復原至替代的資料庫。

#### ▶ 如何將資料庫復原至替代的資料庫

- 1. 在將會被復原的資料庫所在的伺服器中,將目標資料庫設定成允許它被復原的資料所覆 寫。如需說明,請參閱「[How to Configure the Exchange Databases so That the Restore](http://go.microsoft.com/fwlink/?LinkId=97929)  [Process Overwrites Them](http://go.microsoft.com/fwlink/?LinkId=97929)[」](http://go.microsoft.com/fwlink/?LinkId=97929)(如何設定 Exchange 資料庫使得還原程序能夠覆寫它們) (http://go.microsoft.com/fwlink/?LinkId=97929)。
- 2. 在 DPM 管理員主控台,按一下導覽列中的 **Recovery (**復原**)**。
- 3. 使用瀏覽功能,選取要復原的資料庫。
- 4. 在行事曆中,按一下任何粗體的日期,以便取得該日期可用的復原點。**Recovery time (**復原時間**)** 功能表列出了每個可用的復原點的時間。
- 5. 在 **Recovery time (**復原時間**)** 功能表中,選取您想要使用的復原點。
- 6. 在 **Actions (**動作**)** 窗格中,按一下 **Recover (**復原**)**。 Recovery Wizard (復原精靈) 將會啟動。精靈選項會根據 Exchange 的版本而有所不同。
- 7. 在 **Review recovery selection (**檢閱復原選擇**)** 頁面中,按一下 **Next (**下一步**)**。
- 8. 選取 **Recover to another database on an Exchange Server (**復原至 **Exchange Server**  上的另一個資料庫),然後按一下 Next (下一步)。
- 9. 在 **Specify recovery options (**指定復原選項**)** 頁面中,您可以選取 **Send an e-mail when this recovery completes (**當此復原完成時傳送電子郵件**)**。 選取這個選項以便指定在復原完成時要通知的一個或多個電子郵件位址。如果您選取這個 選項,您必須輸入通知的電子郵件位址。多個電子郵件位址必須以逗號分隔。
- 10. 在 **Summary (**摘要**)** 頁面中檢視復原設定,然後按一下 **Recover (**復原**)**。

### 另請參見

[如何將儲存群組復原至其原始位置](#page-46-0) [如何將資料庫復原至其原始位置](#page-47-0) [如何將](#page-49-0) [Exchange](#page-49-0) [資料複製到網路資料夾](#page-49-0) [如何將](#page-51-0) [Exchange](#page-51-0) [資料複製到磁帶](#page-51-0) [復原信箱](#page-52-0) [復原資料至叢集伺服器](#page-56-0)

## 如何將 **Exchange** 資料複製到網路資料夾

當您將儲存群組複製到網路資料夾時,Data Protection Manager (DPM) 會在您指定的目的地建立 下列的目錄結構:

**DPM\_Recovery\_Point\_***timestamp*\**DPM\_Recovered\_At\_***timestamp*\S*erver name*\*Exchange application*\*Database name*\*Files*

#### 範例:

#### **DPM\_Recovery\_Point\_8-12-2007\_0.1.54AM\DPM\_Recovered\_At\_8-13- 2007\_10.49.21AM\Server1.DPM.LAB\J-Volume\Files**

DPM 保護代理程式和 Eseutil 公用程式必須安裝在目的地伺服器中。可以將 Eseutil 公用程式安裝 成為 Microsoft Exchange Server 安裝或 Exchange Server 管理員適用模式安裝的一部分。

#### **▶ 如何將 Exchange 資料複製到網路資料夾**

- 1. 在 DPM 管理員主控台,按一下導覽列中的 **Recovery (**復原**)**。
- 2. 使用瀏覽功能,選取要復原的儲存群組或資料庫。
- 3. 在行事曆中,按一下任何粗體的日期,以便取得該日期可用的復原點。**Time (**時間**)** 功能表 列出了每個可用復原點的時間。
- 4. 在 **Time (**時間**)** 功能表中,選取您想要使用的復原點。不要在復原點中選取 **Latest (**最新**)**。
- 5. 在 **Actions (**動作**)** 窗格中,按一下 **Recover (**復原**)**。 Recovery Wizard (復原精靈) 將會啟動。精靈選項會根據 Exchange 的版本而有所不同。
- 6. 在 **Review recovery selection (**檢閱復原選擇**)** 頁面中,按一下 **Next (**下一步**)**。
- 7. 選取 **Copy to a network folder (**複製到網路資料夾**)**,然後按一下 **Next (**下一步**)**。
- 8. 在應該複製的儲存群組或資料庫中指定目的地路徑。
- 9. 在 **Specify recovery options (**指定復原選項**)** 頁面中,您可以從下列選項中選取:
	- **Bring the database to a clean shutdown after copying the files (**複製檔案後將資 料庫乾淨關閉**)**。

如果您正在複製某個資料庫,這個選項才能使用,此選項會藉由複製記錄使得資料 庫檔案成為可安裝的狀態。只有在如果目的地為 Exchange 基礎的伺服器,而且其 Exchange 應用程式版本和 Eseutil.exe 的版本或更新版本也和保護時間相同,才選 取此選項。

- **Send an e-mail when this recovery completes (**當此復原完成時傳送電子郵件**)**。 選取這個選項以便指定在復原完成時要通知的一個或多個電子郵件位址。如果您選取 這個選項,您必須輸入通知的電子郵件位址。多個電子郵件位址必須以逗號分隔。
- 10. 在 **Summary (**摘要**)** 頁面中檢視復原設定,然後按一下 **Recover (**復原**)**。

<span id="page-51-0"></span>[如何將儲存群組復原至其原始位置](#page-46-0) [如何將資料庫復原至其原始位置](#page-47-0) [如何將資料庫復原至替代的資料庫](#page-48-0) [如何將](#page-51-0) [Exchange](#page-51-0) [資料複製到磁帶](#page-51-0) [復原信箱](#page-52-0) [復原資料至叢集伺服器](#page-56-0)

## 如何將 **Exchange** 資料複製到磁帶

使用下列程序將 Exchange 資料複製到磁帶。

#### 如何將 **Exchange** 資料複製到磁帶

- 1. 在 DPM 管理員主控台, 按一下導覽列中的 **Recovery (**復原**)**。
- 2. 使用瀏覽功能,選取要復原的儲存群組或資料庫。
- 3. 在行事曆中,按一下任何粗體的日期,以便取得該日期可用的復原點。**Time (**時間**)** 功能表 列出了每個可用復原點的時間。
- 4. 在 **Time (**時間**)** 功能表中,選取您想要使用的復原點。不要在復原點中選取 **Latest (**最新**)**。
- 5. 在 **Actions (**動作**)** 窗格中,按一下 **Recover (**復原**)**。 Recovery Wizard (復原精靈) 將會啟動。精靈選項會根據 Exchange 的版本而有所不同。
- 6. 在 **Review recovery selection (**檢閱復原選擇**)** 頁面中,按一下 **Next (**下一步**)**。
- 7. 選取 **Copy to tape (**複製到磁帶**)**,然後按一下 **Next (**下一步**)**。
- 8. 在 **Specify Library (**指定磁帶庫**)** 頁面的 **Primary library (**主要磁帶庫**)** 中,選取要用於 復原的磁帶庫。(**Copy library (**複製磁帶庫**)** 僅可用於當無法只使用在 **Primary library (**主要磁帶庫**)** 中選取的磁帶庫完成作業時。)
	- 在從磁碟複製資料時,您在 **Primary library (**主要磁帶庫**)** 中選取的磁帶庫會將資料複 製到磁帶中。
	- 在從磁帶複製資料,而且磁帶庫擁有多個磁帶機時,您在 **Primary library (**主要磁帶 庫**)** 中選取的磁帶庫將會從來源磁帶中選取,並且將資料複製到另一個磁帶中。
	- 在從磁帶複製資料,而磁帶庫只有一個磁帶機時,您在 **Primary library (**主要磁帶庫**)** 中選取的磁帶庫將會從來源磁帶讀取,而您在 **Copy library (**複製磁帶庫**)** 中選取的磁 帶庫則會將資料複製到磁帶。
- 9. 在儲存群組將會被複製的磁帶中輸入標籤。
- 10. 指定複製的資料是否應該壓縮。
- <span id="page-52-0"></span>11. 在 **Specify recovery options (**指定復原選項**)** 頁面中,您可以選取 **Send an e-mail when this recovery completes (**當此復原完成時傳送電子郵件**)**。 選取這個選項以便指定在復原完成時要通知的一個或多個電子郵件位址。如果您選取這個 選項,您必須輸入通知的電子郵件位址。多個電子郵件位址必須以逗號分隔。
- 12. 在 **Summary (**摘要**)** 頁面中檢視復原設定,然後按一下 **Recover (**復原**)**。

[如何複製磁帶](#page-110-0) [如何將儲存群組復原至其原始位置](#page-46-0) [如何將資料庫復原至其原始位置](#page-47-0) [如何將資料庫復原至替代的資料庫](#page-48-0) [如何將](#page-49-0) [Exchange](#page-49-0) [資料複製到網路資料夾](#page-49-0)

## 復原信箱

您可以使用 Microsoft Outlook 復原已經刪除的電子郵件 如需說明,請參閱「<u>How to Recover a</u> [Deleted Item](http://go.microsoft.com/fwlink/?LinkId=97933)」(如何復原已經刪除的項目) (http://go.microsoft.com/fwlink/?LinkId=97933)。如果 要復原已經刪除的信箱,請使用 Exchange Management Shell 或 Exchange Management Console。如需說明,請參閱「[How to Recover a Deleted Mailbox](http://go.microsoft.com/fwlink/?LinkId=97934)」(如何復原已刪除的信箱) (http://go.microsoft.com/fwlink/?LinkId=97934)。

如果您無法使用 Exchange Management Shell 或 Exchange Management Console 復原信箱 (比方當保留期間過期),您可以使用 Data Protection Manager (DPM) 來復原信箱。

如果要復原信箱,DPM 必須複製整個資料庫,因為這是 Exchange 支援的建議作法,如同知識庫 文章 904845, 「Microsoft support policy for third-party products that modify or extract Exchange [database contents](http://go.microsoft.com/fwlink/?LinkId=96542)」(修改或擷取 Exchange 資料庫內容的 Microsoft 協力廠商產品的支援原則) (http://go.microsoft.com/fwlink/?LinkId=96542)。

當您選取信箱以進行復原時,您不可以選取 **Latest (**最新**)** 作為復原點。 **Latest (**最新**)** 選項可 以從最新的復原點復原資料,然後從伺服器記錄套用所有承諾的交易。這個功能在個別的信箱 中無法使用。

項目的詳細資料將不會出現在 Exchange Server 信箱的 Recovery Wizard Summary (復原精靈 摘要) 頁面中。

### 如何復原 **Exchange 2003 Mailbox**

將信箱復原至 Microsoft Exchange 2003 的程序包括 Eseutil.exe 和 Exmerge.exe 的使用。如需更 多有關 Exchange Server Database Utilities 工具 ([Eseutil](http://go.microsoft.com/fwlink/?LinkId=83451).exe) 的資訊, 請參閱 Eseutil (http://go.microsoft.com/fwlink/?LinkId=83451)。如需有關 Exmerge.exe 的更多資訊,請參閱知識 庫文章 174197, 「[Microsoft Exchange Mailbox Merge program \(Exmerge.exe\) information](http://go.microsoft.com/fwlink/?LinkId=83459) [\(Microsoft Exchange](http://go.microsoft.com/fwlink/?LinkId=83459) [信箱合併程式](http://go.microsoft.com/fwlink/?LinkId=83459) [\(Exmerge.exe\)](http://go.microsoft.com/fwlink/?LinkId=83459) [資訊](http://go.microsoft.com/fwlink/?LinkId=83459) [\)](http://go.microsoft.com/fwlink/?LinkId=83459)

(http://go.microsoft.com/fwlink/?LinkId=83459)。

#### **▶ 如何復原先前版本的作用中 Exchange 2003 信箱**

- 1. 使用 **Search (**搜尋**)** 標籤與日期範圍找出您想要復原的信箱。
- 2. 選取包含要恢復之信箱的資料庫的復原點。
- 3. 在 **Actions (**動作**)** 窗格中,按一下 **Recover (**復原**)**。Recovery Wizard (復原精靈) 將會 啟動。
- 4. 檢視您的復原選擇,然後按一下 **Next (**下一步**)**。
- 5. 在 **Select Recovery Type (**選取復原類型**)** 頁面中,選取 **Copy to a network folder (**複製到網路資料夾**)**。
- 6. 在 **Specify Destination (**指定目的地**)** 頁面中,輸入在 Exchange Server 上已經有啟用復 原儲存群組的磁碟區。
- 7. 在 **Select Recovery Options (**選取復原選項**)** 頁面中,選取 **Bring the database to a clean shut down state after copying the files (**複製檔案後將資料庫乾淨關閉**)** 核 取方塊。
- 8. 將資料庫檔案移至 Exchange 復原儲存群組資料庫的位置。
- 9. 將資料庫安裝在復原儲存群組之下。
- 10. 完成「復原精靈」。DPM 會復原資料庫。
- 11. 從復原的資料庫擷取信箱。
	- 在 Exchange Server 2003 中, 請使用 Microsoft Exchange Server Mailbox Merge Wizard (ExMerge)。
	- 在 Exchange Server 2003 SP1 中,請使用 Exchange 2003 System Manager 擷取與 合併資料。

#### **▶ 如何復原已停用或已刪除的 Exchange 2003 信箱**

- 1. 使用 **Search (**搜尋**)** 標籤與日期範圍找出您想要復原的信箱。
- 2. 選取包含要恢復之信箱的資料庫的復原點。
- 3. 在 **Actions (**動作**)** 窗格中,按一下 **Recover (**復原**)**。Recovery Wizard (復原精靈) 將會啟動。
- 4. 檢視您的復原選擇,然後按一下 **Next (**下一步**)**。
- 5. 在 **Select Recovery Type (**選取復原類型**)** 頁面中,選取 **Recover mailbox to an Exchange server database (**復原信箱至 **Exchange Server** 資料庫**)**。
- 6. 在 **Specify Destination (**指定目的地**)** 頁面中,輸入 Exchange Server 的完整名稱, 包括網域、儲存群組和資料庫。 應該將資料庫卸除並設定成允許被復原的資料覆寫。如需說明,請參閱「[How to](http://go.microsoft.com/fwlink/?LinkId=97929)  [Configure the Exchange Databases so That the Restore Process Overwrites Them](http://go.microsoft.com/fwlink/?LinkId=97929)[」](http://go.microsoft.com/fwlink/?LinkId=97929) (如何設定 Exchange 資料庫使得還原程序能夠覆寫它們) (http://go.microsoft.com/fwlink/ ?LinkId=97929)。
- 7. 完成「復原精靈」。DPM 會復原資料庫。
- <span id="page-54-0"></span>8. 從復原的資料庫擷取信箱。
	- 在 Exchange Server 2003 中, 請使用 Microsoft Exchange Server Mailbox Merge Wizard (ExMerge)。
	- 在 Exchange Server 2003 SP1 中,請使用 Exchange 2003 System Manager 擷取與 合併資料。

[如何將](#page-49-0) [Exchange](#page-49-0) [資料複製到網路資料夾](#page-49-0) [復原信箱](#page-52-0) [如何復原](#page-54-0) [Exchange 2007 Mailbox](#page-54-0)

#### 如何復原 **Exchange 2007 Mailbox**

如果要復原 Microsoft Exchange 2007 信箱,需要將 recovered .edb 和 .log 檔案附加到 Exchange 的「復原儲存群組」中,而且您必須使用 Exchange 支援的工具 (例如 Exmerge.exe) 來擷取 .pst 檔案。

您使用的程序需視您想要復原的先前版本是否有現成的信箱,或者信箱已經不存在而您想要復原。

#### **▶ 如何在現有信箱中復原 Exchange 2007 信箱**

- 1. 如果您目前並沒有「復原儲存群組」,請使用 Exchange Management Shell 中的 newstoragegroup cmdlet 建立一個。
- 2. 使用 Exchange Management Shell 中的 new-storagegroup cmdlet 在「復原儲存群組」 中建立一個復原資料庫。
- 3. 將復原資料庫設定為允許使用 Exchange Management Shell 中的 new-storagegroup cmdlet 其將覆寫。
- 4. 在 DPM 管理員主控台中,按一下 **Search (**搜尋**)** 標籤,然後選取一個日期範圍以便找出 您想要復原的信箱。
- 5. 選取包含要恢復的信箱的復原點,然後按一下 **Recover (**復原**)**。 DPM 會復原包含所選信箱的資料庫。
- 6. 在 **Review Recovery Selection (**檢閱復原選擇**)** 頁面中,按一下 **Next (**下一步**)**。
- 7. 在 **Select Recovery Type (**選取復原類型**)** 頁面中,選取 **Recover mailbox to an Exchange server database (**復原信箱至 **Exchange Server** 資料庫**)**。
- 8. 在 **Specify Destination (**指定目的地**)** 頁面中,輸入 Exchange Server 的完整名稱 (包括 網域)、您在步驟1中建立的「復原儲存群組」的名稱,以及您在步驟2中建立的復原資 料庫的名稱。
- 9. 完成復原精靈。DPM 會復原資料庫。
- 10. 將目的地資料庫設定為允許使用 Exchange Management Shell 中的 set-mailboxdatabase cmdlet 其將覆寫。
- 11. 使用 Exchange Management Shell 中的 restore-mailbox cmdlet 將復原資料庫中的信箱資 料合併至生產信箱資料庫。

#### 範例

您需要從已經離開公司之員工的信箱中擷取某些郵件。以下是信箱的識別:

- Exchange Server: exchangeserver1
- 儲存群組:SG1
- 資料庫:DB11
- 信箱:John

儲存群組 SG1 受到 DPM 的保護。您決定將信箱 John 復原至經理的信箱,使得他能夠擷取必要的 郵件。以下是管理員信箱的識別:

- Exchange Server: exchangeserver1
- 儲存群組:SG2
- 資料庫:DB21
- 信箱:Simon

如要將信箱 John 復原至信箱 Simon,您需要執行下列步驟:

1. 執行下列的 Exchange Management Shell cmdlet 以便建立復原儲存群組 (RSG):

#### **new-storagegroup -Server exchangeserver1 -LogFolderPath C:\RSG\ -Name RSG - SystemFolderPath C:\RSG\ -Recovery**

如此可在 exchangeserver1 上建立名稱為 RSG 的儲存群組。

2. 執行下列的 Exchange Management Shell cmdlet 以便將復原資料庫新增至 RSG:

#### **new-mailboxdatabase -mailboxdatabasetorecover exchangeserver1\SG1\DB11 storagegroup exchangeserver1\RSG -edbfilepath C:\RSG\DB11.edb**

如此可在 exchangeserver1\RSG\DB11 中建立一個信箱。.edb 檔案名稱必須和您正在復原的 信箱的 .edb 檔案名稱相同。

- 3. 執行下列的 Exchange Management Shell cmdlet 以便將復原資料庫設定為允許覆寫: **set-mailboxdatabase -identity exchangeserver1\RSG\DB11 -AllowFileRestore 1**
- 4. 在 DPM 管理員主控台, 按一下導覽列中的 **Recovery (**復原**)**。
- 5. 展開樹狀結構,然後選取 SG1。
- 6. 連按兩下資料庫 DB11。
- 7. 選取 **John**,然後按一下 **Recover (**復原**)**。
- 8. 在 Recovery Wizard (復原精靈) 中的 **Review Recovery Selection (**檢閱復原選擇**)** 頁面上, 按一下 **Next (**下一步**)**。
- 9. 在 **Select Recovery Type (**選取復原類型**)** 頁面中,選取 **Recover mailbox to an Exchange server database (**復原信箱至 **Exchange Server** 資料庫**)**。
- 10. 在 **Specify Destination (**指定目的地**)** 頁面上,輸入下列資訊:
	- Exchange Server: exchangeserver1
	- 儲存群組:RSG
	- 資料庫:DB11
- 11. 指定您的復原選項,然後按一下 **Recover (**復原**)**。
- <span id="page-56-0"></span>12. 執行下列的 Exchange Management Shell cmdlet 以便將目的地資料庫設定為允許覆寫: **set-mailboxdatabase -identity exchangeserver1\SG2\DB21 -AllowFileRestore 1**  目的地資料庫是包含想要從 John 信箱復原電子郵件的信箱的資料庫。
- 13. 當復原完成時,執行下列的 Exchange Management Shell cmdlet:

#### **Restore-Mailbox -RSGMailbox 'John' -RSGDatabase 'RSG\DB11' -id 'Simon' - TargetFolder 'John E-mail'**

經理開啓他的信箱並且發現名稱爲 John E-mail 的新資料夾,其中包含復原信箱中的電子 郵件項目。

#### 另請參見

[復原信箱](#page-52-0) [如何復原](#page-52-0) [Exchange 2003 Mailbox](#page-52-0)

## 復原資料至叢集伺服器

#### 獨立和共用磁碟叢集復原

#### ▶ 欲將儲存群組或資料庫復原至最近的時間點

- 1. 將 Exchange Server 資料庫屬性 **Override by restore (**以還原覆蓋**)** 設定為 **True (**真**)**。
- 2. 在 DPM 伺服器中,復原儲存群組或資料庫,選取 **Restore to original location (**還原至 原始位置**)** 選項。

#### ▶ 欲將儲存群組復原至先前的時間點

- 1. 刪除 Exchange Server 上現有的記錄檔案與檢查點檔案
- 2. 將 Exchange Server 資料庫屬性 **Override by restore (**以還原覆蓋**)** 設定為 **True (**真**)**。
- 3. 在 DPM 伺服器中,復原儲存群組或資料庫,選取 **Restore to original location (**還原至 原始位置**)** 選項。

如果要將乾淨關閉狀態的儲存群組或資料庫復原至網路共用,您不可以選取 **Latest (**最新**)** 作為復 原點。

#### ▶ 欲將乾淨關閉狀態的儲存群組或資料庫復原至網路共用

- 1. 在 DPM 伺服器中,復原儲存群組或資料庫,選取 **Copy to a network folder (**複製到網路 資料夾**)** 選項。
- 2. 在 **Specify Destination (**指定目的地**)** 頁面中,指定在執行 Exchange 2007 伺服器的伺服 器上的資料夾。
- 3. 在 **Specify Recovery Options (**指定復原選項**)** 頁面中,選取 **Bring the database to a clean shut down state after copying the files (**複製檔案後將資料庫乾淨關閉**)** 選項。
- 4. 在 **Summary (**摘要**)** 頁面中,按一下 **Recover (**復原**)**。

#### 叢集連續複製與本機連續複製復原

Data Protection Manager (DPM) 將會始終復原至主動節點,不論保護拓撲為何。

- ▶ 欲復原主動節點的失敗情況
	- 1. 將 Exchange Server 資料庫屬性 **Override by restore (**以還原覆蓋**)** 設定為 **True (**真**)**。
	- 2. 在 DPM 伺服器中,復原儲存群組或資料庫,選取 **Restore to original location (**還原至 原始位置**)** 選項。
	- 3. 在 Exchange Server 的 Exchange Management Shell 中,執行 **getstoragegroupcopystatus** 以確認複製狀態。

在復原之後,您應該將被動節點與主動節點進行同步。

如果被動節點上的資料庫或記錄已經損毀,請使用下列任一程序來復原資料。

#### ▶ 欲復原被動節點的失敗情況

- 1. 在 Exchange Server 的 Exchange Management Shell 中, 執行 suspend**storagegroupcopy** 以便用於失敗的儲存群組。
- 2. 刪除複製位置 (被動節點) 中的所有 .logs、chk 和 .edb 檔案。
- 3. 在 DPM 復原精靈中,將沒有執行資料庫乾淨關閉的資料庫檔案複製到被動節點。
- 4. 將檔案移至被動節點中適當的位置。
- 5. 從被動節點移除常用的記錄檔案 (在主動與被動節點之間)。舉例來說,故障移轉可能會建 立擁有相同記錄檔案名稱的新記錄串流。
- 6. 在 Exchange Server 的 Exchange Management Shell 中,執行 resume**storagegroupcopy** 以便用於失敗的儲存群組。

#### 欲復原被動節點的失敗情況 **(**如果複本損毀的話**)**

- 1. 將 Exchange Server 資料庫屬性 **Override by restore (**以還原覆蓋**)** 設定為 **True (**真**)**。
- 2. 在 DPM 復原精靈中,復原至主動節點。
- 3. 在 Exchange Server 的 Exchange Management Shell 中,執行 get**storagegroupcopystatus** 以確認複製狀態。
- 4. 在復原之後,將被動節點與主動節點同步處理。

### 另請參見

[管理叢集](#page-44-0) [Exchange Server](#page-44-0) [復原](#page-45-0) [Exchange](#page-45-0) [資料](#page-45-0)

# <span id="page-58-0"></span>管理執行 **SQL Server** 的保護伺服器

除非另有指定,否則此內容適用於 Microsoft® SQL Server 2000 和 SQL Server 2005。

## 本節内容

[在執行](#page-58-0) [SQL](#page-58-0) [的伺服器上執行一般維護](#page-58-0) [執行](#page-60-0) [SQL Server](#page-60-0) [管理任務](#page-60-0) [管理叢集](#page-63-0) [SQL Server](#page-63-0) [復原](#page-64-0) [SQL Server](#page-64-0) [資料](#page-64-0)

## 在執行 **SQL** 的伺服器上執行一般維護

一般維護包括例如磁碟與檔案維護、更新作業系統與應用程式,以及使用防毒軟體保護資料和執行 定期備份。當您在受到 Data Protection Manager (DPM) 保護的 SQL Server 上執行伺服器維護 時,將適用部分特殊考量。

如果您需要在保護的伺服器上執行維護而且不希望保護作業在維護的持續期間繼續,您可以使用下 列程序以停用保護代理程式。

### 註

如果您停用了屬於叢集節點之伺服器的保護代理程式,您應該停用叢集每個節點的保護代 理程式。

#### ▶ 欲停用保護代理程式

- 1. 在 DPM 管理員主控台, 按一下導覽列中的 **Management (**管理**)**。
- 2. 在 **Agents (**代理程式**)** 標籤的顯示窗格中,選取您想要停用的保護代理程式的電腦名稱。
- 3. 在 **Actions (**動作**)** 窗格中,按一下 **Disable protection agent (**停用保護代理程式**)**。
- 4. 在對話方塊中,按一下 **OK (**確定**)** 以確定您希望繼續。

## 本節内容

[在](#page-58-0) [SQL Server](#page-58-0) [上使用](#page-58-0) [Windows](#page-58-0) [維護工具](#page-58-0) [執行](#page-59-0) [SQL](#page-59-0) [維護任務](#page-59-0) [在](#page-59-0) [SQL Server](#page-59-0) [上套用作業系統更新](#page-59-0) [在](#page-59-0) [SQL Server](#page-59-0) [上執行防毒軟體](#page-59-0)

## <span id="page-59-0"></span>在 **SQL Server** 上使用 **Windows** 維護工具

執行磁碟清除、磁碟重組或 Chkdsk.exe 對於效能或資料保護應該沒有不利的影響。 您不應該在執行受到 DPM 保護的 SQL Server 的電腦上使用其他備份應用程式。

### 另請參見

[在](#page-9-0) [DPM](#page-9-0) [伺服器上使用](#page-9-0) [Windows](#page-9-0) [維護工具](#page-9-0) [在檔案伺服器與工作站上使用](#page-31-0) [Windows](#page-31-0) [維護工具](#page-31-0) [在](#page-39-0) [Exchange Server](#page-39-0) [上使用](#page-39-0) [Windows](#page-39-0) [維護工具](#page-39-0) [在](#page-71-0) [Windows SharePoint Services Server](#page-71-0) [上使用](#page-71-0) [Windows](#page-71-0) [維護工具](#page-71-0) [在](#page-81-0) [Virtual Server](#page-81-0) [上使用](#page-81-0) [Windows](#page-81-0) [維護工具](#page-81-0)

## 執行 **SQL** 維護任務

與 SQL Server 管理員協調,確保下列任務排定的時間不會與 DPM 所執行的快速完整備份的 時間相同:

- 檢查資料庫完整性
- 記錄清除
- 維護清除
- 重新建立索引
- 重新組織索引
- 縮減資料庫
- 更新統計資料

SQL Server 的最佳實務包括執行每週的資料庫一致性檢查 (DBCC)。您應該在 DPM 保護的資料庫 中繼續此實務,以避免備份到有損毀問題的資料庫。

## 在 **SQL Server** 上套用作業系統更新

電腦維護很重要的一點是確保作業系統和軟體為最新的版本。更新程式—即我們熟知的「修復 程式」、「修補程式」、「服務套件」和「安全彙總套件」—可協助保護電腦與資料。 您可以使用您偏好的方法在執行 DPM 保護的 SQL Server 的電腦上部署軟體更新 (例如 Automatic

Updates 或 Windows Server Update Services)。由於某些軟體更新需要電腦重新啓動,因此您應 該在對於保護作業影響最小的時間排程與執行更新。

## 在 **SQL Server** 上執行防毒軟體

如果要避免複本與復原點的資料損毀,請將防毒軟體設定為刪除感染病毒的檔案,而不是自動清除 或隔離這些檔案。自動清除或隔離會造成資料損毀,因爲這些程序會造成防毒軟體修改檔案,進行 DPM 無法偵測到的變更。如需了解有關設定防毒軟體以刪除受感染檔案的說明,請參閱您的防毒 軟體文件。

# <span id="page-60-0"></span>執行 **SQL Server** 管理任務

本節提供管理保護的 SQL Server 以及在初始 Data Protection Manager 組態之後變更的說明與指 導原則。

## 本節内容

[將](#page-60-0) [SQL Server 2000](#page-60-0) [升級至](#page-60-0) [SQL Server 2005](#page-60-0) [在網域之間移動](#page-60-0) [SQL Server](#page-60-0) [如何重新命名執行](#page-61-0) [SQL Server](#page-61-0) [的電腦](#page-61-0) [變更資料庫的復原模型](#page-61-0) [更換](#page-62-0) [SQL Server](#page-62-0) [中的磁碟](#page-62-0) [新增資料庫至](#page-62-0) [SQL Server](#page-62-0) [變更](#page-63-0) [SQL Server](#page-63-0) [資料庫的路徑](#page-63-0) [重新命名](#page-63-0) [SQL Server](#page-63-0) [資料庫](#page-63-0)

## 將 **SQL Server 2000** 升級至 **SQL Server 2005**

如果您將執行 SQL Server 2000 的保護伺服器升級至 SQL Server 2005,您必須在升級之後藉由 執行以下步驟重新保護資料庫:

- 1. 停止資料庫的保護,選擇保留資料選項。
- 2. 在升級伺服器上啟動 SQL Writer Service。
- 3. 將升級伺服器中的資料庫新增到新的保護群組中。

您能夠使用保留的複本在升級的時間點之前復原資料。SQL Server 2000 建立的資料必須還原至執 行 SQL Server 2000 的電腦。

您也可以使用保留的複本為新保護群組中的每個資料庫手動建立初始複本。

#### 註

在您重新設定保護之後,DPM 管理員主控台會將保護的資料庫顯示為兩個獨立的節點。

「保護」任務區中的保護狀態在其中一個資料庫節點中顯示為 **Inactive replica (**非作用中 的複本**)**,而「復原」任務區會顯示擁有相同名稱的兩個資料庫節點。

## 在網域之間移動 **SQL Server**

您不可以為受保護電腦執行以下動作:

- 變更受保護電腦的網域並繼續保護而不中斷。
- 變更受保護電腦的網域,並且在其重新保護時將現有複本和復原點與電腦進行關聯。

我們建議您不要變更受保護電腦的網域。如果您必須變更受保護電腦的網域,您必須完成以下 兩項任務:

- 在電腦保留其原始的網域成員的同時,將電腦上的資料來源移除保護。
- 在電腦變成其他網域的成員之後,保護電腦上的資料來源。

#### <span id="page-61-0"></span>▶ 欲變更受保護電腦的網域成員

- 1. 移除保護群組中的所有成員。 如果您保留了複本與復原點,資料會維持可存取以供管理復原,直到您刪除複本爲止。 然而,它無法讓一般使用者復原存取。
- 2. 使用 DPM 伺服器上的 DPM 管理員主控台以解除安裝保護代理程式。
- 3. 變更電腦的網域成員。
- 4. 使用 DPM 伺服器上的 DPM 管理員主控台以安裝保護代理程式。
- 5. 將資料來源新增至 DPM 伺服器上的保護群組。 如需有關涉及保護代理程式與保護群組的任務執行資訊,請參閱 [DPM](http://go.microsoft.com/fwlink/?LinkId=102087) [說明](http://go.microsoft.com/fwlink/?LinkId=102087) (http://go.microsoft.com/fwlink/?LinkId=102087)。

### 如何重新命名執行 **SQL Server** 的電腦

DPM 使用電腦名稱作為複本、復原點、DPM 資料庫項目、報告資料庫項目等的唯一識別。 您無法執行下列動作:

- 變更受保護電腦的名稱並且繼續進行保護而不中斷。
- 變更受保護電腦的名稱,並且將現有複本和復原點與新的電腦名稱進行關聯。

我們建議您不要變更受保護電腦的名稱。如果您必須變更受保護電腦的名稱,您必須完成以下兩項 任務:

- 將電腦中的資料來源移除保護 (舊的電腦名稱)。
- 保護電腦中的資料來源 (新的電腦名稱)。

#### ▶ 欲重新命名受保護電腦

- 1. 移除保護群組中的所有成員。 如果您保留了複本與復原點,資料會維持可存取以供管理復原,直到您刪除複本為止。 然而,它無法讓一般使用者復原存取。
- 2. 使用 DPM 伺服器上的 DPM 管理員主控台以解除安裝保護代理程式。
- 3. 變更電腦的名稱。
- 4. 使用 DPM 伺服器上的 DPM 管理員主控台以安裝保護代理程式。
- 5. 將資料來源新增至 DPM 伺服器上的保護群組。 如需與保護代理程式和保護群組有關之任務的資訊,請參閱 [DPM](http://go.microsoft.com/fwlink/?LinkId=102087) [說明](http://go.microsoft.com/fwlink/?LinkId=102087) (http://go.microsoft.com/fwlink/?LinkId=102087)。

## <span id="page-62-0"></span>變更資料庫的復原模型

SQL Server 資料庫可以是以下三種復原模型類型之一:簡單、完整或大批記錄。根據預設,新的 資料庫通常是以完整復原模型建立。下表描述每種模型使用記錄備份的方式。

#### **SQL Server** 資料庫復原模型

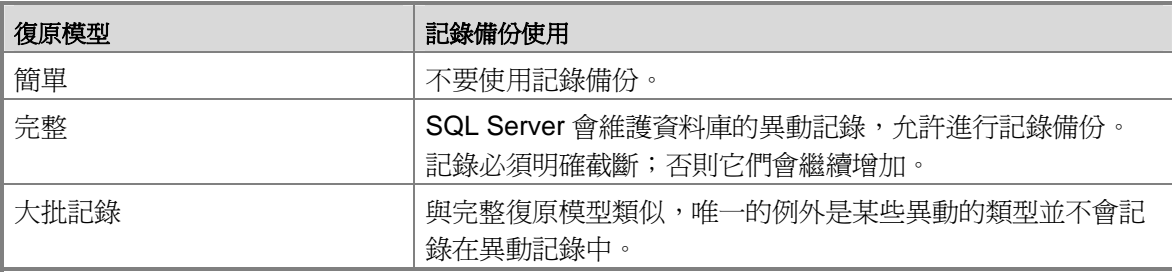

當資料庫新增至保護群組時,DPM 會偵測資料庫設定使用的復原模型。在簡單復原模型中設定的 資料庫中,DPM 不允許記錄 (或增量) 備份。在完整和大批記錄復原模型中設定的資料庫只允許記 錄備份。

當保護資料庫的復原模型從簡單變更為完整或大批記錄,DPM 保護會根據設定繼續。當保護資 料庫的復原模型從完整或大批記錄變更為簡單,快速完整備份將會繼續成功,但是增量備份將會 失敗。

#### ▶ 欲將保護資料庫的復原模型變更爲簡單復原模型

- 1. 停止資料庫的保護,選取保留複本選項。
- 2. 變更 SQL Server 資料庫中的復原模型。
- 3. 將資料庫新增至保護群組。

在您設定資料庫的記錄傳送或是將資料庫變更為唯讀之前,應該停止資料庫的保護。 在您變更資 料庫之後,您可以重新設定資料庫的保護。

當保護的 SQL Server 資料庫已設定為使用完整或大批記錄的復原模型,DPM 會在受到保護的 SQL Server 上建立一個資料夾。建立這個資料夾的位置與每個保護資料庫的第一個記錄檔案 (\*.ldf) 相同。

這個資料夾在 SQL Server 記錄備份與 DPM 的 SQL Server 記錄還原期間,是用於暫時儲存之 用。如果 DPM 發現資料夾遺失,DPM 將會重新建立資料夾。

### 更換 **SQL Server** 中的磁碟

您可以更換 SQL Server 中的磁碟以便升級容量或更換故障的磁碟。如果您更換的磁碟包含 DPM 保護的 SQL Server 資料,您應該將相同的磁碟機代號指定給新的磁碟。接著您可以將保護的資料 從 DPM 伺服器復原至新的磁碟。

## 新增資料庫至 **SQL Server**

在執行 SQL Server 的受保護電腦中的新資料庫並不會自動新增至現有的保護群組中。在建立新的 資料庫時,您應該將資料庫手動新增現有或新的保護群組,確保資料獲得保護。

## <span id="page-63-0"></span>變更 **SQL Server** 資料庫的路徑

當與保護資料庫有關的路徑變更時,備份作業將會失敗。如果要解決這個問題,請將資料庫移除保 護,然後將資料庫新增至保護群組。對於保護群組的變更將會需要一致性檢查。在一致性檢查成功 完成之後,將會繼續標準的保護作業。

## 重新命名 **SQL Server** 資料庫

如果您將受到 DPM 保護的資料庫重新命名,您必須依照其新名稱將資料庫新增到現有或新的保護 群組,然後將其舊名稱的資料庫從其保護群組中移除。資料庫將被保護而成為新的資料來源。

## 管理叢集 **SQL Server**

在規劃的故障移轉中,DPM 會繼續保護。在未規劃的故障移轉中,DPM 會發出需要進行一致性檢 查的警告。

在非共用的磁碟叢集中,規劃的故障移轉可能也需要一致性檢查。

您不可以備份與復原叢集 SQL Server 的主資料庫。

## 本節内容

[變更](#page-63-0) [SQL Server](#page-63-0) [叢集成員](#page-63-0) [變更叢集](#page-63-0) [SQL Server](#page-63-0) [上的資源群組](#page-63-0)

## 變更 **SQL Server** 叢集成員

當您變更受 DPM 保護的伺服器叢集時, DPM 會採取下列動作:

- 當新的伺服器新增至叢集中時,DPM 會發出將保護代理程式安裝在新的叢集節點與保護失敗 的警示。
- 在從叢集移除伺服器時,DPM 會偵測到節點已經離開叢集,而伺服器現在已經與叢集分開, 同時也未包含保護的資料。

舉例來說,假設您的伺服器叢集中包含了四台電腦:Node1、Node2、Node3 和 Node4。您需要 將電腦 Node4 更換為名稱 Node5 的新電腦。

您在叢集服務中使用管理主控台,將 Node5 新增至叢集並且設定可故障移轉至 Node5 的資源。 DPM 會發出一個警告,說明伺服器叢集的保護將會失敗,直到保護代理程式安裝在 Node5 上為止。您在 Node5 上安裝保護代理程式。

您將資源從 Node4 故障移轉至叢集中的其他節點。如果 Node4 沒有留下任何資源,您可以將它從 叢集中移除。DPM 偵測到故障移轉並且繼續叢集的保護。

DPM 偵測到 Node4 已經離開叢集—它現在以獨立的節點形式出現。如果它不再存在於網路中, 您可以在 DPM 管理員主控台中將此伺服器的記錄移除。.

## <span id="page-64-0"></span>變更叢集 **SQL Server** 上的資源群組

議集節點可以有任何數目的資源群組。將保護的資料來源移至資源群組之間的資源群組,或是移出 會造成保護作業失敗的資源群組。如果要成功地在資源群組成員中進行變更,請執行下列步驟:

- 1. 停止現有的資料來源保護。資料來源可以屬於保護群組而作為保護伺服器中的單一資料來源, 或是作為資源群組成員的資料來源。
- 2. 根據其新的狀態開始資料來源的保護,作為保護伺服器上的單一資料來源或是作為資源群組成 員的資料來源。如此將會為資料來源分配新的複本。

變更資源群組的名稱將會影響資源群組中所有資料來源的保護。如果要變更資源群組的名稱,請執 行下列步驟:

- 1. 停止資源群組的保護。
- 2. 變更資源群組的名稱。
- 3. 根據資源群組的新名稱開始資源群組的保護。

## 復原 **SQL Server** 資料

當您復原 SQL Server 資料時,您可以選擇下列選項:

- 將資料庫還原至其原始位置
- 將新名稱的資料庫復原至其原始位置,或復原至不同的 SQL Server 例項
- 將資料庫復原至不同的 SQL Server 例項
- 複製資料庫至網路資料夾
- 複製資料庫至磁帶

當您將 SQL Server 2000 資料庫復原至不同的 SQL Server 例項, 新伺服器上的復原路徑必須與在 來源伺服器保護資料庫的路徑相同。舉例來說,server1 的 D:\sample 上的 DB1 只能被復原至 server2 上的 D:\sample 。如果您想要復原至全新的路徑,則您只能夠復原快速完整備份 (一般是 每天一個複本)。

當您將 SQL Server 2005 資料庫復原至不同的 SQL Server 例項, 您可以將資料庫復原到新伺服器 中任何選擇的路徑。您可以每 15 分鐘備份一次,並且復原至目標 SQL Server 中的任何時間點。  $\bar{\pi}$  SQL Server 2000 和 SQL Server 2005, 您可以重新命名資料庫並且復原至原始的 SQL 例項。 您不可以將資料庫從執行 Windows Server 2008 的電腦中的 SQL Server 例項復原至執行

Windows Server 2003 的電腦中的 SQL Server 例項。

您不可以將系統資料庫復原至不同的 SQL Server 例項。

## 本節内容

[如何將](#page-65-0) [SQL](#page-65-0) [資料庫復原至其原始位置](#page-65-0) [如何復原與重新命名](#page-65-0) [SQL](#page-65-0) [資料庫](#page-65-0) [如何將資料庫復原至不同的](#page-66-0) [SQL Server](#page-66-0) [例項](#page-66-0) [如何將](#page-67-0) [SQL](#page-67-0) [資料庫複製到網路資料夾](#page-67-0) [如何將](#page-68-0) [SQL](#page-68-0) [資料庫複製到磁帶](#page-68-0) [如何復原](#page-69-0) [SQL](#page-69-0) [資料庫並且允許額外的記錄備份](#page-69-0)

## <span id="page-65-0"></span>如何將 **SQL** 資料庫復原至其原始位置

#### ▶ 欲將資料庫復原至其原始位置

- 1. 在 DPM 管理員主控台, 按一下導覽列中的 **Recovery (**復原**)**。
- 2. 使用瀏覽功能,選取要復原的資料庫。
- 3. 在行事曆中,按一下任何粗體的日期,以便取得該日期可用的復原點。**Recovery time (**復原時間**)** 功能表列出了每個可用的復原點的時間。
- 4. 在 **Recovery time (**復原時間**)** 功能表中,選取您想要使用的復原點。
- 5. 在 **Actions (**動作**)** 窗格中,按一下 **Recover (**復原**)**。 Recovery Wizard (復原精靈) 將會啓動。
- 6. 在 **Review recovery selection (**檢閱復原選擇**)** 頁面中,按一下 **Next (**下一步**)**。
- 7. 選取 **Recover to original SQL Server location (**復原至原始 **SQL Server** 位置**)**,然後按 一下 **Next (**下一步**)**。
- 8. 如果您選取 **Latest (**最新**)** 以外的復原點,請選取 **Specify Database State (**指定資料 庫狀態**)** 頁面中的 **Leave database operational (**維持資料庫的操作**)**。
- 9. 指定網路頻寬使用節流設定、SAN 基礎的復原以及電子郵件通知的復原選項,然後按一下 **Next (**下一步**)**。
- 10. 在 **Summary (**摘要**)** 頁面中檢視復原設定,然後按一下 **Recover (**復原**)**。

#### 另請參見

[如何復原與重新命名](#page-65-0) [SQL](#page-65-0) [資料庫](#page-65-0) [如何將資料庫復原至不同的](#page-66-0) [SQL Server](#page-66-0) [例項](#page-66-0) [如何將](#page-67-0) [SQL](#page-67-0) [資料庫複製到網路資料夾](#page-67-0) [如何將](#page-68-0) [SQL](#page-68-0) [資料庫複製到磁帶](#page-68-0) [如何復原](#page-69-0) [SQL](#page-69-0) [資料庫並且允許額外的記錄備份](#page-69-0)

### 如何復原與重新命名 **SQL** 資料庫

如果要復原與重新命名資料庫,請使用 **Recover to any SQL instance (**復原至任何 **SQL** 例項**)** 選項。如果您選取 Latest (最新) 作爲復原資料庫的復原點,則您無法使用這個選項。

#### ▶ 欲復原與重新命名資料庫

- 1. 在 DPM 管理員主控台, 按一下導覽列中的 **Recovery (**復原**)**。
- 2. 使用瀏覽或搜尋功能,選取要復原的資料庫。
- 3. 在行事曆中,按一下任何粗體的日期,以便取得該日期可用的復原點。**Recovery time (**復原時間**)** 功能表列出了每個可用的復原點的時間。
- <span id="page-66-0"></span>4. 在 **Recovery time (**復原時間**)** 功能表中,選取您想要使用的復原點。不要在復原點中選取 **Latest (**最新**)**。
- 5. 在 **Actions (**動作**)** 窗格中,按一下 **Recover (**復原**)**。 復原精靈將會啟動。
- 6. 在 **Review recovery selection (**檢閱復原選擇**)** 頁面中,按一下 **Next (**下一步**)**。
- 7. 選取 **Recover to any SQL instance (**復原至任何 **SQL** 例項**)**,然後按一下 **Next (**下一步**)**。
- 8. 在 **Specify recovery destination (**指定復原目的地**)** 頁面中,輸入復原資料庫的路徑,並且 為已復原的資料庫指定新的名稱。
- 9. 指定網路頻寬使用節流設定、SAN 基礎的復原以及電子郵件通知的復原選項,然後按一下 **Next (**下一步**)**。
- 10. 在 **Summary (**摘要**)** 頁面中檢視復原設定,然後按一下 **Recover (**復原**)**。

[如何將](#page-65-0) [SQL](#page-65-0) [資料庫復原至其原始位置](#page-65-0) [如何將資料庫復原至不同的](#page-66-0) [SQL Server](#page-66-0) [例項](#page-66-0) [如何將](#page-67-0) [SQL](#page-67-0) [資料庫複製到網路資料夾](#page-67-0) [如何將](#page-68-0) [SQL](#page-68-0) [資料庫複製到磁帶](#page-68-0) [如何復原](#page-69-0) [SQL](#page-69-0) [資料庫並且允許額外的記錄備份](#page-69-0)

### 如何將資料庫復原至不同的 **SQL Server** 例項

如果要資料庫復原至不同的 SQL Server 例項,請使用 **Recover to any SQL instance (**復原至任 何 **SQL** 例項**)** 選項。如果您選取 **Latest (**最新**)** 作為復原資料庫的復原點,則無法使用這個選項。.

#### 欲將資料庫復原至不同的 **SQL Server** 例項

- 1. 在 DPM 管理員主控台, 按一下導覽列中的 **Recovery (**復原**)**。
- 2. 使用瀏覽或搜尋功能,選取要復原的資料庫。
- 3. 在行事曆中,按一下任何粗體的日期,以便取得該日期可用的復原點。**Recovery time (**復原時間**)** 功能表列出了每個可用的復原點的時間。
- 4. 在 **Recovery time (**復原時間**)** 功能表中,選取您想要使用的復原點。不要在復原點中選取 **Latest (**最新**)**。
- 5. 在 **Actions (**動作**)** 窗格中,按一下 **Recover (**復原**)**。 Recovery Wizard (復原精靈) 將會啓動。
- 6. 在 **Review recovery selection (**檢閱復原選擇**)** 頁面中,按一下 **Next (**下一步**)**。
- 7. 選取 **Recover to any SQL instance (**復原至任何 **SQL** 例項**)**,然後按一下 **Next (**下一步**)**。
- <span id="page-67-0"></span>8. 在 **Specify recovery destination (**指定復原目的地**)** 頁面中,您可以採取的行動要視 SQL Server 資料庫的版本而定:
	- 如果您要復原 SQL Server 2000 所建立的資料庫,請指定應該復原之資料庫的 SQL Server 替代例項。資料庫必須使用相同的完整路徑,和它在原始位置使用的路徑一樣。
	- 如果您要復原 SQL Server 2005 所建立的資料庫,請指定應該復原之資料庫的 SQL Server 替代例項。您也可以為資料庫指定與資料庫在其原始位置使用時不同的路徑。
- 9. 指定網路頻寬使用節流設定、SAN 基礎的復原以及電子郵件通知的復原選項,然後按一下 **Next (**下一步**)**。
- 10. 在 **Summary (**摘要**)** 頁面中檢視復原設定,然後按一下 **Recover (**復原**)**。

[如何將](#page-65-0) [SQL](#page-65-0) [資料庫復原至其原始位置](#page-65-0) [如何復原與重新命名](#page-65-0) [SQL](#page-65-0) [資料庫](#page-65-0) [如何將](#page-67-0) [SQL](#page-67-0) [資料庫複製到網路資料夾](#page-67-0) [如何將](#page-68-0) [SQL](#page-68-0) [資料庫複製到磁帶](#page-68-0) [如何復原](#page-69-0) [SQL](#page-69-0) [資料庫並且允許額外的記錄備份](#page-69-0)

## 如何將 **SQL** 資料庫複製到網路資料夾

您只能夠從透過快速完整備份建立的復原點複製 SQL Server 資料庫。

#### **▶ 將 SQL 資料庫複製到網路資料夾**

- 1. 在 DPM 管理員主控台, 按一下導覽列中的 **Recovery (**復原**)**。
- 2. 使用瀏覽功能,選取要復原的資料庫。
- 3. 在行事曆中,按一下任何粗體的日期,以便取得該日期可用的復原點。**Recovery time (**復原時間**)** 功能表列出了每個可用的復原點的時間。
- 4. 在 **Recovery time (**復原時間**)** 功能表中,選取您想要使用的復原點。
- 5. 在 **Actions (**動作**)** 窗格中,按一下 **Recover (**復原**)**。 Recovery Wizard (復原精靈) 將會啓動。
- 6. 在 **Review recovery selection (**檢閱復原選擇**)** 頁面中,按一下 **Next (**下一步**)**。
- 7. 選取 **Copy to a network folder (**複製到網路資料夾**)**,然後按一下 **Next (**下一步**)**。 如果您選取的復原點不是透過快速完整備份建立的,您將獲得新的復原點選擇。
- 8. 在應該複製的資料庫中指定目的地路徑。
- <span id="page-68-0"></span>9. 在 **Specify recovery options (**指定復原選項**)** 頁面中,您可以從下列選項中選取其一 或兩者:
	- **Restore security (**還原安全性**)** 指定是否要使用正在復原的資料的安全設定,或是目標目的地的安全設定。
	- **Send an e-mail when this recovery completes (**當此復原完成時傳送電子郵件**)**。 選取這個選項以便指定在復原完成時要通知的一個或多個電子郵件位址。如果您選取 這個選項,您必須輸入通知的電子郵件位址。多個電子郵件位址必須以逗號分隔。
- 10. 在 **Summary (**摘要**)** 頁面中檢視復原設定,然後按一下 **Recover (**復原**)**。

[如何將](#page-65-0) [SQL](#page-65-0) [資料庫復原至其原始位置](#page-65-0) [如何復原與重新命名](#page-65-0) [SQL](#page-65-0) [資料庫](#page-65-0) [如何將資料庫復原至不同的](#page-66-0) [SQL Server](#page-66-0) [例項](#page-66-0) [如何將](#page-68-0) [SQL](#page-68-0) [資料庫複製到磁帶](#page-68-0) [如何復原](#page-69-0) [SQL](#page-69-0) [資料庫並且允許額外的記錄備份](#page-69-0)

## 如何將 **SQL** 資料庫複製到磁帶

您只能夠從透過快速完整備份建立的復原點將 SQL Server 資料庫複製到磁帶。

#### ▶ 欲將資料庫複製到磁帶

- 1. 在 DPM 管理員主控台, 按一下導覽列中的 **Recovery (**復原**)**。
- 2. 使用瀏覽或搜尋功能,選取要復原的資料庫。
- 3. 在行事曆中,按一下任何粗體的日期,以便取得該日期可用的復原點。**Recovery time (**復原時間**)** 功能表列出了每個可用的復原點的時間。
- 4. 在 **Recovery time (**復原時間**)** 功能表中,選取您想要使用的復原點。 您必須選取最新的復原點,將儲存群組復原至其原始位置。
- 5. 在 **Actions (**動作**)** 窗格中,按一下 **Recover (**復原**)**。 Recovery Wizard (復原精靈) 將會啓動。
- 6. 在 **Review recovery selection (**檢閱復原選擇**)** 頁面中,按一下 **Next (**下一步**)**。
- 7. 選取 **Copy to tape (**複製到磁帶**)**,然後按一下 **Next (**下一步**)**。 如果您選取的復原點不是透過快速完整備份建立的,您將獲得新的復原點選擇。
- 8. 在 **Specify Library (**指定磁帶庫**)** 頁面的 **Primary library (**主要磁帶庫**)** 中,選取要用於 復原的磁帶庫。(**Copy library (**複製磁帶庫**)** 僅可用於當無法只使用在 **Primary library (**主要磁帶庫**)** 中選取的磁帶庫完成作業時。)
	- 在從磁碟複製資料時,您在 **Primary library (**主要磁帶庫**)** 中選取的磁帶庫會將資料複 製到磁帶中。
- <span id="page-69-0"></span>• 在從磁帶複製資料,而且磁帶庫擁有多個磁帶機時,您在 **Primary library (**主要磁 帶庫**)** 中選取的磁帶庫將會從來源磁帶中選取,並且將資料複製到另一個磁帶中。
- 在從磁帶複製資料,而磁帶庫只有一個磁帶機時,您在 **Primary library (**主要磁帶庫**)** 中選取的磁帶庫將會從來源磁帶讀取,而您在 **Copy library (**複製磁帶庫**)** 中選取的磁 帶庫則會將資料複製到磁帶。
- 9. 在儲存群組將會被複製的磁帶中輸入標籤。
- 10. 指定複製的資料是否應該壓縮式加密。
- 11. 在 **Set notification (**設定通知**)** 頁面中,您可以選取 **Send an e-mail when this recovery completes (**當此復原完成時傳送電子郵件**)**。
- 12. 在 **Summary (**摘要**)** 頁面中檢視復原設定,然後按一下 **Recover (**復原**)**。

[如何複製磁帶](#page-110-0) [如何將](#page-65-0) [SQL](#page-65-0) [資料庫復原至其原始位置](#page-65-0) [如何復原與重新命名](#page-65-0) [SQL](#page-65-0) [資料庫](#page-65-0) [如何將資料庫復原至不同的](#page-66-0) [SQL Server](#page-66-0) [例項](#page-66-0) [如何將](#page-67-0) [SQL](#page-67-0) [資料庫複製到網路資料夾](#page-67-0) [如何復原](#page-69-0) [SQL](#page-69-0) [資料庫並且允許額外的記錄備份](#page-69-0)

## 如何復原 **SQL** 資料庫並且允許額外的記錄備份

DPM 復原程序會使用 SQL Server 功能來復原資料庫,使得所有未承諾的異動都將被回復。復原 程序會開啓異動記錄以識別未承諾的異動。未承諾的異動是由回復的動作復原,除非它們保持鎖 定,使得其他異動無法檢視在異動上不一致的資料。這個步驟稱為復原或者*回復*階段。 在某些情況下,SQL Server 管理員可能需要還原資料庫,使得記錄備份能夠選擇性地重新播放。 使用 DPM,您可以復原資料庫並且將它維持在還原狀態,讓其他的記錄備份能夠套用至資料庫。

#### ▶ 欲復原資料庫而不要回復異動

- 1. 在 DPM 管理員主控台, 按一下導覽列中的 **Recovery (**復原**)**。
- 2. 使用瀏覽功能,選取要復原的資料庫。
- 3. 在行事曆中,按一下任何粗體的日期,以便取得該日期可用的復原點。**Recovery time (**復原時間**)** 功能表列出了每個可用的復原點的時間。
- 4. 在 **Recovery time (**復原時間**)** 功能表中,選取您想要使用的復原點。您可以選取任何復原 點,但 **Latest (**最新**)** 除外。
- 5. 在 **Actions (**動作**)** 窗格中,按一下 **Recover (**復原**)**。 Recovery Wizard (復原精靈) 將會啓動。
- 6. 在 **Review recovery selection (**檢閱復原選擇**)** 頁面中,按一下 **Next (**下一步**)**。
- 7. 選取 **Recover to original SQL Server location (**復原至原始 **SQL Server** 位置**)** 或 **Recover to any SQL instance (**復原至任何 **SQL** 例項**)**,然後按一下 **Next (**下一步**)**。
- 8. 如果您選取 **Recover to any SQL instance (**復原至任何 **SQL** 例項**)**,請在 **Specify recovery destination (**指定復原目的地**)** 頁面中指定應該將資料庫復原至該處的 SQL Server 例項。
- 9. 在 **Specify Database State (**指定資料庫狀態**)** 頁面中,選取 **Leave database nonoperational but able to restore additional transaction logs (**將資料庫維持在非操 作性,但是能夠還原其他的異動記錄**)**。
- 10. 選取 **Copy SQL transaction logs between the selected recovery point and latest available recovery point (**複製選取的復原點與最新的可用復原點之間的 **SQL** 異 動記錄**)**,指定異動記錄的複製目的地,然後按一下 **Next (**下一步**)**。 DPM 對於異動記錄的複製目的地必須擁有 Write (寫入) 權限。
- 11. 指定網路頻寬使用節流設定、SAN 基礎的復原以及電子郵件通知的復原選項,然後按一下 **Next (**下一步**)**。
- 12. 在 **Summary (**摘要**)** 頁面中檢視復原設定,然後按一下 **Recover (**復原**)**。
- 13. 使用 Restore Transact-SQL 指令與 HeaderOnly 引數以擷取異動記錄的表頭資訊。表頭包 含的資訊可以讓記錄備份的順序正確排列。
- 14. 使用 Restore 指令與 Log 引數可將想要的記錄套用至順序正確的資料庫中。 如需更多有關 Restore 指令的資訊,請參閱 [RESTORE](http://go.microsoft.com/fwlink/?LinkId=104665) Library 中的 RESTORE [Arguments \(Transact-SQL\)](http://go.microsoft.com/fwlink/?LinkId=104665) (http://go.microsoft.com/fwlink/?LinkId=104665)。

[如何將](#page-65-0) [SQL](#page-65-0) [資料庫復原至其原始位置](#page-65-0) [如何復原與重新命名](#page-65-0) [SQL](#page-65-0) [資料庫](#page-65-0) [如何將資料庫復原至不同的](#page-66-0) [SQL Server](#page-66-0) [例項](#page-66-0) [如何將](#page-67-0) [SQL](#page-67-0) [資料庫複製到網路資料夾](#page-67-0) [如何將](#page-68-0) [SQL](#page-68-0) [資料庫複製到磁帶](#page-68-0)

# <span id="page-71-0"></span>管理執行 **Windows SharePoint Services** 的保 護伺服器

本節提供管理執行 Windows SharePoint Services 的保護伺服器的說明。除非另有指定, 否則本節 中的所有資訊與 Microsoft® Office SharePoint® Server 2007 和 Windows SharePoint Services 3.0 有關。

# 本節内容

[在執行](#page-71-0) [Windows SharePoint Services](#page-71-0) [的伺服器上執行一般維護](#page-71-0) [執行](#page-72-0) [Windows SharePoint Services](#page-72-0) [管理任務](#page-72-0) [復原](#page-76-0) [Windows SharePoint Services](#page-76-0) [資料](#page-76-0)

# 在執行 **Windows SharePoint Services** 的伺服器上執 行一般維護

一般維護包括例如磁碟與檔案維護、更新作業系統與應用程式,以及使用防毒軟體保護資料和執行 定期備份。當您在執行 Microsoft® Windows® SharePoint Services (受到 System Center Data Protection Manager 2007 (DPM) 保護) 的電腦上執行伺服器維護時,將適用部分特殊考量。 如果您需要在保護的伺服器上執行維護而且不希望保護作業在維護的持續期間繼續,您可以停用保 護代理程式。

### ▶ 欲停用保護代理程式

- 1. 在 DPM 管理員主控台, 按一下導覽列中的 **Management (**管理**)**。
- 2. 在 **Agents (**代理程式**)** 標籤的顯示窗格中,選取您想要停用的保護代理程式的電腦名稱。
- 3. 在 **Actions (**動作**)** 窗格中,按一下 **Disable protection agent (**停用保護代理程式**)**。
- 4. 在對話方塊中,按一下 **OK (**確定**)** 以確定您希望繼續。

## 本節内容

[在](#page-71-0) [Windows SharePoint Services Server](#page-71-0) [上使用](#page-71-0) [Windows](#page-71-0) [維護工具](#page-71-0) [執行](#page-72-0) [Windows SharePoint Services](#page-72-0) [維護任務](#page-72-0) [在](#page-72-0) [Windows SharePoint Services](#page-72-0) [伺服器上套用作業系統更新](#page-72-0) [在](#page-72-0) [Windows SharePoint Services](#page-72-0) [伺服器上執行防毒軟體](#page-72-0)
# 在 **Windows SharePoint Services Server** 上使用 **Windows**  維護工具

執行磁碟清除、磁碟重組或 Chkdsk.exe 對於效能或資料保護應該沒有不利的影響。

## 另請參見

[在](#page-9-0) [DPM](#page-9-0) [伺服器上使用](#page-9-0) [Windows](#page-9-0) [維護工具](#page-9-0) [在檔案伺服器與工作站上使用](#page-31-0) [Windows](#page-31-0) [維護工具](#page-31-0) [在](#page-39-0) [Exchange Server](#page-39-0) [上使用](#page-39-0) [Windows](#page-39-0) [維護工具](#page-39-0) [在](#page-58-0) [SQL Server](#page-58-0) [上使用](#page-58-0) [Windows](#page-58-0) [維護工具](#page-58-0) [在](#page-81-0) [Virtual Server](#page-81-0) [上使用](#page-81-0) [Windows](#page-81-0) [維護工具](#page-81-0)

## 執行 **Windows SharePoint Services** 維護任務

如果您排定非作用中網站的自動刪除,請將自動刪除排程與保護排程進行協調以確保您擁有最新的 網站備份複本。

# 在 **Windows SharePoint Services** 伺服器上套用作業系統更新

電腦維護很重要的一點是確保作業系統和軟體為最新的版本。更新程式—即我們熟知的「修復程 式」、「修補程式」、「服務套件」和「安全彙總套件」—可協助保護電腦與資料。 您可以使用您偏好的方法在執行 DPM 保護的 Windows SharePoint Services 的電腦上部署軟體更 新 (例如 Automatic Updates 或 Windows Server Update Services)。由於某些軟體更新需要電腦重 新啟動,因此您應該在對於保護作業影響最小的時間排程與執行更新。

# 在 **Windows SharePoint Services** 伺服器上執行防毒軟體

如果要避免複本與復原點的資料損毀,請將防毒軟體設定爲刪除感染病毒的檔案,而不是自動清除 或隔離這些檔案。自動清除或隔離會浩成資料損毀,因為這些程序會浩成防毒軟體修改檔案,淮行 DPM 無法偵測到的變更。如需了解有關設定防毒軟體以刪除受感染檔案的說明,請參閱您的防毒 軟體文件。

# 執行 **Windows SharePoint Services** 管理任務

本節提供管理執行 Windows SharePoint Services 的保護伺服器以及在初始 DPM 組態之後變更的 說明與指導原則。

# <span id="page-73-0"></span>本節内容

[升級](#page-73-0) [Windows SharePoint Services](#page-73-0) [在網域間移動](#page-73-0) [Windows SharePoint Services Server](#page-73-0) [如何重新命名](#page-74-0) [Windows SharePoint Services](#page-74-0) [伺服器](#page-74-0) [變更前端的](#page-74-0) [Web Server](#page-74-0) [將資料庫新增至](#page-76-0) [Windows SharePoint Services](#page-76-0) [陣列](#page-76-0) [新增或移除](#page-76-0) [Windows SharePoint Services](#page-76-0) [陣列中的伺服器](#page-76-0)

# 升級 **Windows SharePoint Services**

Windows SharePoint Services 資料 (例如組態資料庫、內容資料庫以及 Windows SharePoint Services 2.0 (WSS 2.0) 的 Windows SharePoint Services 陣列所屬的其他資料庫和檔案) 可以受 到 DPM 的保護而成為 SQL Server 資料庫。

如果您將 WSS 2.0 資料保護成為 SQL Server 資料庫,然後升級至 WSS 3.0 或 Microsoft Office SharePoint Server 2007,您必須重新設定資料的保護。

- **▶ 欲從 Windows SharePoint Services 2.0 升級至 Windows SharePoint Services 3.0 或 Microsoft Office SharePoint Server 2007** 
	- 1. 建立受到保護而成為 SQL Server 資料庫的 WSS 2.0 資料的復原點
	- 2. 停止資料的保護,選擇 **Retain replica (**保留複本**)** 選項。
	- 3. 升級執行 Windows SharePoint Services 的伺服器。
	- 4. 將升級的 Windows SharePoint Services 陣列新增至保護群組, 方法是選取其成為 Windows SharePoint Services 資料來源。 保留複本中的資料會維持可復原狀態,但是與升級 Windows SharePoint Services 陣列沒 有關聯。

# 在網域間移動 **Windows SharePoint Services Server**

您不可以為受保護電腦執行以下動作:

- 變更受保護電腦的網域並繼續保護而不中斷。
- 變更受保護電腦的網域,並且在其重新保護時將現有複本和復原點與電腦進行關聯。

我們建議您不要變更受保護電腦的網域。如果您必須變更受保護電腦的網域,您必須完成以下兩項 任務:

- 在電腦保留其原始的網域成員的同時,將電腦上的資料來源移除保護。
- 在電腦變成其他網域的成員之後,保護電腦上的資料來源。

#### <span id="page-74-0"></span>▶ 欲變更受保護電腦的網域成員

- 1. 移除保護群組中的所有成員。 如果您保留了複本與復原點,資料會維持可存取以供管理復原,直到您刪除複本爲止。 然而,它無法讓一般使用者復原存取。
- 2. 使用 DPM 伺服器上的 DPM 管理員主控台以解除安裝保護代理程式。
- 3. 變更電腦的網域成員。
- 4. 使用 DPM 伺服器上的 DPM 管理員主控台以安裝保護代理程式。
- 5. 將資料來源新增至 DPM 伺服器上的保護群組。 如需有關涉及保護代理程式與保護群組的任務執行資訊,請參閱 [DPM](http://go.microsoft.com/fwlink/?LinkId=102087) [說明](http://go.microsoft.com/fwlink/?LinkId=102087) (http://go.microsoft.com/fwlink/?LinkId=102087)。

### 如何重新命名 **Windows SharePoint Services** 伺服器

DPM 使用電腦名稱作為複本、復原點、DPM 資料庫項目、報告資料庫項目等的唯一識別。 您不可以:

- 變更受保護電腦的名稱並且繼續進行保護而不中斷。
- 變更受保護電腦的名稱,並且將現有複本和復原點與新的電腦名稱進行關聯。

我們建議您不要變更受保護電腦的名稱。如果您必須變更受保護電腦的名稱,您必須完成以下 兩項任務:

- 將電腦中的資料來源移除保護 (舊的電腦名稱)。
- 保護電腦中的資料來源 (新的電腦名稱)。

#### ▶ 欲重新命名受保護電腦

- 1. 移除保護群組中的所有成員。 如果您保留了複本與復原點,資料會維持可存取以供管理復原,直到您刪除複本為止。 然而,它無法讓一般使用者復原存取。
- 2. 使用 DPM 伺服器上的 DPM 管理員主控台以解除安裝保護代理程式。
- 3. 變更電腦的名稱。
- 4. 使用 DPM 伺服器上的 DPM 管理員主控台以安裝保護代理程式。
- 5. 將資料來源新增至 DPM 伺服器上的保護群組。 如需與保護代理程式和保護群組有關之任務的資訊,請參閱 [DPM](http://go.microsoft.com/fwlink/?LinkId=102087) [說明](http://go.microsoft.com/fwlink/?LinkId=102087) (http://go.microsoft.com/fwlink/?LinkId=102087)。

## 變更前端的 **Web Server**

如果要保護執行 Microsoft Windows SharePoint Services 3.0 或 Microsoft Office SharePoint Server 2007 的伺服器上的伺服器陣列,可以啓動 Windows SharePoint Services VSS Writer 服務 (WSS Writer 服務) 並且在單獨前端的 Web 伺服器上安裝 DPM 保護代理程式。DPM 使用此前端 Web 伺服器來執行備份。

下列程序使用伺服器陣列的範例,擁有兩個前端的 Web 伺服器:Server1 和 Server2。DPM 使用 Server1 來保護陣列。您需要將 DPM 使用的前端 Web 伺服器變更為 Server2,如此您可以將 Server1 從陣列中移除。

#### 註

如果 DPM 用於保護陣列的前端 Web 伺服器無法使用,請使用下列程序透過開始步驟 4 以 變更前端 Web 伺服器。

#### 欲變更 **DPM** 用於保護陣列的前端 **Web** 伺服器

1. 在指令提示時執行下列指令,停止 Server1 中的服務:

#### **stsadm -o unregisterwsswriter**

2. 在 Server1, 開啟登錄編輯器並導覽至下列機碼:

#### **HKLM\System\CCS\Services\VSS\VssAccessControl**

- 3. 檢查 VssAccessControl 子機碼中列出的所有值。如果有任何項目的值資料為 0,而其他的 VSS Writer 正根據相關的帳戶憑證執行,請將值資料變更為 1。
- 4. 在 Server2 中安裝保護代理程式
- 5. 在 Server2 中,在指令提示將目錄變更為 *DPM installation location*\bin\ 然後執行 下列指令:

#### **ConfigureSharepoint.exe**

會出現一個提示,要求您提供 Windows SharePoint Services 陣列管理員憑證。您向 Windows SharePoint Services 陣列提供的管理員憑證必須是伺服器上的本機管理員。

- 6. 目前的已知問題為:當伺服器陣列是保護群組的唯一成員時,保護群組會被設定為使用磁 帶式保護。如果您的伺服器陣列是使用磁帶式保護的保護群組的唯一成員,如果要變更 DPM 用於保護陣列的前端 Web 伺服器,您必須執行下列步驟暫時將另一個成員加入保護 群組中:
	- a. 在 DPM 管理員主控台, 按一下導覽列中的 **Protection (**保護**)**。
	- b. 選取伺服器陣列所屬的保護群組,然後按一下 **Modify protection group (**修改保護群組**)**。
	- c. 在 Modify Group Wizard (修改群組精靈) 中, 將任何伺服器中的磁碟區新增至保護群 組中。在程序完成之後,您可以移除此磁碟區的保護。
	- d. 如果保護群組已設定為短期磁碟式保護以及長期的磁帶式保護,請選取手動複本建立 選項。如此可避免在您暫時新增至保護群組的磁碟區中建立複本。
	- e. 完成復原精靈。
- <span id="page-76-0"></span>7. 移除保護群組中的 Server1,選擇保留磁碟與磁帶上的複本。
- 8. 選取伺服器陣列所屬的保護群組,然後按一下 Modify protection group  **(**修改保護群組**)**。
- 9. 在 Modify Group Wizard (修改群組精靈) 的 **Select Group Members (**選取群組成員**)**  頁面中,將 Server2 展開並選取伺服器陣列,然後完成精靈。 將會開始一致性檢查。
- 10. 如果您已經執行步驟 6,您現在可以將保護群組中的磁碟區移除。

## 將資料庫新增至 **Windows SharePoint Services** 陣列

當資料庫新增至 Windows SharePoint Services 陣列或是從該陣列中移除資料庫時, DPM 會將複 本標示為不一致並且警告管理員。

在新增資料庫時,警示中會包括一個修改保護群組的連結。在您完成 Modify Group Wizard (修改 群組精靈) 之後,DPM 會執行一致性檢查。陣列的保護 (包括新增的資料庫) 會繼續。

當資料庫移除之後,您應該使用保留複本選項停止伺服器陣列的保護,然後再次將陣列新增至保護 群組中。

# 新增或移除 **Windows SharePoint Services** 陣列中的伺服器

DPM 使用單一的前端 Web 伺服器來保護伺服器。當您新增其他的前端 Web 伺服器或移除的前端 Web 伺服器不是 DPM 使用的伺服器,則對於陣列的保護沒有影響。

如果要移除 DPM 正在使用的前端 Web 伺服器但是仍然繼續伺服器陣列的保護,請參閱 Changing [the Front-End Web Server \(](#page-74-0)[變更前端](#page-74-0) [Web](#page-74-0) [伺服器](#page-74-0)[\)](#page-74-0)。

# 復原 **Windows SharePoint Services** 資料

以下幾點適用於 Windows SharePoint Services 資料的復原:

- 項目詳細資料將不會出現在 Windows SharePoint Services 網站和項目的 Recovery Wizard Summary (復原精靈摘要) 頁面中。當您復原 Windows SharePoint Services 陣列時, DPM 會 復原陣列的組態資料庫,但是不會在 Recovery Wizard Summary (復原精靈摘要) 頁面中列出 此資料庫的項目詳細資料。
- 管理內容資料庫是您在設定陣列時與管理中央站台一起建立的第一個內容資料庫。請勿直接復 原管理內容資料庫,因為這樣可能會導致 Windows SharePoint Services 陣列的資料損毀。
- Browse (瀏覽) 標籤中的復原點時間可能與 Windows SharePoint Services 資料中的 Search (搜尋) 標籤中的時間不同。Search (搜尋) 標籤列出網站、文件和資料夾的正確復原點時間。 Browse (瀏覽) 標籤顯示陣列的備份時間。
- <span id="page-77-0"></span>• Windows SharePoint Services 中的文件可以是以下其中一種狀態 (如果已經啟用文件版 本功能):
	- Created not checked in (已建立但未簽入) − 只有建立者才能看見
	- Checked in (已簽入) − 管理員和有發佈權限的使用者可以看見
	- Published (已發佈) − 有核准權限的使用者可以看見
	- Approved (已核准) − 所有檢閱者可以看見

當您復原 Windows SharePoint Services 資料時,只有已簽入、已發佈或已核准的文件會被復 原。未簽入的文件將不會復原成為網站集合或文件復原的一部分。使用者「資源回收筒」或網 站集合「資源回收筒」中的文件將不會復原成為網站集合或文件復原的一部分。

## 本節内容

[如何復原](#page-77-0) [Windows SharePoint Services](#page-77-0) [陣列](#page-77-0) [如何復原](#page-78-0) [Windows SharePoint Services](#page-78-0) [站台](#page-78-0) [如何復原](#page-79-0) [Windows SharePoint Services](#page-79-0) [項目](#page-79-0)

# 如何復原 **Windows SharePoint Services** 陣列

如果要復原 Windows SharePoint Serfvices 陣列,復原目的地必須符合下列需求:

- 前端 Web 伺服器的設定方式與建立復原點時的設定方式相同。
- 陣列結構必須在前端 Web 伺服器上建立;陣列資料將會復原成現有的結構。
- SQL Server 的例項會以建立復原點時使用的相同名稱設定。

### ▶ 欲將陣列資料復原至功能性陣列

- 1. 在 DPM 管理員主控台, 按一下導覽列中的 **Recovery (**復原**)**。
- 2. 在 **Protected data (**保護的資料**)** 窗格中,將包含您想要復原的陣列的伺服器展開,然後按 一下 **All Protected SharePoint Data (**所有保護的 **SharePoint** 資料**)**。 陣列在 **Recoverable item (**可復原的項目**)** 窗格中的顯示格式:*server name*\*farm name*。
- 3. 使用行事曆和 **Recovery time (**復原時間**)** 功能表選取復原點。
- 4. 在 **Recoverable item (**可復原的項目**)** 窗格中,按一下陣列項目。
- 5. 按一下在 **Actions (**動作**)** 窗格中的 **Recover (**復原**)**。
- 6. 完成精靈。

#### ▶ 欲在保護的陣列無法使用時復原陣列資料

- 1. 使用與原始保護陣列相同的 SQL Server 例項以及相同的前端 Web 伺服器建立新的陣列。
- 2. 在 DPM 用於保護原始陣列的前端 Web 伺服器上,在出現指令提示時執行下列指令以註冊 Windows SharePoint Services VSS Writer 服務 (WSS Writer 服務): **stsadm -o registerwsswriter**
- 3. 在 DPM 伺服器的 DPM 管理員主控台中,按一下導覽列中的 **Recovery (**復原**)**。

<span id="page-78-0"></span>4. 在 **Protected data (**保護的資料**)** 窗格中,將包含您想要復原的陣列的伺服器展開,然後按 一下 **All Protected SharePoint Data (**所有保護的 **SharePoint** 資料**)**。

陣列在 **Recoverable item (**可復原的項目**)** 窗格中的顯示格式:*server name*\*farm name*。

- 5. 使用行事曆和 **Recovery time (**復原時間**)** 功能表選取復原點。
- 6. 在 **Recoverable item (**可復原的項目**)** 窗格中,按一下陣列項目。
- 7. 在 **Actions (**動作**)** 窗格中,按一下 **Recover (**復原**)**。
- 8. 完成精靈。
- 9. 在伺服器陣列的前端 Web 伺服器中,執行 SharePoint Products and Technologies Configuration Wizard (SharePoint 產品與技術組態精靈) 然後中斷前端 Web 伺服器與陣列 的連接。

註

如果伺服器陣列的主要前端 Web 伺服器並不是 DPM 用來保護陣列的前端 Web 伺服器,您必須同樣中斷 DPM 用來保護陣列的前端 Web 伺服器的連接。

- 10. 開啟 Internet Information Services (IIS) 並且刪除與陣列有關的所有網站和應用程式集 區項目。
- 11. 執行 SharePoint Products and Technologies Configuration Wizard (SharePoint 產品與技 術組態精靈),選取以連接至現有的伺服器陣列,然後為您在步驟 1 中建立的陣列指定伺服 器名稱及資料庫名稱。

註

在伺服器陣列的所有前端 Web 伺服器中執行步驟 11。

- 12. 在 **Completing the SharePoint Products and Technologies Configuration Wizard (**完成 **SharePoint** 產品與技術組態精靈**)** 頁面中,按一下 **Advanced Settings (**進階設定**)**,然後按一下 **Next (**下一步**)**。
- 13. 在 **Advanced Settings (**進階設定**)** 頁面中,選取選項 **Use this machine to host the web site (**使用此機器主控網站**)**,然後完成精靈。

### 另請參見

[如何復原](#page-78-0) [Windows SharePoint Services](#page-78-0) [站台](#page-78-0) [如何復原](#page-79-0) [Windows SharePoint Services](#page-79-0) [項目](#page-79-0)

## 如何復原 **Windows SharePoint Services** 站台

如果要復原 Microsoft Windows SharePoint Services 網站,您必須:

- 1. 建立要用於復原的陣列。
- 2. 建立用於復原的 Web 應用程式。
- 3. 使用 DPM 將網站復原至復原陣列。

<span id="page-79-0"></span>下列的必要條件適用於網站復原:

- 用於復原的陣列應該為單一伺服器陣列。
- 如果您保護的是 MOSS 陣列,則復原陣列必須同樣是 MOSS。
- 安裝在復原陣列中的功能與範本和目標陣列的功能與範本必須相符。
- 如果服務套件或更新程式安裝在保護的陣列中,復原陣列必須安裝相同的服務套件或更新程 式,否則項目層級的還原作業將會失敗。
- 復原和目標陣列的語言必須相同,而且必須安裝相同的語言套件。
- 目標陣列必須包含一個網站集合,且其路徑與原始保護網站的路徑相同。如果網站集合不存 在,您可以在執行復原前建立一個空的網站集合,並且在目標陣列中擁有正確的路徑。

當您還原網站時,DPM 會將資料庫還原至復原陣列,從復原陣列取得網站,然後將它匯入目標陣 列。在此程序期間,DPM 會在「復原精靈」中指定位置的復原陣列上建立一個暫存檔案。您應該 定期刪除該位置的暫存檔案。

#### ▶ 如果復原網站

- 1. 建立 DPM 可用於復原的陣列。如果要建立復原陣列,請參閱「[Deploy in a simple server](http://go.microsoft.com/fwlink/?LinkId=95150)  [farm](http://go.microsoft.com/fwlink/?LinkId=95150)[」](http://go.microsoft.com/fwlink/?LinkId=95150)[\(](http://go.microsoft.com/fwlink/?LinkId=95150)[在簡單伺服器陣列中進行部署](http://go.microsoft.com/fwlink/?LinkId=95150)[\)](http://go.microsoft.com/fwlink/?LinkId=95150) [中的說明](http://go.microsoft.com/fwlink/?LinkId=95150) (http://go.microsoft.com/fwlink/?LinkId=95150)。
- 2. 建立一個 Web 應用程式並且命名為 DPMRecoveryWebApplication。如果要建立一個新的 Web 應用程式,請參閱「[Create or extend Web applications \(](http://go.microsoft.com/fwlink/?LinkId=94374)[建立或延伸](http://go.microsoft.com/fwlink/?LinkId=94374) [Web](http://go.microsoft.com/fwlink/?LinkId=94374) [應用程式](http://go.microsoft.com/fwlink/?LinkId=94374)) [\(Windows SharePoint Services\)](http://go.microsoft.com/fwlink/?LinkId=94374)[」中](http://go.microsoft.com/fwlink/?LinkId=94374)的說明 (http://go.microsoft.com/fwlink/?LinkId=94374)。
- 3. 在 DPM 管理員主控台, 按一下導覽列中的 **Recovery (**復原**)**。
- 4. 在 **Protected data (**保護的資料**)** 窗格中,將包含您想要復原的陣列的伺服器展開,然後按 一下 **All Protected SharePoint Data (**所有保護的 **SharePoint** 資料**)**。 陣列在 **Recoverable item (**可復原的項目**)** 窗格中的顯示格式:*server name*\*farm name*。
- 5. 連按兩下陣列項目。 陣列的資料庫會顯示在 **Recoverable item (**可復原項目**)** 窗格中。
- 6. 選取您想要復原之網站的復原點,然後按一下 **Actions (**動作**)** 窗格中的 **Recover (**復原**)**。
- 7. 在 **Select Recovery Type (**選取復原類型**)** 頁面中,選取 **Recover to original site (**復原 至原始網站**)**。
- 8. 在 **Specify Recovery Farm (**指定復原陣列**)** 頁面中,輸入您在步驟 1 中建立的復原陣列 的資訊,然後完成精靈。 DPM 將網站復原至原始陣列。

## 另請參見

[如何復原](#page-77-0) [Windows SharePoint Services](#page-77-0) [陣列](#page-77-0) [如何復原](#page-79-0) [Windows SharePoint Services](#page-79-0) [項目](#page-79-0)

# <span id="page-80-0"></span>如何復原 **Windows SharePoint Services** 項目

您可以將 Windows SharePoint Services 項目 (例如清單與文件) 從一個 DPM 復原點復原至原始網 站或替代的網站。

## **▶ 要復原項目**

- 1. 在 DPM 管理員主控台, 按一下導覽列中的 **Recovery (**復原**)**。
- 2. 在 **Protected data (**保護的資料**)** 窗格中,將包含您想要復原的陣列的伺服器展開,連按兩 下 **All Protected SharePoint Data (**所有保護的 **SharePoint** 資料**)**,然後連按兩下伺服器 陣列名稱。

內容資料庫顯示在 **Recoverable item (**可復原的項目**)** 窗格中。

- 3. 使用行事曆和 **Recovery time (**復原時間**)** 功能表選取復原點。
- 4. 在 **Recoverable item (**可復原的項目**)** 窗格中,依序連按兩下內容資料庫、網站以及顯示 的項目,以便導覽至您想要復原的項目。
- 5. 按一下 Actions (動作) 窗格中的 Recover (復原) 窗格,然後完成精靈。

## 另請參見

[如何復原](#page-77-0) [Windows SharePoint Services](#page-77-0) [陣列](#page-77-0) [如何復原](#page-78-0) [Windows SharePoint Services](#page-78-0) [站台](#page-78-0)

# 管理保護的虛擬伺服器

本節提供有關在保護伺服器上執行常見維護任務的指導原則。同時還提供在 DPM 保護電腦之後變 更電腦組態的指導原則。

# 本節内容

[在執行](#page-80-0) [Virtual Server](#page-80-0) [的伺服器上執行一般維護](#page-80-0) [執行](#page-82-0) [Virtual Server](#page-82-0) [管理任務](#page-82-0) [復原](#page-85-0) [Virtual Server](#page-85-0) [資料](#page-85-0)

# <span id="page-81-0"></span>在執行 **Virtual Server** 的伺服器上執行一般維護

一般維護包括例如磁碟與檔案維護、更新作業系統與應用程式,以及使用防毒軟體保護資料和執行 定期備份。當您在執行 Virtual Server (受到 System Center Data Protection Manager 2007 (DPM) 保護) 的電腦上執行伺服器維護時,將適用部分特殊考量。

如果您需要在保護的伺服器上執行維護而且不希望保護作業在維護的持續期間繼續,您可以使用下 列程序以停用保護代理程式。

#### 註

如果您停用了屬於叢集節點之伺服器的保護代理程式,您應該停用叢集每個節點的保護代 理程式。

#### ▶ 欲停用保護代理程式

1. 在 DPM 管理員主控台, 按一下導覽列中的 **Management (**管理**)**。

- 2. 在 **Agents (**代理程式**)** 標籤的顯示窗格中,選取您想要停用的保護代理程式的電腦名稱。
- 3. 在 **Actions (**動作**)** 窗格中,按一下 **Disable protection agent (**停用保護代理程式**)**。
- 4. 在對話方塊中,按一下 **OK (**確定**)** 以確定您希望繼續。

### 本節内容

[在](#page-81-0) [Virtual Server](#page-81-0) [上使用](#page-81-0) [Windows](#page-81-0) [維護工具](#page-81-0) [在](#page-81-0) [Virtual Server](#page-81-0) [上套用作業系統更新](#page-81-0) [在](#page-82-0) [Virtual Server](#page-82-0) [上執行防毒軟體](#page-82-0)

### 在 **Virtual Server** 上使用 **Windows** 維護工具

執行磁碟清除、磁碟重組或 Chkdsk.exe 對於效能或資料保護應該沒有不利的影響。

### 另請參見

[在](#page-9-0) [DPM](#page-9-0) [伺服器上使用](#page-9-0) [Windows](#page-9-0) [維護工具](#page-9-0)

[在檔案伺服器與工作站上使用](#page-31-0) [Windows](#page-31-0) [維護工具](#page-31-0)

[在](#page-39-0) [Exchange Server](#page-39-0) [上使用](#page-39-0) [Windows](#page-39-0) [維護工具](#page-39-0)

[在](#page-58-0) [SQL Server](#page-58-0) [上使用](#page-58-0) [Windows](#page-58-0) [維護工具](#page-58-0)

[在](#page-71-0) [Windows SharePoint Services Server](#page-71-0) [上使用](#page-71-0) [Windows](#page-71-0) [維護工具](#page-71-0)

# <span id="page-82-0"></span>在 **Virtual Server** 上套用作業系統更新

電腦維護很重要的一點是確保作業系統和軟體為最新的版本。更新程式—即我們熟知的「修復程 式」、「修補程式」、「服務套件」和「安全彙總套件」—可協助保護電腦與資料。 您可以使用您偏好的方法在執行 DPM 保護的 Virtual Server 的雷腦上, 以及在 DPM 保護的虛擬機 器上部署軟體更新 (例如 Automatic Updates 或 Windows Server Update Services)。由於某些軟 體更新需要電腦重新啟動,因此您應該在對於保護作業影響最小的時間排程與執行更新。

# 在 **Virtual Server** 上執行防毒軟體

如果要避免複本與復原點的資料損毀,請將防毒軟體設定為刪除感染病毒的檔案,而不是自動清除 或隔離這些檔案。自動清除或隔離會造成資料損毀,因為這些程序會造成防毒軟體修改檔案,進行 DPM 無法偵測到的變更。如需了解有關設定防毒軟體以刪除受感染檔案的說明,請參閱您的防毒 軟體文件。

# 執行 **Virtual Server** 管理任務

本節提供管理保護的虛擬伺服器以及在初始 DPM 組態之後變更的說明與指導原則。

## 本節内容

[在網域之間移動](#page-82-0) [Virtual Server](#page-82-0) [如何重新命名](#page-83-0) [Virtual Server](#page-83-0) [重新命名虛擬機器](#page-83-0) [移動虛擬機器或虛擬硬碟](#page-84-0) [保護虛擬機器上的應用程式資料](#page-84-0)

# 在網域之間移動 **Virtual Server**

您不可以為受保護電腦執行以下動作:

- 變更受保護電腦的網域並繼續保護而不中斷。
- 變更受保護電腦的網域,並且在其重新保護時將現有複本和復原點與電腦進行關聯。

我們建議您不要變更受保護電腦的網域。如果您必須變更受保護電腦的網域,您必須完成以下兩項 任務:

- 在電腦保留其原始的網域成員的同時,將電腦上的資料來源移除保護。
- 在電腦變成其他網域的成員之後,保護電腦上的資料來源。

#### <span id="page-83-0"></span>▶ 欲變更受保護電腦的網域成員

- 1. 移除保護群組中的所有成員。 如果您保留了複本與復原點,資料會維持可存取以供管理復原,直到您刪除複本爲止。 然而,它無法讓一般使用者復原存取。
- 2. 使用 DPM 伺服器上的 DPM 管理員主控台以解除安裝保護代理程式。
- 3. 變更電腦的網域成員。
- 4. 使用 DPM 伺服器上的 DPM 管理員主控台以安裝保護代理程式。
- 5. 將資料來源新增至 DPM 伺服器上的保護群組。 如需有關涉及保護代理程式與保護群組的任務執行資訊,請參閱 [DPM](http://go.microsoft.com/fwlink/?LinkId=102087) [說明](http://go.microsoft.com/fwlink/?LinkId=102087) (http://go.microsoft.com/fwlink/?LinkId=102087)。

## 如何重新命名 **Virtual Server**

DPM 使用電腦名稱作為複本、復原點、DPM 資料庫項目、報告資料庫項目等的唯一識別。 您不可以:

- 變更受保護電腦的名稱並且繼續進行保護而不中斷。
- 變更受保護電腦的名稱,並且將現有複本和復原點與新的電腦名稱進行關聯。
- 我們建議您不要變更受保護電腦的名稱。如果您必須變更受保護電腦的名稱,您必須:
- 將電腦中的資料來源移除保護 (舊的電腦名稱)。
- 保護電腦中的資料來源 (新的電腦名稱)。

#### ▶ 欲重新命名受保護電腦

- 1. 移除保護群組中的所有成員。 如果您保留了複本與復原點,資料會維持可存取以供管理復原,直到您刪除複本為止。 然而,它無法讓一般使用者復原存取。
- 2. 使用 DPM 伺服器上的 DPM 管理員主控台以解除安裝保護代理程式。
- 3. 變更電腦的名稱。
- 4. 使用 DPM 伺服器上的 DPM 管理員主控台以安裝保護代理程式。
- 5. 將資料來源新增至 DPM 伺服器上的保護群組。 如需與保護代理程式和保護群組有關之任務的資訊,請參閱 [DPM](http://go.microsoft.com/fwlink/?LinkId=102087) [說明](http://go.microsoft.com/fwlink/?LinkId=102087) (http://go.microsoft.com/fwlink/?LinkId=102087)。

## <span id="page-84-0"></span>重新命名虛擬機器

重新命名虛擬機器會變更虛擬機器組態 (.vmc) 檔案的名稱、Administration (管理) 網站中顯示的虛 擬機器名稱,以及虛擬機器視窗的顯示名稱,但是不會變更包含虛擬機器的資料夾名稱。 如果您變更虛擬機器 (作為 Virtual Server 上的來賓而受到保護) 的名稱, DPM 會繼續保護並且在 受保護的資料有任何其他變化時擷取變更。

## 移動虛擬機器或虛擬硬碟

#### 移動虛擬機器

#### 欲移動 **DPM** 保護的虛擬機器

- 1. 將虛擬機器複製到新的主機。如需說明,請參閱「Copying, managing, and renaming [virtual machines](http://go.microsoft.com/fwlink/?LinkId=95298)[」](http://go.microsoft.com/fwlink/?LinkId=95298)[\(](http://go.microsoft.com/fwlink/?LinkId=95298)[複製、管理與重新命名虛擬機器](http://go.microsoft.com/fwlink/?LinkId=95298)[\)](http://go.microsoft.com/fwlink/?LinkId=95298) (http://go.microsoft.com/fwlink/?LinkId=95298)。
- 2. 將複製的虛擬機器新增到保護群組中。
- 3. 將原始虛擬機器從原始主機中移除。如需說明,請參閱「[Removing virtual machines](http://go.microsoft.com/fwlink/?LinkId=95299)」 (移除虛擬機器) (http://go.microsoft.com/fwlink/?LinkId=95299)。
- 4. 停止原始虛擬機器的保護。

#### 移動虛擬硬碟

您可能需要移動虛擬硬碟以便儲存大量資料或改善磁碟效能。虛擬機器的虛擬硬碟已儲存為 .vhd 檔案。如果要繼續已經移至新磁碟區的虛擬硬碟的保護,請在其所屬的保護群組中執行 Modify Group Wizard (修改群組精靈),然後執行一致性檢查。

## 保護虛擬機器上的應用程式資料

當您將虛擬機器新增至保護群組時,也就是保護虛擬機器的完整組態,包括作業系統、應用程式和 應用程式資料。然而您無法從虛擬機器的復原點中特別復原應用程式資料;您只能復原整個虛擬機 器。當您復原虛擬機器時,以所有資料復原的應用程式會在建立復原點時出現。

您不需要將 DPM 保護代理程式安裝在虛擬機器上,將其作為 Virtual Server 主機上的虛擬機器進 行保護。

如果只要復原在虛擬機器中執行的應用程式的應用程式資料,您必須將保護代理程式安裝在虛擬機 器上,並且明確地將應用程式資料選取為保護群組成員。

您可以保護虛擬機器成為 Virtual Server 主機上的訪客,以及保護虛擬機器中的應用程式資料成為 應用程式。

如需更多有關保護應用程式資料的資訊,請參閱保護特定資料類型的相關主題,例如 Exchange Server 資料或 SQL Server 資料, [DPM Help](http://go.microsoft.com/fwlink/?LinkId=102087) (DPM 說明)

(http://go.microsoft.com/fwlink/?LinkId=102087)。

# <span id="page-85-0"></span>復原 **Virtual Server** 資料

## 本節内容

[如何復原](#page-85-0) [Virtual Server](#page-85-0) [主機](#page-85-0) [如何復原虛擬機器](#page-86-0) [如何將虛擬機器復原成檔案](#page-86-0)

## 如何復原 **Virtual Server** 主機

當您保護 Virtual Server 主機及其虛擬機器時,可復原的項目為 Virtual Server 組態及每個虛擬機 器。在您復原個別的虛擬機器之前,您應該先復原 Virtual Server 組態。

#### ▶ 欲復原虛擬機器

- 1. 在 DPM 管理員主控台, 按一下導覽列中的 **Recovery (**復原**)**。
- 2. 瀏覽或搜尋您想要復原的虛擬機器名稱,然後在結果窗格中選取資料。
- 3. 選取您想要復原的復原點的粗體日期。可用的復原點會以粗體顯示於復原點區段的行 事曆中。
- 4. 在 **Recoverable item (**可復原項目**)** 窗格中,按一下 Virtual Server 組態項目。
- 5. 在 **Actions (**動作**)** 窗格中,按一下 **Recover (**復原**)**。Recovery Wizard (復原精靈) 將 會啟動。
- 6. 檢視您的復原選擇,然後按一下 **Next (**下一步**)**。
- 7. 選取 **Recover to original instance (**復原至原始例項**)**,然後按一下 **Next (**下一步**)**。 目前的檔案在復原期間將會被覆寫。
- 8. 指定您的復原選項,然後按一下 **Next (**下一步**)**。可以使用下列的復原選項:
	- a. 選取 **Enable SAN-based recovery using hardware snapshots (**使用硬體快照啟用 **SAN** 基礎的復原**)** 可使用 SAN 基礎的硬體快速進行快速復原。 這個選項只有在下列情況時有效: 當您的 SAN 的硬體快照功能已經啓用, SAN 有 能力建立複製並且分割複製使其可寫入,而且受保護電腦與 DPM 伺服器已連接至 相同的 SAN。
	- b. 在 **Notification (**通知**)** 區域中,按一下 **Send an e-mail when the recovery completes (**復原完成時傳送電子郵件**)**,然後指定將會收到通知的收件人。以逗號分 隔電子郵件位址。
- 9. 檢閱您的復原選項,然後按一下 **Recover (**復原**)**。

## 另請參見

[如何復原虛擬機器](#page-86-0) [如何將虛擬機器復原成檔案](#page-86-0)

## <span id="page-86-0"></span>如何復原虛擬機器

當您保護 Virtual Server 主機及其虛擬機器時,可復原的項目為 Virtual Server 組態以及每個虛擬 機器。在您復原個別的虛擬機器之前,您應該先復原 Virtual Server 組態。 當您復原虛擬機器時,以所有資料復原的應用程式會在建立復原點時出現。

#### ▶ 欲復原虛擬機器

- 1. 在 DPM 管理員主控台, 按一下導覽列中的 **Recovery (**復原**)**。
- 2. 瀏覽或搜尋您想要復原的虛擬機器名稱,然後在結果窗格中選取資料。
- 3. 可用的復原點會以粗體顯示於復原點區段的行事曆中。選取您想要復原的復原點的粗 體日期。
- 4. 在 **Recoverable item (**可復原的項目**)** 窗格中,按一下以選取您想要復原的虛擬機器 項目。
- 5. 在 **Actions (**動作**)** 窗格中,按一下 **Recover (**復原**)**。DPM 會啟動 Recovery Wizard (復原精靈)。
- 6. 檢視您的復原選擇,然後按一下 **Next (**下一步**)**。
- 7. 選取 **Recover to original instance (**復原至原始例項**)**,然後按一下 **Next (**下一步**)**。 目前的檔案在復原期間將會被覆寫。
- 8. 指定您的復原選項,然後按一下 **Next (**下一步**)**。
	- a. 選取 **Enable SAN-based recovery using hardware snapshots (**使用硬體快照啟用 **SAN** 基礎的復原**)** 可使用 SAN 基礎的硬體快速進行快速復原。 這個選項只有在下列情況時有效:當您的 SAN 的硬體快照功能已經啓用, SAN 有能 力建立複製並且分割複製使其可寫入,而且受保護電腦與 DPM 伺服器已連接至相 同的 SAN。
	- b. 在 **Notification (**通知**)** 區域中,按一下 **Send an e-mail when the recovery completes (**復原完成時傳送電子郵件**)**,然後指定將會收到通知的收件人。以逗號分 隔電子郵件位址。
- 9. 檢閱您的復原選項,然後按一下 **Recover (**復原**)**。

## 另請參見

[如何復原](#page-85-0) [Virtual Server](#page-85-0) [主機](#page-85-0) [如何將虛擬機器復原成檔案](#page-86-0)

## 如何將虛擬機器復原成檔案

您可以將 Virtual Server 組態和虛擬機器復原成為網路資料夾的檔案,讓您能夠將這些檔案複製到 替代的 Virtual Server 主機。

下列檔案被復原至網路資料夾:

- 對於 Virtual Server 組態, 為 options.xml
- 對於每個虛擬機器,為所有相關的 .vhd、.vmc 和 .vsv 檔案

當您將虛擬機器還原至網路資料夾然後將檔案複製到新的 Virtual Server 主機並啓動虛擬機器時, 您可能會看見一個錯誤訊息指出伺服器未預期地關閉。發生這個情況的原因是 DPM 無法將復原檔 案標示為預期關閉。復原的檔案在其他方面是與應用程式一致的。

當虛擬機器的 .vhd 檔案儲存在磁碟區的根目錄,同時您將虛擬機器復原至替代位置作爲檔 案,.vhd 檔案將會被復原,而且目錄屬性設定為隱藏與系統。如果要檢視記錄的 .vhd 檔案,您必 須移除目錄屬性。

#### ▶ 將虛擬機器復原成檔案

- 1. 在 DPM 管理員主控台, 按一下導覽列中的 **Recovery (**復原**)**。
- 2. 使用瀏覽或搜尋功能,選取要復原的儲存群組。
- 3. 在行事曆中,按一下任何粗體的日期,以便取得該日期可用的復原點。**Recovery time (**復原時間**)** 功能表列出了每個可用的復原點的時間。
- 4. 在 **Recovery time (**復原時間**)** 功能表中,選取您想要使用的復原點。
- 5. 在 **Actions (**動作**)** 窗格中,按一下 **Recover (**復原**)**。 Recovery Wizard (復原精靈) 將會啓動。
- 6. 在 **Review recovery selection (**檢閱復原選擇**)** 頁面中,按一下 **Next (**下一步**)**。
- 7. 選取 **Copy files to network location (**複製檔案到網路位置**)**,然後按一下 **Next (**下一步**)**。
- 8. 在 **Specify destination (**指定目的地**)** 頁面中,指定應該將檔案複製到該處的網路 資料夾。
- 9. 指定您的復原選項:
	- a. 選取 **Apply security settings of the destination computer (**套用目的地電腦的安全 設定**)** 或 **Apply the security settings of the recovery point version (**套用復原點版 本的安全設定**)**。
	- b. 選取 **Enable SAN-based recovery using hardware snapshots (**使用硬體快照啟用 **SAN** 基礎的復原**)** 可使用 SAN 基礎的硬體快速進行快速復原。

這個選項只有在下列情況時有效:當您的 SAN 的硬體快照功能已經啓用, SAN 有能力建立並分割複製使其可寫入,而且受保護電腦與 DPM 伺服器已連接至相同 的 SAN。

- c. 在 **Notification (**通知**)** 區域中,按一下 **Send an e-mail when the recovery completes (**復原完成時傳送電子郵件**)**,然後指定將會收到通知的收件人。以逗號分 隔電子郵件位址。
- 10. 在 **Summary (**摘要**)** 頁面中檢視復原設定,然後按一下 **Recover (**復原**)**。

## <span id="page-88-0"></span>另請參見

[如何復原](#page-85-0) [Virtual Server](#page-85-0) [主機](#page-85-0) [如何復原虛擬機器](#page-86-0)

# 管理效能

本節中的主題定義效能預期,並且說明如何最佳化 Data Protection Manager (DPM) 的效能。 網路速度、受保護電腦的效能特性、保護資料的大小,以及保護資料保護的速率都會決定您的 實際結果。

# 本節内容

[DPM](#page-88-0) [作業如何影響效能](#page-88-0) [DPM](#page-93-0) [與記憶體](#page-93-0) [效能計數器](#page-93-0) [改善效能](#page-95-0) [管理](#page-99-0) [WAN](#page-99-0) [中的](#page-99-0) [DPM](#page-99-0) [效能](#page-99-0) [保護群組變更如何影響作業](#page-100-0)

# 另請參見

[災害復原](#page-112-0) [管理](#page-8-0) [DPM](#page-8-0) [伺服器](#page-8-0) [管理保護的檔案伺服器與工作站](#page-30-0) [管理執行](#page-38-0) [Exchange](#page-38-0) [的保護伺服器](#page-38-0) [管理執行](#page-57-0) [SQL Server](#page-57-0) [的保護伺服器](#page-57-0) [管理執行](#page-70-0) [Windows SharePoint Services](#page-70-0) [的保護伺服器](#page-70-0) [管理保護的虛擬伺服器](#page-80-0) [管理磁帶庫](#page-101-0)

# <span id="page-89-0"></span>**DPM** 作業如何影響效能

身為管理員,您關心的重點之一將會是 DPM 資料傳輸作業對於系統與網路資源的影響。主要的資 料傳輸作業為:

- 複本建立。此作業在每個保護群組成員中會發生一次。
- 變更追蹤。此為每個受保護電腦中的連續程序。
- 同步處理。發生於定期排程。
- 一致性檢查。此作業發生於複本產生不一致時。
- 快速完整備份。發生於定期排程。
- 備份至磁帶。發生於定期排程。

了解這些作業以及 DPM 程序將有助於您對 DPM 效能建立合理的預期。

本節内容 [複本建立](#page-89-0) [變更追蹤](#page-90-0)

[同步處理](#page-91-0)

[一致性檢查](#page-91-0)

[快速完整備份](#page-91-0)

[備份至磁帶](#page-92-0)

[DPM](#page-92-0) [程序](#page-92-0)

## 另請參見

[管理效能](#page-88-0)

### 複本建立

在 DPM 中,複本指的是單一磁帶區、資料庫或儲存群組中受保護資料的完整副本。 受保護電腦 中的 DPM 保護代理程式會將選取保護的資料傳送至 DPM 伺服器。將會在保護群組中建立每個成 員的複本。複本建立是需要耗用大量資源的 DPM 作業之一,對於網路資源的影響也最大。

一般來說,複本建立的效能將會因為 DPM 伺服器以及受保護電腦之間的網路連線速度而受到限 制。也就是說,將 1 GB 磁碟區從受保護電腦傳送至 DPM 伺服器所花費的時間將是由網路每秒能 夠傳輸的資料量所決定。

下表顯示在不同的網路速度下,根據最佳情況傳輸不同資料數量所花費的時間多寡。除非另有指定 為分鐘,否則時間將以小時為單位。

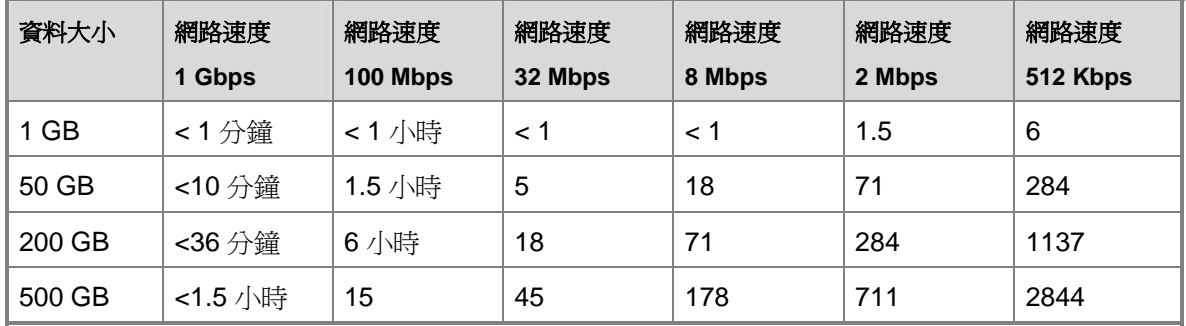

#### <span id="page-90-0"></span>在不同速度下在網路上傳輸資料所需的時間

#### 註

- 在上述的表中,Gbps = 十億位元/秒,Mbps = 百萬位元/秒,Kbps = 千位元/秒。網路速度 為 1 Gbps 的圖表是假設 DPM 伺服器和受保護電腦中的磁碟速度不會造成瓶頸。一般而 言,完成初始複本 (IR) 建立的時間可依如下方式計算:
- IR: 小時 = ((MB 為單位的資料大小) / (.8 x 網路速度 MB/s)) / 3600
- 註 1:將網路速度從位元轉換成位元組 (除以 8)。
- 註 2:網路速度乘以 0.8 的原因是最大的網路效率約為 80%。

在極為快速的網路 (例如十億位元連線) 中,複本建立的速度將會由 DPM 伺服器或受保護電腦的磁 碟速度決定 (視何者速度較慢)。

複本建立對於網路效能的影響可藉由使用網路頻寬使用節流設定加以減少。如需更多資訊,請參閱 [使用網路頻寬使用節流設定](#page-96-0)。

如果要避免複本建立產生的網路負載,您可以從磁帶或其他卸除式媒體手動建立複本。如需更多資 訊,請參[閱手動建立複本](#page-98-0)。

#### 另請參見

[DPM](#page-88-0) [作業如何影響效能](#page-88-0)

[管理效能](#page-88-0)

### 變更追蹤

在複本建立之後,電腦中的 DPM 保護代理程式會開始追蹤在該電腦中對於保護資料的所有變更。 在寫入磁碟區之前,檔案的變更是透過篩選器傳送。這個程序與透過防毒軟體進行檔案篩選類似, 但是 DPM 追蹤變更的效能負載比防毒軟體的效能負載要低。

#### 另請參見

[DPM](#page-88-0) [作業如何影響效能](#page-88-0)

[管理效能](#page-88-0)

## <span id="page-91-0"></span>同步處理

同步處理是 DPM 將資料變更從受保護電腦傳送至 DPM 伺服器,然後將變更套用至保護資料複本 的程序。

在檔案磁碟區或共用中,受保護電腦上的保護代理程式會追蹤區塊的變更,使用屬於作業系統的磁 碟區篩選器和變更日誌來決定是否有任何保護的檔案被修改。DPM 也會使用磁碟區篩選與變更日 誌來追蹤新檔案的建立,以及保護檔案的刪除或重新命名。

在應用程式資料中,在建立複本之後,磁碟區篩選將會追蹤對屬於應用程式檔案的磁碟區區塊所做 的變更。

變更傳送至 DPM 伺服器的方式要視應用程式和同步處理類型而定。在保護的 Microsoft Exchange 資料中,同步處理會傳送一個增量磁碟區陰影複製服務 (VSS) 快照。在保護的 Microsoft SQL Server 資料中,同步處理會傳送一個異動記錄備份。

DPM 依賴同步處理來更新有保護資料的複本。每項同步處理作業都會耗用網路資源,因此會影響 網路效能。

同步處理對於網路效能的影響可藉由使用網路頻寬使用節流設定與壓縮加以減少。如需了解更多 資訊,請參[閱網路頻寬使用節流設定](#page-96-0)[和使用線路壓縮](#page-97-0)。

### 另請參見

[DPM](#page-88-0) [作業如何影響效能](#page-88-0) [管理效能](#page-88-0)

### 一致性檢查

一致性檢查是 DPM 檢查並更正保護的資料來源及其複本之間的不一致性的程序。

在執行一致性檢查時,受保護電腦、DPM 伺服器以及網路的效能將會受到影響,但是可預期獲得 最佳化的效果,因為只有變更以及檢查總和會被傳送。

成功建立複本之後,一致性檢查對於網路的影響遠低於初始複本建立。如果初始複本建立被中斷或 是不成功,初次的一致性檢查的影響會與複本建立類似。

我們建議您等到離峰時間再執行一致性檢查。

DPM 會在下列的例項中自動執行一致性檢查:

- 當您透過變更排除清單修改保護群組時。
- 當已經排定每日的一致性檢查,而且複本並不一致時。

### 另請參見

[DPM](#page-88-0) [作業如何影響效能](#page-88-0) [管理效能](#page-88-0)

## <span id="page-92-0"></span>快速完整備份

快速完整備份是同步處理類型的一種,保護代理程式會傳送自從上次快速完整備份之後已經變更 (或是自從初始複本建立之後,第一次進行快速完整備份) 的所有區塊的快照,並且將複本更新為包 括已變更的區塊。快速完整備份作業對於效能和時間的影響預期要比完整備份的影響來得低,因為 DPM 僅會傳送自從上次快速完整備份之後已經變更的區塊。

### 另請參見

[DPM](#page-88-0) [作業如何影響效能](#page-88-0)

[管理效能](#page-88-0)

### 備份至磁帶

當 DPM 將資料從複本備份至磁帶時,並不會產生任何網路資料流量,因此對於受保護電腦的效能 不會有任何影響。

當 DPM 將資料從受保護電腦直接備份至磁帶時,對於受保護電腦的磁碟資源與效能將會產生影 響。備份檔案資料對於效能的影響要比備份應用程式資料來得少。

#### 另請參見

[DPM](#page-88-0) [作業如何影響效能](#page-88-0)

[管理效能](#page-88-0)

## **DPM** 程序

在 DPM 伺服器中,有三個程序會影響效能:

- **DPM** 保護代理程式 **(MsDpmProtectionAgent.exe)**。DPM 作業同時會影響 DPM 保護代理程 式的記憶體與 CPU 使用。MsDpmProtectionAgent.exe 在一致性檢查期間對於 CPU 的使用會 增加是正常的情況。
- **DPM** 服務 **(MsDpm.exe)**。DPM 服務會同時影響記憶體和 CPU 使用。
- **DPM** 管理員主控台 **(Mmc.exe** 的例項**)**。DPM 管理員主控台可以是高記憶體使用率的重要 因素。您可以在不使用時將它關閉。

註

SQL Server 服務的 DPM 例項中的記憶體使用 (Microsoft\$DPM\$Acct.exe) 預期會稍微高 一些。這並不表示有問題。服務一般會使用大量記憶體進行快取,但是在可用記憶體偏低 時會釋放記憶體。

### 另請參見

[DPM](#page-88-0) [作業如何影響效能](#page-88-0) [管理效能](#page-88-0)

# <span id="page-93-0"></span>**DPM** 與記憶體

如果所有現有程序所使用的記憶體超過了可用 RAM 的數量,作業系統會將一個或多個虛擬位址空 間的分頁 (4-KB 片段) 移至電腦的硬碟,將 RAM 釋放作爲其他用途。在 Microsoft Windows 系統 中,這些分頁會儲存在分割區根目錄的一個或多個檔案中 (稱為 pagefile.sys)。

除了建議的大小以外,DPM 需要的分頁檔大小為所有復原點磁碟區合併大小的 0.2% (一般來說, 是電腦 RAM 數量的 1.5 倍)。舉例來說,如果 DPM 伺服器上的復原點磁碟區總計為 3 TB,您應 該增加 6 GB 的分頁檔大小。

如需有關修改分頁檔案大小的資訊,請參閱「Change the size of the virtual memory paging [pool](http://go.microsoft.com/fwlink/?LinkId=95116)」(變更虛擬記憶體分頁集區的大小) (http://go.microsoft.com/fwlink/?LinkId=95116)。

在 x86 32 位元作業系統中有磁碟區陰影複製服務 (VSS) 非分頁區限制。因此,若您保護的資料超 過 10 TB,則 DPM 伺服器必須在 64 位元作業系統中執行。

## 另請參見

[管理效能](#page-88-0)

# 效能計數器

您可以用來監控 DPM 伺服器效能的方法之一就是 Administrative Tools (管理工具) 中的 Performance (效能)。您可以將監控資料設定為另存成記錄。您也可以將「效能」設定為產生警 示。如需有關如何建立與設定效能警示的資訊,請參閱 Microsoft 知識庫文章 324752 How to [create and configure performance alerts in Windows Server 2003 \(](http://go.microsoft.com/fwlink/?LinkId=47881)[如何在](http://go.microsoft.com/fwlink/?LinkId=47881) Windows Server 2003 [中建立與設定效能警示](http://go.microsoft.com/fwlink/?LinkId=47881)[\)](http://go.microsoft.com/fwlink/?LinkId=47881) (http://go.microsoft.com/fwlink/?LinkId=47881)。

註

您可以使用 DPM Management Pack for Microsoft Operations Manager 2005 (MOM) 或 System Center Operations Manager 2007 集中監控 Operations Management 伺服器中的 多個 DPM 伺服器的狀態、健全與效能。如需有關下載 DPM Management Pack 的資訊, 請參閱 [Microsoft Management Pack and Product Connector Catalog \(Microsoft](http://go.microsoft.com/fwlink/?LinkId=47215)  [Management Pack](http://go.microsoft.com/fwlink/?LinkId=47215) [與](http://go.microsoft.com/fwlink/?LinkId=47215) [Product Connector](http://go.microsoft.com/fwlink/?LinkId=47215) [目錄](http://go.microsoft.com/fwlink/?LinkId=47215)[\)](http://go.microsoft.com/fwlink/?LinkId=47215)

(http://go.microsoft.com/fwlink/?LinkId=47215)。

**Performance Counters for Monitoring DPM (**監控 **DPM** 的效能計數器**)** 表中列出了可用於監控 DPM 伺服器效能的計數器。如需更多有關特定效能計數器的資訊,請參閱「效能記錄與警示說 明<sub>」</sub>。如果要開啓效能工具,請按一下 **Start (開始)**,指向 **Administrative Tools (管理工具)**,然 後按一下 **Performance (**效能**)**。在 **Action (**動作**)** 功能表中,按一下 **Help (**說明**)**。

#### 監控 **DPM** 的效能計數器

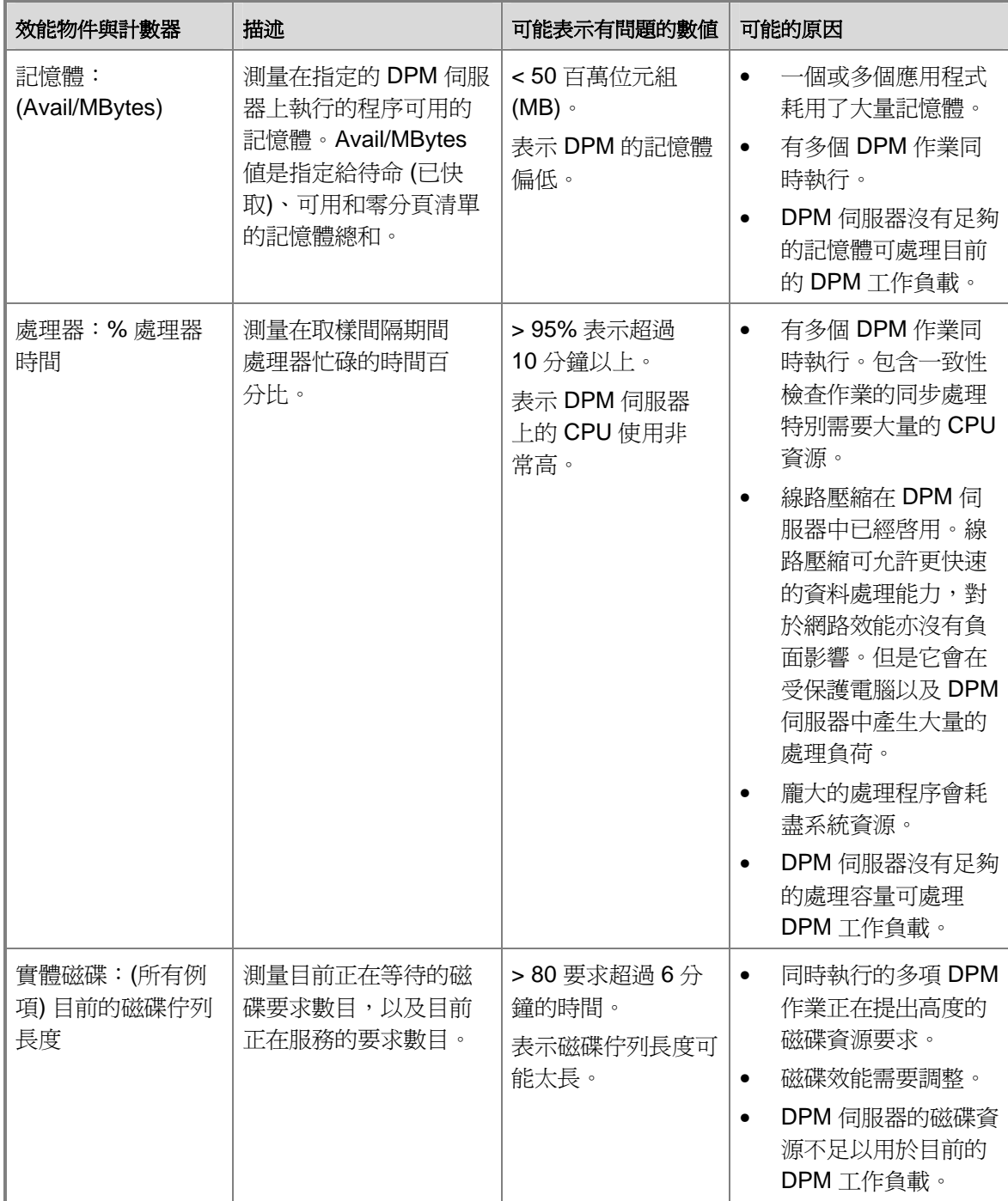

## <span id="page-95-0"></span>另請參見

[管理效能](#page-88-0)

# 改善效能

效能是由工作負載與容量所決定的。如果工作負載極輕,速度慢的電腦也能夠正常地執行。相較之 下,即使電腦的功能極為強大,在遇到過度工作負載的挑戰時,其效能也會大打折扣。在網路上兩 台電腦之間的作業中,可有效處理的工作負載將會受到具有最少容量的元件的限制,不論它是否為 其中一台電腦或是網路連線本身。

根據一般的規則,您可以藉由變更工作負載、容量(或變更兩者)來改善效能。

## 本節内容

[修改工作負載](#page-95-0) [增加容量](#page-99-0)

## 另請參見

[管理效能](#page-88-0)

## 修改工作負載

DPM 提供數種方法讓您可以用來修改保護工作負載以改善效能。下表列出了您可以使用的方法, 並且指出每種方法可以預期的結果。

#### 修改保護工作負載的方法

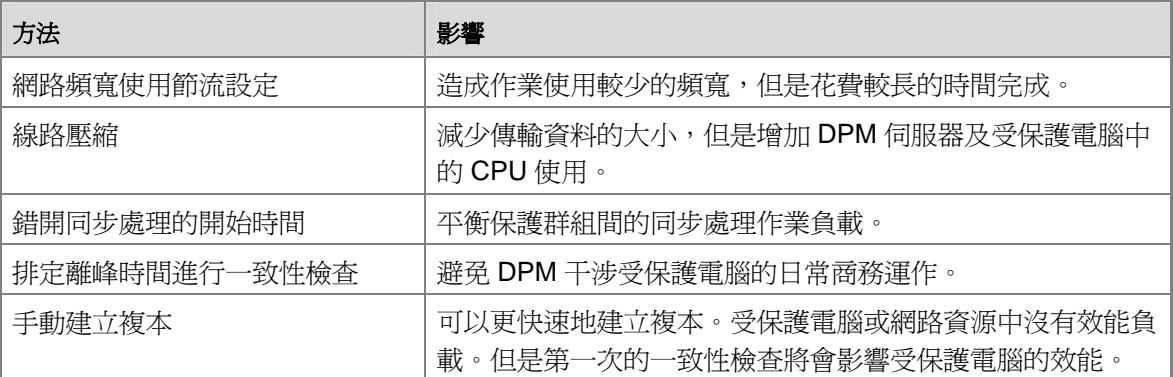

## <span id="page-96-0"></span>本節内容

[使用網路頻寬使用節流設定](#page-96-0) [使用線路壓縮](#page-97-0) [錯開同步處理開始時間](#page-97-0) [排定一致性檢查](#page-98-0) [手動建立複本](#page-98-0)

## 另請參見

[增加容量](#page-99-0) [管理效能](#page-88-0)

## 使用網路頻寬使用節流設定

網路頻寬使用節流設定限制 DPM 可用於建立與同步處理複本的網路頻寬數量。節流設定有助於確 保 DPM 以外的應用程式可以使用網路頻寬。

使用網路頻寬使用節流設定的優點在於,它可以讓您限制同步處理作業能夠耗用的網路資源數量。 網路頻寬使用節流設定的缺點則是它會增加每個同步處理作業完成所需要的時間。 網路頻寬使用節流設定則是在每個受保護電腦中設定。設定網路頻寬使用節流即是每秒鐘可傳送的 絕對最大資料量。

#### ▶ 欲啓用網路頻寬使用節流設定

- 1. 在 DPM 管理員主控台, 按一下導覽列中的 **Management (**管理**)**。
- 2. 按一下 **Agents (**代理程式**)** 標籤。
- 3. 在 **Display (**顯示**)** 窗格中,選取一個伺服器。
- 4. 在 **Actions (**動作**)** 窗格中,按一下 **Throttle computer (**調節電腦**)**。
- 5. 按一下 **Enable network bandwidth usage (**啟用網路頻寬使用**)**。

您可以分別設定工作時數與非工作時數的網路頻寬使用節流設定,也可以為受保護電腦定 義工作時數。工作時數與非工作時數使用受保護電腦的時區。

可藉由群組政策來限制網路頻寬使用。群組政策對於本機電腦的保留頻寬限制可決定使用 Packet Scheduler 的所有程式 (包括 DPM) 的合併可保留頻寬。DPM 網路頻寬使用限制決定 DPM 在複本 建立、同步處理和一致性檢查期間能夠耗用網路頻寬數量。如果 DPM 頻寬使用限制 (本身限制或 是與其他程式合併的限制)超過了「群組政策」可保留的頻寬限制,則可能不適用 DPM 頻寬使用 限制。

舉例來說,如果擁有 1 Gbps 網路連線速度的 DPM 電腦,其「群組政策」可保留頻寬限制為 20%,則會爲使用 Packet Scheduler 的所有程式保留 200 Mbps 的頻寬。如果接著會將 DPM 頻寬 使用設定為 150 Mbps 的最大值,而 Internet Information Services (IIS) 頻寬使用設定為 100 Mbps 的最大値,則 DPM 與 IIS 的合併頻寬使用限制會超過「群組政策」可保留頻寬限制,因此可能不 適用 DPM 頻寬限制。

如果要解決這個問題,請減少網路頻寬使用節流設定的 DPM 設定。

#### <span id="page-97-0"></span>另請參見

[改善效能](#page-95-0) [修改工作負載](#page-95-0)

### 使用線路壓縮

壓縮會減少在複本建立與同步處理期間傳輸資料的大小,並且可允許更多的資料產量,對於網路效 能的影響也較小。但是這個選項會加入 DPM 伺服器與受保護電腦中的 CPU 負載中。壓縮的數目 以及網路效能改善的情況要視工作負載而定。

在受保護電腦中會啟用壓縮,並且會套用至複本建立、同步處理以及一致性檢查作業。復原作業也 使用壓縮。

#### ▶ 欲啓用線路壓縮

- 1. 在 DPM 管理員主控台, 按一下導覽列中的 **Protection (**保護**)**。
- 2. 在 **Actions (**動作**)** 窗格中,按一下 **Optimize performance (**最佳化效能**)**。
- 3. 在 **Network (**網路**)** 標籤中,選取 **Enable on-the-wire compression (**啟用線路壓縮**)**。
- 4. 若要套用您的變更,請按 **OK (**確定**)**。

#### 另請參見

[改善效能](#page-95-0)

[修改工作負載](#page-95-0)

#### 錯開同步處理開始時間

您可以指定每個保護群組中同步處理作業的開始時間 (幾小時幾分鐘)。將開始時間錯開可以將同時 執行多項大型保護作業對於網路的影響減至最低。

如果要確定將同步處理作業的開始時間錯開是否符合您的需要,請先收集 DPM 管理員主控台中有 關排定保護作業的資訊:

- 在 **Monitoring (**監控**)** 任務區的 **Jobs (**作業**)** 標籤中,檢視當 DPM 伺服器遇到大量磁碟佇列時 排定的作業。
- 在 Protection (保護) 任務區中,檢閱保護群組的詳細資料以決定保護作業的大小與頻率。

偏移同步處理開始時間也可以用於最佳化其他 DPM 伺服器的次要保護。當 DPM 伺服器保護其 他 DPM 伺服器的資料庫與複本時,即產生次要保護 (與主要 DPM 伺服器相較)。您可以將主要 DPM 伺服器的同步處理移至次要 DPM 伺服器,使其發生於資料來源同步處理至主要 DPM 伺服 器之後。

#### ▶ 欲錯開同步處理的開始時間

- 1. 在 DPM 管理員主控台, 按一下導覽列中的 **Protection (**保護**)**。
- 2. 在顯示區中,選取一個保護群組。
- 3. 在 **Actions (**動作**)** 窗格中,按一下 **Optimize performance (**最佳化效能**)**。
- <span id="page-98-0"></span>4. 在 **Network (**網路**)** 標籤的 **Offset <time> start time by (**偏移 **<**時間**>** 開始時間**)** 欄位中選 取要偏移同步處理作業開始的小時與分鐘數。 允許偏移的最大值與同步處理頻率相同。
- 5. 若要套用您的變更,請按 **OK (**確定**)**。 變更開始時間會以相同的時間長度錯開檔案的復原點。

您可以在兩種同步處理模式之間選擇:定期間隔或者只是在建立復原點之前。

定期間隔的同步處理會分配全天的網路負載。在同步處理在復原點建立之前的情況,網路資訊流量 有可能大於同步處理的時間,但是資料並未全天傳送。

如果公司在受保護電腦與 DPM 伺服器之間的網路頻寬有所限制,而且此有限頻寬也預期要和正常 的企業用途共用,請考慮只在復原點之前使用同步處理,並且將它排定在離峰期間。

雖然網路資訊流量和效能的影響非常重要,但是您也必須考慮同步處理模式的選擇會如何影響您復 原資料的能力。如果您一天只有進行同步處理一次,則最大的遺失視窗爲 24 小時。但是如果您選 擇每小時進行同步處理,您的最大遺失視窗為 1 小時。

#### 另請參見

[改善效能](#page-95-0)

[修改工作負載](#page-95-0)

#### 排定一致性檢查

由於一致性檢查會影響 DPM 伺服器以及受保護電腦的效能,您應該將一致性檢查排定在受保護電 腦減少回應對於企業營運的影響最小,以及網路資訊流量最小的時間執行。

在保護群組手動建立或者由於網路中斷或其他原因而使得複本產生不一致,您必須執行手動一致性 檢查。如需相關說明,請參閱 DPM 說明中的 [How to Synchronize a Replica](http://go.microsoft.com/fwlink/?LinkId=102162) (如何同步處理複本) ( http://go.microsoft.com/fwlink/?LinkId=102162)。

您也可以安排每日進行一致性檢查,以確保不一致的複本能夠自動修復。

作為排程選項的一部分,您可以在執行一致性檢查作業期間設定持續期間或時間視窗。舉例來說, 您可以將一致性檢查設定在下午 8 點開始 (公司的員工已經下班),且最長的持續期間為 10 小時。

#### 另請參見

[改善效能](#page-95-0) [修改工作負載](#page-95-0)

### <span id="page-99-0"></span>手動建立複本

當您建立保護群組時,您可以選擇在磁帶或其他卸除式媒體中手動建立複本,以減少受保護電腦和 網路中的負載。

自動複本建立比較簡單,但是根據保護資料的大小,手動複本建立的速度可能比較快。在較小的 資料集方面,我們建議您選擇自動選項。如果是大型資料集與較慢的網路,則手動選項可能較好的 選擇。

在建立複本之後,您必須執行一致性檢查的同步處理。

如需了解有關如何手動建立複本的資訊,請參閱 DPM 說明中的 [How to Manually Create a Replica](http://go.microsoft.com/fwlink/?LinkId=102160) (如何手動建立複本) (http://go.microsoft.com/fwlink/?LinkId=102160)。

#### 另請參見

[改善效能](#page-95-0) [修改工作負載](#page-95-0)

## 增加容量

藉由增加 DPM 伺服器容量的硬體升級方式,您也可以改善效能:

- 在儲存區中新增磁碟並且重新配置儲存區中的複本,有助於減少磁碟佇列的長度。
- 使用等量磁碟區可增加磁碟產量,應付磁碟瓶頸。
- 增加記憶體相對而言不是太昂貴的升級,如果伺服器經常遇到可用記憶體偏低的情況,增加記 憶體對於效能將有明顯的改善。
- 增加更多處理器或升級至更快速的處理器可減少 CPU 問題。

同時請考慮您的資料保護需求:您可能需要額外的 DPM 伺服器以便平衡工作負載。

#### 另請參見

[改善效能](#page-95-0)

[管理效能](#page-88-0)

[修改工作負載](#page-95-0)

# 管理 **WAN** 中的 **DPM** 效能

當 DPM 伺服器以及它正在保護的多部伺服器是以低速的廣域網路 (WAN) 連結,特別在執行需要 龐大資源的工作 (例如複本建立及一致檢查) 時,效能是重要的考量因素。舉例來說,跨 512-Kbps 連結傳輸 20-GB 的磁碟區至少要花 120 小時。

在此網路組態中,您應該在所有保護群組中啟用壓縮。在建立大於 5 GB 的磁碟區複本時,我們建 議您手動建立複本。

另請參見

[管理效能](#page-88-0)

# <span id="page-100-0"></span>保護群組變更如何影響作業

變更 DPM 保護群組的組態可能會導致部份作用中作業的取消。變更可能會影響複本作業、作用中 作業或同時影響兩者作業。下表列出了每種類別中被取消的作業。

#### 作業類型

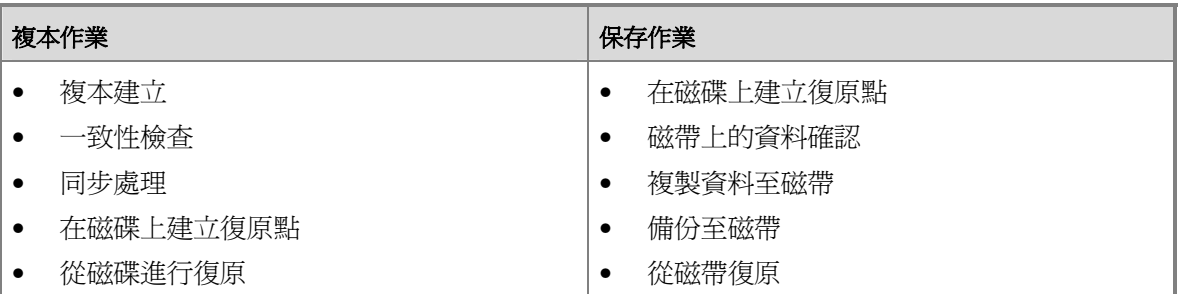

下表列出保護群組變更對於作用中作業的影響。以下項目的作業可以被取消:保護群組的所有成員 (「保護群組」)、受保護電腦中的所有資料來源 (「受保護電腦」),或者所有受保護電腦與掌管已 變更保護群組中的資料來源的電腦位於相同時區 (「時區」)。

#### 保護群組變更與作用中作業

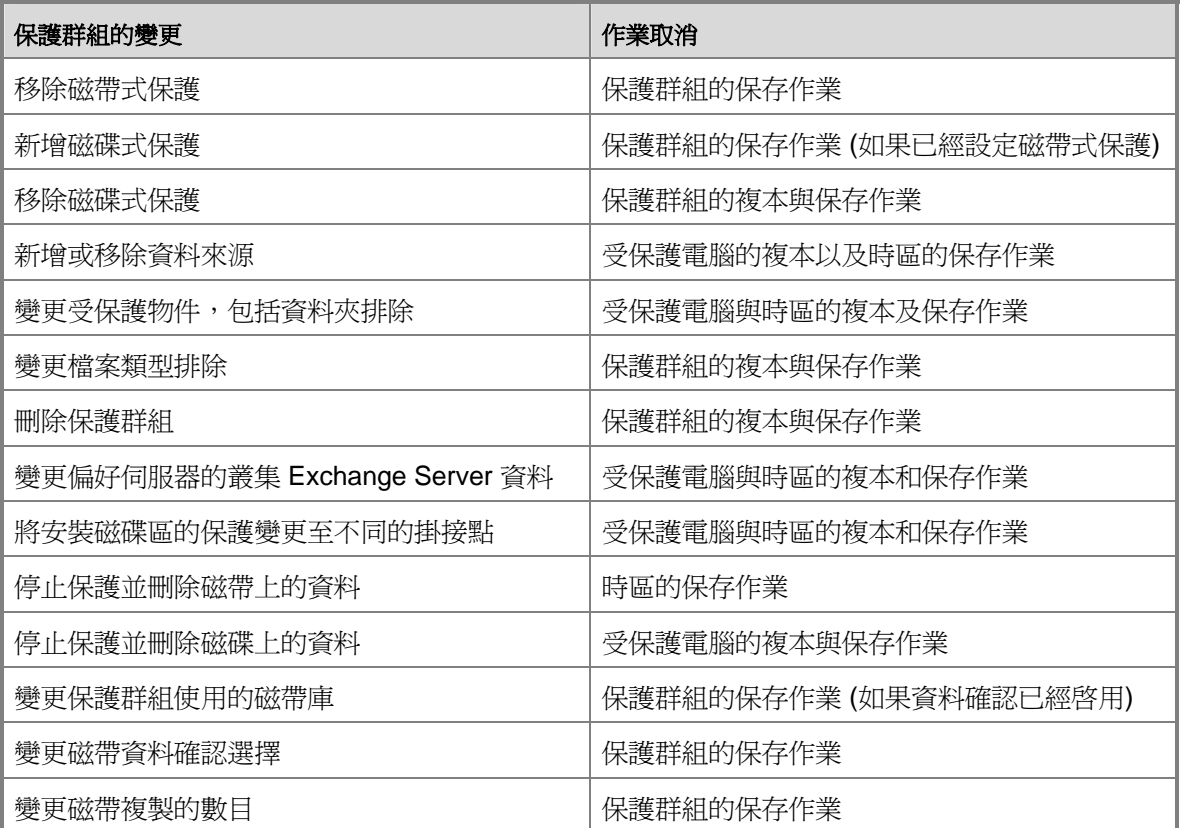

<span id="page-101-0"></span>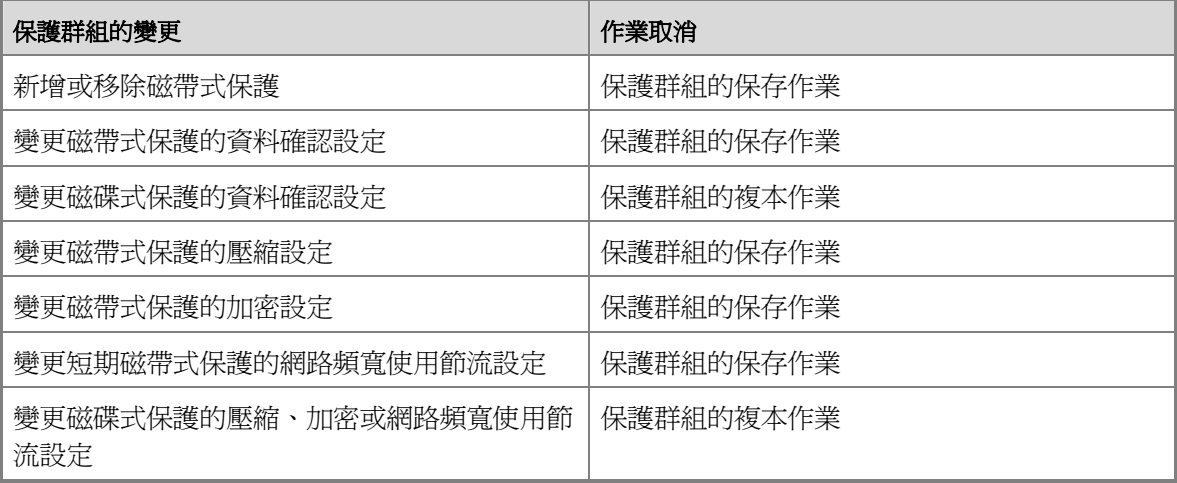

## 另請參見

[管理效能](#page-88-0)

# 管理磁帶庫

本節說明如何管理磁帶庫和連接至 System Center Data Protection Manager 2007 (DPM) 伺服器 的獨立磁帶機,包括例行的維護任務。 如需了解硬體操作、維護與疑難排解,請參閱磁帶機產品的文件。

# 本節内容

[更新磁帶庫資訊](#page-101-0) [重新對應磁帶機](#page-102-0) [停用磁帶庫與磁帶機](#page-103-0) [移除磁帶庫](#page-103-0) [管理磁帶目錄](#page-104-0) [清潔磁帶機](#page-104-0) [管理磁帶](#page-105-0) [移除磁帶中的資料](#page-111-0)

# <span id="page-102-0"></span>更新磁帶庫資訊

您可以使用 **Management (**管理**)** 任務區的 **Libraries (**磁帶庫**)** 標籤中的 **Rescan (**重新掃描**)** 來更 新磁帶庫資訊。Rescan (重新掃描) 操作執行下列任務:

- 檢查是否有新的磁帶庫和獨立磁帶機與 DPM 伺服器連接。
- 重新整理所有磁帶庫和獨立磁帶機與 DPM 伺服器連接的狀態。

重新掃描可能需要數分鐘的時間才能完成。在重新掃描期間開始的任何磁帶庫作業將會被排入佇 列,直到重新掃描完成為止。若在重新掃描開始時磁帶庫作業已經展開,重新掃描作業將失敗。 如果新的磁帶庫或獨立磁帶機在重新掃描期間已被識別,DPM 會將其資訊新增至 **Libraries (**磁帶庫**)** 標籤中。

如果您將新的磁帶庫或獨立磁帶機安裝在 DPM 伺服器上,而它在重新掃描期間並未被識別出來, 請嘗試下列步驟以解決問題:

- 1. 確定磁帶庫和磁帶機已經正確連接。
- 2. 在 SCSI 連接中,請確定每個裝置的邏輯裝置號碼 (LUN) 都是唯一的。
- 3. 請確定 Device Manager 會列出所有磁帶庫及與 DPM 伺服器連接的獨立磁帶機。
- 4. 請確定每個裝置都已經安裝適當的驅動程式。

只有當對硬體進行變更之後,才應該重新掃描以更新磁帶庫和連接 DPM 伺服器的獨立磁帶機。

# 重新對應磁帶機

**Management (**管理**)** 任務區的 **Libraries (**磁帶庫**)** 標籤中的 **Rescan (**重新掃描**)** 動作會讓 DPM 檢 視連接至 DPM 伺服器的磁帶機,並且更新 **Libraries (**磁帶庫**)** 標籤中顯示的資訊。接著 **Libraries (**磁帶庫**)** 標籤會顯示每個獨立磁帶機,以及每個磁帶庫和其磁碟機。

當磁帶機的實際狀態並未正確顯示於 DPM 管理員主控台時,您需要重新對應磁帶機資訊。舉例來 說,磁帶庫中的磁帶機會被列為獨立磁帶機,磁帶庫 1 中的磁帶機會被列為屬於磁帶庫 2,或者獨 立磁帶機會被描述為其他磁帶庫中的磁帶機,而非獨立的磁帶機。

## 註

如果磁帶機未正確對應,則需要磁帶機但磁帶機未能正確對應的作業將會失敗。

如果要更正磁帶機的對應,您必須建立一個包含正確資訊,名稱為 DPMLA.xml 的檔案,然後按一 下 **Rescan (重新掃描)**。當您安裝 DPM 時,用於磁帶機重新對應的範本檔案

LADriveRemappingTemplate.xml 會新增至 DPM 伺服器中。

如果要建立 DPMLA.xml, 請在 XML 編輯器或記事本中開啓 Microsoft Data Protection Manager\DPM\Config 中的 LADriveRemappingTemplate.xml, 依照範本檔案中的說明進行, 然後在 Microsoft Data Protection Manager\DPM\Config 資料夾中將檔案儲存為 DPMLA.xml。

### 重要

您不應該變更 LADriveRemappingTemplate.xml, 因為 DPM 未來的更新可能包括範本 檔案的變更。如果您修改 LADriveRemappingTemplate.xml,DPM 的更新將無法取代 範本檔案。

<span id="page-103-0"></span>以下是 DPMLA.xml 檔案內容的範例,此檔案將被描述為獨立磁帶機的磁帶機對應至磁帶庫中位於 磁碟機架 0 的磁帶庫:

```
<?xml version="1.0" encoding="utf-16"?>
```
<LAConfig xmlns:xsi="http://www.w3.org/2001/XMLSchema-instance"

```
xmlns:xsd="http://www.w3.org/2001/XMLSchema"
```
xmlns="http://schemas.microsoft.com/2003/dls/LAConfig.xsd">

<DriveReMapInfo IsMannuallyMapped="true">

<DriveLibraryAssociation>

```
 <Drive SerialNumber="HUL4B06579" SCSIPort="10" SCSIBus="23" 
SCSITargetId="80" SCSILun="4" DriveBayIndex="0" />
```

```
 <Library SerialNumber="2B41146637" SCSIPort="6" SCSIBus="5"
```
SCSITargetId="0" SCSILun="1" />

</DriveLibraryAssociation>

```
 </DriveReMapInfo>
```
</LAConfig>

# 停用磁帶庫與磁帶機

您可以暫時停用 DPM 中的磁帶庫或獨立磁帶機以便執行維護或維修工作。

#### 欲停用磁帶庫或獨立磁帶機

- 1. 在 DPM 管理員主控台, 按一下導覽列中的 **Management (**管理**)**。
- 2. 按一下 **Libraries (**磁帶庫**)** 標籤。
- 3. 在 **Display (**顯示**)** 窗格中,選取您想要移除的磁帶庫或獨立磁帶機,然後在 **Actions (**動作**)** 窗格中按一下 **Disable (**停用**)**。

如果有任何作業正在使用磁帶庫或是獨立磁帶機,DPM 將不會停用裝置直到進行中的 所有作業完成為止。

如果您停用了安裝在 DPM 伺服器中唯一的磁帶機,排定使用磁帶機的所有作業將 會失敗。

# 另請參見

[移除磁帶庫](#page-103-0)

# <span id="page-104-0"></span>移除磁帶庫

如果您實際中斷與磁帶層或是獨立磁帶機的連接,或是實際移除與保護群組有關的磁帶庫中的磁帶 機,DPM 管理員主控台會將已中斷或已移除的磁帶庫或獨立磁帶機顯示為離線。

如果您中斷或移除與保護群組無關的磁帶庫或獨立磁帶機,在每日清點或是當重新掃描執行 (視何 者先發生) 時, 磁帶庫或獨立磁帶機的項目將會從 DPM 管理員主控台中移除。

如果您移除與保護群組有關的磁帶庫,而您不打算將磁帶庫重新連線,您應該修改保護群組以指 定不同的磁帶庫。當與您移除的磁帶庫有關的所有保護群組和其他磁帶庫有關時,磁帶庫或獨立 磁帶機的項目將會在每日清點期間或是當重新掃描執行 (視何者先發生) 時從 DPM 管理員主控台 中移除。

## 另請參見

[停用磁帶庫與磁帶機](#page-103-0)

# 管理磁帶目錄

DPM 會在資料庫中為每個磁帶維護中繼資料,稱為*磁帶目錄*。您可以管理磁帶目錄的保留設定, 決定何時將目錄*刪除*,包括移除目錄中的項目。

當保護群組的保留範圍到期時,DPM 會自動刪除目錄。您可以指定 DPM 以較快速度刪除所有保 護群組的目錄,以減少資料庫的大小。

#### ▶ 欲指定磁帶目錄保留設定

- 1. 在 DPM 管理員主控台, 按一下導覽列中的 **Protection (**保護**)**。
- 2. 選取一個保護群組。

 $\circ$ 

- 3. 在 **Actions (**動作**)** 窗格中,按一下 **Specify tape catalog retention (**指定磁帶目錄保留**)**
- 4. 選取 **For (**持續時間**)**,然後指定持續期間。如果要使用預設的保留設定,請選取 **For the duration of retention period specified for each protection group (**為每個保護群組指 定的保留持續期間**)**。
- 5. 按一下 **OK (**確定**)**。

**Tape Catalog Retention (**磁帶目錄保留**)** 對話方塊也列出了資料庫中目前目錄的大小。您可以修 改 DPM 警告您資料庫大小的臨界值。

# <span id="page-105-0"></span>清潔磁帶機

如果要清潔獨立磁帶機,請將清潔磁帶裝入,然後依照硬體製造商的指示進行。如果要在使用 DPM 的磁帶庫中清潔磁帶機,請指定要用於清潔的磁帶,然後開始清潔作業。如果磁帶上的條碼 是以 "CLN" 開始 (例如,條碼 CLN0000812),DPM 會在快速清點之後將磁帶識別為清潔磁帶;您 不需要將磁帶指定為清潔磁帶。

然而,如果清潔磁帶沒有條碼或是條碼不是以 "CLN" 開始,您必須將磁帶標示為清潔磁帶,然後 執行快速清點。

如果已經將沒有條碼或者條碼不是以 "CLN" 開始的清潔磁帶新增至磁帶庫中,而且在您將磁帶標 示為清潔磁帶並且執行快速清點之前已經執行詳細清點,當 DPM 在詳細清點期間安裝磁帶時,清 潔作業將會開始。

至於清潔的頻率,請遵循磁帶裝置製造商的指示。

#### ▶ 欲指定清潔磁帶

- 1. 在 DPM 管理員主控台, 按一下導覽列中的 **Management (**管理**)**。
- 2. 按一下 **Libraries (**磁帶庫**)** 標籤。
- 3. 在 **Display (**顯示**)** 窗格中,選取要用於清潔的磁帶,然後在 **Actions (**動作**)** 窗格中按一下 **Mark as cleaning tape (**標示為清潔磁帶**)**。

#### 欲清潔磁帶機

- 1. 在 DPM 管理員主控台, 按一下導覽列中的 **Management (**管理**)**。
- 2. 按一下 **Libraries (**磁帶庫**)** 標籤。
- 3. 在 **Display (**顯示**)** 窗格中,選取要清潔的磁帶機,然後在 **Actions (**動作**)** 窗格中按一下 **Clean drive (**清潔磁帶機**)**。

## 註

如果清潔磁帶已連線並且標示為清潔磁帶,您只需要執行清潔作業即可。

## 管理磁帶

在獨立磁帶機中,DPM 將會使用相同的磁帶進行特定保護群組的每日備份,直到磁帶上的空間不 足為止。

如果備份作業所需要的空間比單一磁帶中可提供的空間要多,作業將會開始,而且 DPM 隨後會顯 示一個訊息,表示作業正在等候磁帶,您需要卸除已滿的磁帶並且新增空白磁帶。 DPM 將不會從相同磁帶的不同保護群組中附加備份。

## <span id="page-106-0"></span>本節内容

[如何新增與移除磁帶](#page-106-0) [如何識別磁帶](#page-106-0) [如何匯入磁帶](#page-109-0) [如何檢視磁碟內容](#page-109-0) [遠距旋轉磁帶](#page-109-0) [如何複製磁帶](#page-110-0) [如何清點磁帶](#page-111-0)

### 如何新增與移除磁帶

如果您的磁帶庫有插入/退出 (IE) 埠,請使用 **Management (**管理**)** 任務區的 **Library (**磁帶庫**)** 標籤 中的 **Add tape (**新增磁帶**) (IE** 埠**)** 和 **Remove tape (**移除磁帶**) (IE** 埠**)** 動作將磁帶新增至磁帶庫槽 或是移除磁帶庫槽中的磁帶。

如果您的磁帶庫並沒有 IE 埠,您必須選取 **Management (**管理**)** 任務區的 **Library (**磁帶庫**)** 標籤中 的磁帶庫,按一下 **Unlock library door (**解除鎖定磁帶庫門**)**,實際新增或移除磁帶,然後按一下 **Lock library door (**鎖定磁帶庫門**)**。

如果您使用 **Unlock door (**解除鎖定門**)** 或 **Add tape (**新增磁帶**)** 將磁帶新增或移除至磁帶庫, DPM 會自動清點磁帶庫。如果您將磁帶新增或移除至磁帶庫,而沒有使用 **Unlock door (**解除鎖 定門**)** 或 **Add tape (**新增磁帶**)**,您必須使用 **Inventory library (**清點磁帶庫**)** 動作更新 DPM 管理 員主控台中的資訊。

從獨立磁帶機新增或移除磁帶的動作是根據硬體指示手動完成,而沒有使用 DPM 管理員主控台。

## 如何識別磁帶

DPM 使用磁帶標籤識別磁帶。當您建立保護群組時,會指定用於長期保護的磁帶的磁帶標籤。 DPM 將會以此格式指定預設磁帶標籤:**DPM - <**保護群組名稱**> -** 長期磁帶 **<**編號**>**。您可以在 「建立新保護群組精靈」中修改此標籤。

每個磁帶都包括一個媒體識別 (OMID),它可寫入磁帶的開頭。在執行使用磁帶的作業之前, DPM 會讀取 OMID 以確保磁帶是否正確。

如果您的磁帶庫中包括條碼掃描器,DPM 會在 DPM 管理員主控台中顯示每個磁帶的條碼。如 果磁帶中的條碼是以 "CLN" 開始 (例如 CLN0000812), DPM 會在快速清點之後將磁帶識別為清 潔磁帶。

## 識別未知磁碟

當包含資料的磁帶新增至磁帶庫,而磁帶標籤顯示為「未知」時,您可以使用 DPM 來識別磁帶。 當 DPM 識別磁帶時, 它會讀取磁帶表頭並且將磁帶標籤更新如下:

- DPM 伺服器建立的磁帶會顯示指定的磁帶標籤。
- 其他 DPM 伺服器所建立的磁帶會將 **Imported (**已匯入**)** 顯示為磁碟標籤。
- 包含不是 DPM 所建立之內容的磁帶會將 **Unrecognized (**未識別**)** 顯示為磁帶標籤。
- 包含衝突識別資訊 (例如條碼或媒體識別) 的磁碟,DPM 會將 **Suspect (**可疑**)** 顯示為磁 帶標籤。

#### ▶ 欲識別未識別的磁帶

- 1. 在 DPM 管理員主控台中,按一下導覽列上的 **Management (**管理**)**,然後按一下 **Libraries (**磁帶庫**)** 標籤。
- 2. 在顯示窗格中,展開磁帶庫或獨立磁帶機,然後選取未識別的磁帶。
- 3. 在 **Actions (**動作**)** 窗格中,按一下 **Identify unknown tape (**識別不明的磁帶**)**。
- 4. 在 DPM 管理員主控台, 按一下導覽列中的 **Management (**管理**)**。
- 5. 在 **Libraries (**磁帶庫**)** 標籤中,選取未識別的磁帶。
- 6. 在 **Actions (**動作**)** 窗格中,按一下 **Identify unknown tape (**識別不明的磁帶**)**。

### 管理可疑的磁帶

所謂*可疑*磁帶是產生衝突識別資訊的磁帶。磁帶可能因為下列原因而被標示為可疑:

- 兩個磁帶有相同的條碼,但是有不同的媒體識別 (OMID)
- 兩個磁帶有相同 OMID 以及不同的條碼
- 兩個磁帶有相同的 OMID,而其中一個磁帶沒有條碼
- 非清潔磁帶用於清潔
DPM 不可以使用可疑的磁帶。如果要解決磁帶的可疑狀態,請執行適當的步驟,如下表中所列。

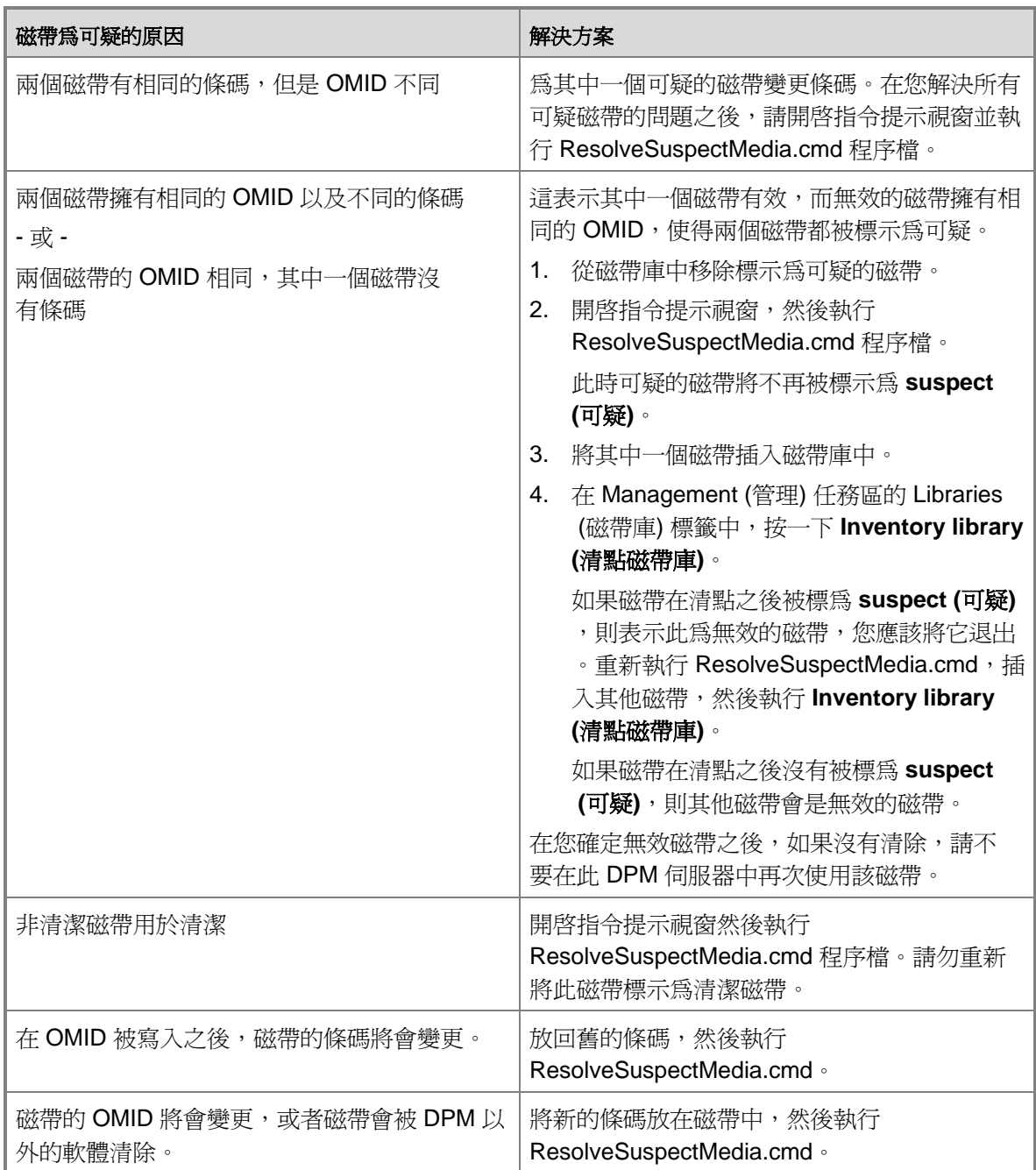

您可以在 http://go.microsoft.com/fwlink/?LinkId=96738 下載 ResolveSuspectMedia.cmd 程序檔。

# <span id="page-109-0"></span>如何匯入磁帶

所謂*匯入的磁帶*包含由其他 DPM 伺服器建立的內容。當您將匯入的磁帶新增至磁帶庫時,您必須 重新編目磁帶以識別磁帶的內容。

在重新編目作業期間,DPM 會讀取磁帶並且會將磁帶中包含的資料訊息新增至資料庫中。在重新 編目完成之後,您可以從磁帶中的資料選取復原點,以便復原磁帶中的資料。

### ▶ 欲匯入磁帶

- 1. 在 DPM 管理員主控台, 按一下導覽列中的 **Management (**管理**)**。
- 2. 按一下 Libraries (磁帶庫) 標籤,然後選取要匯入的磁帶。
- 3. 在 **Actions (**動作**)** 窗格中,按一下 **Recatalog imported tape (**重新編目匯入的磁帶**)**。

# 如何檢視磁碟內容

如果您發現您無法識別的磁帶而且不確定應該如何處理,請檢視內容。 在檢視內容時,您可以按一下磁帶內容對話方塊中的 **Copy (**複製**)**,將磁帶中的資料複製到磁碟 中。當您無法使用 DPM 復原磁帶中的資料 (例如資料包括了兩個磁碟,但是目前只能夠找到一個 磁帶),使用 **Copy (**複製**)** 選項將會很有用。

### ▶ 檢視磁碟內容

- 1. 在 DPM 管理員主控台, 按一下導覽列中的 **Management (**管理**)**。
- 2. 按一下 Libraries (磁帶庫)標籤,然後選取要檢視的磁帶。
- 3. 在 **Actions (**動作**)** 窗格中,按一下 **View tape contents (**檢視磁帶內容**)**。

### ▶ 欲檢視與保護群組有關的磁帶

- 1. 在 DPM 管理員主控台, 按一下導覽列中的 **Protection (**保護**)**。
- 2. 在 **Display (**顯示**)** 窗格中,按一下保護群組。
- 3. 在 **Actions (**動作**)** 窗格中,按一下 **View tape list (**檢視磁帶清單**)**。

## 遠距旋轉磁帶

DPM 管理員主控台會在 **Offsite Ready (**遠距就緒**)** 欄顯示一個綠色圖示,指出磁帶庫中的磁帶何 時應該移除並儲存在您的保存位置。您也可以在磁帶管理報告中檢視準備好在異地儲存的所有磁 帶。磁帶管理報告會列出在報告中選取的時間中即將到達異地儲存期限的磁帶。

當磁帶中的資料到期時,請將磁帶歸還磁帶庫。沒有歸還給磁帶庫的到期磁帶在磁帶管理報告 中將會被標示 "overdue" (過期)。過期的磁帶在較早的報告期間到期。過期的磁帶歸還磁帶庫 以便再使用。

# <span id="page-110-0"></span>如何複製磁帶

您可以使用 DPM 將資料從磁帶複製到磁碟,或是從磁碟或磁帶複製到磁帶。

### 欲將磁帶的內容複製到磁碟

- 1. 在 DPM 管理員主控台, 按一下導覽列中的 **Management (**管理**)**。
- 2. 按一下 **Libraries (**磁帶庫**)** 標籤,展開磁帶庫或獨立磁帶機,選取您想要複製的磁帶, 然後按一下 **View tape contents (**檢視磁帶內容**)**。
- 3. 在磁帶內容對話方塊中,選取要複製的資料,然後按一下 **Copy (**複製**)**。
- 4. 在 **Specify Alternate Recovery Destination (**指定替代復原目的地**)** 對話方塊中, 指定已經安裝保護代理程式的伺服器上的目的地,然後按一下 **OK (**確定**)**。
- 5. 按一下 **Yes (**是**)** 繼續複製作業。
- 6. 按一下 **OK (**確定**)** 以關閉訊息。 您可以在 **Monitoring (**監控**)** 任務區的 **Jobs (**作業**)** 標籤中檢視複製作業的進度。

### ▶ 欲將資料從磁碟或磁帶複製到磁帶中

- 1. 在 DPM 管理員主控台, 按一下導覽列中的 **Recovery (**復原**)**。
- 2. 選取您想要複製到磁帶的資料,然後按一下 **Recover (**復原**)**。 Recovery Wizard (復原精靈) 將會開啟。
- 3. 在 **Review Recovery Selection (**檢閱復原選擇**)** 頁面中,您可以確認資料位於哪些 磁帶中。按一下下一步以繼續進行操作。
- 4. 在 **Specify Recovery Type (**指定復原類型**)** 頁面中,選取複製到磁帶選項,然後按一下 **Next (**下一步**)**。
- 5. 在 **Specify Library (**指定磁帶庫**)** 頁面的 **Primary library (**主要磁帶庫**)** 中,選取要用於復 原的磁帶庫。**Copy library (**複製磁帶庫**)** 僅可用於當無法只使用在 **Primary library (**主要 磁帶庫**)** 中選取的磁帶庫完成作業時。
	- 在從磁碟複製資料時,您在 **Primary library (**主要磁帶庫**)** 中選取的磁帶庫會將資料複 製到磁帶中。
	- 在從磁帶複製資料,而且磁帶庫擁有多個磁帶機時,您在 **Primary library (**主要磁帶 庫**)** 中選取的磁帶庫將會從來源磁帶中選取,並且將資料複製到另一個磁帶中。
	- 在從磁帶複製資料,而磁帶庫只有一個磁帶機時,您在 **Primary library (**主要磁帶庫**)** 中選取的磁帶庫將會從來源磁帶讀取,而您在 **Copy library (**複製磁帶庫**)** 中選取的磁 帶庫則會將資料複製到磁帶。
- 6. 在 **Specify Recovery Options (**指定復原選項**)** 頁面中,您可以指定在復原完成時收到通 知的電子郵件位址。按一下下一步以繼續進行操作。
- 7. 在 **Summary (**摘要**)** 頁面中檢視設定,然後按一下 **Recover (**復原**)**。

# 如何清點磁帶

清點的目的是要識別新磁帶以及認出 DPM 曾經看過的磁帶。

所謂*快速清點*需要讀取讀取磁帶庫中每個磁帶的條碼。DPM 可以爲磁帶庫 (有條碼掃描器) 中的磁 帶 (有條碼) 執行快速清點。

所謂*詳細清點*需要讀取磁帶庫中磁帶的表頭區域,以便識別每個磁帶中的媒體 ID (OMID)。DPM 必須在磁帶沒有條碼或是磁帶庫沒有條碼掃描器時執行詳細清點。

快速清點會偵測任何任何磁帶庫中的磁帶 (不論是否有條碼)。但是如果要獨特地識別媒體,請執行 詳細清點。

### 註

如果已經將沒有條碼或者條碼不是以 "CLN" 開始的清潔磁帶新增至磁帶庫中,而且在您將 磁帶標示為清潔磁帶並且執行快速清點之前已經執行詳細清點,常 DPM 在詳細清點期間 安裝此磁帶時,清潔作業將會開始。

### ▶ 欲清點磁帶庫中的磁帶

- 1. 在 DPM 管理員主控台, 按一下導覽列中的 **Management (**管理**)**。
- 2. 按一下 **Libraries (**磁帶庫**)** 標籤,然後選取一個磁帶庫。
- 3. 在 **Actions (**動作**)** 窗格中,按一下 **Inventory (**清點**)**。
- 4. 在 **Inventory (**清點**)** 對話方塊中,選取 **Fast inventory (**快速清點**)** 或 **Detailed inventory (**詳細清點**)**,然後按 **Start (**開始**)**。

如果磁帶並沒有條碼或者磁帶庫沒有條碼掃描器,快速清點選項將會停用。

# 移除磁帶中的資料

# 從其他 **DPM** 伺服器建立的磁帶復原資料

如果要從其他 DPM 伺服器建立的磁帶復原資料 (例如當 DPM 伺服器故障,必須要先復原重要 資訊,伺服器才能夠復原),您必須先實際將磁帶新增至 DPM 伺服器,然後使用 **Recatalog imported tape (**重新編目匯入的磁帶**)** 動作。

在重新編目作業期間,DPM 會讀取磁帶並且會將磁帶中包含的資料訊息新增至資料庫中。在重新 編目完成之後,您可以從磁帶中的資料選取復原點,以便復原磁帶中的資料。

# 當磁帶組中的磁帶遺失時復原資料

當保護的資料 (例如磁帶區或 SQL Server 資料庫) 包含了多個磁帶,磁帶組中的所有磁帶必須可供 DPM 使用以便復原資料。當磁帶組中的某個磁帶遺失時,請執行下列步驟以使存取其餘的資料:

1. 新增磁帶至磁帶中。您可能需要重新編目磁帶。

2. 檢視磁帶的內容。

3. 將磁帶的內容複製到想要的位置。

在您複製其餘磁帶的內容之後,您可以隨意使用複製的資料。

# 另請參見

[如何新增與移除磁帶](#page-106-0) [如何匯入磁帶](#page-109-0) [如何檢視磁碟內容](#page-109-0) [如何複製磁帶](#page-110-0)

# 災害復原

您可以組織中使用 Microsoft System Center Data Protection Manager 2007 (DPM) 以便保護檔案 與應用程式資料,並且在原始資料遺失、毀損或是被誤刪時提供快速而有效的資料復原。但是如果 整個資料中心連同您的所有重要伺服器已經部分或完全損壞呢?或者如果保護資料的 DPM 伺服器 已經損壞或故障呢?

災害復原指的是由於自然或技術上的原因而發生電腦部分或完全故障的事件時,將系統與資料復原 的動作。本節說明如何使用 DPM 和 DPM System Recovery Tool 中的合併功能,在發生伺服器故 障的情況時,準備災害復原的進行以及如何重新建立保護的伺服器與 DPM 伺服器。

使用 DPM 進行例行資料復原的程序已經在 DPM 說明,以及在特定伺服器類型的「操作」章節中 說明。

# 本節内容

[準備災害復原](#page-113-0) [復原](#page-125-0) [使用備份前與備份後程序檔](#page-133-0)

# 另請參見

[管理執行](#page-38-0) [Exchange](#page-38-0) [的保護伺服器](#page-38-0) [管理執行](#page-57-0) [SQL Server](#page-57-0) [的保護伺服器](#page-57-0) [管理執行](#page-70-0) [Windows SharePoint Services](#page-70-0) [的保護伺服器](#page-70-0) [管理保護的虛擬伺服器](#page-80-0)

# <span id="page-113-0"></span>準備災害復原

當電腦損壞或故障時,您還原該電腦的功能與資料的能力需視您在災害發生前採取的動作而異。 如果您使用 DPM 進行檔案與應用程式資料的例行保護,而且沒有採取額外的措施準備災害復原, 在受保護電腦損壞或故障之後,您可以使用 DPM 來復原資料。然而,您必須重新安裝作業系統、 應用程式和伺服器組態,先重新手動建立電腦。

如果 DPM 伺服器損壞或故障,您必須手動重新建立 DPM 伺服器然後重新設定保護。磁碟式的復 原點無法復原;但是您可以匯入現有磁帶進行資料復原。欲知詳情,請參[閱匯入磁帶](http://go.microsoft.com/fwlink/?LinkId=102163) [\(http://go.microsoft.com/fwlink/?LinkId=102163\)](http://go.microsoft.com/fwlink/?LinkId=102163)。

如果受保護電腦和 DPM 伺服器損壞或故障,在您重新建立電腦之後,可以復原匯入磁帶中的 上次備份。

如果受保護電腦和 DPM 伺服器損壞或故障,而您只使用短期磁碟式保護,所有的資料可能 會遺失。

### 使用下列方法準備災害復原:

- 1. 備份受保護電腦的系統狀態。您可以使用 DPM 在保護群組中備份受保護電腦的系統狀態。系 統狀熊備份可以讓您在重新安裝作業系統與應用程式之後,還原電腦組熊。
- 2. 備份重要資料至磁碟與磁帶。完善的災害復原計書還包括關鍵資源的異地儲存 假使您的設 施損壞或損毀,您需要有能力復原您組織的資料。磁帶是異地儲存時非常普遍的媒體。
- 3. 新增次要 **DPM** 伺服器。次要 *DPM* 伺服器 可以保護及還原主要 *DPM* 伺服器, 後者是可以直 接保護檔案與應用程式資料來源的 DPM 伺服器。次要伺服器可以保護主要 DPM 伺服器的資 料庫,以及儲存在主要 DPM 伺服器上的資料來源複本。如果主要 DPM 伺服器故障,您可以 從次要 DPM 伺服器將資料庫與複本還原至重新建立的主要 DPM 伺服器。當主要 DPM 伺服器 無法使用時,您可以直接從次要 DPM 伺服器將資料還原至受保護電腦。次要 DPM 伺服器也 可以保護電腦,直到主要 DPM 伺服器恢復連線運作為止。
- 4. 備份 **DPM** 資料庫至磁帶。您可以使用 DPM 伺服器將其本身的資料庫備份至其磁帶庫,或者 您可以使用非 Microsoft 軟體將資料庫備份至磁帶或卸除式媒體。DPM 資料庫的備份可讓您在 重新安裝 DPM 之後復原保護群組的組態。

# 重要

在這些選項中,新增次要 DPM 伺服器可提供最大數量的保護。我們極力建議您至少要使 用 DPM 或非 Microsoft 軟體定期備份 DPM 資料庫。

# 本節内容

[災害復原的最佳實務](#page-114-0) [受保護電腦系統狀態的備份](#page-114-0) [DPM](#page-116-0) [伺服器的備份](#page-116-0) [備份裸機復原](#page-123-0)

另請參見

[復原](#page-125-0)

# <span id="page-114-0"></span>災害復原的最佳實務

資料的備份 (不論是 DPM 或協力廠商軟體) 需依賴受保護之資料的完整性。如果要將資料損毀的風 險減至最低,我們建議您遵守以下幾項原則:

- 執行會定期檢查應用程式完整性的工具,例如 SQL Server 的 DBCC。
- 監控受保護電腦和 DPM 伺服器上的事件記錄,了解是否有硬體與檔案系統的錯誤。
- 執行保護資料的定期測試復原。
- 在重要資料中執行定期一致檢查。
- 使用次要 DPM 伺服器提供其他的保護與冗餘。

DPM 會藉由使用本機系統帳戶執行備份前與備份後程序檔。作為最佳實務,您應該確保只有管理 員和本機系統帳戶才擁有「讀取」與「執行」權限。此權限等級有助於避免未經授權的使用者修改 程序檔。

在每個受保護電腦中,您應該備份程序檔 ScriptingConfig.xml (位於 \Program Files\Microsoft DPM\DPM\Scripting),以及所有備份前和備份後的程序檔。

### 另請參見

[使用次要](#page-116-0) [DPM](#page-116-0) [伺服器備份](#page-116-0) [DPM](#page-116-0)

[使用備份前與備份後程序檔](#page-133-0)

# 受保護電腦系統狀態的備份

系統狀態是由必須備份成單元的作業系統維護的系統特定資料集合。這並不是整個系統的備份。當 您需要將電腦回復成已知的狀態 (例如在使電腦處於不適當狀態的安裝之後) 時,可以使用電腦系 統狀態的備份。

對於能夠安裝 DPM 保護代理程式的任何電腦,DPM 可以保護其系統狀態,但執行 Windows Vista 或 Windows Server 2008 的電腦除外。

可以將受保護電腦的系統狀態新增至保護群組中。DPM 會在受保護電腦中使用 Windows Backup 公用程式將系統狀態備份至一個備份 (.bkf) 檔案,這個檔案會儲存至您爲該保護群組所指定的 DPM 媒體 (磁碟、磁帶或兩者)。

中於系統狀態不會經常變動,因此請考慮將保護群組的系統狀態與檔案和應用程式資料隔開,如此 一來,您即可為每個資料來源指定最有效率的保護排程。

#### 成員伺服器與桌面系統狀態

當 DPM 備份成員伺服器或桌面的系統狀態時,下列的元件將會受到保護:

- 開機檔案
- COM+ 類別註冊資料庫
- 登錄

### 網域控制器系統狀態

當 DPM 備份網域控制器的系統狀態時,下列的元件將會受到保護:

- Active Directory (NTDS)
- 開機檔案
- COM+ 類別註冊資料庫
- 登錄
- 系統磁碟區 (SYSVOL)

如需有關備份與還原網域控制器的系統狀態的更多資訊,請參閱「Introduction to Administering [Active Directory Backup and Restore](http://go.microsoft.com/fwlink/?LinkId=90626)」(管理 Active Directory 備份與還原的簡介) (http://go.microsoft.com/fwlink/?LinkId=90626)。

### 伺服器執行憑證服務系統狀態

當 DPM 備份成員伺服器或已安裝憑證服務的網域伺服器的系統狀態時,除了成員伺服器或網域伺 服器系統狀態元件以外,憑證服務也會受到保護。

### 叢集伺服器系統狀態

當 DPM 備份叢集伺服器的系統狀態時,除了成員伺服器系統狀態元件以外,叢集服務中繼資料也 會受到保護。

### 欲變更備份檔案的位置

系統狀態備份檔案建立於 %systemdrive%\DPM\_SYSTEM\_STATE.

### 欲變更系統狀態備份檔案的位置

- 1. 在受保護電腦中,在 XML 或文字編輯器中開啟 PSDatasourceConfig.xml。 PSDatasourceConfig.xml 通常位於 *install path*\Program Files\Microsoft Data Protection Manager\DPM\Datasources .
- 2. 將 **<FilesToProtect>** 值 %systemdrive% 變更至想要的位置。
- 3. 儲存檔案。
- 4. 在 DPM 伺服器中,如果有一個保護群組正在保護步驟 1 中的受保護電腦的系統狀態, 請執行一致性檢查。
- 5. 一致性檢查將會失敗並產生一個警示。執行警示中建議的動作,如下所示:
	- a. 在警示詳細資料中,按一下 **Modify protection group (**修改保護群組**)** 連結,完成精 靈的步驟。
	- b. 執行一致性檢查。

# <span id="page-116-0"></span>系統狀態備份記錄

系統狀態備份的記錄儲存於位置 C:\Document and Settings\Default User\Application Data\Microsoft\NTBackup。

記錄檔案的命名方式為 NTBackup0.log、NTBackup1.log 等等。您可以檢視這些記錄,它有助於 解決系統狀態備份時發生的任何問題。

# 另請參見

[復原受保護電腦](#page-127-0)

# **DPM** 伺服器的備份

您應該保護下列的 DPM 伺服器元件:

- DPM 資料庫,DPM 復原時需要。
- 複本。請注意,如果資料來源在磁帶中受到保護則不需要複本,因為磁帶可以用於將資料復原 至受保護電腦,以及在重新建立的 DPM 伺服器上建立初始複本。
- \Program Files\Microsoft DPM\DPM\Config 資料夾。此資料夾需要用來保護磁帶機重新對應檔 DPMLA.xml。

DPM 伺服器可以在磁帶中保護其本身的資料庫。您可以使用次要 DPM 伺服器或使用非 Microsoft 軟體,備份建議的 DPM 伺服器元件。

## 本節内容

[使用次要](#page-116-0) [DPM](#page-116-0) [伺服器備份](#page-116-0) [DPM](#page-116-0) [備份](#page-119-0) [DPM](#page-119-0) [資料庫至磁帶](#page-119-0) [使用協力廠商軟體備份](#page-120-0) [DPM](#page-120-0)

# 另請參見

[備份裸機復原](#page-123-0) [復原](#page-129-0) [DPM](#page-129-0) [伺服器](#page-129-0)

# 使用次要 **DPM** 伺服器備份 **DPM**

DPM 伺服器可以備份其他 DPM 伺服器。直接保護資料來源的 DPM 伺服器稱為主要 *DPM* 伺服 器。保護其他 DPM 伺服器的 DPM 伺服器稱為次要 *DPM* 伺服器。次要 DPM 伺服器可以保護主要 DPM 伺服器上的資料庫及複本。DPM 伺服器可以為其他 DPM 伺服器提供次要保護,以及為資料 來源提供主要保護。

下列圖例顯示使用主要 DPM 伺服器與次要 DPM 伺服器的拓樸。在圖例中,主要 DPM 伺服器會 保護檔案伺服器的磁碟區 C 和 D。次要 DPM 伺服器會保護主要 DPM 伺服器的資料庫,同時也會 保護檔案伺服器磁碟區 C 和 D 的複本。

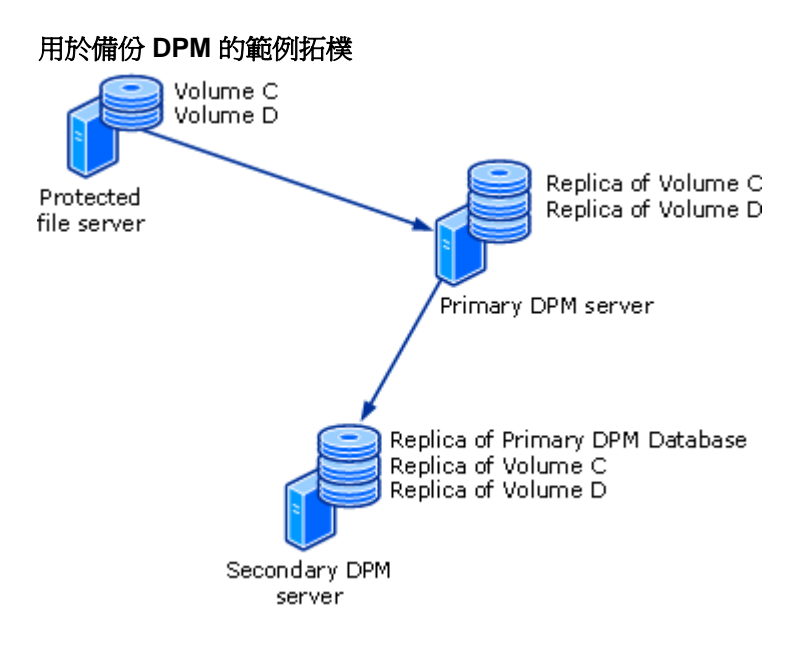

如果在檔案伺服器中發生資料遺失的情況,使用圖例中顯示的拓樸可以從主要 DPM 伺服器復原 資料。如果主要 DPM 伺服器失敗,次要 DPM 伺服器可以在主要 DPM 伺服器無法使用時繼續 檔案伺服器的保護,而您可以從次要 DPM 伺服器將資料庫與複本復原至重新建立的主要 DPM 伺服器。

提供次要保護的 DPM 伺服器不可以由其他 DPM 伺服器進行保護。舉例來說, Server1 為 Computer1 提供主要保護,而 Server2 則為 Server1 提供次要保護。Server1 不可以為 Server2 提 供次要保護。

主要 DPM 伺服器不能由一個以上的次要 DPM 伺服器保護。

在您為伺服器設定次要保護之前,請確認下列事項:

- 選取的 DPM 伺服器並沒有保護其他的 DPM 伺服器。
- DPM 伺服器或選取的 DPM 伺服器並未受到其他 DPM 伺服器的保護。

### 重要

在您保護主要 DPM 伺服器的資料庫之前,您必須開始主要 DPM 伺服器上的 SQL Server VSS Writer 服務。欲開啟 SQL Server VSS Writer 服務,在 **Services (**服務**)** 主控台中, 在 **SQL Server VSS writer** 上按一下滑鼠右鍵,然後按一下 **Start (**開啟**)**。

### 欲使用次要 **DPM** 伺服器備份主要 **DPM** 伺服器

- 1. 在次要 DPM 伺服器中,在您想要保護的每個主要 DPM 伺服器上安裝保護代理程式。不需 要重新啓動。
- 2. 如果要啓用複本的保護,您必須在次要 DPM 伺服器以及主要 DPM 伺服器所保護的資料來 源之間建立通訊。當本機資料在叢集節點上進行保護時,您應該在除了叢集以外的每個叢 集節點中啓用保護。如果要建立通訊,請執行下列步驟:
	- a. 在 **Management (**管理**)** 任務區的 **Agents (**代理程式**)** 標籤中,選取一個主要 DPM 伺 服器。
	- b. 在 **Details (**詳細資料**)** 窗格中的 **Protected servers enabled for protection (**啟用保 護的保護伺服器**)** 旁邊,按一下 **Modify (**修改**)**。
	- c. 在 **View details of protected computers (**檢視受保護電腦的詳細資料**)** 對話方塊中, 選取一個或多個電腦,然後按一下 **Enable protection (**啟用保護**)**。
	- d. 在所有選取的電腦中,鍵入網域執行的使用者名稱和密碼 (該帳戶是本機管理員群組的 一員),然後按一下 **OK (**確定**)**。

**View details of protected computers (**檢視受保護電腦的詳細資料**)** 對話方塊中的 **Protection enabled (**保護已啟用**)** 欄將會變更為**Yes (**是**)**。

- 3. 您可以使用現有的保護群組或是為主要 DPM 伺服器建立一個新的保護群組。在 **Select Group Members (**選取群組成員**)** 頁面中,在安裝保護代理程式的每個 DPM 伺服器上將 會列出下列資料來源:
	- 主要 ΔΠΜ 伺服器的 ΣΘΛ Σερϖερ 例項的資料庫
	- 主要 ΔΠΜ 伺服器上的所有磁碟區
	- 主要 ΔΠΜ 伺服器上的所有複本,列於 **Protected computers (**受保護電腦**)** 項目中

每個資料來源可以被選取為保護群組成員。您最低限度應該選取資料庫、 \Program Files\Microsoft DPM\DPM\Config 資料夾, 以及 \Program Files\Microsoft DPM\DPM\Scripting 資料來。

註

您不可以將副檔名排除在複本的保護以外。

- 4. 在 Select Data Protection Method (選取資料保護方法) 頁面中,您可以選取短期磁碟式 保護、長期磁帶式保護或兩者皆選取。當主要 DPM 伺服器為保護群組的成員時,短期磁 帶式保護將無法使用。
- 5. 使用想要的保護選項完成「建立新保護群組精靈」。

註

如果複本被選取為保護群組的成員,而且您選取短期磁碟式保護,您必須指定同步 處理頻率;在復原點之前進行同步處理的選項將無法使用。我們建議您每 24 小時 進行同步處理。

### <span id="page-119-0"></span>另請參見

[如果主要](#page-125-0) [DPM](#page-125-0) [伺服器故障則切換保護](#page-125-0) [復原受保護電腦](#page-127-0) [復原](#page-129-0) [DPM](#page-129-0) [伺服器](#page-129-0)

## 備份 **DPM** 資料庫至磁帶

您可以使用 DPM 伺服器將資料庫備份至磁帶,以便保護其本身的資料庫。我們建議您使用唯一 的保護群組來備份 DPM 伺服器資料庫,建立至少兩份備份磁帶的複本,然後將每個備份磁帶儲 存在不同的遠端位置。您也應該考慮訂閱 DPM Status 報告,此報告會將包含最新資料庫備份的 磁帶列出。

### 欲在本機 **SQL Server** 安裝時使用主要 **DPM** 伺服器將 **DPM** 資料庫備份至磁帶

- 1. 在 DPM 管理員主控台, 按一下導覽列中的 **Protection (**保護**)**。
- 2. 在動作窗格中, 按一下建立保護群組。
- 3. 在 Select group members (選取群組成員) 頁面中,展開 DPM 伺服器項目,然後選取 **DPMDB**。
- 4. 在 **Select data protection method (**選取資料保護方法**)** 頁面中,選取 **I want short-term protection using tape (**我想要使用磁帶的短期保護**)**,然後按一下 **Next (**下一步**)**。
- 5. 指定短期保護原則選項。我們建議為 DPM 資料庫設定兩週的保留範圍。
- 6. 選擇您想要使用的保護選項,建立新的保護群組精靈。

### 重要

如果 DPM 使用遠端的 SQL Server 安裝, 您必須先在遠端的 SQL Server 架構的電腦上安 裝 DPM 保護代理程式,然後才能保護位於該伺服器上的 DPM 資料庫。

### 如果要在遠端 **SQL Server** 安裝時使用主要 **DPM** 伺服器將 **DPM** 資料庫備份至磁帶

- 1. 在 DPM 管理員主控台, 按一下導覽列中的 **Protection (**保護**)**。
- 2. 在動作窗格中,按一下建立保護群組。
- 3. 在 **Select group members (**選取群組成員**)** 頁面中,將 DPM 使用的遠端 SQL Server 安 裝的 SQL Server 項目展開,然後選取 **DPM database (DPM** 資料庫**)**。
- 4. 在 **Select data protection method (**選取資料保護方法**)** 頁面中,選取 **I want short-term protection using tape (**我想要使用磁帶的短期保護**)**,然後按一下 **Next (**下一步**)**。
- 5. 指定短期保護原則選項。我們建議為 DPM 資料庫設定兩週的保留範圍。
- 6. 選擇您想要使用的保護選項,建立新的保護群組精靈。

### 另請參見

[如何復原](#page-129-0) [DPM](#page-129-0) [資料庫](#page-129-0) [使用報告](http://go.microsoft.com/fwlink/?LinkID=102085)

# <span id="page-120-0"></span>使用協力廠商軟體備份 **DPM**

使用非 Microsoft 軟體保存複本與資料庫的程序會因為備份軟體是否支援 DPM 和磁碟區陰影複製 服務 (VSS) 而有所不同。

支援 DPM 的備份軟體是為用於 DPM 而特別設計,可支援 DPM VSS Writer 服務 (DPM Writer)。 支援 VSS 的備份軟體可使用支援 VSS 的檔案系統陰影複製,但是無法與 DPM Writer 服務一起操 作。與支援 DPM 的軟體相比,這個軟體有兩項限制:

- 保存與還原作業要比它們使用支援 DPM 的軟體更加複雜。
- 支援 VSS 的軟體會將保存的複本加以組織,使得它們看起來已經直接從 DPM 伺服器進行備 份。以這種方式組織備份可以使得還原資料的過程更加直覺化。

當您使用不支援 VSS 的備份軟體時,您無法直接從複本進行備份。而是必須使用 DPMBackup 工 具建立複本的備份陰影複製以及 DPM 資料庫的資料庫備份,然後使用備份軟體將備份陰影複製與 資料庫備份保存至磁帶。

### 本節内容

[使用支援](#page-120-0) [DPM](#page-120-0) [的非](#page-120-0) [Microsoft](#page-120-0) [軟體進行備份](#page-120-0) [使用支援](#page-121-0) [VSS](#page-121-0) [的非](#page-121-0) [Microsoft](#page-121-0) [軟體進行備份](#page-121-0) [使用不支援](#page-122-0) [VSS](#page-122-0) [的非](#page-122-0) [Microsoft](#page-122-0) [軟體進行備份](#page-122-0)

### 另請參見

[如何復原](#page-129-0) [DPM](#page-129-0) [資料庫](#page-129-0) [如何復原](#page-130-0) [DPM](#page-130-0) [複本](#page-130-0)

### 使用支援 **DPM** 的非 **Microsoft** 軟體進行備份

使用非 Microsoft 軟體保存 DPM 複本與資料庫的最佳方式是使用特別指定和 DPM 搭配使用的備份 軟體。支援 DPM 的軟體的主要優點在於:

- 保存的資料是以讓還原作業具直覺性及較為簡單的方式進行組織
- 保存及還原作業所需的步驟數已減至最少

下列程序提供在使用支援 DPM 的備份軟體時,保存 DPM 資料庫的一般說明。有關使用備份軟體 的說明,請參閱備份軟體的說明文件。

### 欲使用支援 **DPM** 的備份軟體備份資料庫

- 1. 在備份程式的主控台樹狀結構中,瀏覽至\Program Files\Microsoft DPM\DPM\,然後選取 DPMDB 資料夾。DPM 資料庫檔案的檔名是 DPMDB2007.mdf。
- 2. 選取您想要備份資料庫的媒介 。
- 3. 開始備份。

### <span id="page-121-0"></span>欲使用支援 **DPM** 的備份軟體備份複本

- 1. 在備份程式的主控台樹狀結構中,展開 DPM 伺服器。
- 2. 選取您想要保存其複本的電腦或是個別的保護磁碟區。
- 3. 選取備份類型。
- 4. 選取您想要備份檔案的媒介 。
- 5. 開始備份。

### 另請參見

[如何復原](#page-129-0) [DPM](#page-129-0) [資料庫](#page-129-0)

[如何復原](#page-130-0) [DPM](#page-130-0) [複本](#page-130-0)

#### 使用支援 **VSS** 的非 **Microsoft** 軟體進行備份

如果您的備份軟體支援 VSS,您可以直接從位於 \Program Files\Microsoft DPM\DPM\Volumes\Replica 的複本備份資料;但是您必須確定軟體沒有修改複本磁帶區中的

資料。舉例來說,如果您使用 Windows Backup 來保存資料,您只能使用「複製」備份類型。 如果要確認該軟體的備份類型將不會修改複本磁碟區上的資料,請查詢備份軟體的說明文件或連絡 廠商。

您必須備份 DPM 資料庫和 Report 資料庫的資料庫。以下程序提供使用不支援 DPM (但支援 VSS) 的備份軟體保存 DPN 資料庫與複本的一般說明。有關使用備份軟體的說明,請參閱備份軟體的說 明文件。

#### 欲使用支援 **VSS** 的備份軟體來備份資料庫

- 1. 在備份程式的主控台樹狀結構中,瀏覽至\Program Files\Microsoft DPM\DPM\,然後選取 DPMDB 資料夾。DPM 資料庫檔案的檔名是 DPMDB2007.mdf。
- 2. 在備份程式的主控台樹狀結構中,瀏覽至 \Program Files\Microsoft DPM\Prerequisites\, 然後選取 Data 資料夾。Report 資料庫檔案預設的檔案名稱為 ReportServer.mdf。
- 3. 選取您想要備份資料庫的媒介 。
- 4. 開始備份。

### 註

有些支援 VSS 的備份軟體並沒有 SQL VSS Requester 可以透過 VSS 基礎設施和 MSDE VSS Writer 備份 SQL Server 資料庫。如果遇到這種情況,請使用備份資料庫的程序以及 不支援 VSS 的備份軟體。

### <span id="page-122-0"></span>欲使用支援 **VSS** 的備份軟體備份複本

- 1. 在備份程式的主控台樹狀結構中,瀏覽至 DPM 伺服器中的 \Program Files\Microsoft DPM\DPM\Volumes\Replica\ or
- 2. 選取您想要保存其複本的電腦或是個別的保護磁碟區。
- 3. 選取備份類型。

## 重要

請查詢您的備份軟體說明文件或連絡軟體廠商,確定哪種備份類型不會修改複 本資料。

- 4. 選取您想要備份檔案的媒介 。
- 5. 開始備份。

### 另請參見

[如何復原](#page-129-0) [DPM](#page-129-0) [資料庫](#page-129-0)

[如何復原](#page-130-0) [DPM](#page-130-0) [複本](#page-130-0)

### 使用不支援 **VSS** 的非 **Microsoft** 軟體進行備份

如果您的備份軟體並不支援 VSS 或 DPM,您必須使用指令行工具 DPMBackup 建立複本的備份陰 影複製以及 DPM 資料庫的資料庫備份,然後使用備份軟體將備份陰影複製與資料庫備份保存至 磁帶。

使用不支援 VSS 的備份軟體時,請使用 DPMBackup 準備用於備份的檔案。DPMBackup 是一個 指令行工具,包括在執行下列任務的 DPM 中:

- 在 DPM 伺服器上建立與安裝每個複本磁碟區的備份陰影複製。
- 建立 DPM 資料庫的資料庫備份 (DPMDB.mdf)。

DPM 會在 DPM 伺服器的資料夾 \Program Files\Microsoft DPM\DPM\Volumes\ShadowCopy\ 中 建立複本的備份陰影複製的掛接點。複本的備份陰影複製是由電腦進行組織。

您可以將您的磁帶備份程式或 Windows Scheduler 設定為在磁帶備份程式執行之前先執行 DPMBackup。DPMBackup 建立備份陰影複製和資料庫備份所需要的時間需視例如磁碟與資料 庫活動而定,但是作爲指導原則,您可以預期工具在每個複本磁碟區上需花費約 2 分鐘的時間 來完成作業。

DPMBackup.exe 程式是儲存在 DPM 伺服器的資料夾 \Program Files\Microsoft DPM\DPM\bin 中。DPMBackup 需要在 DPM 伺服器中擁有管理員權限。

DPMBackup 是複本磁帶區的唯讀複製,可以如同您保存檔案系統一樣加以保存。由於複本的備份 陰影複製已經安裝,因此您必須將您的磁帶備份軟體設定為橫跨掛接點。

您必須為 DPM 資料庫備份資料庫。以下程序提供使用不支援 DPM 或 VSS 的備份軟體保存 DPN 資料庫與複本的一般說明。有關使用備份軟體的說明,請參閱備份軟體的說明文件。

### <span id="page-123-0"></span>欲使用不支援 **DPM** 或 **VSS** 的備份軟體備份資料庫

1. 執行 DPMBackup.exe。

您可以手動執行 DPMBackup 工具,或者將您的備份程式設定為自動執行。

- 2. 在備份程式的主控台樹中,瀏覽 \Program Files\Microsoft DPM\DPM\Volumes\ShadowCopy\Database Backups。DPM 資料庫備份的檔名是 DPMDB.bak。Report 資料庫備份的預設檔名是 ReportServer.bak。
- 3. 選取您想要備份資料庫的媒體。
- 4. 開始備份。

### 欲使用不支援 **DPM** 或 **VSS** 的備份軟體來備份複本

- 1. 執行 DPMBackup.exe。您可以手動執行 DPMBackup 工具,或是將您的備份程式設定為 自動執行。
- 2. 在備份程式的主控台樹中,瀏覽 \Program Files\Microsoft DPM\DPM\Volumes\ShadowCopy\。複本的備份陰影複製是由電腦組織。
- 3. 選取您想要備份的陰影複製。
- 4. 選取備份類型。
- 5. 選取您想要備份檔案的媒介 。
- 6. 開始備份。

#### 另請參見

[如何復原](#page-129-0) [DPM](#page-129-0) [資料庫](#page-129-0) [如何復原](#page-130-0) [DPM](#page-130-0) [複本](#page-130-0)

# 備份裸機復原

DPM System Recovery Tool (SRT) 是 DPM 隨附的軟體, 可促進 DPM 伺服器及 DPM 受保護電腦 之裸機復原。裸機復原是可以協助您復原不會啟動的系統的一個功能。DPM SRT 會藉由複製整個 磁帶區以及使用 VSS Writer 來備份系統磁碟區以及主開機記錄,確保所有應用程式處於可複製的 一致狀態。

### 您是否需要裸機復原?

使用 DPM SRT 新增裸機復原保護的決定需視您的企業需要而定。您的備份需要可以適當地符合使 用 DPM 和次要 DPM 伺服器的磁碟式與磁帶式保護。藉由安裝作業系統以及必要的應用程式,然 後從 DPM 復原點復原資料,即可還原應用程式伺服器與檔案伺服器。您可以藉由安裝作業系統以 及必要的應用程式,然後從磁帶或次要 DPM 伺服器復原 DPM 資料庫,以便還原 DPM 伺服器。 使用 DPM SRT 備份選取的伺服器需要額外的儲存空間。但是 DPM SRT 可提供修復或回復不穩定 系統的能力,保護無法開機的系統。DPM SRT 可以備份磁帶機的主開機碼、分割區表、分割區資 訊、磁碟區資訊以及「邏輯磁碟管理資料庫」,可讓您實際重新建立損壞或損毀的系統磁帶機。

# <span id="page-124-0"></span>本節内容

[安裝](#page-124-0) [DPM](#page-124-0) [系統復原工具](#page-124-0) [設定裸機復原的備份](#page-124-0)

# 另請參見

[如何執行裸機復原](#page-131-0)

# 安裝 **DPM** 系統復原工具

DPM System Recovery Tool (SRT) 可安裝在 DPM 伺服器或個別的伺服器中。

安裝 DPM SRT 時,您必須指定主要檔案儲存的位置,其中內含 DPM SRT 的復原點。理想上,您 應該找到主要檔案所儲存的磁碟,此磁碟必須與安裝作業系統和 DPM SRT 的磁碟不同。若不可能 做到這點,您可以將主要檔案儲存在相同磁碟的個別的磁碟區中。

主要檔案儲存所需要的空間數量需視您嘗試保護的系統檔案數量而定。舉例來說,假設您正在保護 執行 Windows Server 2003 的三台電腦的系統磁碟區,而系統磁碟區的平均大小為 6 GB。一台電 腦需要的儲存空間將會是 6 GB,每台其他電腦需要額外 2% - 5% 的空間。會有此需要的原因是 DPM SRT 的儲存方法,它僅會有獨特內容位址之任何檔案的一個複本,而此位址是以 128 位元 MD5 密碼演算法計算的。

如需更多有關計算主要檔案儲存大小的資訊以及使用 SRT 安裝精靈的說明,請開啟 DPM SRT 說 明 (位於產品 DVD 的 DPMSRT.chm 檔案中), 然後檢視 "How Much Space Should I Allocate for the File Store?" (我需要為檔案儲存分配多少空間) 和 "Installation" (安裝) 等主題。

### 另請參見

[設定裸機復原的備份](#page-124-0)

# 設定裸機復原的備份

您可以使用 DPM System Recovery Tool (SRT) 來備份 DPM 伺服器、檔案和應用程式伺服器與工 作站進行裸機復原。

如果要設定伺服器裸機復原的備份,可以建立*復原點排程*。「復原點排程」指定要備份的電腦、 備份的日期與時間以及「復原集」,它是要包括在「復原點」中的磁碟區項目的定義。 DPM System Recovery Tool 定義兩種復原集:

• **System Volumes (**系統磁碟區**)**,保護系統檔案、系統設定與開機檔案

• **Disk Layout (**磁碟佈局**)**,保護磁碟資訊,包括主開機代碼、分割區表、分割區以及磁碟 區資訊

您可以在 DPM SRT 中建立自訂「復原集」。

在 DPM SRT 所備份的每個電腦上必須安裝 DPM SRT 代理程式。當您建立「復原點排程」時, 您可以設定自動安裝代理程式,或者您可以手動安裝代理程式。

如需有關使用 DPM SRT 的說明,請參閱 DPM SRT 說明,它是位於產品 DVD 中的 DPMSRT.chm 檔案。

## <span id="page-125-0"></span>為前端 **Web** 伺服器自訂復原集

如果要為 Microsoft Windows SharePoint Services 陣列備份前端 Web 伺服器,我們建議您選取系 統磁碟區及磁碟佈局「復原集」,並且建立保護下列資料的自訂「復原集」:

- 不在系統磁碟區上的虛擬目錄
- 登錄
- Internet Information Services (IIS) 中繼庫
- Windows SharePoint Services 安裝檔案 如果它們不在系統磁帶區中

## 另請參見

[如何執行裸機復原](#page-131-0)

# 復原

本節提供在發生災害時的復原說明,例如 DPM 伺服器故障或保護的伺服器故障。如需有關使用 DPM 進行例行資料復原,請參閱 DPM 說明以及「操作」章節以了解特定的伺服器類型。

# 本節内容

[如果主要](#page-125-0) [DPM](#page-125-0) [伺服器故障則切換保護](#page-125-0) [復原受保護電腦](#page-127-0) [復原](#page-129-0) [DPM](#page-129-0) [伺服器](#page-129-0) [如何執行裸機復原](#page-131-0) [使用](#page-132-0) [DpmSync](#page-132-0)

# 另請參見

[管理執行](#page-38-0) [Exchange](#page-38-0) [的保護伺服器](#page-38-0) [管理執行](#page-57-0) [SQL Server](#page-57-0) [的保護伺服器](#page-57-0) [管理執行](#page-70-0) [Windows SharePoint Services](#page-70-0) [的保護伺服器](#page-70-0) [管理保護的虛擬伺服器](#page-80-0)

# 如果主要 **DPM** 伺服器故障則切換保護

主要 DPM 伺服器故障,次要 DPM 伺服器可以繼續受保護電腦的保護。如果要繼續保護,您必須 將受保護電腦的保護切換至次要 DPM 伺服器。您也必須將受保護電腦的保護切換至次要 DPM 伺 服器,直接將次要 DPM 伺服器中的資料復原至受保護電腦中。

## 重要

當 Windows SharePoint Services 在其他的電腦中使用 SQL Server 例項時,如果要將 Windows SharePoint Services 資料直接從次要 DPM 伺服器復原至受保護電腦, 您必須將 Windows SharePoint Services 伺服器和 SQL Server 架構電腦的保護切換至次要 DPM 伺 服器。

### 欲將保護切換至次要 **DPM** 伺服器

• 在次要 DPM 伺服器的 DPM Management Shell 中, 執行 Start-ProductionServerSwitchProtection cmdlet。

- 或 -

• 在次要 DPM 伺服器的指令指示下,執行 SwitchProtection.ps1 程序檔,使用下列語法:

**SwitchProtection.ps1 dpmservername** *Name* **psname** *Name* **protectiontype** *Type* **username** *User* **password** *Password* **domain** *Domain*

### **SwitchProtection.ps1** 參數

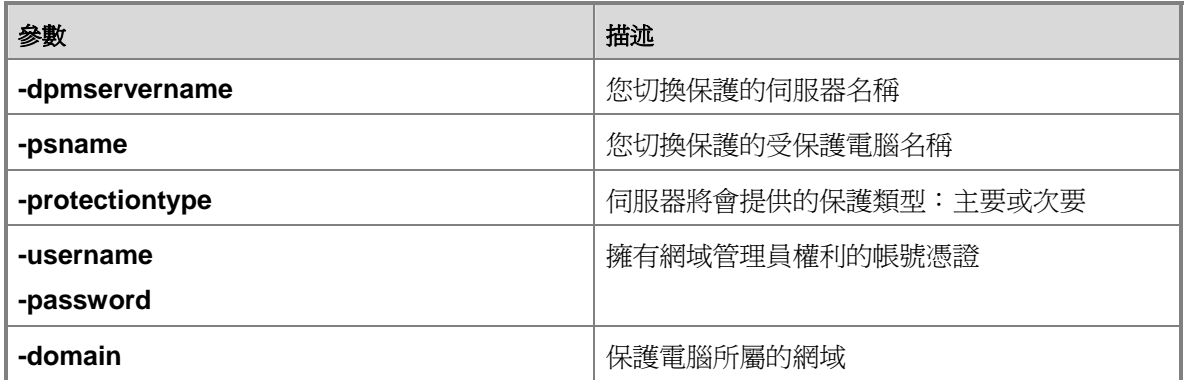

當主要 DPM 伺服器可再次使用時,您將保護切換回主要 DPM 伺服器,以確保主要 DPM 伺服器 可繼續提供電腦的保護。您也必須切換次要 DPM 伺服器上的保護,讓主要 DPM 伺服器能夠繼續 提供資料來源的次要保護。

當您繼續次要保護時,保護資料來源的複本將會是非作用中狀態。您必須使用自動複本建立選項將 資料來源新增至次要 DPM 伺服器中的保護群組,複本將隨即變成作用中。

# 註

在您繼續次要保護之後,如果複本並不是非作用中狀態,請重新在次要 DPM 伺服器上執 行 SwitchProtection.ps1。

### <span id="page-127-0"></span>範例

在下列的範例中,您可藉由在 DPM2 中執行下列指令,將電腦 SQL1 的主要保護切換至次要 DPM 伺服器 DPM2,進行復原或持續保護:

**SwitchProtection.ps1 dpmservername dpm2 psname sql1 protectiontype primary username administrator password Password~1 domain dc990**

在下列範例中,您將電腦 SQL1 的主要保護切換回主要 DPM 伺服器,DPM1。 首先,您在 DPM1 中執行下列指令:

**SwitchProtection.ps1 dpmservername dpm1 psname sql1 protectiontype primary username administrator password Password~1 domain dc990** 其次,您在 DPM2 中執行下列指令:

**SwitchProtection.ps1 dpmservername dpm2 psname sql1 protectiontype secondary username administrator password Password~1 domain dc990**

## 註

DPM 2007 產品 DVD 中可以找到 SwitchProtection.ps1 程序檔。在 DPM 安裝期間, 程序檔會安裝至 \Microsoft DPM\DPM\bin 的安裝路徑中。

### 另請參見

[使用次要](#page-116-0) [DPM](#page-116-0) [伺服器備份](#page-116-0) [DPM](#page-116-0) [復原受保護電腦](#page-127-0)

# 復原受保護電腦

此主題包括從次要 DPM 伺服器將系統狀態復原至受保護電腦,以及將資料復原至受保護電腦 的說明。

### 將系統狀態復原至受保護電腦

您可以將系統狀態復原至處於*運作狀態*的受保護電腦,這意味已經安裝了作業系統和必要的應 用程式。

當您保護電腦的系統狀態時,DPM 會在受保護電腦中使用 Windows Backup 公用程式將系統狀態 備份至一個備份 (.bkf) 檔案,這個檔案會儲存至您為該保護群組所指定的 DPM 媒體 (磁碟、磁帶 或兩者)。系統狀態的還原是一個兩階段的程序:

- 1. 使用 DPM 復原精靈將 .bkf 檔案還原至受保護電腦。
- 2. 使用備份將系統狀態從 .bkf 檔案還原至受保護電腦。

### 如果要復原系統狀態 **.bkf** 檔案

- 1. 在 DPM 管理員主控台, 按一下導覽列中的 **Recovery (**復原**)**。
- 2. 瀏覽或搜尋受保護電腦,然後在結果窗格中選取資料。
- 3. 可用的復原點會以粗體顯示於復原點區段的行事曆中。選取您想要復原的復原點的日期。
- 4. 在 **Recoverable item (**可復原的項目**)** 窗格中,按一下以選取要復原的 .bkf 檔案。
- 5. 在 **Actions (**動作**)** 窗格中,按一下 **Recover (**復原**)**。DPM 會啟動 Recovery Wizard (復原精靈)。
- 6. 檢視您的復原選擇,然後按一下 **Next (**下一步**)**。
- 7. 指定以便將 .bkf 檔案復原至受保護電腦中的替代位置。
- 8. 按一下下一步。
- 9. 指定您的復原選項:
	- **Existing version recovery behavior (**現有版本的復原行為**)**。選取 **Create copy (**建立複製**)**、**Skip (**跳過**)** 或 **Overwrite (**覆寫**)**。
	- **Restore security (**還原安全性**)**。選取 **Inherit security settings of target when overwriting or of parent folder when creating copy (**覆寫時繼承目標的安全設定或 是建立複製時繼承父資料夾的安全設定**)** 或 **Apply the security settings of the recovery point version (**套用復原點版本的安全設定**)**。
	- **Throttling (**節流設定**)**。按一下 **Modify (**修改**)** 以啟用節流設定。
	- **Notification (**通知**)**。按一下 **Send an e-mail when the recovery completes (**復原完 成時傳送電子郵件**)** 然後指定將會收到通知的收件人。使用逗號來分隔電子郵件地址。
- 10. 按一下**Next (**下一步**)**。
- 11. 檢閱您的復原選項,然後按一下 **Recover (**復原**)**。 在復原進行時,選取復原項目中的任何同步作業將會被取消。

#### 如果要從 **.bkf** 檔案還原系統狀態

- 1. 在您已復原系統狀態 .bkf 的電腦中,依序按下 **Start (**開始**)**、**Run (**執行**)**,鍵入 **ntbackup**,然後按一下 **OK (**確定**)**。
- 2. 當備份或還原精靈啟動時,按一下 **Next (**下一步**)**。
- 3. 在 **Backup or Restore (**備份或還原**)** 頁面中,按一下 **Restore files and settings (**還原檔案與設定值**)**,然後按 **Next (**下一步**)**。
- 4. 在 **What to Restore (**還原內容**)** 頁面中,按一下項目以展開其內容,找出並且選取您使用 DPM 復原的 .bkf 檔案,然後按一下 **Next (**下一步**)**。
- 5. 在 **Completing the Backup or Restore Wizard (**完成備份或還原精靈**)** 頁面中,如果您想 要變更任何進階的還原選項 (例如還原安全性設定以及結合點資料),請按一下 **Advanced (**進階**)**。當您完成設定進階的還原選項時,請按一下 **OK (**確定**)**。確認所有設定皆正確,然 後按一下 **Finish (**完成**)**。

# <span id="page-129-0"></span>復原次要 **DPM** 伺服器中的受保護電腦

如果主要 DPM 伺服器無法使用,您可以從次要 DPM 伺服器將保護電腦中的資料加以復原。如果 要從次要 DPM 伺服器將資料復原至替代位置,可以使用次要 DPM 伺服器的 DPM 管理員主控台 中的「復原精靈」,並不需要額外的步驟。如果要從次要 DPM 伺服器將資料復原至原始的位置, 您必須先將保護切換至次要 DPM 伺服器。

### **▶ 如果要從次要 DPM 伺服器將資料復原至其在保護伺服器上的原始位置**

- 1. 使用 Start-SwitchProductionServer cmdlet 或 SwitchProtection.ps1 程序檔,將受保護電 腦的保護切換至次要 DPM 伺服器。如需有關切換保護的說明,請參閱[如果主要](#page-125-0) [DPM](#page-125-0) [伺服](#page-125-0) [器故障則切換保護](#page-125-0)。
- 2. 使用次要 DPM 伺服器中的 DPM 管理員主控台將資料復原至原始位置。

## 另請參見

[受保護電腦系統狀態的備份](#page-114-0) [使用次要](#page-116-0) [DPM](#page-116-0) [伺服器備份](#page-116-0) [DPM](#page-116-0)

# 復原 **DPM** 伺服器

如果伺服器無法存取,請透過以下方法設定新的伺服器:使用 DPM System Recovery Tool (SRT) 還原 DPM 伺服器影像,或是安裝作業系統及應用程式 (包括 DPM),然後還原 DPM 資料庫與 複本。

當您復原主要 DPM 伺服器時,您必須為先前受到 DPM 伺服器保護的雷腦重新建立保護。 如需更多有關使用 DPM SRT 復原 DPM 伺服器的資訊,請參閱 DPM SRT 說明中的「Bare Metal Recovery (裸機復原)」。

# 本節内容

[如何復原](#page-129-0) [DPM](#page-129-0) [資料庫](#page-129-0) [如何復原](#page-130-0) [DPM](#page-130-0) [複本](#page-130-0) [如何在復原主要](#page-131-0) [DPM](#page-131-0) [伺服器之後重新保護](#page-131-0)

# 另請參見

[使用](#page-132-0) [DpmSync](#page-132-0)

# <span id="page-130-0"></span>如何復原 **DPM** 資料庫

在復原 DPM 資料庫檔案時,請確保您還原檔案的 DPM 電腦中的位置是安全的。

### 如果要在資料庫損毀時復原 **DPM** 資料庫

- 1. 解除安裝 DPM 並且保留磁碟式複本。
- 2. 刪除 DPM 資料庫。
- 3. 安裝新的 DPM 伺服器例項。
- 4. 匯入最新的 DPM 磁帶備份並且將資料庫復原至替代的位置,或是將資料庫復原成為次要 DPM 伺服器中的檔案。
- 5. 執行 DPMSync dbrestore dbloc *位置*。
- 6. 執行 **DPMSync sync**。

DPMSync 會將 DPM 服務離線,並且備份的資料庫與 SQL Server 連接。

### 另請參見

[使用](#page-132-0) [DpmSync](#page-132-0)

### 如何復原 **DPM** 複本

如果要復原 DPM 複本,您必須先執行 DpmSync 以便重新配置。DpmSync 會將複本標示為手動 複本建立擱置中。只有當複本在 DPM 管理員主控台中的狀態為手動複本建立擱置時,您才能夠復 原複本。如果複本復原失敗,複本狀態會變更爲不一致,使得重複的復原嘗試無法進行。

如果複本復原失敗,您必須使用刪除複本選項停止資料來源的保護,使用手動複本建立選項將資料 來源重新新增至保護群組中,然後重試複本復原。

如果復原失敗,單純重試復原將會始終失敗,原因是複本現在已標示為無效,而且不是在等待手動 載入的狀態。

### 如果要在 **DPM** 資料庫復原之後復原複本

- 1. 執行 DpmSync -reallocateReplica。這個指令會重新設定遺失的任何複本的格式,並且 將它們標示為「手動複本建立擱置」。如需說明,請參[閱使用](#page-132-0) [DpmSync](#page-132-0)。
- 2. 從次要 DPM 伺服器或與每個複本對應的資料來源的磁帶備份中以手動方式建立複本。
	- 在使用 ΔΠΜ 伺服器時,在 **Recovery task (**復原任務**)** 區域中將會啟用 **Restore to replica (**還原至複本**)** 選項。
	- 在使用磁帶備份時,請在 **RestoreToReplica** 選項中使用 ΔΠΜ Μαναγεμεντ Σηελλ。
- 3. 執行一致性檢查以便繼續保護。

### 另請參見

[DPM](#page-116-0) [伺服器的備份](#page-116-0)

# <span id="page-131-0"></span>如何在復原主要 **DPM** 伺服器之後重新保護

在您重新建立主要 DPM 伺服器之後,您必須為先前受到主要 DPM 伺服器保護的電腦重新建立 保護。在被主要 DPM 伺服器保護的每個電腦上執行下列程序。

### **▶ 欲在重新建立主要 DPM 伺服器之後重建保護**

- 1. 在受保護電腦的指令提示中,執行下列指令: **Setdpmserver.exe <**主要 *DPM* 伺服器名稱**>**
- 2. 開啓 Computer Management (電腦管理) 並執行下列步驟:
	- a. 選取 **Local Users and Groups (**本機使用者與群組**)**。
	- b. 確認主要 DPM 伺服器 (格式為*網域 名稱*) 是否為下列群組的成員: 分配 COM 使用者 DPMRADCOMTrustedMachines

DPMRADmTrustedMachines

c. 如果主要 DPM 伺服器沒有列於步驟 b 中的任何群組中,請手動新增伺服器成為群組 成員,格式為*網域名稱*。

如果在完成先前程序中的步驟之後發生保護失敗,請執行下列步驟:

- 1. 在 Administrative Tools (管理工具) 中, 開啓 Component Services (元件服務)。
- 2. 展開 **Computers (**元件**)**,展開 **My Computer (**我的電腦**)**,然後按一下 **DCOM Config (DCOM** 設定**)**。
- 3. 在結果窗格中,用右鍵按一下 **DPM RA Service (DPM RA** 服務**)**,然後按 **Properties (**內容**)**。
- 4. 在 **Properties (**內容**)** 對話方塊中,按一下 **Security (**安全性**)** 標籤。
- 5. 在 **Launch and Activation Permissions (**啟動及啟用權限**)** 區域中,按一下 **Edit (**編輯**)**, 然後執行下列動作之一:
	- 如果主要 ΔΠΜ 伺服器已列出,Αχχεσσ Χοντρολ Λιστ (ΑΧΛ) 輸入項目可能不正確。 移除輸入項目,然後新增擁有完整權限的主要 ΔΠΜ 伺服器。
	- 如果主要 ΔΠΜ 伺服器並未列出,請新增擁有完整權限的主要 ΔΠΜ 伺服器。

# 如何執行裸機復原

如果您使用 DPM System Recovery Tool (SRT) 來備份 DPM 伺服器或受保護電腦, 假使遇到硬體 故障的情況即可執行裸機復原。

如需有關使用 DPM SRT 復原 DPM 伺服器的說明,請參閱 DPM SRT 說明中的「Bare Metal Recovery (裸機復原)」。

# 另請參見

[備份裸機復原](#page-123-0)

# <span id="page-132-0"></span>使用 **DpmSync**

**DpmSync** 是一個指令行工具,能夠讓您將 DPM 資料庫與儲存區中的磁碟狀態以及已安裝的保護 代理程式進行同步處理。DpmSync 工具可還原 DPM 資料庫,將 DPM 資料庫與儲存區中的複本進 行同步處理,還原 Report 資料庫,並且重新配置遺失的複本。

### **DpmSync** 語法

DpmSync **-Sync**

DpmSync **-DpmDbLoc** 位置

DpmSync **-DpmReportDbLoc** 位置

DpmSync **-ReallocateReplica**

DpmSync **-?**

### 參數

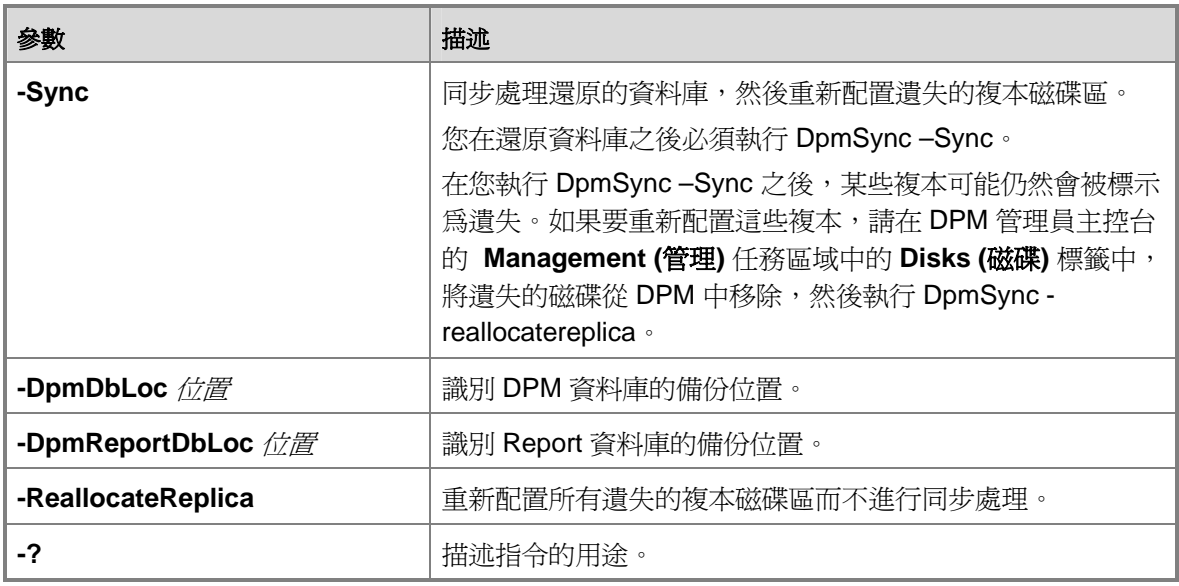

## 範例

如果要將 DPM 和 Report 資料庫從 DPM 伺服器上的本機備份媒體中還原,請執行下列指令:

### **DpmSync -DpmDbLoc G:\DPM\Backups\2005\November\DPMDB.bak**

### **DpmSync -DpmReportDbLoc G:\DPM\Backups\2005\November\ReportServer.bak**

在您還原 DPM 與 Report 資料庫之後,如果要同步處理資料庫,請執行下列指令:

## **DpmSync -Sync**

在您還原及同步 DPM 與 Report 資料庫之後,以及在還原複本之前,您可以執行下列指令以便重 新配置複本的磁碟空間:

## **DpmSync -ReallocateReplica**

### <span id="page-133-0"></span>另請參見

[如何復原](#page-129-0) [DPM](#page-129-0) [資料庫](#page-129-0)

[如何復原](#page-130-0) [DPM](#page-130-0) [複本](#page-130-0)

# 使用備份前與備份後程序檔

*pre-backup script (*備份前程序檔*)* 是位於受保護電腦中的一個程序檔,會在每個 DPM 備份作業之 前執行,並且會準備保護資料來源以便備份。

*post-backup script (*備份後程序檔*)* 是在 DPM 備份作業之後執行的一個程序檔,可執行任何備份後 的處理,例如使得虛擬機器恢復連線。

當您在電腦上安裝保護代理程式時, ScriptingConfig.xml 檔案會新增至受保護電腦的*安裝路徑* \Microsoft Data Protection Manager\DPM\Scripting 資料夾。在電腦中的每個保護資料來源中, 您可以在 ScriptingConfig.xml 中指定備份前及備份後的程序檔。.

當 DPM 執行保護作業時,受保護電腦中的 ScriptingConfig.xml 將會被勾選。如果指定備份前程 序檔,DPM 會執行程序檔然後完成作業。如果指定備份後程序檔,DPM 會完成作業然後執行程 序檔。

# 註

保護作業包括複本建立、快速完整備份、同步處理和一致性檢查。

DPM 會藉由使用本機系統帳戶執行備份前與備份後程序檔。作爲最佳實務,您應該確保只有管理 員和本機系統帳戶才擁有「讀取」與「執行」權限。此權限等級有助於避免未經授權的使用者修改 程序檔。

### **ScriptingConfig.xml**

<?xml version="1.0" encoding="utf-8"?>

<ScriptConfiguration xmlns:xsi="http://www.w3.org/2001/XMLSchema-instance"

xmlns:xsd="http://www.w3.org/2001/XMLSchema"

xmlns="http://schemas.microsoft.com/2003/dls/ScriptingConfig.xsd">

<DatasourceScriptConfig DataSourceName="*Data source*">

<PreBackupScript*>"Path\Script*" </PreBackupScript>

<PreBackupCommandLine>*parameters*</PreBackupCommandLine>

<PostBackupScript>"*Path\Script*" </PostBackupScript >

<PostBackupCommandLine>*parameters*</PostBackupCommandLine>

<TimeOut>*30*</TimeOut>

</DatasourceScriptConfig>

</ScriptConfiguration>

### ▶ 如果要指定備份前與備份後程序檔

- 1. 在受保護電腦中,在 XML 或文字編輯器中開啟 ScriptingConfig.xml 檔。
- 2. 在每個資料來源中,完成 DatasourceScriptConfig 元素,如下所述:
	- a. 在 DataSourceName 屬性中,輸入資料來源磁碟區 (在檔案資料來源中) 或名稱 (在所 有其他資料來源中)。應用程式資料的資料來源名稱的形式應該為 *Instance\Database* 代表 SQL,*Storage group name* 代表 Exchange、?代表 Virtual Server 而 ?則代表 Windows SharePoint Services 。
	- b. 在 PreBackupScript 標籤中,輸入路徑與程序檔名稱。
	- c. 在 PreBackupCommandLine 標籤中,輸入要傳送至程序檔的指令行參數,以空 格分隔。
	- d. 在 PostBackupScript 標籤中,輸入路徑與程序檔名稱。
	- e. 在 PostBackupCommandLine 標籤中,輸入要傳送至程序檔的指令行參數,以空 格分隔。
	- f. 在 TimeOut 標籤中,輸入在逾時前叫用程序檔並且將程序檔標示為失敗之後,DPM 應該等候的時間 (分鐘)。
- 3. 儲存 ScriptingConfig.xml 檔。

# 註

DPM 會在備份後程序檔指令中附加一個額外的布林值 (true/false) 參數,指出 DPM 備份 作業的執行狀態。

# 附錄 **A**:**DPM** 任務快速參考

下表會將管理任務與您選取執行任務的物件進行匹配。

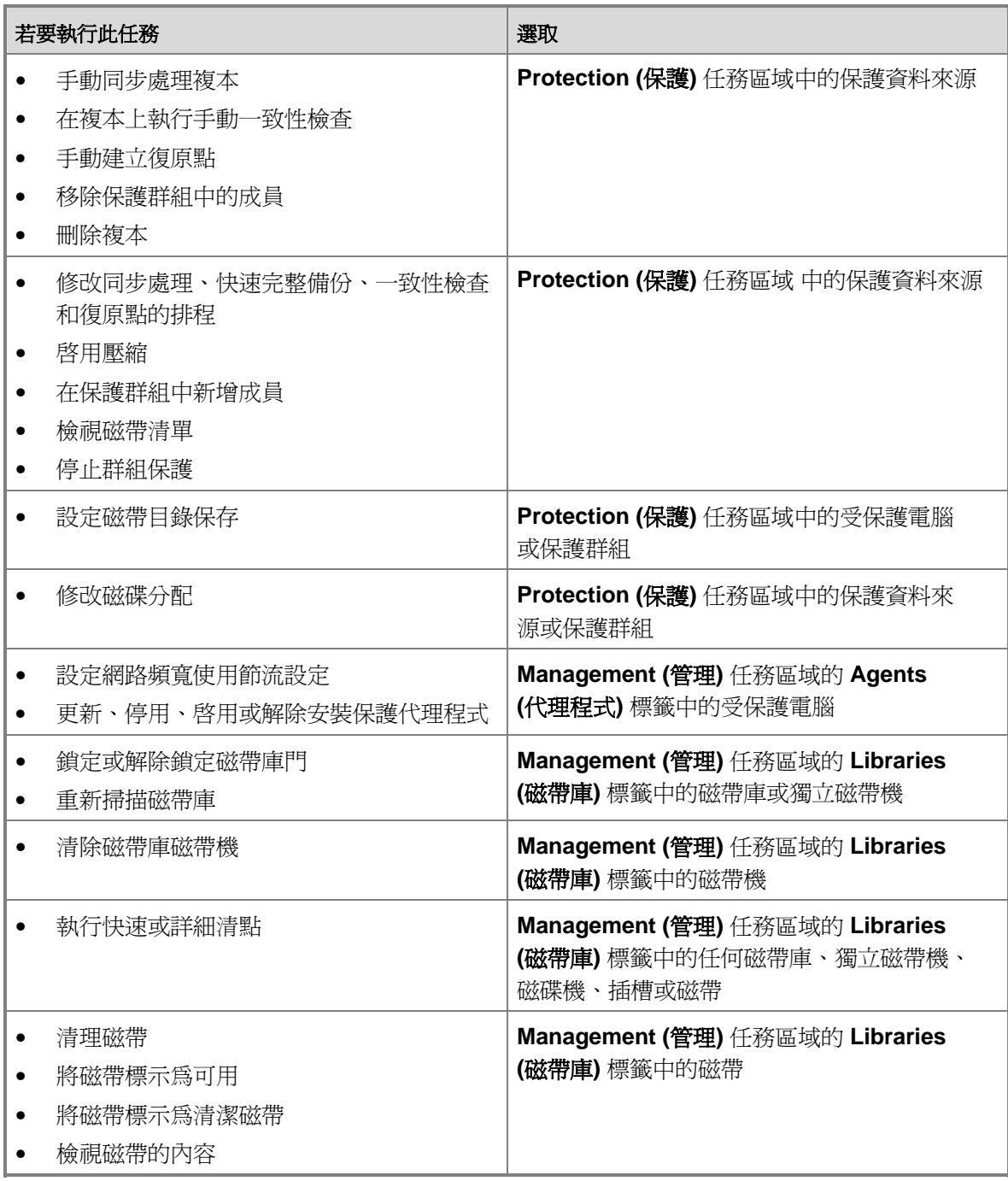

# <span id="page-136-0"></span>附錄 **B**:**DPM 2007** 結構描述擴充

DPMADSchemaExtension 工具執行下列任務以支援一般使用者復原:

- 延伸結構描述
- 建立容器 (MS-ShareMapConfiguration)
- 授予 DPM 伺服器授權以變更容器的內容
- 在來源共用和複本上的共用之間新增對應

本附錄描述 Data Protection Manager (DPM) 新增至 Active Directory 以支援一般使用者復原的類 別與屬性。

[DPM](#page-136-0) [新增的類別](#page-136-0)描述當您在 DPM 中啓用一般使用者復原時, 新增至 Active Directory 的類別。 [DPM](#page-137-0) [新增的屬性](#page-137-0)描述當您在 DPM 中啓用一般使用者復原時, 新增至 Active Directory 的屬性。

# **DPM** 新增的類別

當您啟用一般使用者復原時,DPM 會新增一個類別 **ms-SrvShareMapping** 至 Active Directory 目 錄服務中。此類別包含從受保護電腦 (與共用) 至 DPM 伺服器 (及共用) 的對應。

## **<sup>●</sup>**警告

建議您不要修改此類別。

下表提供 **ms-SrvShareMapping** 類別的詳細說明:

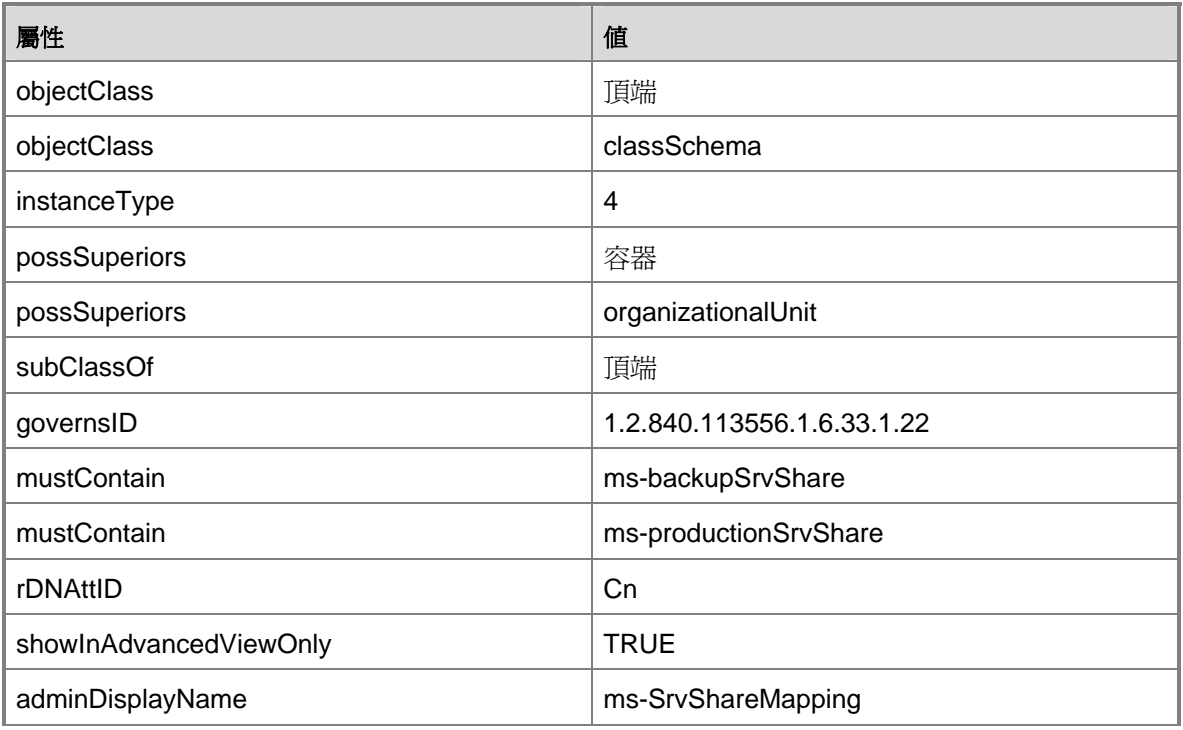

<span id="page-137-0"></span>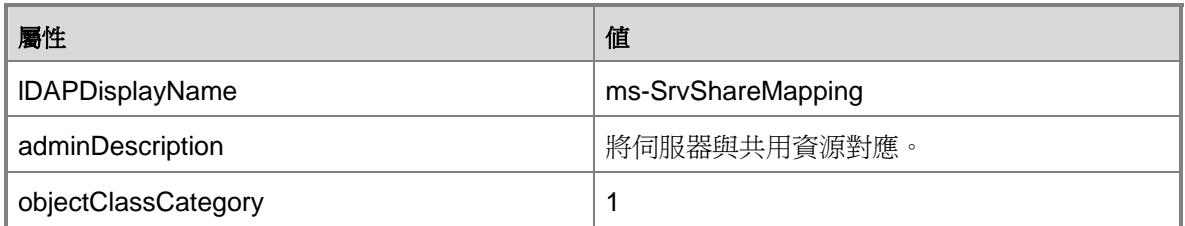

# **DPM** 新增的屬性

當您啓用一般使用者復原時, DPM 會新增兩個屬性至 Active Directory。下表列出了新增的屬性:

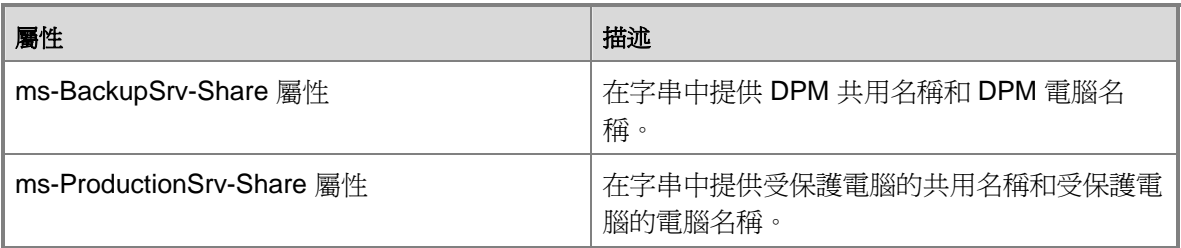

# **ms-BackupSrv-Share** 屬性

下表提供 **ms-BackupSrv-Share** 屬性的詳細說明:

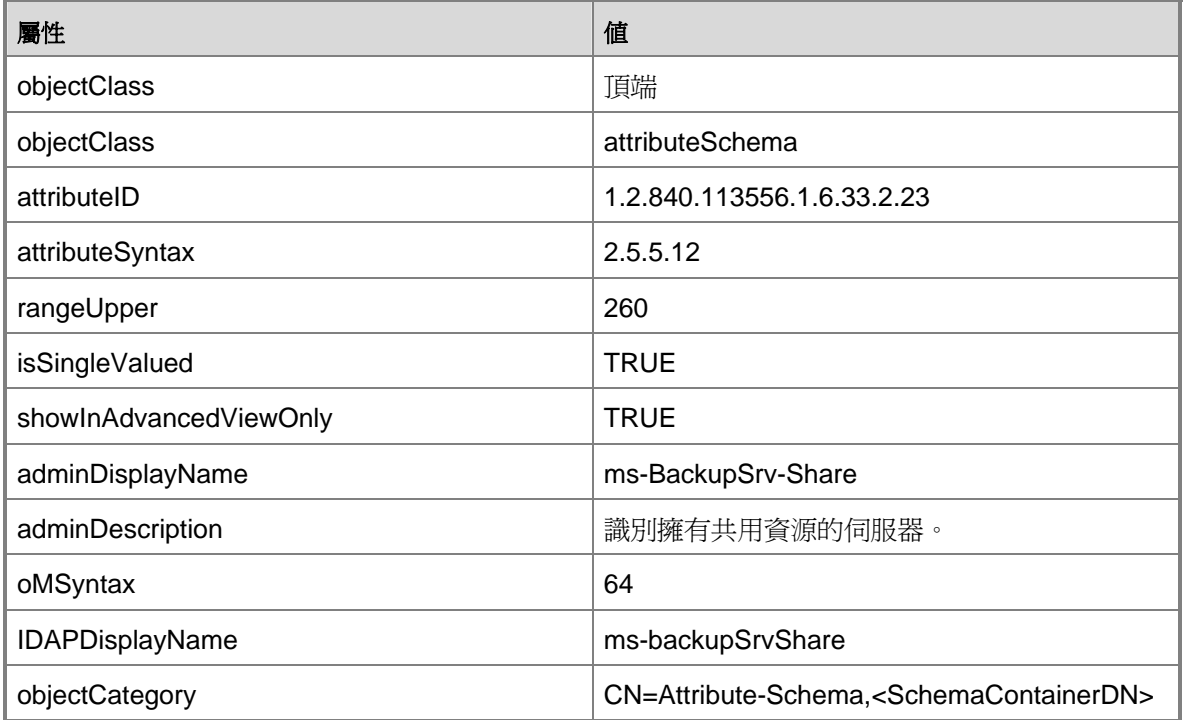

# **ms-ProductionSrv-Share Attribute**

下表提供 **ms-ProductionSrv-Share** 屬性的詳細說明:

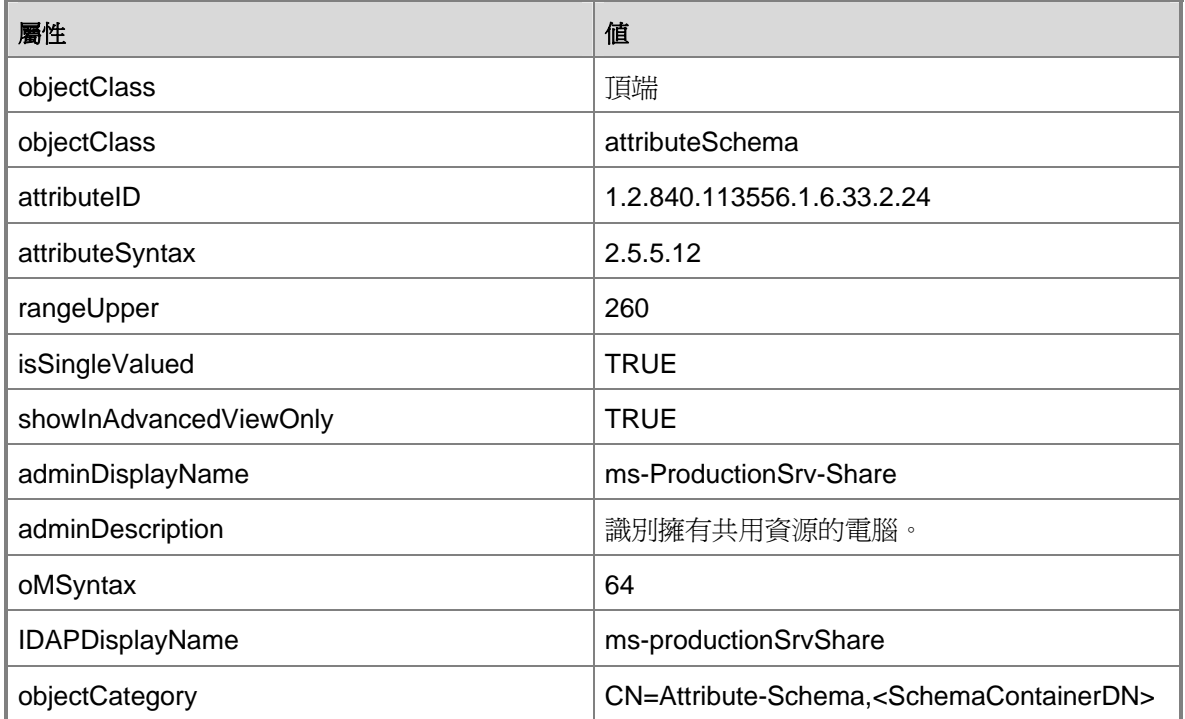

# 附錄 **C**:自訂報告檢視

Data Protection Manager 2007 包括數個 SQL 檢視,可幫助您建立自訂報告。

SQL 檢視可以將從資料庫的多個表格中收集到的資料填入欄中,以便簡化您的查詢。這些檢視在 直接查詢表格時擁有幾項優點:

- 您並不需要對於整個資料庫或是表格與按鍵之間的關係有深入的認知。
- 如果資料庫結構在未來的產品版本中有變動,可以更新檢視使得它們的作用方式相同。

對於在 SQL Server 資料庫中使用個別、專屬電腦的 DPM 安裝而言,檢視會在資料庫電腦中進行 查詢,而不是執行 DPM 的電腦。當大型的檢視數目在短期時間進行查詢時,這樣將會產生較低的 資源競爭。

SQL 檢視潛在的可能缺點包括以下:

- 由於每次在進行查詢時都會執行檢視,如果檢視的使用過於頻繁,有可能會降低伺服器的 效能。
- 可用的支援檢視可能沒有包括您需要的所有欄。

此附錄列出 DPM 2007 中可用的檢視。

### **Vw\_DPM\_Agents:** 包含 DPM 保護代理程式已經安裝在此 DPM 伺服器中的電腦清單。

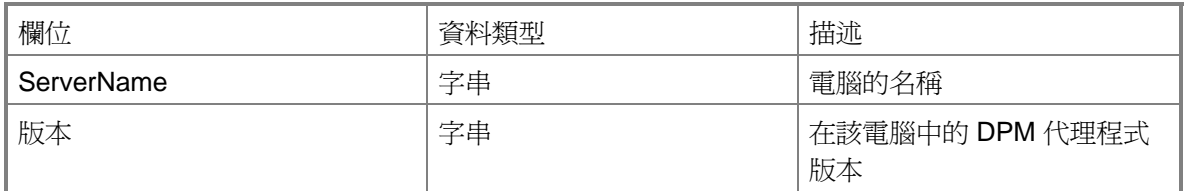

## **Vw\_DPM\_Alerts:** 最近 30 天中所有警示的清單。

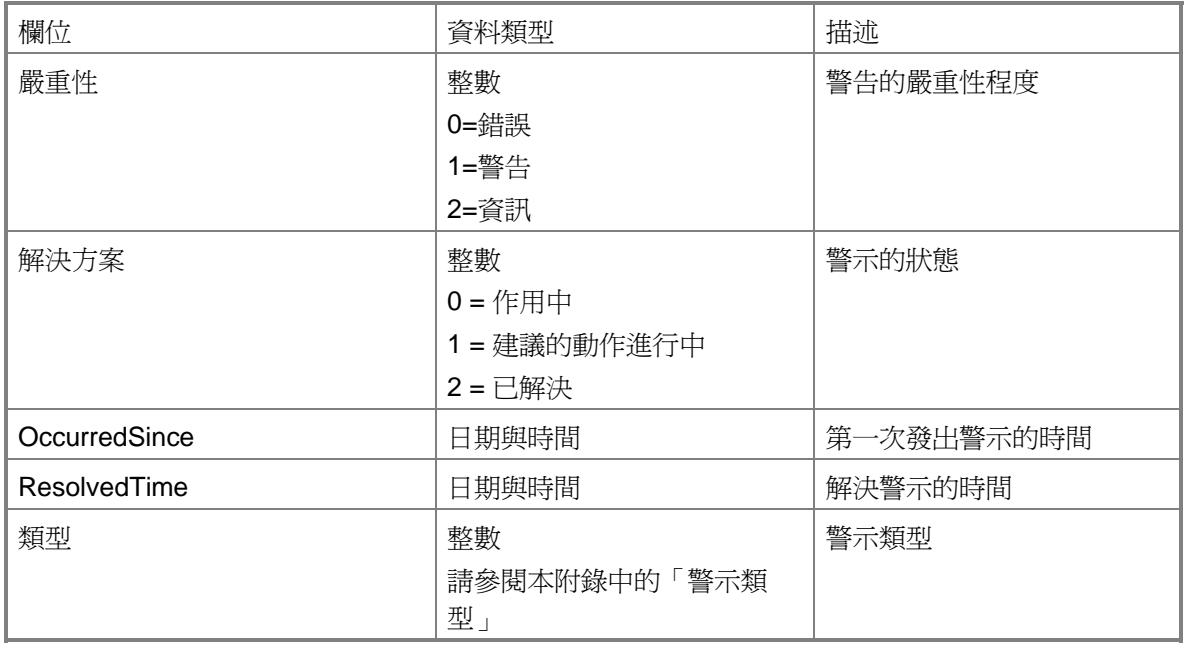

**Vw\_DPM\_CurrentOnlineMedia:** 截至上次清點為止,在 DPM 目前擁有的磁帶庫中已經連線的磁 帶。

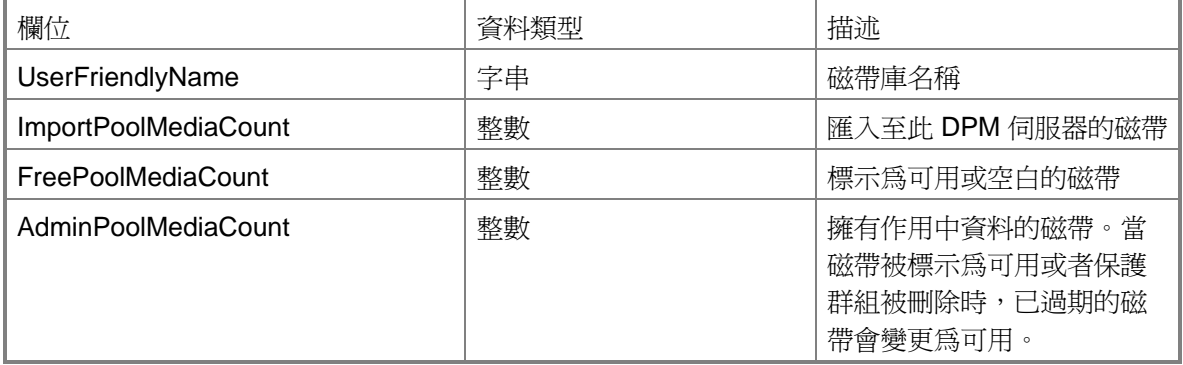

# **Vw\_DPM\_Disk\_Usage\_Replica:** 儲存區中複本的磁碟用途統計資料。

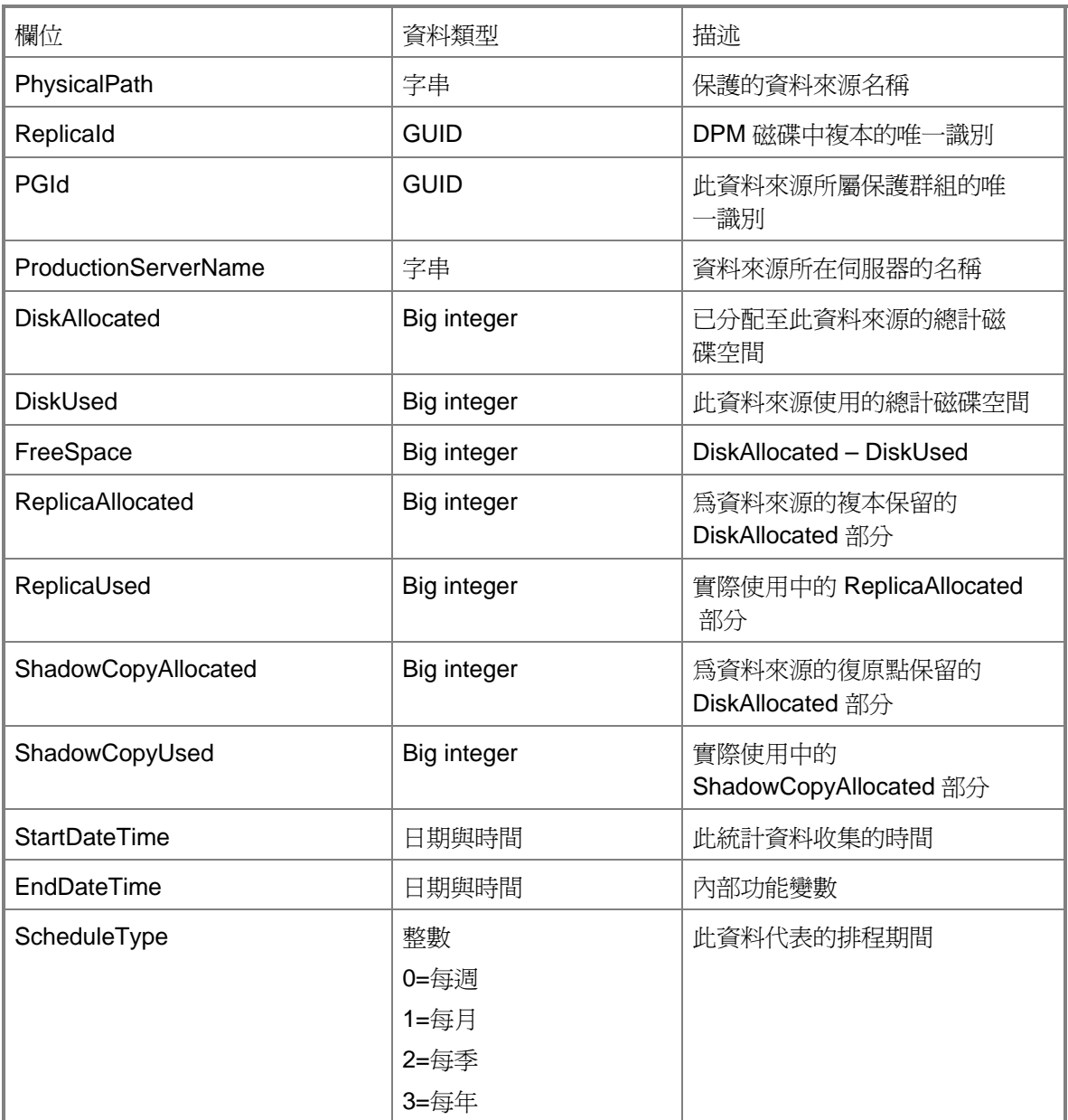

## **Vw\_DPM\_DiskRecoveryPoints:** 可用於每個資料來源的磁碟復原點的計數。

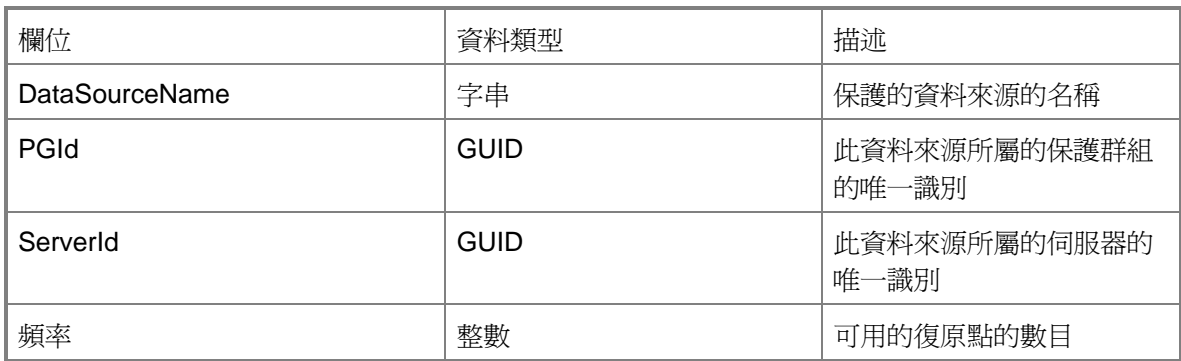

**Vw\_DPM\_LongRecoveries:** 提供有關復原時間超過 24 小時的記錄資訊。

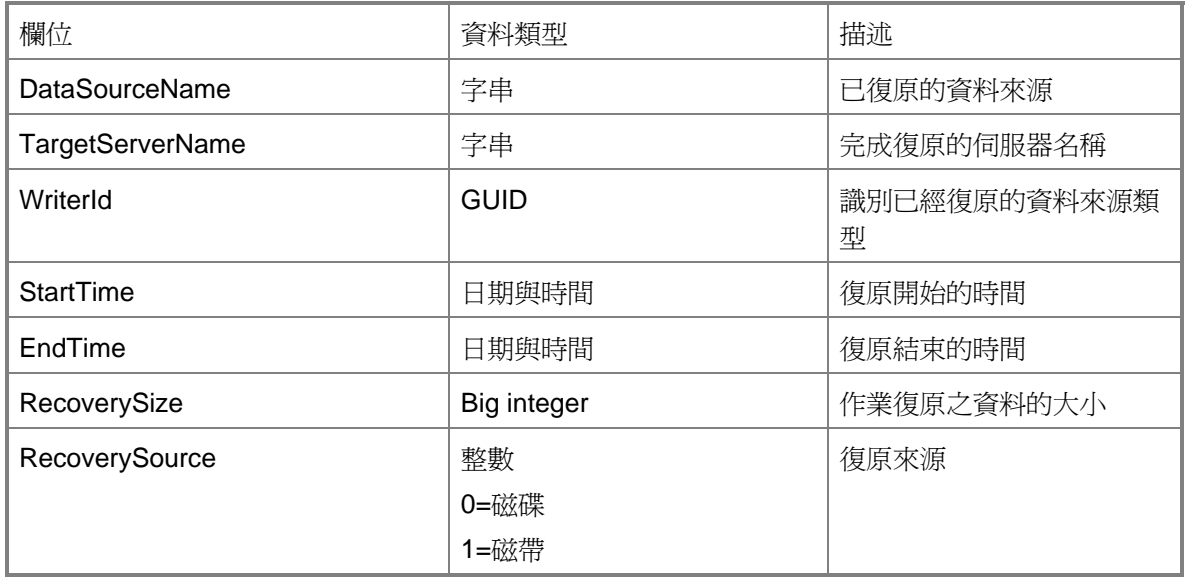

**Vw\_DPM\_Media:** 提供 DPM 已知的所有磁帶狀態的資訊。

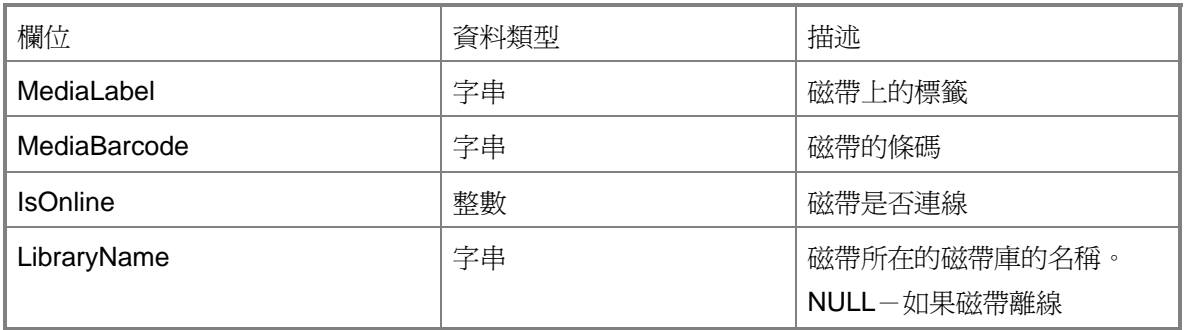

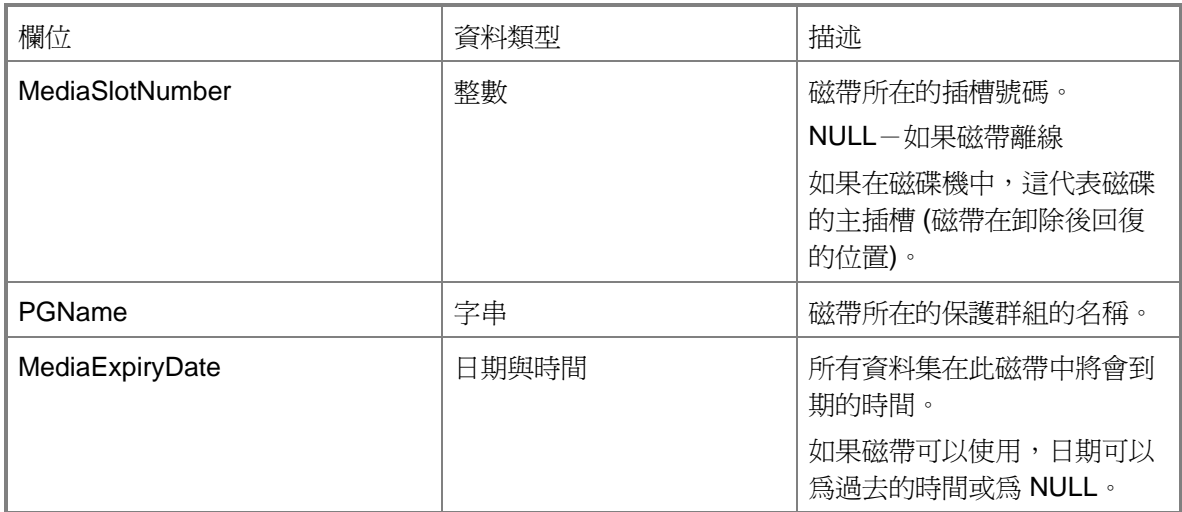

**Vw\_DPM\_MediaPool\_Media:** 給定磁帶庫的磁帶數。

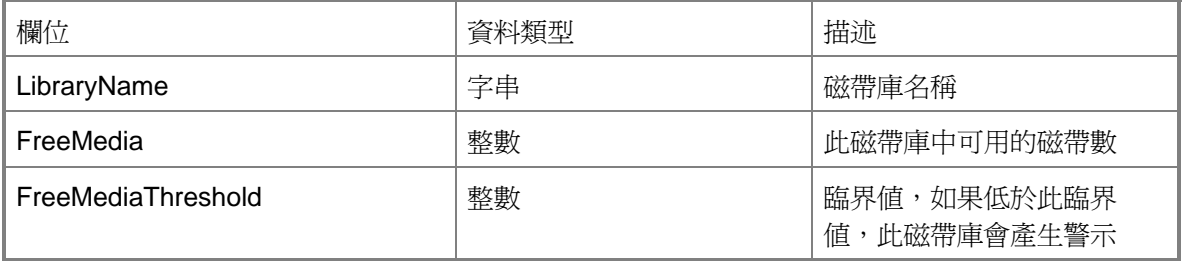

**Vw\_DPM\_ProtectedDataSource:** 各種資料來源目前的磁碟空間用途。

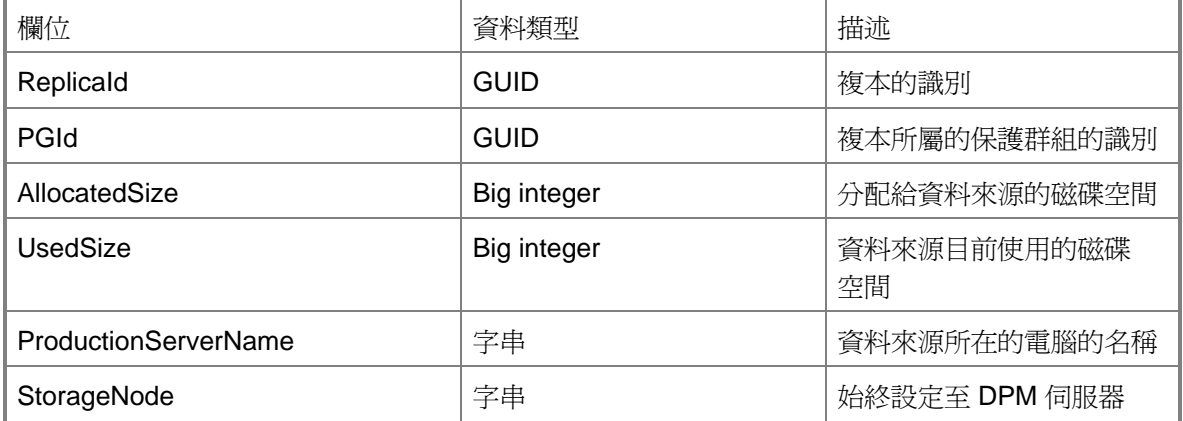

## **Vw\_DPM\_ProtectedGroup:** 包含有關所有保護群組資訊的表格。

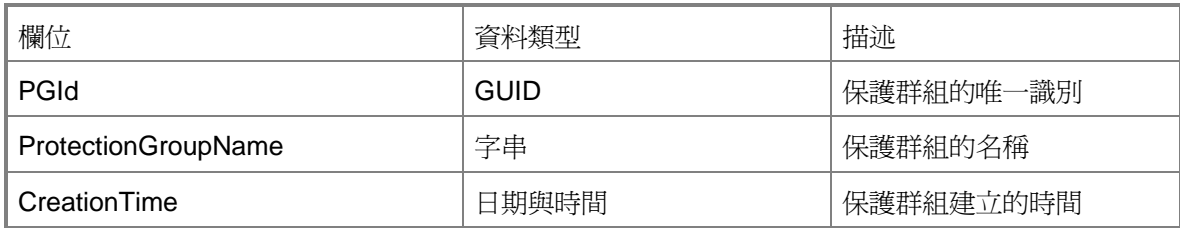

# **Vw\_DPM\_RecoveryDuration:** 各種持續期間中復原作業的計數記錄。

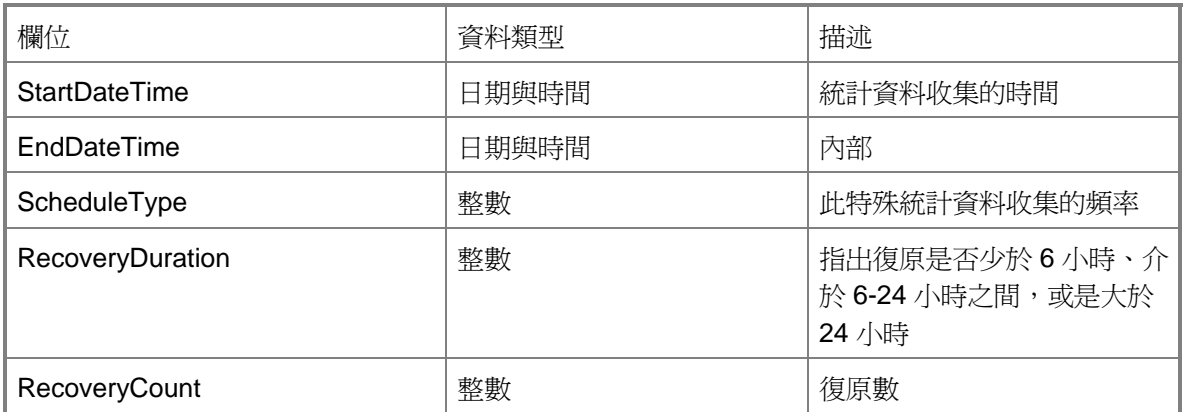

## **Vw\_DPM\_RecoveryJob:** 有關最近復原作業的詳細資訊。

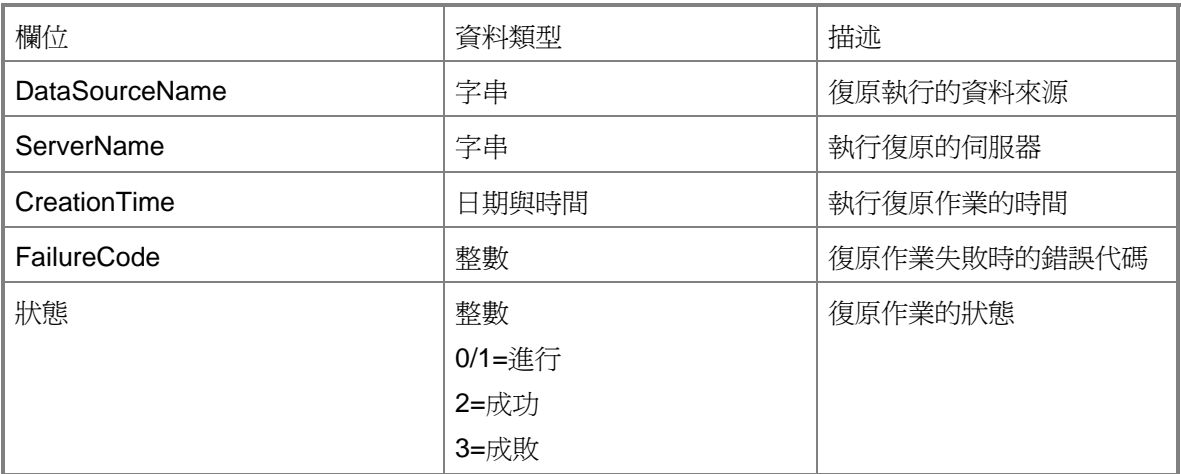
**Vw\_DPM\_RecoveryPointDisk:** 磁碟中最近的復原點建立作業的狀態。

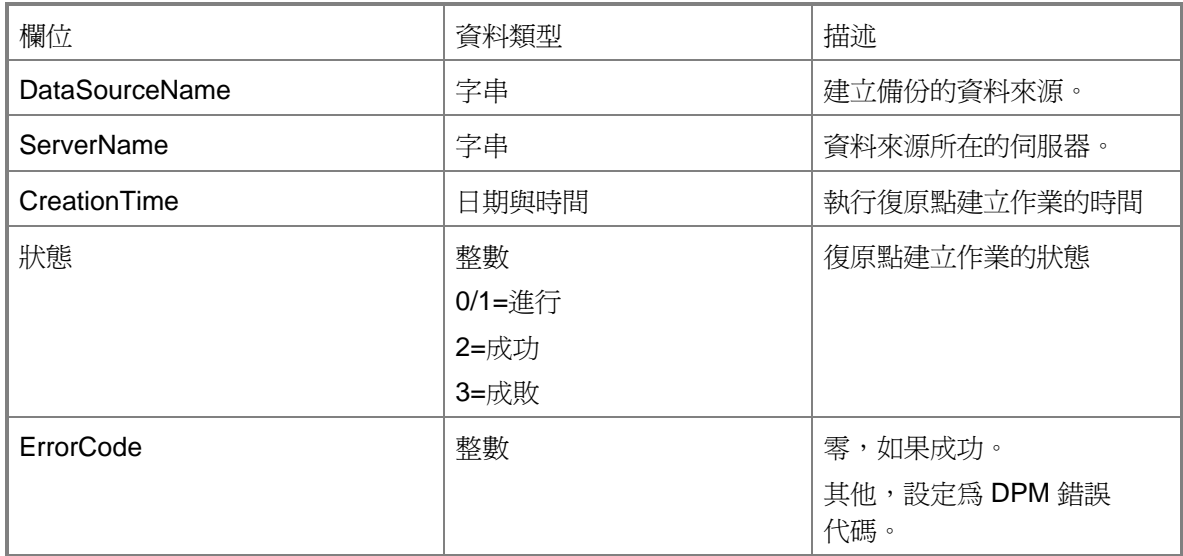

**Vw\_DPM\_RecoveryPointTape:** 磁帶中最近的復原點建立作業的狀態。

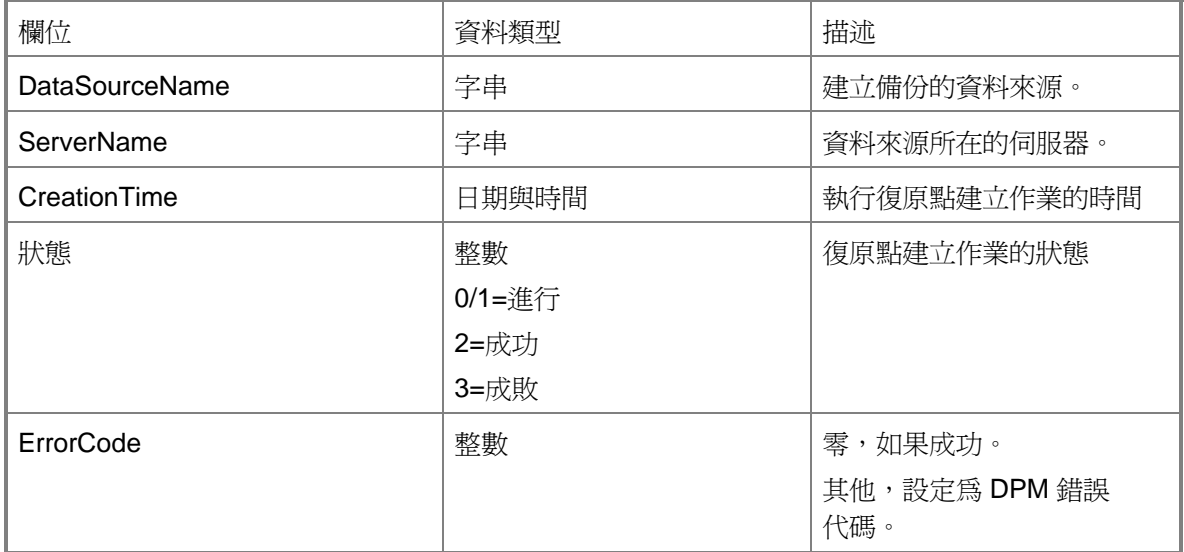

### **Vw\_DPM\_Replica:** DPM 管理的所有複本清單。

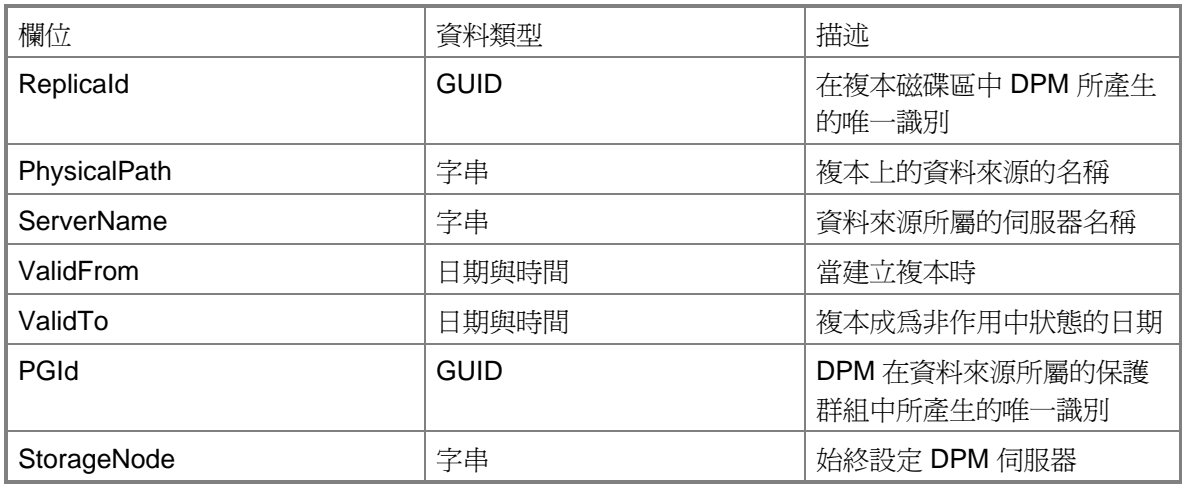

### **Vw\_DPM\_Server:** 所有受保護電腦的清單。

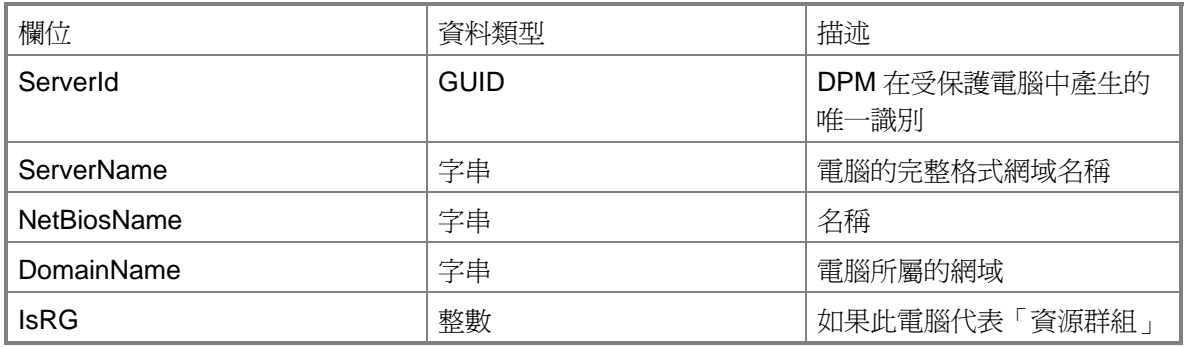

## **Vw\_DPM\_TapeRecoveryPoints:** 可用於每個資料來源的磁帶復原點的計數。

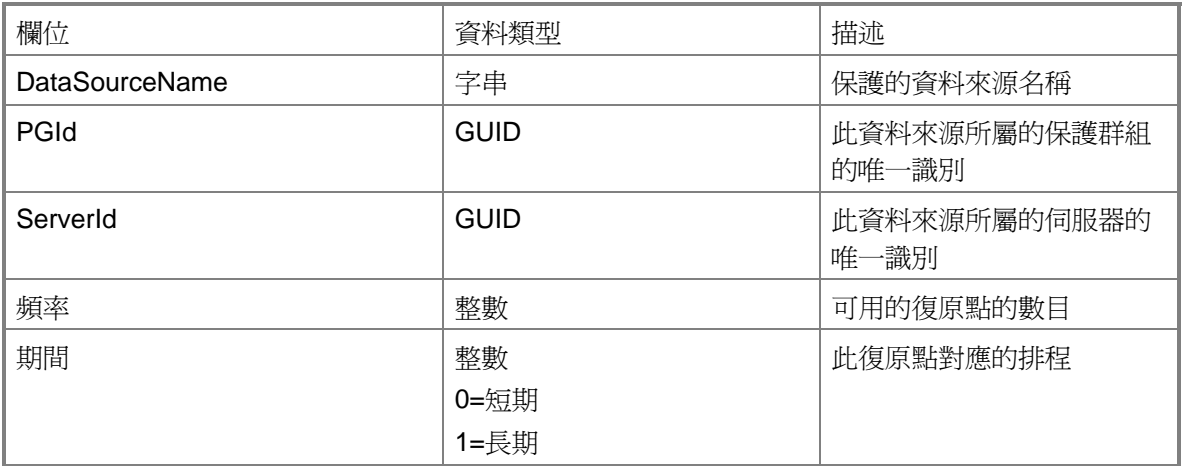

### **Vw\_DPM\_TapeStat:** 有關磁帶使用計數的記錄資訊。

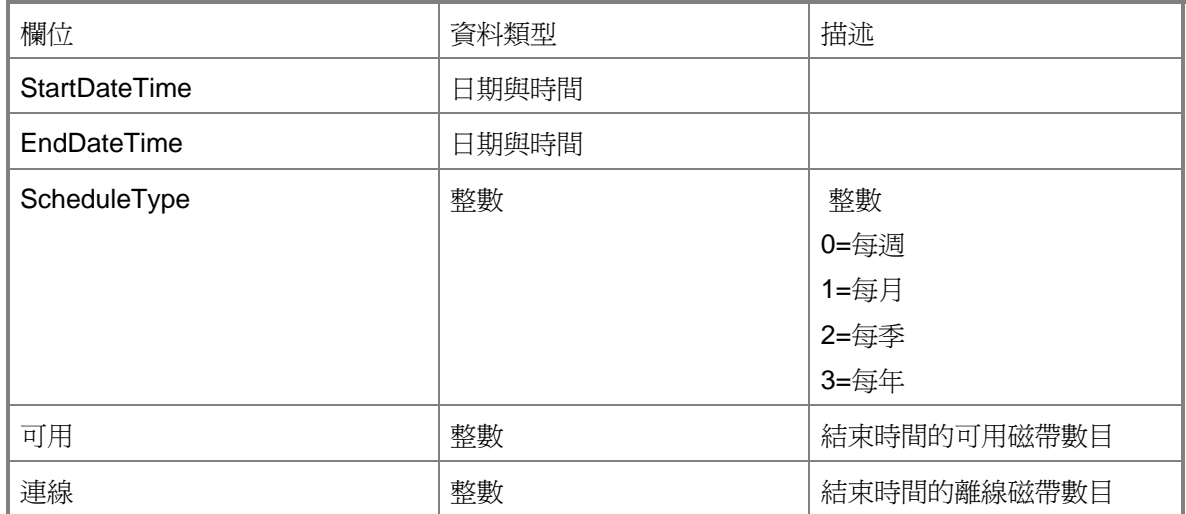

### **Vw\_DPM\_TapeUsagePerPG:** 每個保護群組的記錄磁帶使用資料。

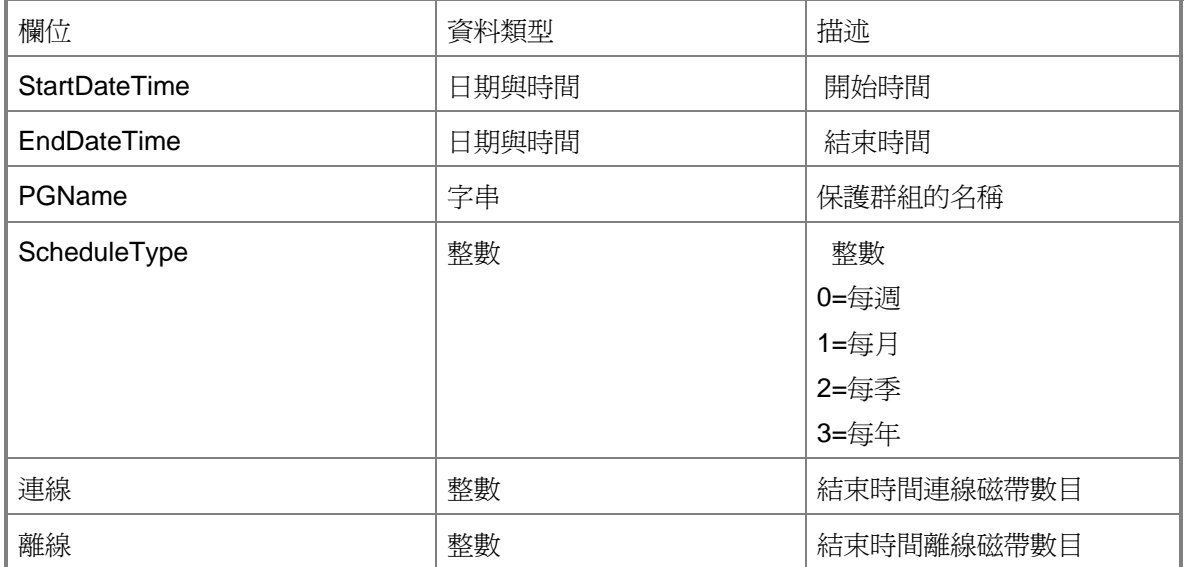

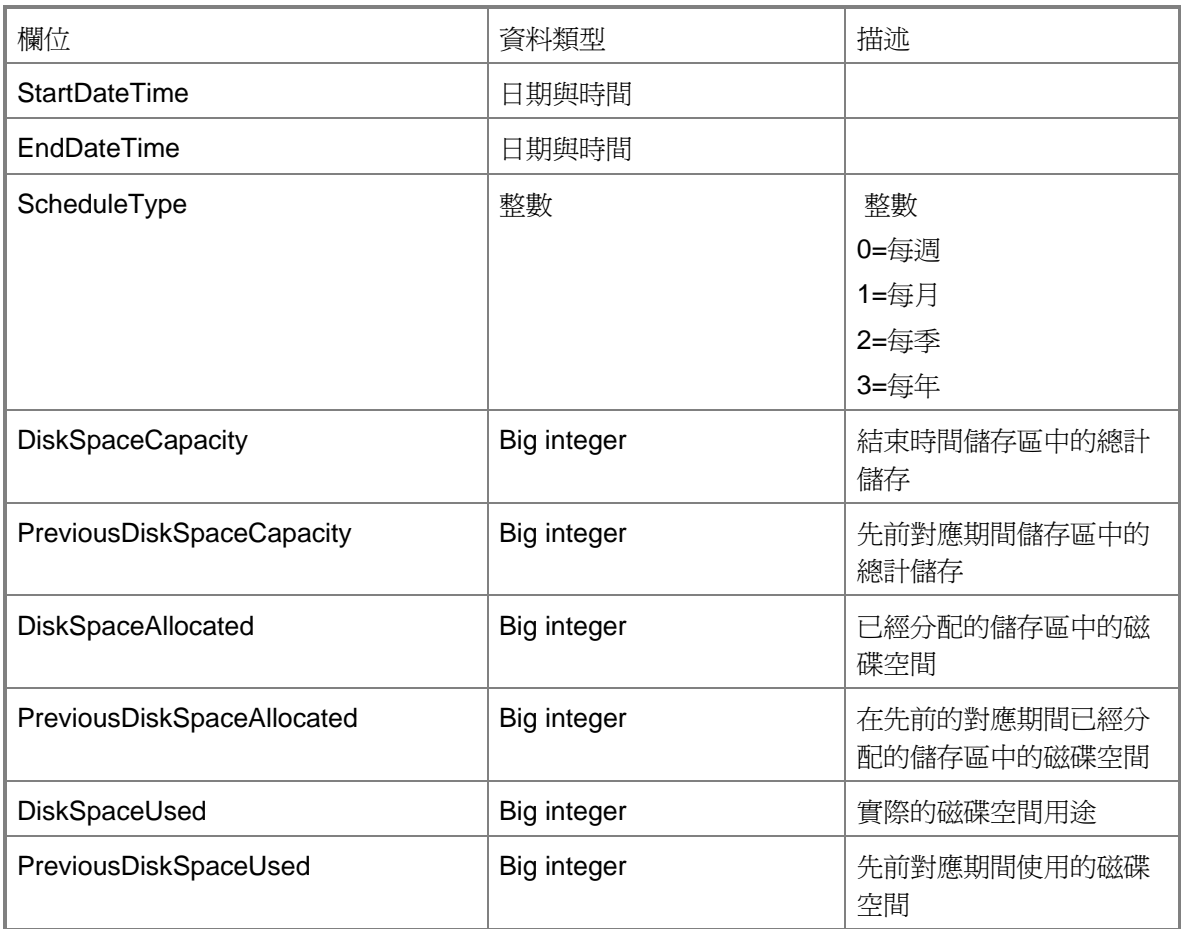

**Vw\_DPM\_Total\_Disk\_Trend:** 總計磁碟空間使用記錄趨勢。

**Vw\_DPM\_Total\_RecoveryPoint:** 有關最近所有復原點作業的資訊。

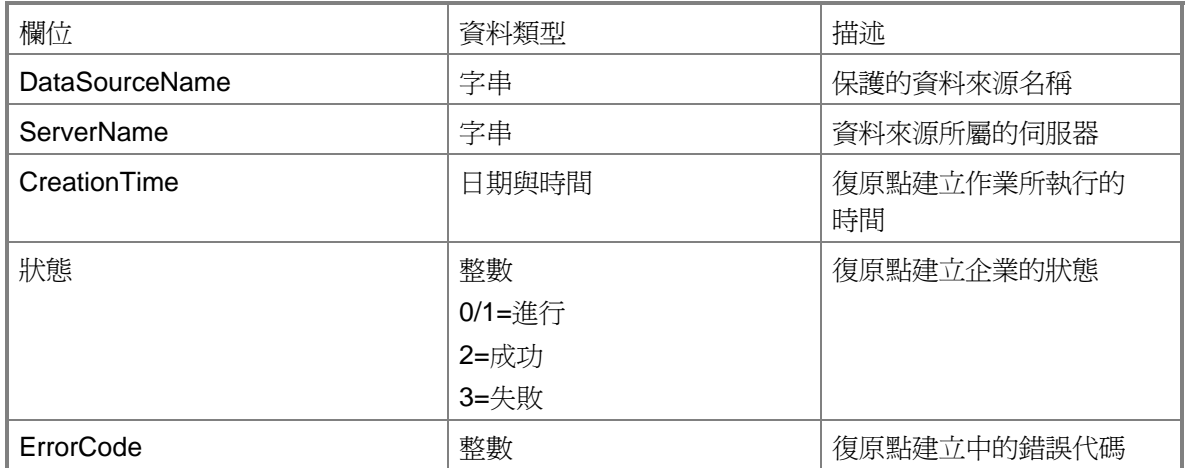

# 警示類型

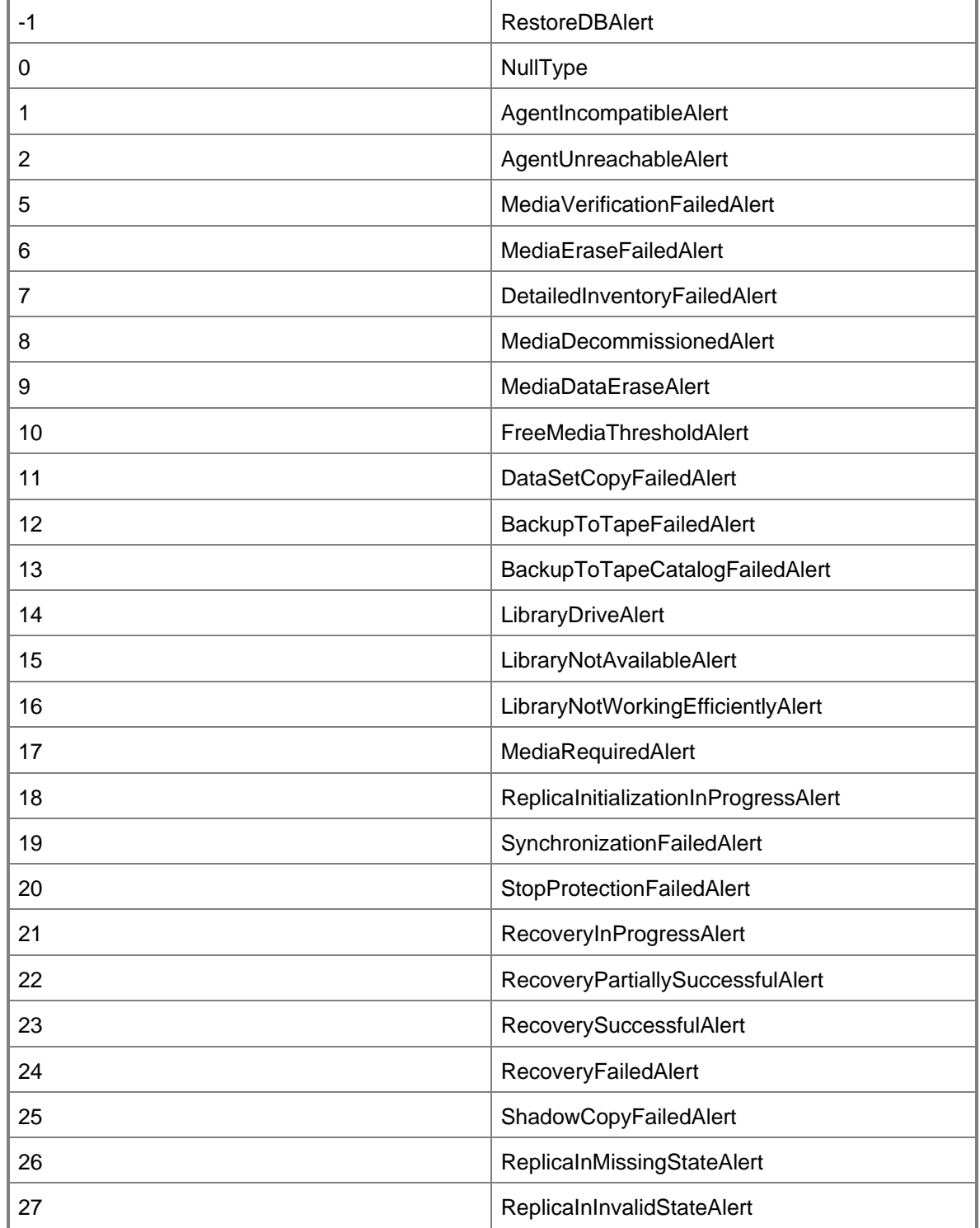

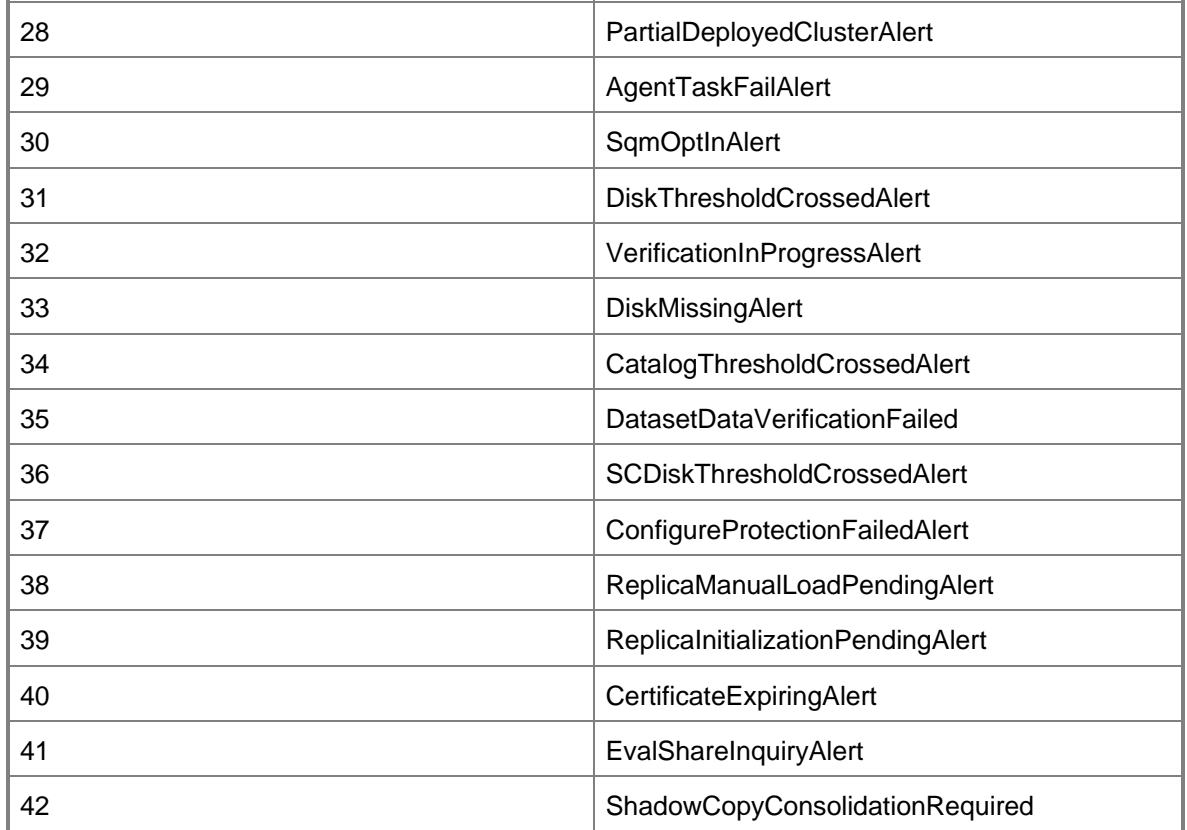

#### 繁體中文翻譯**© Dell Inc. 2007** - 英文原版 **© 2007 Microsoft Corporation.** 版權所有,翻印

必究。 本翻譯由 Dell Inc. 提供, 目的是爲了方便使用者使用。本翻譯未經 Microsoft 校審, 其中可能 會含有不準確的内容。如需本文件的英文版本,請瀏覽 http://technet.microsoft.com/en-us/library/ [bb795539.aspx](http://technet.microsoft.com/en-us/library/ bb795539.aspx)。 Microsoft 及其供應商對本文所含資訊的適合性與準確性不做任何陳述。